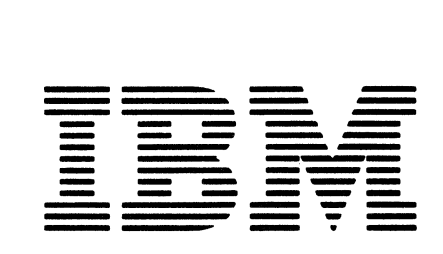

Maintenance Library

\_<br>1207 7<br>- 1<br>- 4

,Printer Models 1 and 2 Maintenance Information

Serial Numbers 30000 and Above {Stage 2)

## **Pref ace**

This manual contains reference information needed by the service representative to maintain the IBM 3287 Printer Models 1 and 2. It is assumed that the user of this manual has had an education course on the 3287 and has a basic understanding of data communications.

This manual gives the service representative information on how to run the diagnostic tests, how to remove and install parts, and other helpful information. To isolate problems, see the IBM 3287 Printer MAP Charts.

## **Related Publications**

Related information can be found in the following manuals:

IBM 3287 Printer Component Description, GA27-3153.

IBM 3287 Printer Models 1and2 Setup Instructions, GA27-3171.

IBM 3287 Printer Models 1 and 2 Problem Determination Guide, GA27-3151.

- IBM 3287 Printer Models 1 and 2 with 3274/3276 Attachment Feature MAP Charts, which are part numbered documents (see MAP 9999-1 for part numbers).
- IBM 3287 Printer Models 1 and 2 with 3271 /3272 Attachment Feature Map Charts, which are part numbered documents (see to MAP 9999-1 for part numbers).
- IBM 3287 Printer Models 1and2 Parts Catalog, S131·0067.

#### Third Edition (November 1980)

This edition has important changes. It obsoletes SY27-0178· 1. It includes information on the SCS Support for Structured Fields and Attribute Processing feature, a new ROS/RAM card, the ribbon cartridge, and miscellaneous technical and editorial cor· rections. A change to the text or to an illustration is indicated by a vertical line to the left of the change.

The drawings and specifications contained herein shall not be reproduced in whole or in part without written permission.

IBM has prepared this maintenance manual for the use of IBM customer engineers in the installation, maintenance, and repair of the specific machines indicated. IBM makes no representations that it is suitable for any other purpose.

The information in this manual may change. Any changes will be given in later editions or in Technical Newsletters. Ensure that you have the latest edition and all Technical Newsletters before you use the manual.

It is possible that this material may contain reference to, or information about, IBM products (machines and programs), programming, or services that are not announced in your country. Such references or information must not be construed to mean that IBM intends to announce such IBM products, programming, or services in your country.

Manuals are not kept at the address that follows; make your requests for IBM manuals to your IBM representative or to the IBM branch office for your area.

If you have comments, write them on the form at the back of this manual. If the form has been removed, send your comments to IBM Corporation, Publications Development, Department E02, PO Box 12195, Research Triangle Park, North Carolina U.S.A. 27709. IBM may use or distribute any of the information you supply in any way it believes appropriate without incurring any obligation whatever. You may, of course, continue to use the information you supply.

©Copyright International Business Machines Corporation 1979, 1980

## **CE SAFETY PRACTICES**

All Customer Engineers are expected to take every safety precaution possible and observe the following safety practices while maintaining I BM equipment:

- 1. You should not work alone under hazardous conditions or around equipment with dangerous voltage. Always advise your manager if you MUST work alone.
- 2. Remove all power AC and DC when removing or assembling major components, working in immediate area of power supplies, performing mechanical inspection of power supplies and installing changes in machine circuity.
- 3. Wall box power switch when turned off should be locked or tagged in off position. "Do not Operate" tags, form 229-1266, affixed when applicable. Pull power supply cord whenever possible.
- 4. When it is absolutely necessary to work on equipment having exposed operating mechanical parts or exposed live electrical circuity anywhere in the machine, the following precautions must be followed.
	- a. Another person familiar with power off controls must be in immediate vicinity.
	- b. Rings, wrist watches, chains, bracelets, metal cuff links, shall not be worn.
	- c. Only insulated pliers and screwdrivers shall be used. d. Keep one hand in pocket.
	- e. When using test instruments be certain controls are set correctly and proper capacity, insulated probes are used.
	- f. Avoid contacting ground potential (metal floor strips, machine frames, etc. — use suitable rubber mats pur-<br>chased locally if necessary),
- 5. Safety Glasses must be worn when:
	- a. Using a hammer to drive pins, riveting, staking, etc.
	- b. Power hand drilling, reaming, grinding, etc.
	- c. Using spring hooks, attaching springs.
	- d. Soldering, wire cutting, removing steel bands.
	- **e. Parts cleaning, using solvents, sprays, cleaners, chem**icals, etc.
	- f. All other conditions that may be hazardous to your eyes. REMEMBER, THEY ARE YOUR EVES.
- 6. Special safety instructions such as handling Cathode Ray Tubes and extreme high voltages, must be followed as outlined in CEM's and Safety Section of the Maintenance Manuals.
- 7. Do not use solvents, chemicals, greases or oils that have not been approved by IBM.
- 8, Avoid using tools or test equipment that have not been approved by IBM.
- 9. Replace worn or broken tools and test equipment. 10. Lift by standing or pushing up with stronger leg muscles--this takes strain off back muscles. Do not lift any equipment or parts weighing over 60 pounds.
- 11. All safety devices such as guards, shields, signs, ground wires, etc. shall be restored after maintenance.
- 12. Each Customer Engineer is responsible to be certain that no action on his part renders product unsafe or exposes hazards to customer personnel.
- 13. Place removed machine covers in a safe out-of-the-way place where no one can trip over them.
- 14. All machine covers must be in place before machine is returned to customer.
- 15, Always place CE tool kit away from walk areas where no one can trip over it (i.e., under desk or table).
- 16. Avoid touching mechanical moving parts (i.e., when lubricating, checking for play, etc.).
- 17. When using stroboscope-do not touch ANYTHINGit may be moving.
- 18. Avoid wearing loose clothing that may be caught in machinery. Shirt sleeves must be left buttoned or rolled above the elbow.
- 19. Ties must be tucked in shirt or have a tie clasp (preferably nonconductive) approximately 3 inches from end. Tie chains are not recommended.
- 20. Before starting equipment, make certuin fellow CE's and customer personnel are not in a hazardous position.
- 21. Maintain good housekeeping in area ot machine while performing and after completing maintenance.

KNOWING SAFETY RULES IS NOT ENOUGH AN UNSAFE ACT WILL INEVITABLY LEAD TO AN ACCIDENT

#### USE GOOD JUDGMENT - ELIMINATE UNSAFE ACTS 229-1264-1

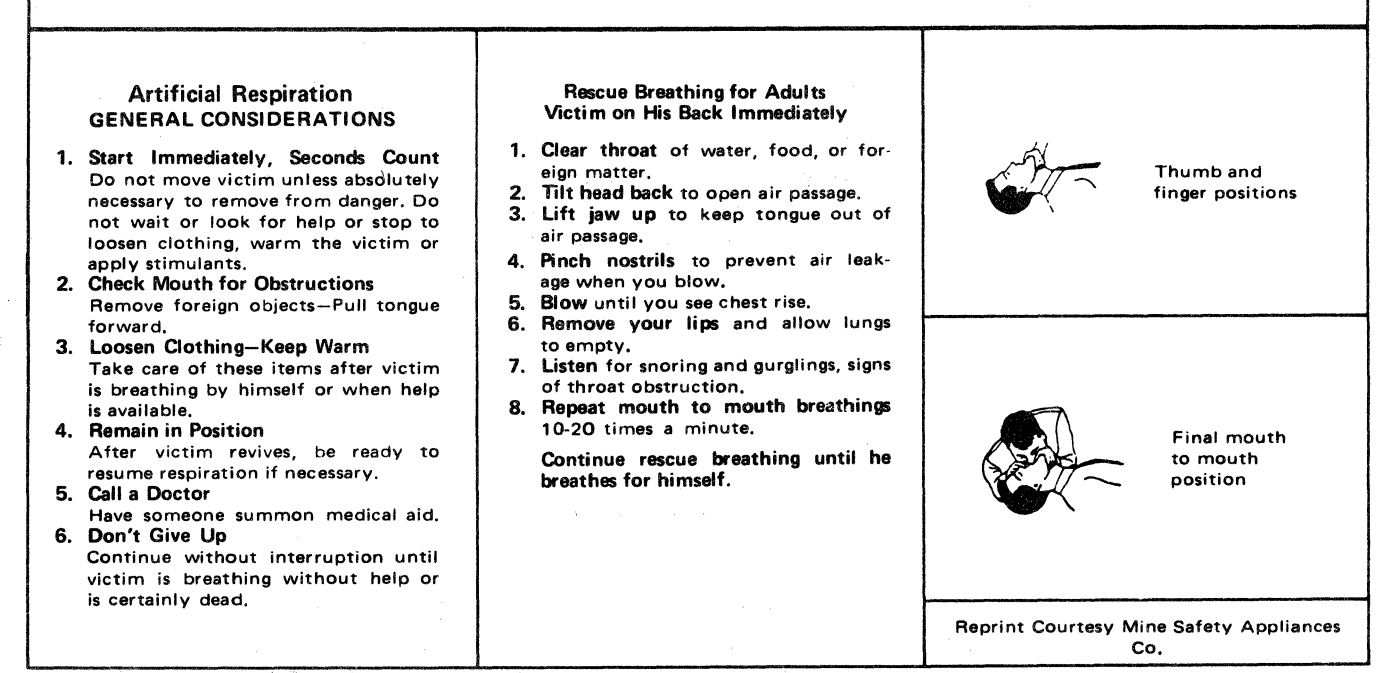

# **Safety Summary**

The following paragraphs contain Danger notices:

5-4603 5-4604 5-4605 5-4608

5-4801

# **Contents**

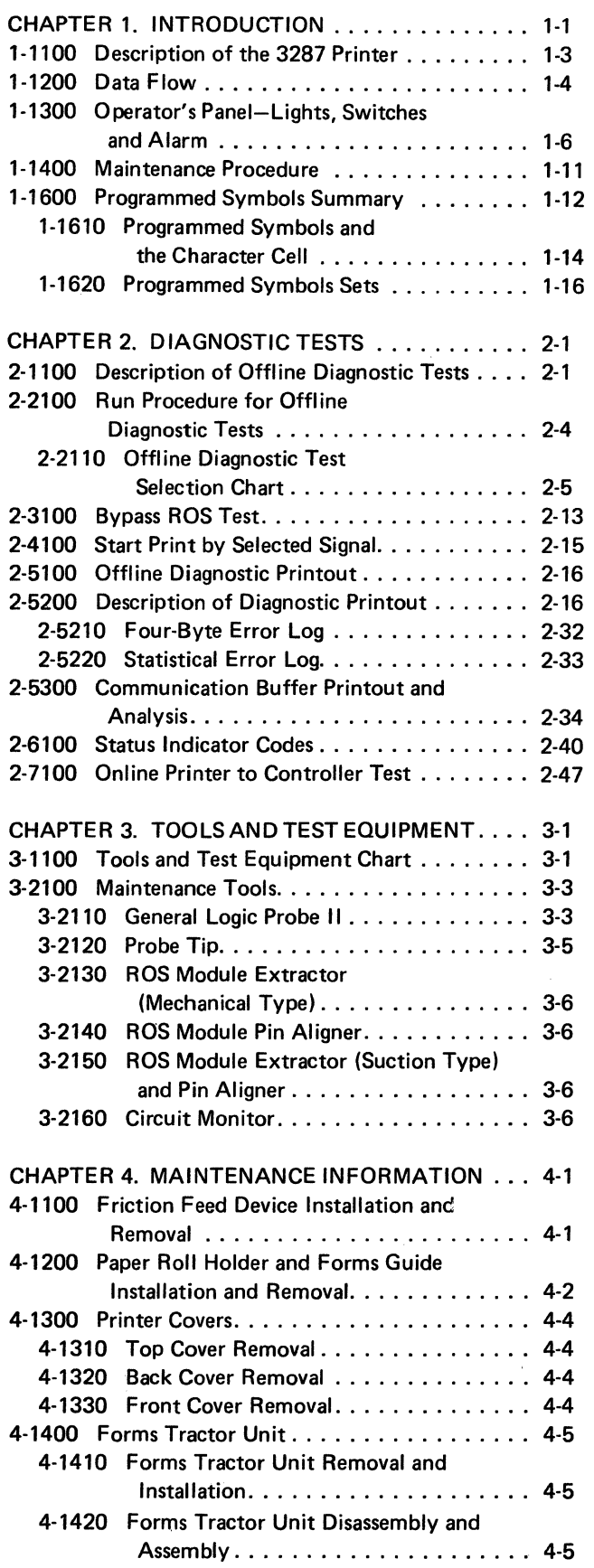

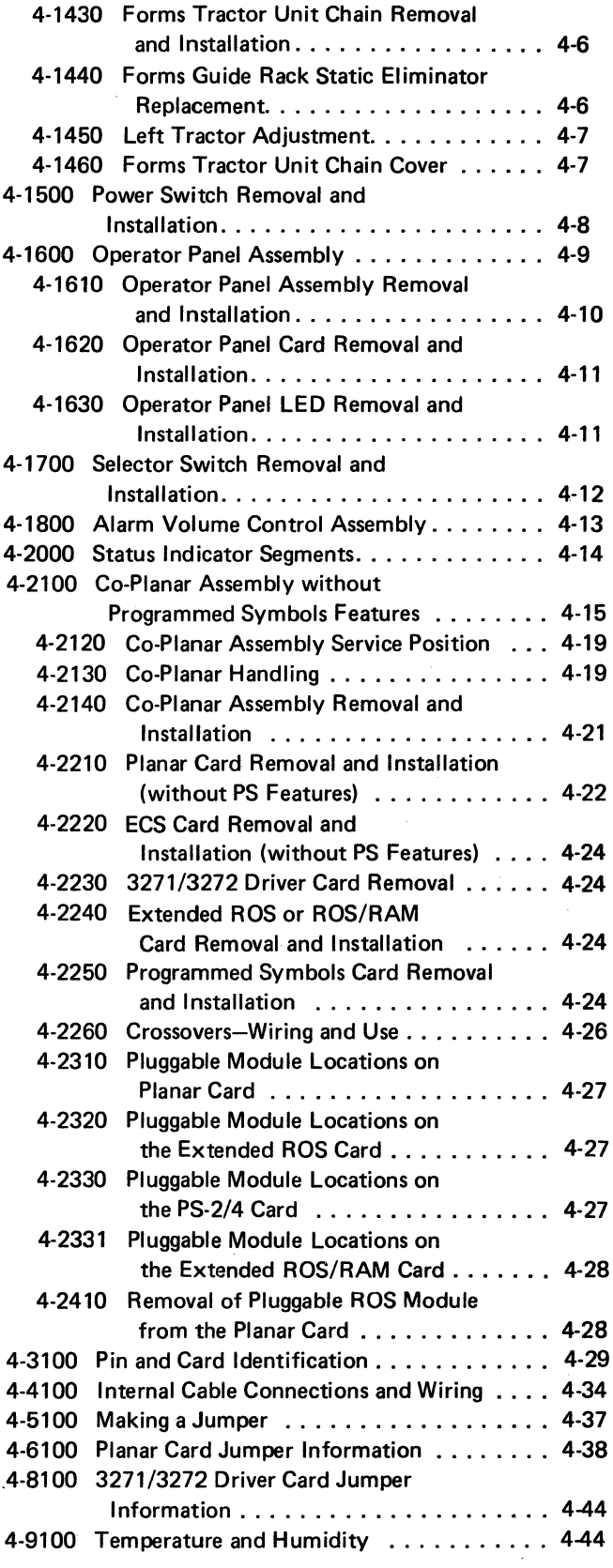

 $\overline{1}$ 

v

# **Contents (continued)**

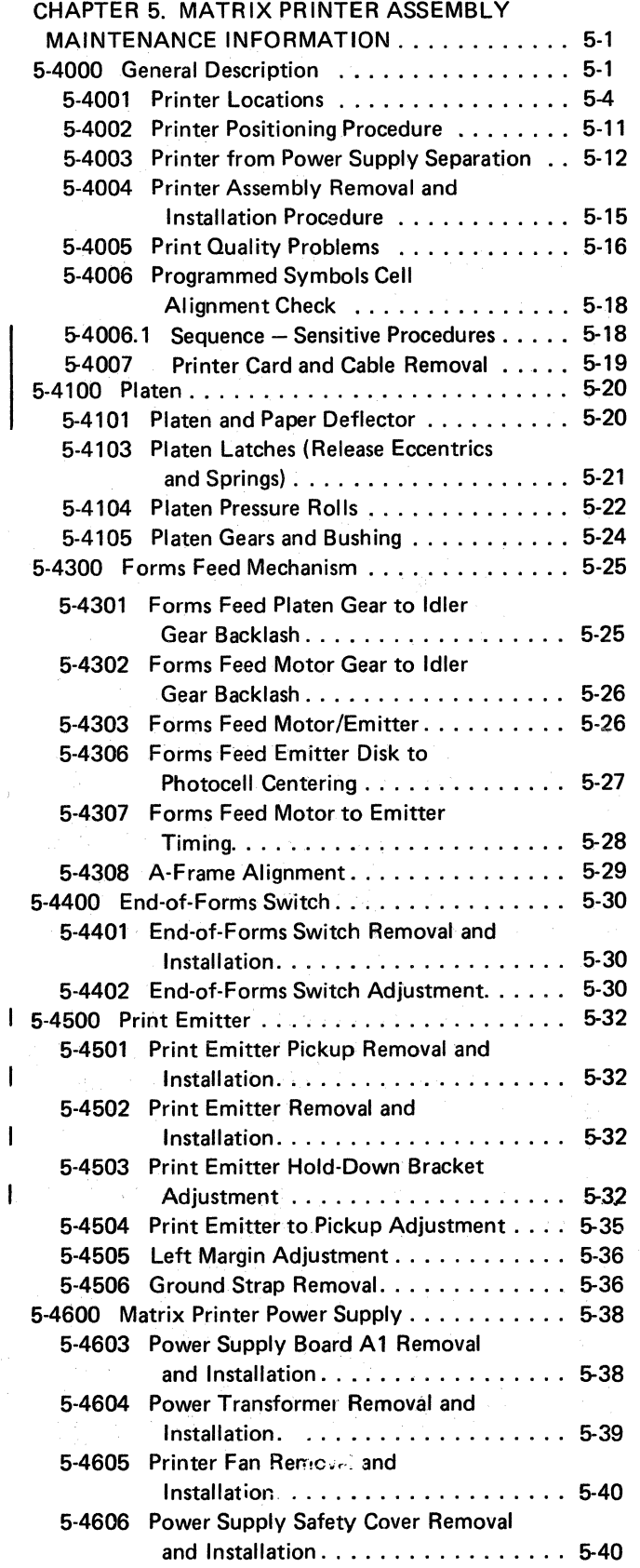

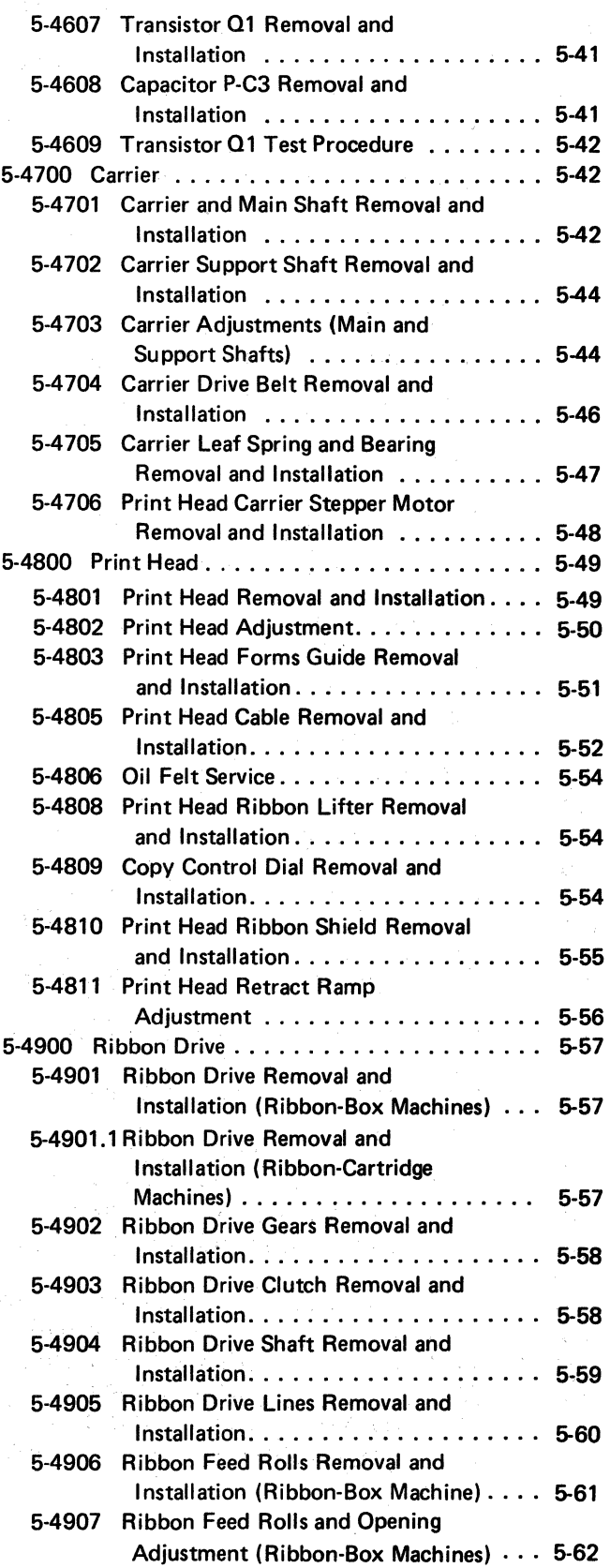

 $\mathbf{I}$ 

 $\mathbf{I}$ 

 $\mathbf{I}$ 

 $\overline{1}$ 

# **Contents (continued)**

 $\sim$   $\sim$ 

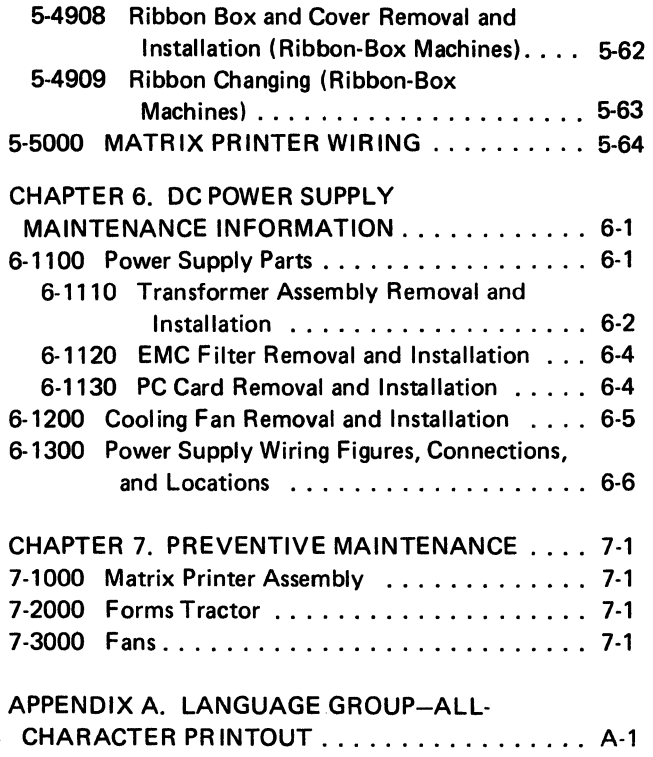

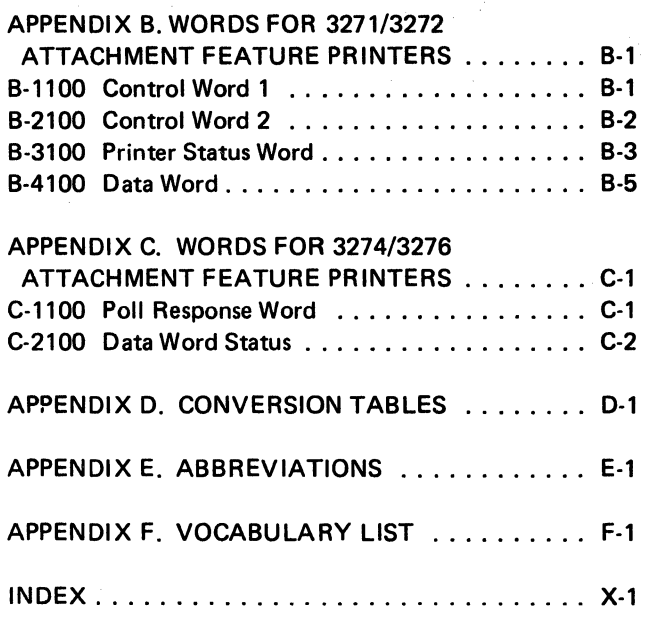

# **Figures**

 $\bar{u}$ 

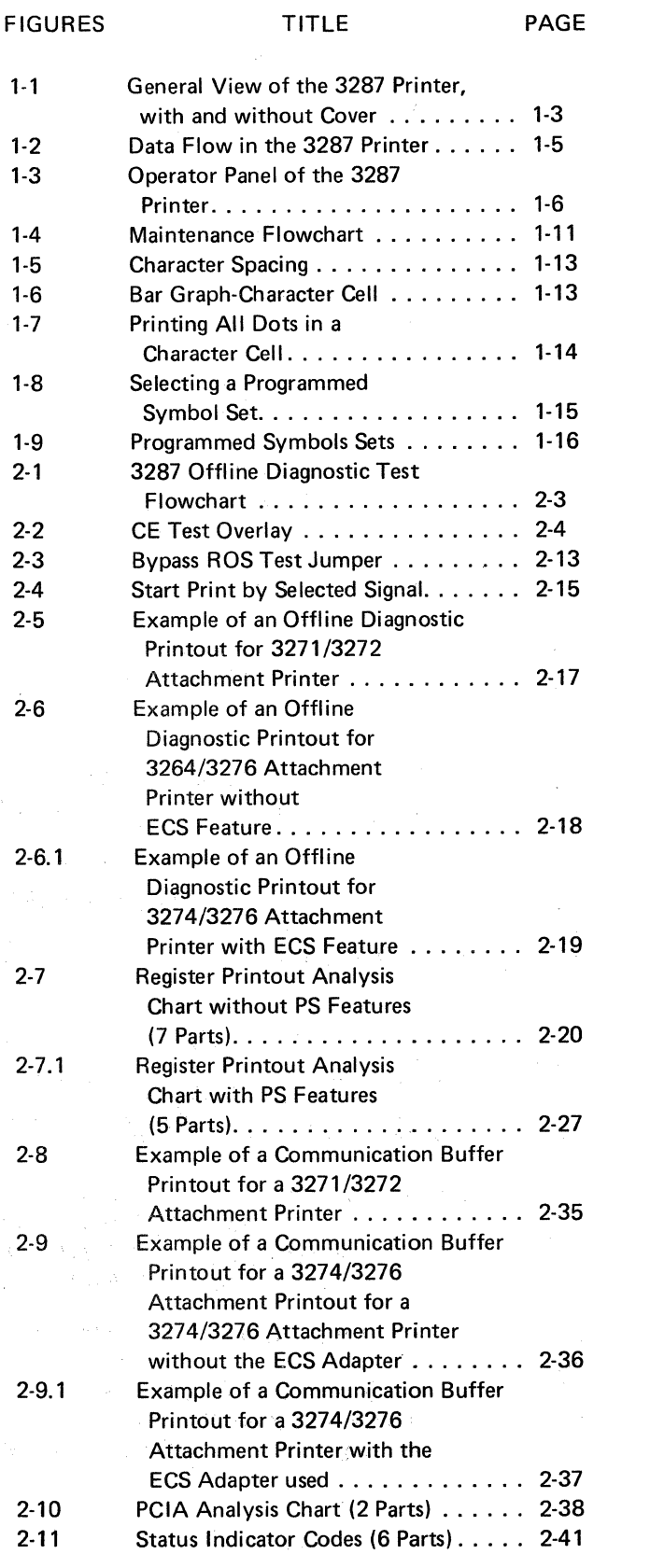

 $\bar{z}$ 

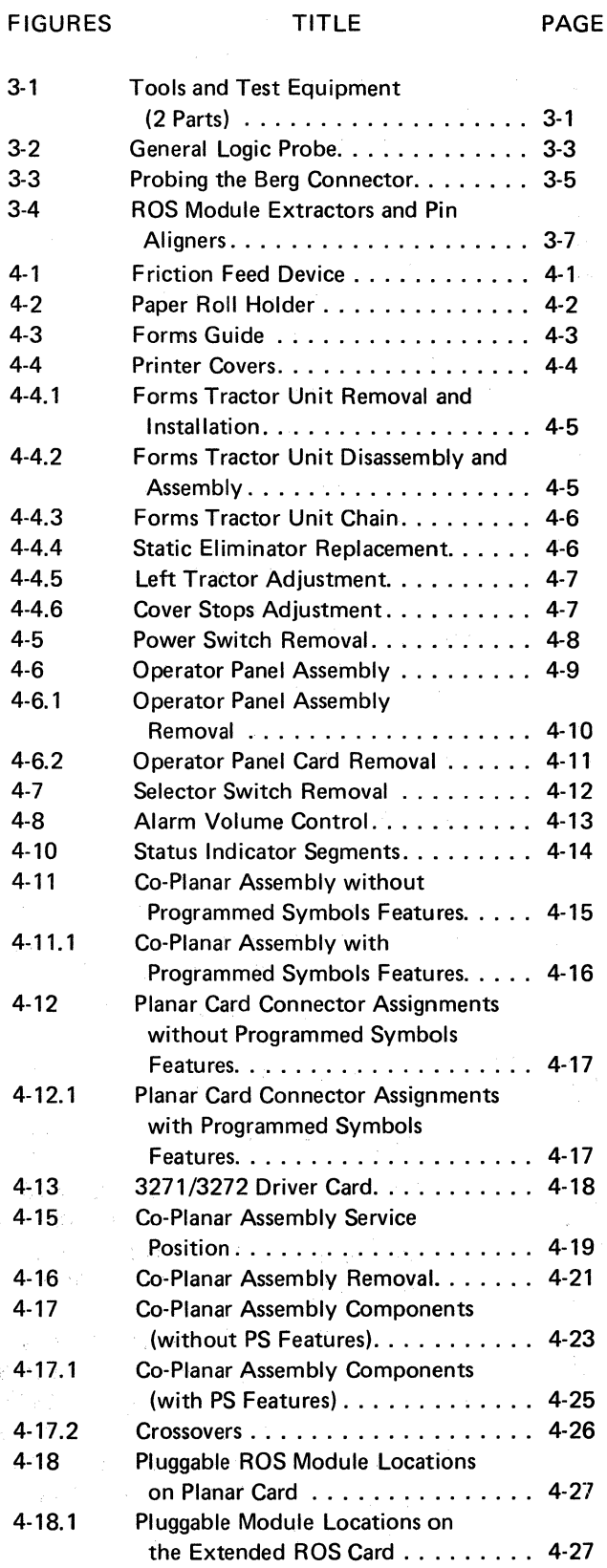

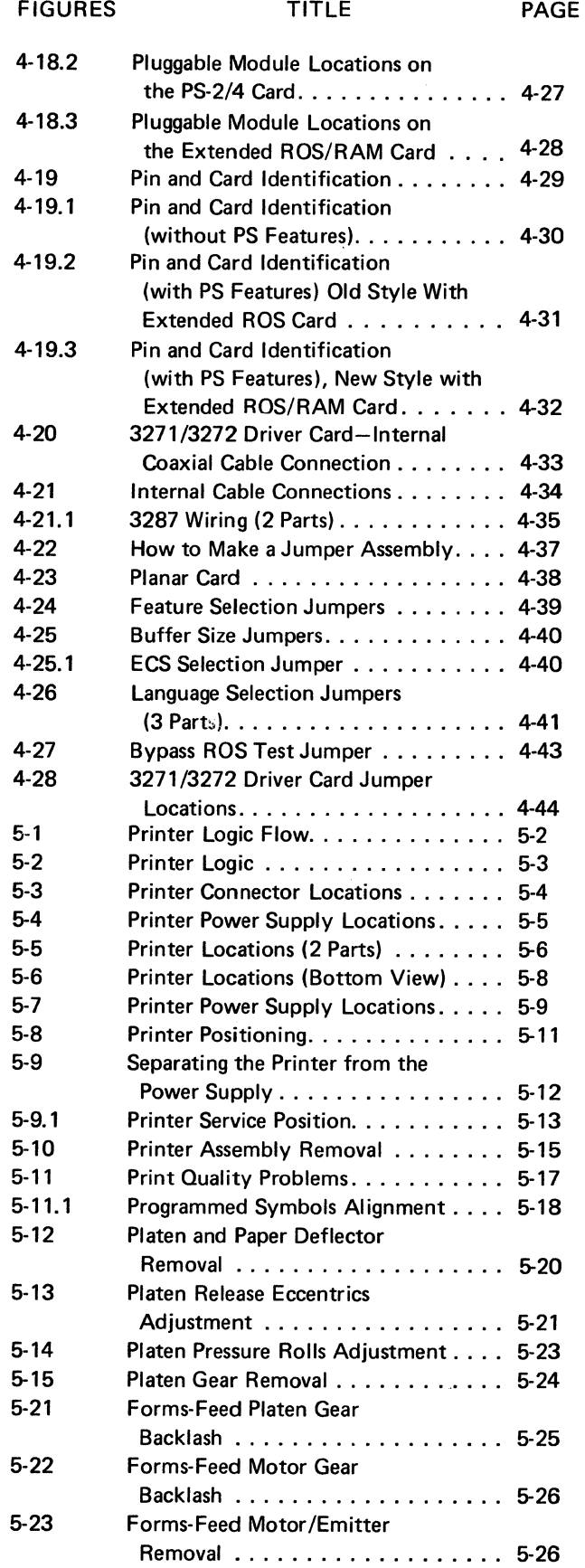

 $\begin{array}{c} \hline \end{array}$ 

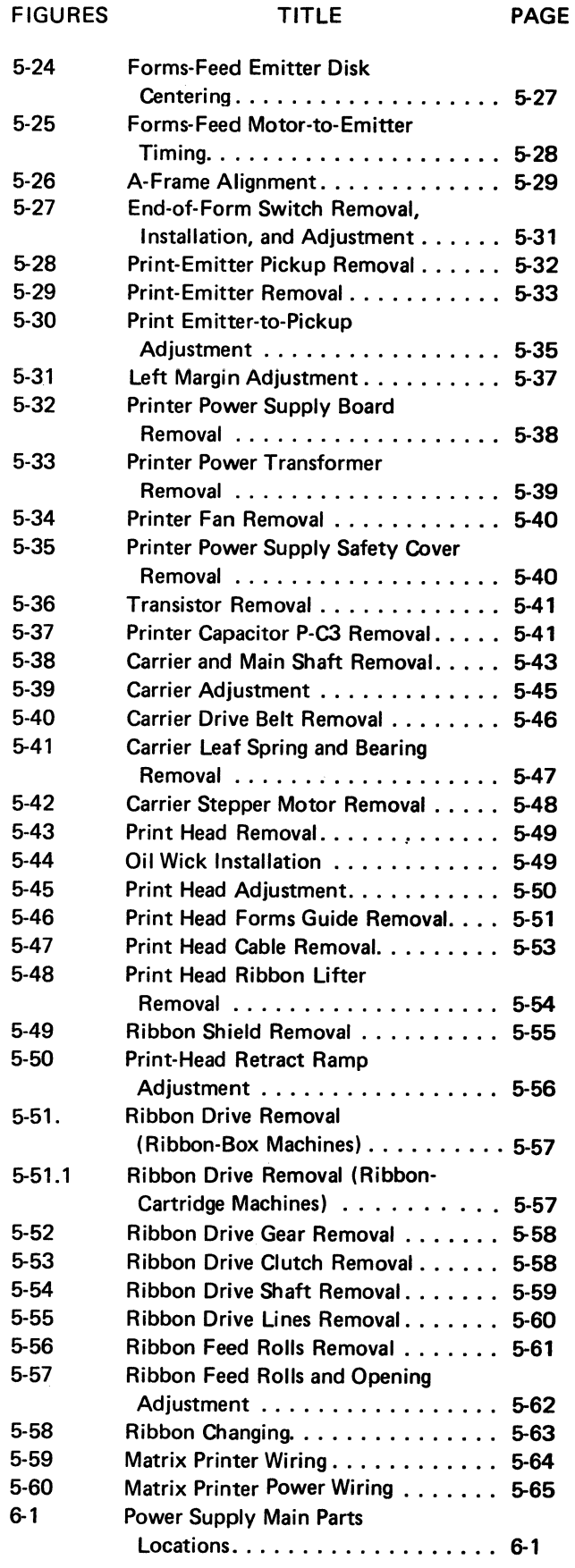

 $\ddot{\phantom{a}}$ 

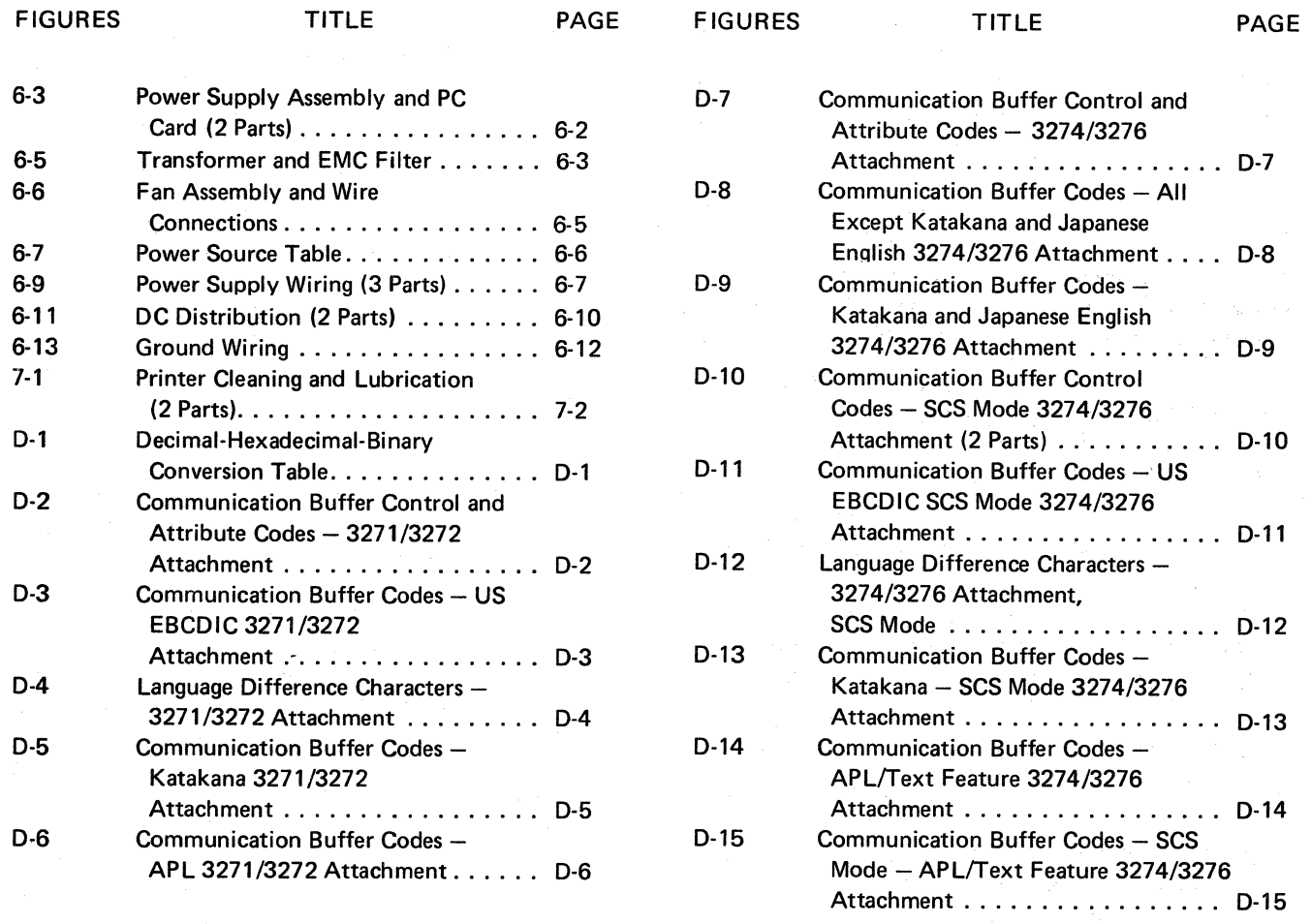

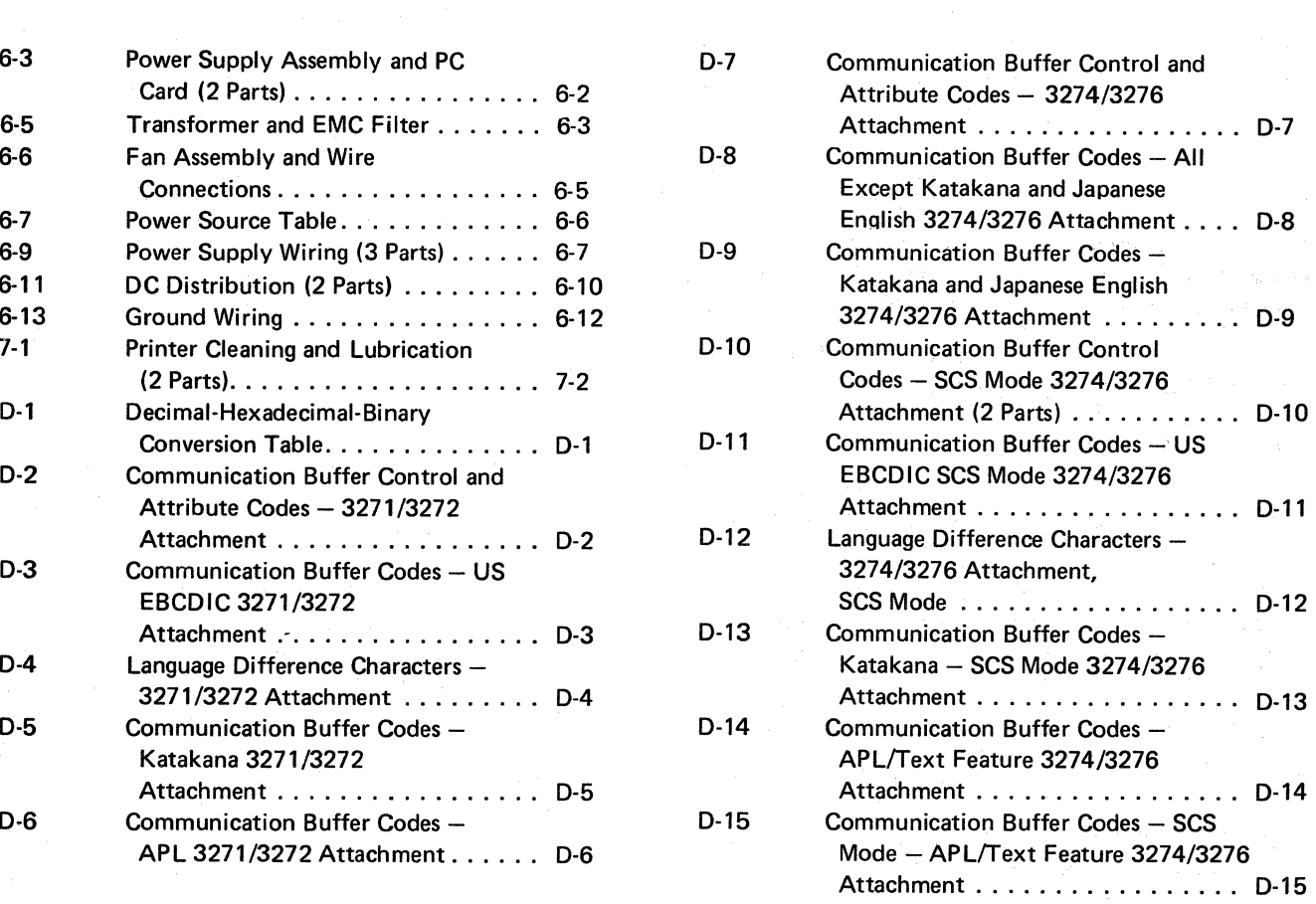

 $\mathcal{L}_{\rm{max}}$ 

 $\label{eq:1} \mathcal{L}(\mathcal{L}^{\text{max}}_{\text{max}}(\mathcal{L}^{\text{max}}_{\text{max}}(\mathcal{L}^{\text{max}}_{\text{max}}(\mathcal{L}^{\text{max}}_{\text{max}}(\mathcal{L}^{\text{max}}_{\text{max}}(\mathcal{L}^{\text{max}}_{\text{max}}(\mathcal{L}^{\text{max}}_{\text{max}}(\mathcal{L}^{\text{max}}_{\text{max}}(\mathcal{L}^{\text{max}}_{\text{max}}(\mathcal{L}^{\text{max}}_{\text{max}}(\mathcal{L}^{\text{max}}_{\text{max}}(\mathcal{L}^{\text$ 

## **Chapter 1. Introduction**

The IBM 3287 Printer can be placed on the top of a table and can be moved by the customer. It is attached, through a coaxial cable, to a control unit.

The 3287-1 prints at a maximum rate of 80 characters per second, and the 3287-2 prints at a maximum rate of 120 characters per second. Both models have a wire matrix printer that can print left to right and right to left. Each model has a maximum of 132 print positions per line.

Both models of the 3287 have the Page Length Control function. This function permits the customer to insert the Forms Feed character into the data for the purpose of advancing a form to the first line to be printed, as specified by the operator in the Selector switch setting.

The 3287 has internal offline diagnostic test functions to aid the operator with problem determination, to aid the service representative with problem analysis, and to verify normal printer operation.

#### Features include:

- ASCII (B) or EBCDIC (mono or dual) character set.
- Variable Width Forms Tractor-Used to advance marginpunched single part or multipart continuous forms. The forms width must be at least 7.62 cm (3 inches).
- Variable Width Forms Tractor Paper Handling-This feature is used with the Variable Width Forms Tractor and enables the advancing of forms from 7.62 to 20.3 cm (3 to 8 inches) wide.
- Friction Feed Paper Handling-Used to advance single part non-preprinted continuous roll or fan fold paper.
- Page Length Control-Permits the customer to insert the Forms Feed character into the data for the  $\rightarrow$ purpose of advancing a form to the first line to be printed, as specified by the operator in the Selector switch setting.
- X Print Error Indication-Prints an error graphic "X" in column 1 of the line, immediately below the last line normally printed, to indicate that the preceding printed data block contains at least one error.
- 480 or 1920 Character Print Size-Used only with the 3271 /3272 attachment.
- SCS (SNA Character String) Support (3274/3276 Attachment only)-Used to receive SCS data from the host.
- SCS Support for Structured Fields and Attribute Processing-Extensions to the SCS data stream allow processing of Function Management Headers (FMH), three types of structured fields, and Set Attribute (SA) SCS control code. Prerequisite: SCS Support feature.
- 960, 1920, 2560, 3440, and 3564 Character Print size-Used only with the 3274/3276 attachment.
- Data Analysis-APL Feature (3271/3272 controllers only)-Used for dual case EBCDIC, the APL character set, and TN print train characters.
- Extended Print Buffer-Used for buffer expansion from the basic 2K bytes to 4K bytes. This feature supplies support for the 2560, 3440, and 3564 character print size and the PS features.
- 3271/3272 Attachment-Used for attachment of a 3287 Model 1 or 2 to a control unit that uses 3271 / 3272 line control.
- 3274/3276 Attachment-Used for attachment of a 3287 Model 1 or 2 to a control unit that uses 3274/ 3276 line control.
- ECS (Extended Character Set) Adapter (3274/3276 Attachment only)-Used as a prerequisite for the APL/ Text feature and the PS features. It supplies the interface for the APL/Text feature and the PS features.
- APL/Text (3274/3276 Attachment only)-Supplies the APL/Text character set.
- Programmed Symbols-2(PS-2)-Supplies storage and access of two 190 symbol sets whose shapes and codes can be specified by the customer. Prerequisites: ECS Adapter and Extended Print Buffer.
- Programmed Syrnbols-4(PS-4)-Supplies storage and access of four additional 190 symbol sets whose shapes and codes can be specified by the customer. Prerequisite: PS-2.

(This page intentionally left blank.)

## 1-1100 DESCRIPTION OF THE 3287 PRINTER

Major parts of the 3287 are shown in Figure 1-1.

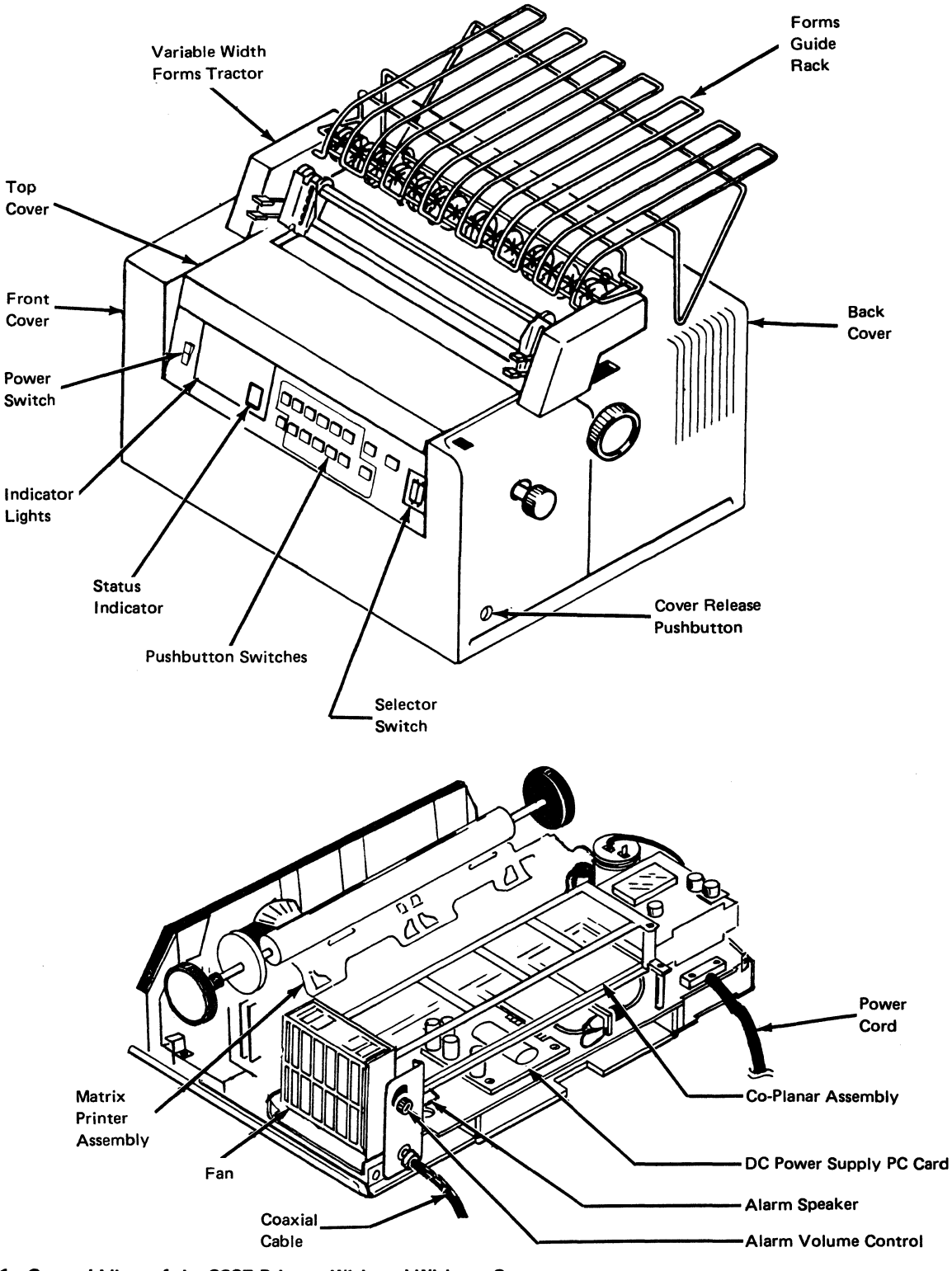

Figure 1-1. General View of the 3287 Printer, With and Without Cover

#### 1-4

#### 1-1200 DATA FLOW

See Figure 1-2 and the following description of 3287 parts.

#### Planar Card

The planar card contains the main logic of the 3287 Printer. It contains basic logic, such as the logic control, ROS (read only storage module), RAM (random access memory module) for the 2K Print Buffer feature, the IOCR (input/output common register), and printer control logic. The planar card controls the printer operation. Jumpers are put on the card to select and perform specific operations.

## 3271/3272 Driver Card 2 (3271/3272 Attachment Printers only)

This card transmits a status word to the control unit or host and receives a control word or data word from the control unit or host. (For details about these words, see Appendix B.) These words are stored in the 3287 buffer before they are transmitted to the control unit or host.

## Extended Character Set (ECS) Adapter Card 23274/ 3276 Attachment Printers only)

This card contains a 4K extended attribute buffer and associated control logic to permit extended character sets to be a feature in the 3287. Each byte of the extended attribute buffer has the same address as the comparable byte in the basic 3287 communications buffer.

## Wrap Relay

A relay is used for disconnecting the 3287 from the coaxial line while the 3287 power is off and while the 3287 offline test is running. When the offline test is running, the data to be transmitted is turned around at the relay point in this card.

## Extended ROS Card 5

This card contains sockets to supply space for additional ROS (Read Only Storage) modules needed with some features. This card is a logical extension of the storage on the planar card.

### **PS-2/4 Card ID**

This card, with no pluggable modules installed, contains 4K of Programmed Symbols RAM for the storage and access of two 190 symbol sets (PS-2 Feature). It also contains four sockets to permit four 2K RAM modules to be plugged onto the card to give the storage and access of four additional 190 symbol sets (PS-4 Feature).

## Extended ROS/RAM Card

This card contains sockets to supply space for four additional ROS (Read Only Storage) modules needed with some features. In addition, this card contains a single RAM socket to permit plugging either a 4K RAM module (PS-2 Feature} or a 16K RAM module (PS-4 Feature}. This card can be used as a replacement for the extended ROS card and the PS-2/4 card.

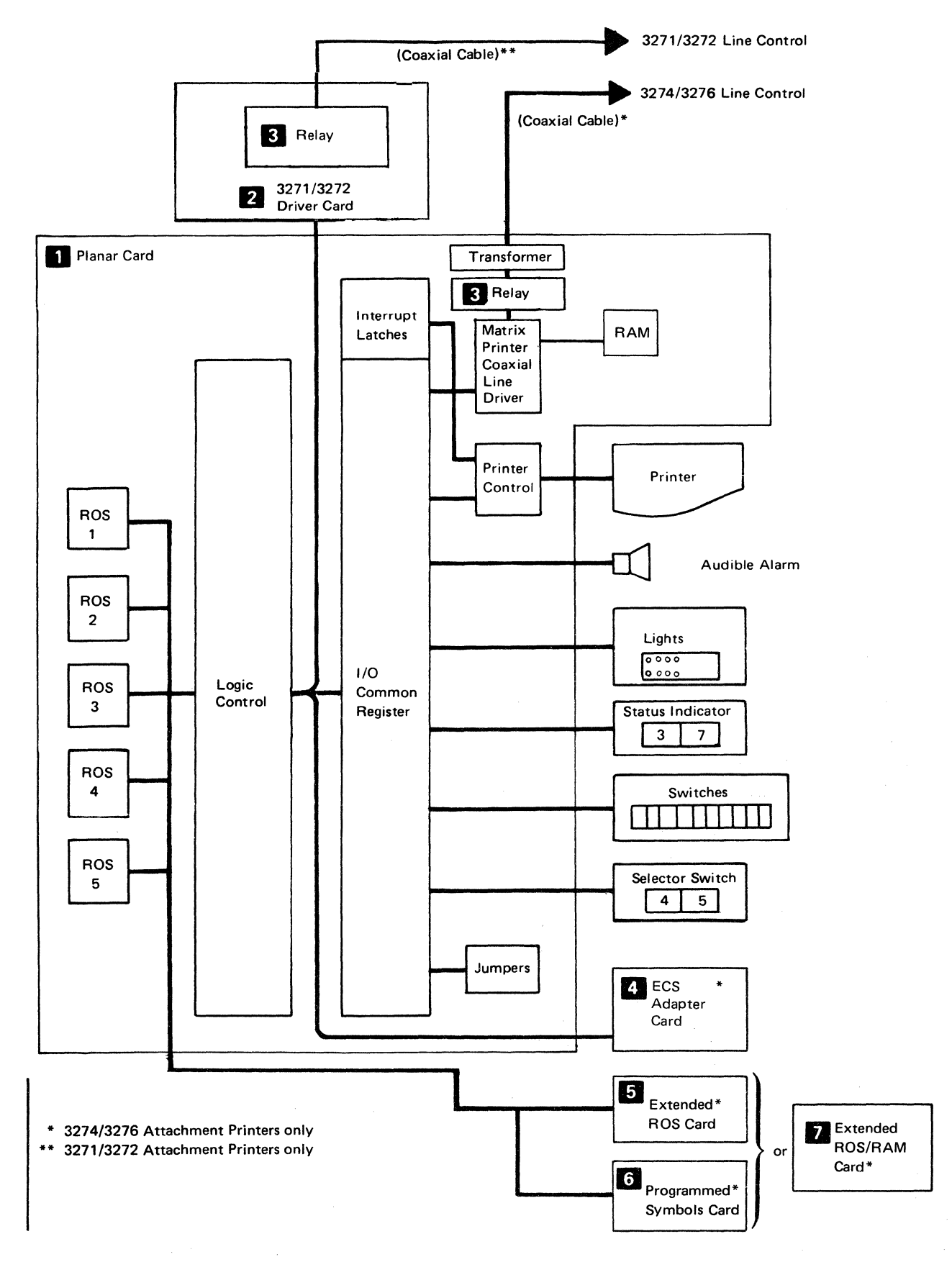

**Figure 1·2. Data Flow in the 3287 Printer** 

## **1-1300 OPERATOR'S PANEL-LIGHTS, SWITCHES, AND ALARM**

See Figure 1-3 and the following description of the 3287 operator's panel switches and lights.

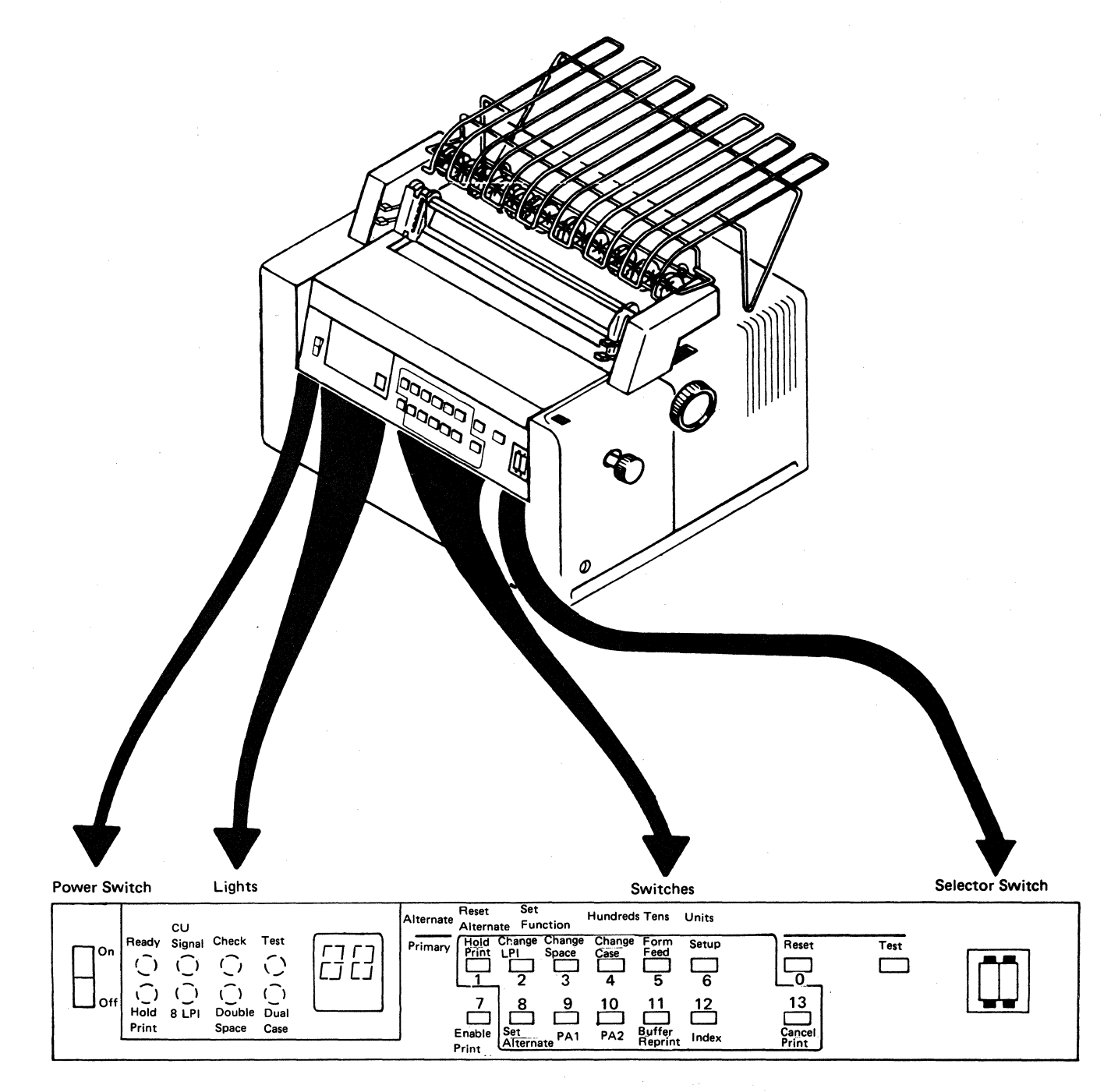

**Note:** All pushbutton switches are momentary.

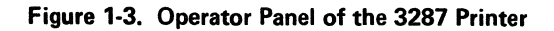

#### Selector Switch

This two-digit switch is used for page length control by the operator to specify the number of lines on a page. The number can be set from 00 to 99. If 00 is set, it will cause a default to 01. This switch setting value is accepted at power-on time or when the Form Feed switch is pressed after the Hold Print switch has been pressed. When the Form Feed switch is pressed or a FF (form feed) character from the control unit is sensed as the first character of a line, the forms are advanced to the first print line of the next form. When a FF character is sensed as the last character in the buffer or is followed immediately by an EM (End of Message) character, the forms are advanced to the second print line of the next form.

Note 1: This switch does *not* operate if the 3287 Printer has the:

- Data Analysis APL Feature (3271 /3272 Attachment only)
- Console Printer Feature (3271/3272 Attachment only)
- Katakana Character Set (3271/3272 Attachment only)

Note 2: On later machines, this switch is active in SCS mode until a set vertical format command is received.

#### **Lights**

#### Ready

This light indicates that the 3287 is ready to receive print data from the control unit or host processing unit. It goes off when one of the following conditions occur:

Hold print\*

Test mode

Check condition

Power off

End of Form

The Ready light will flash in hold print to indicate that the 3287 is in SCS mode.

#### Hold Print

This light indicates that the 3287 is in the hold print condition. If this light is flashing, it indicates that Set Alternate is active.

#### 8 LPI

When the 3287 is in the hold print condition, this light indicates the setting of the Change LPI switch. If the light is on, eight lines per inch is indicated.

#### **Check**

This light indicates an error check condition, and the Status Indicator displays an error code that indicates the type of error. It goes off when all error conditions are removed.

#### **CU Signal**

This light indicates that the 3287 is communicating with the control unit or the host processing unit. It goes off if the polling signal is not received by the 3287 in 30 seconds. When the 3287 is used as a console printer, the CU Signal light may be on only when the host has a message for the 3287.

## Dual Case

When the 3287 is in the hold print condition, this light indicates the setting of the Change Case switch. If the light is on, Dual Case is indicated.

#### Double Space

If the 3287 is in the hold print condition, this light indicates the setting of the Change Space switch. If the light is on, Double Space is indicated.

#### Test

This light indicates that the diagnostic tests are being executed. When the test ends without error, this light goes off. If an error is sensed during the test, the test stops and this light remains on. Other lights and the Status Indicator may be on, indicating the type of error.

#### STATUS INDICATOR

The Status Indicator is a two-digit alphameric display located to the right of the indicator lights. It displays the following:

Check conditions

End of Form condition

Column indication (during offline test)

MPP count during set alternate mode

- Offline test selected
- Buffer Reprint switch and SCS conditions

#### Switches

#### Hold Print

Pressing this switch causes the Ready light to go off and the print head to move to the forms load (leftmost) position after it completes printing any print line buffers being printed. The Hold Print light comes on and the Ready light flashes on and off, alternately, if the 3287 is in SCS mode. If the hold print condition continues for more than 10 minutes, the 3287 status is displayed in the status indicator (without clearing the hold print condition) and a "not ready" signal is transmitted to the host. When the 3287 is used as a console printer (connected to a System 370, Models 138 or 148), a "not ready" signal is sent to the host processing unit when the Hold Print switch is pressed and the 10 minute time-out is inhibited. To change to the "ready" condition, press the Enable Print switch.

#### Enable Print

Pressing this switch (if all errors are cleared) causes the Hold Print light to go off and the Ready light to come on. Normal printing operation can now continue.

#### Change LPI

This switch is active only when the printer is in the hold print condition. Pressing this switch causes either eight lines per inch or six lines per inch vertical spacing between lines, as indicated by the 8 LPI light. If the 8 LPI light is on, the spacing is eight lines per inch. If the 8 LPI light is off, spacing is six lines per inch.

Note: The control unit can override this switch setting.

#### Set Alternate

This switch is active only when the printer is in the hold print condition. Pressing this switch activates the alternate function for entering the maximum print position (MPP) and causes the Hold Print light to flash. To enter the MPP, select the Hundred/Tens/Units switches using the alternate switch settings. Each time the Tens/Units switches are pressed causes the Status Indicator to increase by 10/1, respectively. Pressing the Hundreds switch causes the Status Indicator to flash for a 1xx selection and to remain on constantly for a Oxx selection. Once the MPP has been selected, pressing the Set Parameter switch determines the setting for future use. Pressing the Reset Alternate switch causes each switch to return to its primary action with the 3287 in hold print condition and with the Hold Print light on continuously. When a Power on Reset (POR) occurs, the maximum print position (MPP) is reset to 132. Pressing the Reset or Test switches has no effect on the MPP setting.

Note 1: The control unit can override the MPP set by the switches.

Note 2: The Set Function switch is reserved.

#### Change Space

This switch is active only when the printer is in the hold print condition. Pressing this switch causes either singlespace printing or double-space printing, as indicated by the Double Space light. If the Double Space light is on, printing is double-spaced between lines. If the Double Space light is off, printing is single-spaced between lines.

Note: This switch is not active in SCS mode; default is a single space between lines.

#### PA1 (Program Attention 1)

(Operational only for 3274/3276 Attachment with SCS Support feature) This switch is active only when the printer is in the hold print condition with the Ready light flashing (SCS mode). Pressing this switch causes the 3287 Printer to send an 'attention' signal to the controller and a status code ("61") to be displayed in the Status Indicator, if the 'send state subsystem available' signal has not been received from the controller. When the signal is received, the 3287 responds with a code for PA1, and the Status Indicator goes off.

The companion of the process and only on the South of

#### Change Case

This switch is active only when the printer is in the hold print condition. Pressing this switch causes either Mono Case or Dual Case printing, as indicated by the Dual Case light. If the Dual Case light is on, printing is in dual case. If the Dual Case light is off, printing is in mono case.

Note 1: This switch does not operate with some 3271/3272 Attachment character sets that are only mono or only dual. See Appendix A.

Note 2: This switch is not active in SCS mode; in SCS mode, printing is always dual case.

Note 3: This switch has no affect on APL/Text or PS characters.

#### PA2 (Program Attention 2)

(Operational only for 3274/3276 Attachment with SCS Support feature) This switch is active only when the printer is in the hold print condition with the Ready light flashing (SCS mode). Pressing this switch causes the 3287 Printer to send an 'attention' signal to the controller and a status code (62) to be displayed in the Status Indicator, if the 'send state subsystem available' signal has not been received from the controller. When the signal is received, the 3287 responds with a code for PA2 and the Status Indicator goes off.

#### Forms feed

This switch is active only when the printer is in the hold print condition. Pressing this switch causes the printer to advance the forms until the first print line of the next form is reached.

#### Buffer Reprint

This switch is operational only if the 3274/3276 Attachment feature is installed and the printer is in the hold print condition. Pressing the Buffer Reprint switch prepares the printer to print the contents of its buffer (if earlier conditions permit it) and to display a 67 in the Status Indicator. If the buffer reprint is not permitted, operation check 09 is displayed. Pressing the Enable Print switch starts the printing at buffer location 1 if the Status Indicator is displaying 67. The 67 remains displayed until the buffer reprint is complete.

Pressing this switch causes an "intervention required" signal to be sent to the control unit when the 3287 is in SCS mode. A 08 displays in the printer's status indicator. In SCS mode, the 3287 does not reprint its buffer; data recovery is up to the host.

#### Setup

This switch is active only when the printer is in the hold print condition. Pressing and holding this switch causes the printer to print "H" characters, typamatically, until the maximum print position (MPP) is reached or the switch is released.

Note: 3271/3272 Attachment Printers with the Data | Analysis APL feature print " $X''$  for this switch.

#### Index

This switch is active only when the printer is in the hold print condition. Pressing and holding this switch causes the printer to advance the form typamatically.

#### Reset

Pressing this switch (when the Check light is on) resets the printer error status, resets the Check light and the Status Indicator, attempts to move the print head to the form load (ramp) position, attempts to advance the form one line space, and sends a "POR complete" signal to the controller. If these attempts are not effective, the printer remains in the "not ready" condition.

#### Cancel Print

(Operational only if the SCS Support feature is installed) Pressing this switch when the 3287 is in the hold print condition with the Ready light flashing, and in the "SNA in-chain condition", causes printing to terminate and a

Cancel Selected code (59) to be displayed in the Status Indicator. Pressing this switch when these conditions are not present causes an operator check code (09) to be displayed in the Status Indicator.

#### Test

When this switch is pressed, all lights come on to show that they are working properly. When it is released, the printer starts diagnostic testing. Because printing takes place during this testing, paper must be inserted in the printer before this switch is operated; the paper should be at least 4.9m (16 feet) long and 204mm (8 in.) wide

#### Power Switch

When this switch is set to the on position, ac power is supplied to the printer.

#### End-of-Form Sensing switch

This switch is located at the left rear of the platen, under the top cover. It is operational only when the form release lever is set toward the front of the 3287. When an end-ofform condition is sensed, printing stops, a status code (01) is displayed in the Status Indicator, the Audible Alarm sounds, and the print head moves to the forms load (leftmost) position. The end-of-form condition is ignored during a register printout.

#### Audible Alarm

The alarm sounds at about a 1-second rate when the end-ofform condition or check conditions occur. It also sounds when an alarm signal has been received from the control unit or host processing unit. Pressing the Hold Print switch resets the alarm for an EOF or host generated alarm condition. Pressing the Reset switch resets the alarm for check conditions. The alarm volume is adjustable; the adjustment knob is located at the back of the printer.

# (This page intentionally left blank.)

 $\hat{\boldsymbol{\beta}}$ 

 $\sim 10^7$ 

## 1-1400 MAINTENANCE PROCEDURE

The following chart shows the general procedure of servicing the 3287 Printer. The service representative should follow the steps in Figure 1-4 when installing, repairing, or maintaining the 3287 Printer.

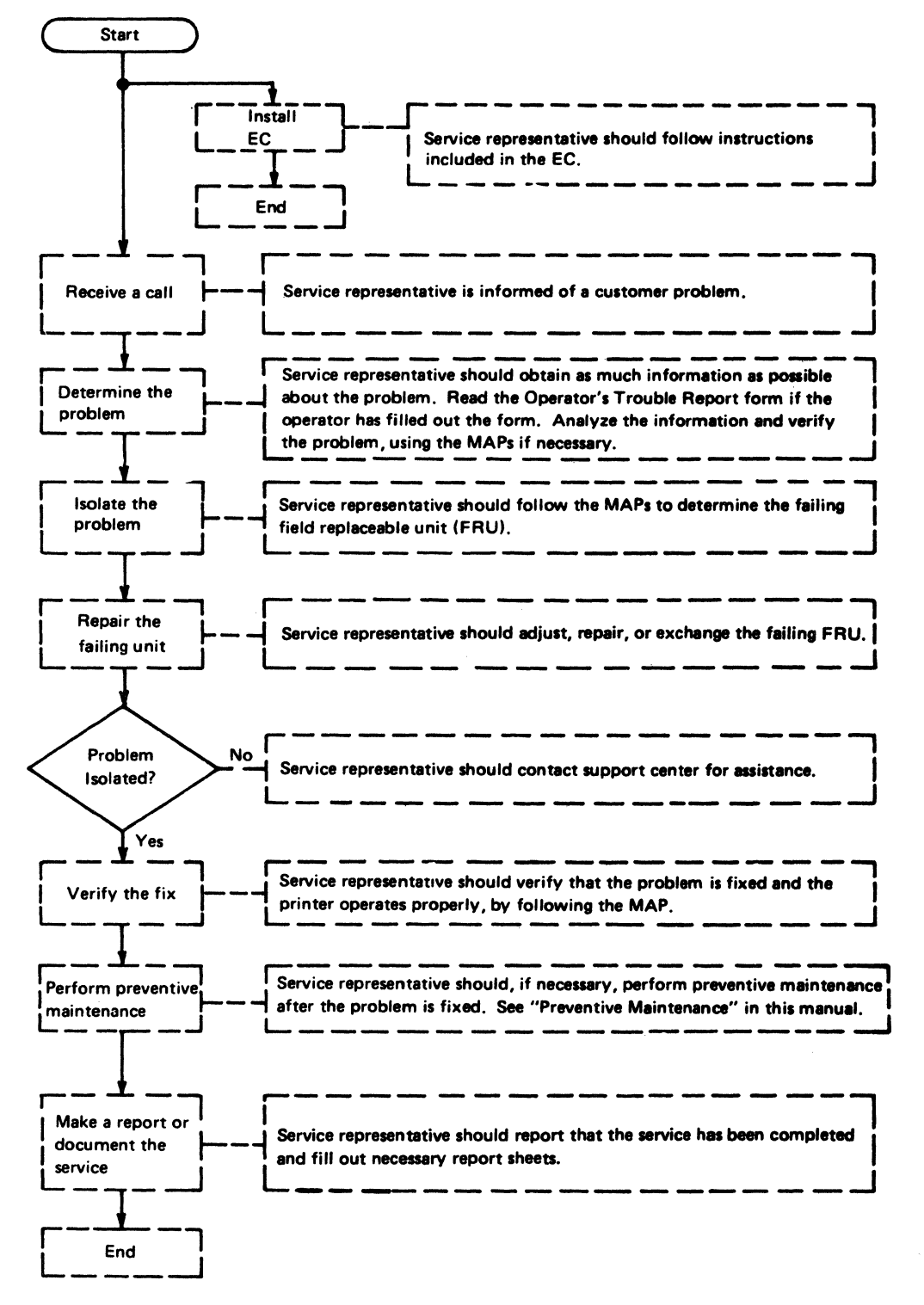

Figure 1-4. Maintenance Flowchart

## 1-1600 PROGRAMMED SYMBOLS SUMMARY

The 3287 Models 1 and 2 use programmed symbols features to print symbols, special characters, or shapes. Mathematical symbols and foreign language letters are examples of ways to use programmed symbols. Other examples are the shapes and patterns that join together to print a graphic representation.

To print programmed symbols the standard character cell must be changed, line spacing must be changed, and userdescribed sets of programmed symbols must be supplied.

#### Changing the Character Cell

The normal alphanumeric character is shaped in an 8-dot high by 7-dot wide character cell, with the horizontal space between characters equal to three dots (see the top half of Figure 1-5). When programmed symbols are used, the normal cell is changed to include the space between characters (see the bottom half of Figure 1-5). This allows graphic information such as the bar graph in Figure 1-6 to print as a continuous horizontal line.

#### Changing line Spacing

Another condition for programmed symbols is to change line spacing (see Figure 1-5). Normal line spacing is either 4.23 mm (1/6 in.) or 3.18 mm (1/8 in.). The Programmed Symbols feature permits a slight overlap of the preceding line-thus giving a continuous vertical pattern, as shown in the lower half of Figure 1-5.

tricha.

 $\frac{1}{2}$  ,  $\frac{1}{2}$  ,  $\frac{1}{2}$  $\beta$  ,  $\alpha f$   $\beta$  player is a general expose

•••••••ooo•••••• cool ·•••••••000•••••••000 <sup>1</sup>•••••••000•••••• 000 <sup>1</sup>•••••••ooo••••••eoool •••••••000•••••••0001 •••••••ooo••••••eooo •••••••ooo•••••••oool ••••••|ooo|•••••••|ooo!<br>••••••|ooo|•••••••|ooo|

Normal character cells showing:

- 8-dot high by 7-dot wide character cells
- Normal horizontal spacing (equal to three dots between characters)
- Normal vertical spacing (equal to 3, 4, 6, or 8 lines per  $inch - 1$  inch equals  $25.4$ mm)

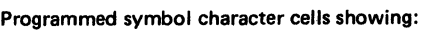

- 8-dot high by 10-dot wide character cells
- No horizontal spacing between character cells
- No vertical spacing between character cells

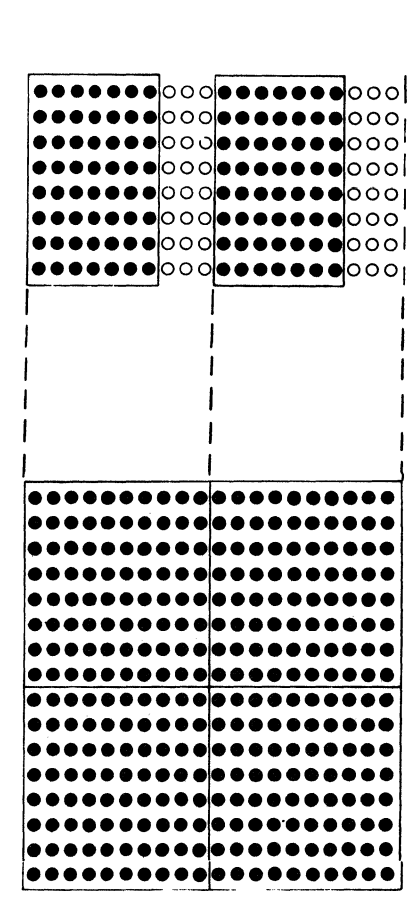

Figure 1-5. Character Spacing

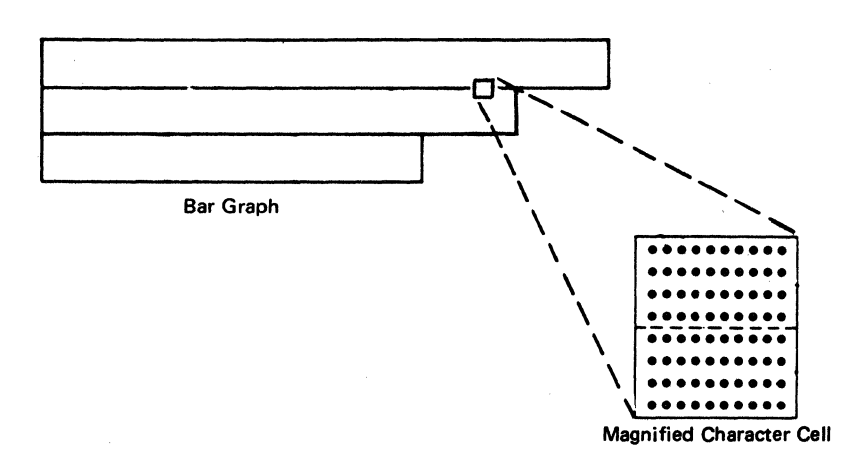

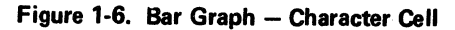

## 1-1610 **Programmed Symbols and the Character Cell**

During normal alphanumeric printing, the 3287 has the following restrictions:

- No single wire can print in sequential dot positions.
- Each wire can hit the ribbon no more than four times per character cell.
- A maximum of 25 dots can print in a character cell.

Users of programmed symbols can specify their own 8-dot high by 7-dot wide symbols that meet the normal alphanumeric printing rules. These symbols, called non-APA (all points available) programmed symbols, permit printing at full print speed. They also permit the user to design character sets similar to those used on IBM typewriters with removeable typing elements.

When it is necessary to print the higher density 8-dot high by 10-dot wide APA (all points available) programmed symbols, the above restrictions no longer apply. Instead, the 3287 is permitted to print all dots (or sequential dots) in a character cell. For example, Figure 1-6 is a bar graph that needs every dot position of every character cell to print. The mechanism needed (two passes of the print head) to perform this operation is shown on Figure 1-7.

Step 1. Printing alternate dots

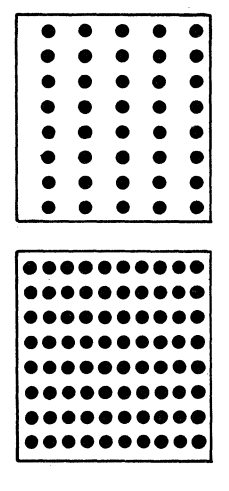

**Figure 1-7. Printing All Dots in a Character Cell** 

Step 2. Printing the remainder of the dots

#### Using Programmed Symbols

Programmed symbols are user-specified patterns of dots<br>I that are loaded into a storage area. Programs have access to each symbol by using a user-specified PS name, PS number, and EBCDIC code.

- Up to six symbol sets are available for the 3287. They are numbered PS 02, 03, 04, 05, 06, and 07.
- Each symbol set contains 190 user-specified character cells.
- A character cell may contain all or a part of a complete symbol.

#### Printing Programmed Symbols

See Figure 1-8.

The following text shows the differences needed for printing a normal alphanumeric character compared to printing a programmed symbol character.

Printing a Normal Alphanumeric Character: Data sent to the 3287 is represented by a hexadecimal number. For example, the EBCDIC internal code for the letter 'a' is 81. To print the letter 'a', hexadecimal 81 is used in the data to locate the letter 'a' dot pattern in the non loadable base character set.

Printing a Programmed Symbol Character: Programmed symbol characters must be loaded by the host processor each time the 3287 is powered up. Programmed symbols transmitted to the printer, like normal alphanumeric characters, are represented by a hexadecimal number. However, they are also specified by PS name and PS number values.

The same EBCDIC code hex '81' (see example in Figure 1-8) described above is assigned values for the PS name (hex '40') and the PS number (hex '02'). Then '81' will point to a character (\*) in programmed symbol set '02', instead of the letter 'a' in the non-loadable base character set.

Underscoring Programmed Symbols: Extended highlighting enables underscoring programmed symbols.

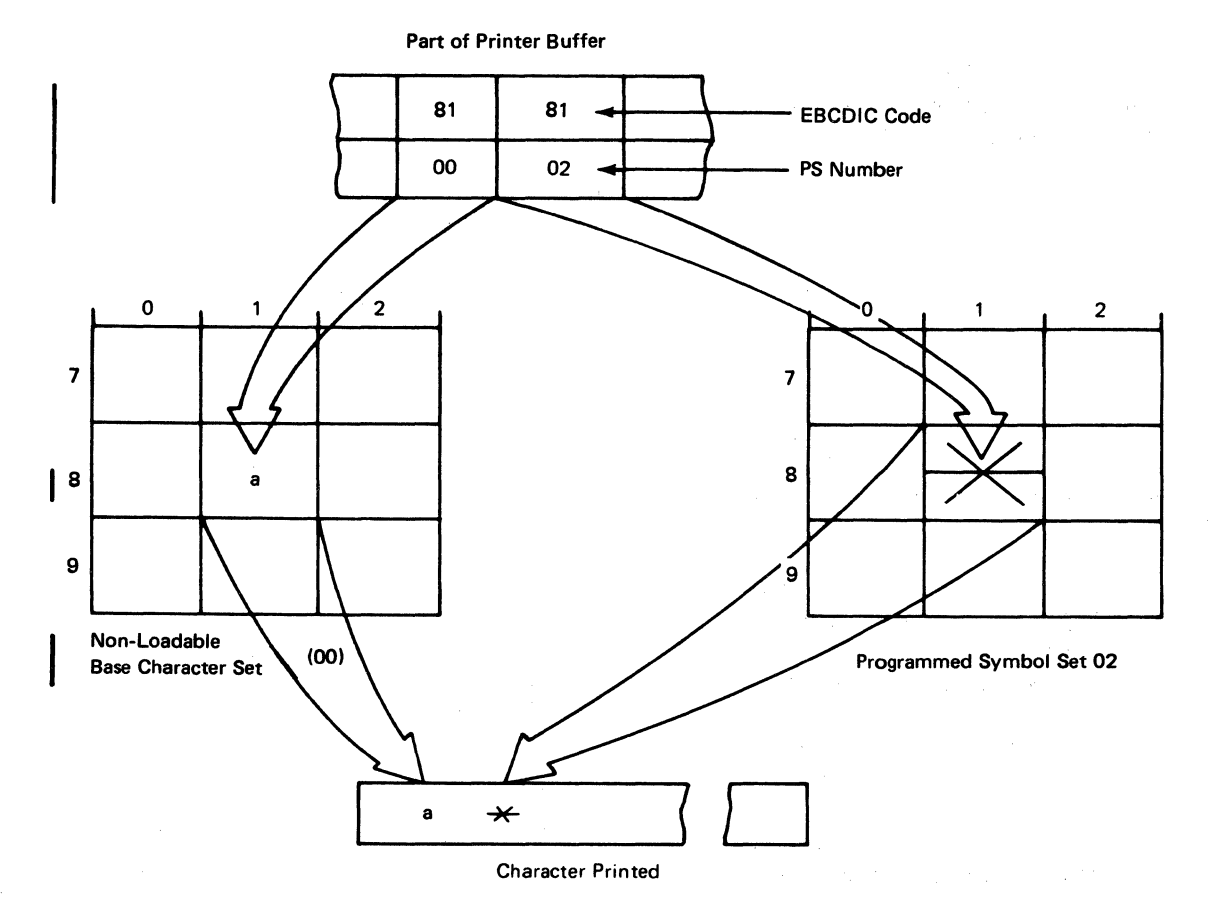

I Figure 1-8. Selecting a Character from the Non-Loadable Base Character Set and the Programmed Symbol Set

## 1·1620 Programmed Symbols Sets

See Figure 1·9.

- 1 A symbol set has up to 190 user-specified character cells.
	- Each chracter cell has 10 vertical columns of 8 (or 10 bytes of data).
	- Each Column **II** of the printer character cell repre-<br>sents one byte 2 of a ten-byte symbol **3**.
	- $\bullet$  A symbol set  $\bullet$  holds 190 symbols.

Two Programmed Symbols features are available for 3287 printers Models 1 and 2.

PS-2 supplies storage and accessing for 380 special symbols in two sets, each of which contains up to 190 symbols. PS-4 is available only as an addition to PS-2. It supplies accessing and storage for an additional 760 special symbols in four sets, each of which contains up to 190 symbols. (PS-4, in combination with PS-2 provides a total of six sets.)

The Extended Character Set Adapter and the Extended Print Buffer are prerequisites for the Programmed Symbols features.

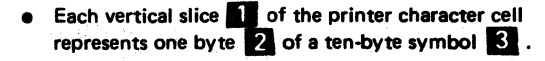

A symbol set **Z**: holds up to 190 symbols.

 $\mathbf{a}'$ 

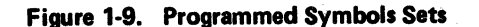

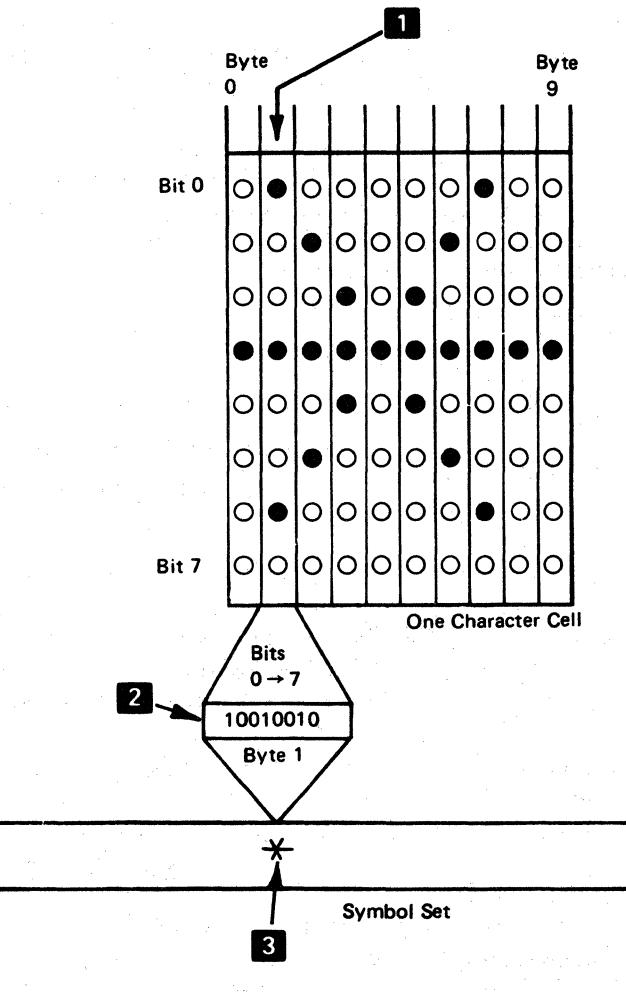

190

# Chapter 2. Diagnostic Tests

## 2-1100 DESCRIPTION OF OFFLINE DIAGNOSTICS TESTS

Internal offline diagnostic tests are integrated into the 3287 Printer logic. The tests are contained in a ROS module on the planar card; they are performed as described in the following text and as shown in Figure 2-1.

#### Indepth Test **DE**

This test checks nearly all of the hardware operations. A register printout and a buffer printout occur as the result of this test. This test is started by pressing the Test switch.

### Basic Assurance Test (Test 0) 2

This test checks most of the machine operations to ensure that the 3287 is working correctly. The BAT is performed (started) each time the 3287 power switch is turned on. The methods of test entry are:

- Power switch (on)
- Diagnostic test 0
- Start Print by Selected Signal
- From the lndepth Test or from Diagnostic Tests 5 and 6.

## Indepth Loop Test (Test 1) **B**

The purpose of the loop test is to find intermittent problems caused by the 3287 logic control, ROS, registers, communications, or the printer timer. When the test comes to the end, it loops back to the start of the test and continues to execute. The test repeats until an error occurs or until it is stopped by the operator.

## Operator Switch Display Test (Test 2) 14

This test displays the operator switches (as each switch is pressed) on the panel lights.

#### Printer Test (Test 3)

This test checks various printer operations in order to isolate printer problems or to ensure correct printer operations. The functions to be checked are entered by the test entry switches.

#### Common Register Display Test (Test 4) 6

たただ、 prestal County # #84 good

This test is used to display the contents of the input common registers. It may be used to display selector switch settings, jumpers, and print emitters and carriage emitters, by moving the print head or platen by hand and observing the lights.

#### Communication Buffer Printout Test (Test 5)

This test prints the contents of the communication buffer in graphics or in hexadecimal.

#### All-Character Printout Test (Test 6) **8**

This test checks the printing operations. All characters available for printing are printed. See Appendix A for examples of all-character printouts.

#### Communication Wrap Test (Test 7)

This test repeats the Communication Function Test by wrapping data through to the line driver/receiver until it is stopped by the operator.

#### Test Switch POR (Power-On Reset) 10

The Test Switch POR is used to execute the power-on reset function without turning power off and on.

#### Lights and Status Indicator Test **M**

This test is performed by pressing and holding the Test switch. All indicator lights and Status Indicator segments come on.

## Alarm Test 12

This test is performed when the Test switch is released. The audible alarm sounds to indicate that it is operating correctly.

#### Logic Control Test

This test checks the functions and associated hardware of most of the logic control circuits. Completing this test ensures that the logic control is operating correctly.

### ROS Test

This test checks, for each byte, if the scan of the contents of each ROS address is valid. A cyclic redundancy check (CRC) count is made for each module and is compared with the expected results.

#### Register Test

This test verifies that Os and ls can be written into and read out of, each position of each register.

#### Printer Timer Test

This test verifies that the printer time-out counter is working correctly.

#### Feature Diagnostic Test

This test checks to see if there are features installed that require additional diagnostic testing. If so, it performs the additional testing.

#### Test Result Handling

This routine displays any part of the BAT that fails. If a failure occurs, the BAT stops and the failing test is displayed on a panel light. To continue the BAT, press the Reset switch. At the end of the BAT, all tests that have failed are shown on the panel lights.

### Diagnostic Printout

The contents of the registers and the communication buffer are printed out in hexadecimal format, two characters per register and one space between registers. See Figures 2·5 and 2-6 for examples of printouts.

n.

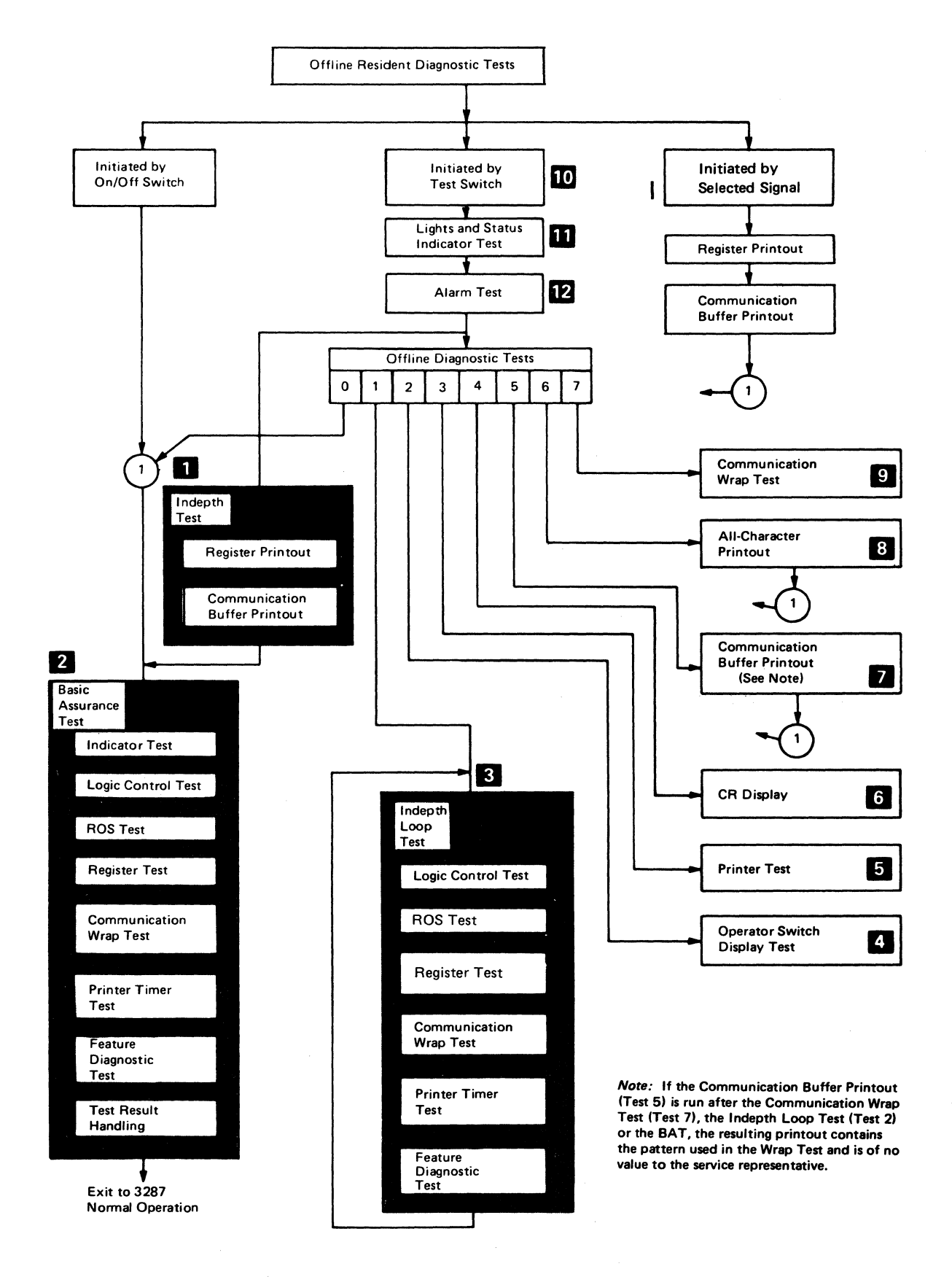

Figure 2-1. 3287 Offline Diagnostic Test Flowchart

## 2-2100 RUN PROCEDURE FOR OFFLINE DIAGNOSTIC TESTS

1. Install the CE Test Overlay (P/N 8544362) over the front panel switches. (See Figure 2-2.)

Note: CE Overlay not needed on later machines as the switch numbers are on the operator panel.

- 2. Press and hold the Test switch.
- 3. Press the panel switch(es) that equal the diagnostic test to be performed. The selected test is then displayed in the Status Indicator.

Note: If a single-digit test number is selected, the left Status Indicator displays the selected test number; the right Status Indicator displays a 0. If a two-digit test number is selected, the Status Indicator displays both digits.

4. Release the Test switch.

To stop offline diagnostic tests:

- a. Press and hold the Test switch.
- b. Press switch 0 (Reset)
- c. Release the Test switch.

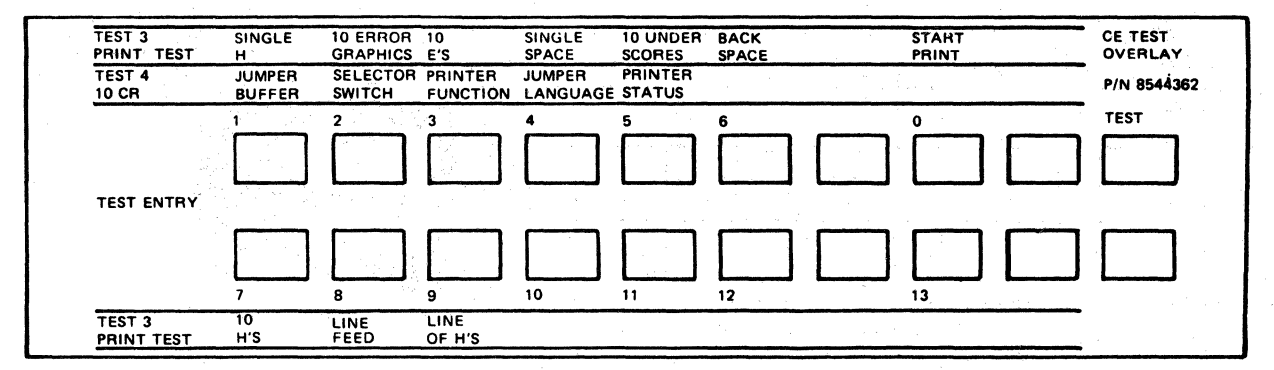

Figure 2-2. CE Test Overlay

 $f(\vec{y})$ 

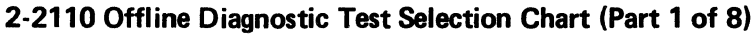

 $\hat{+}$ 

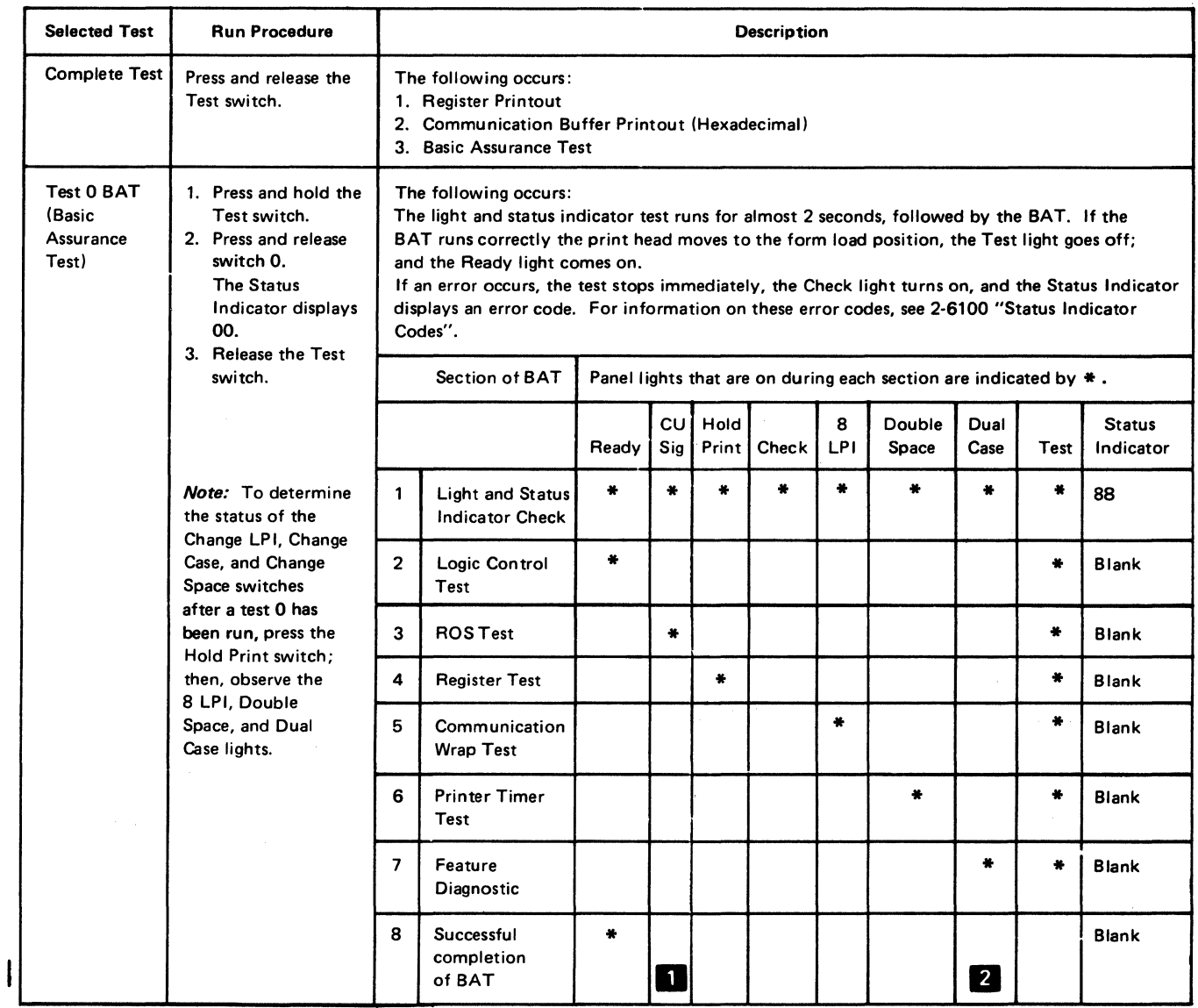

II This light may be on if coax is attached.

If the name will be on (\*) if the printer has the Data Analysis-APL feature.

## **Offline Diagnostic Test Selection Chart (Part 2 of 8)**

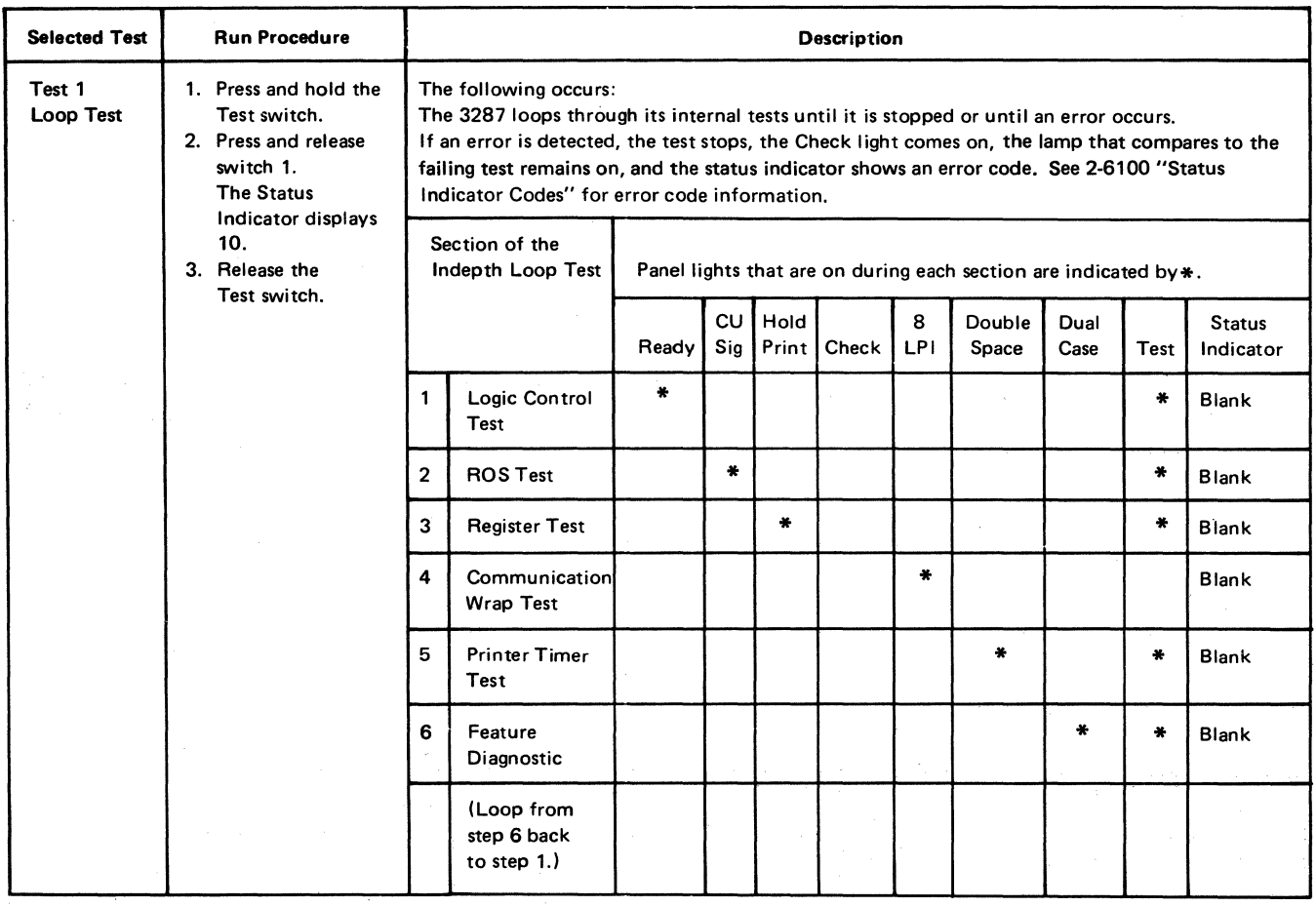

2-6

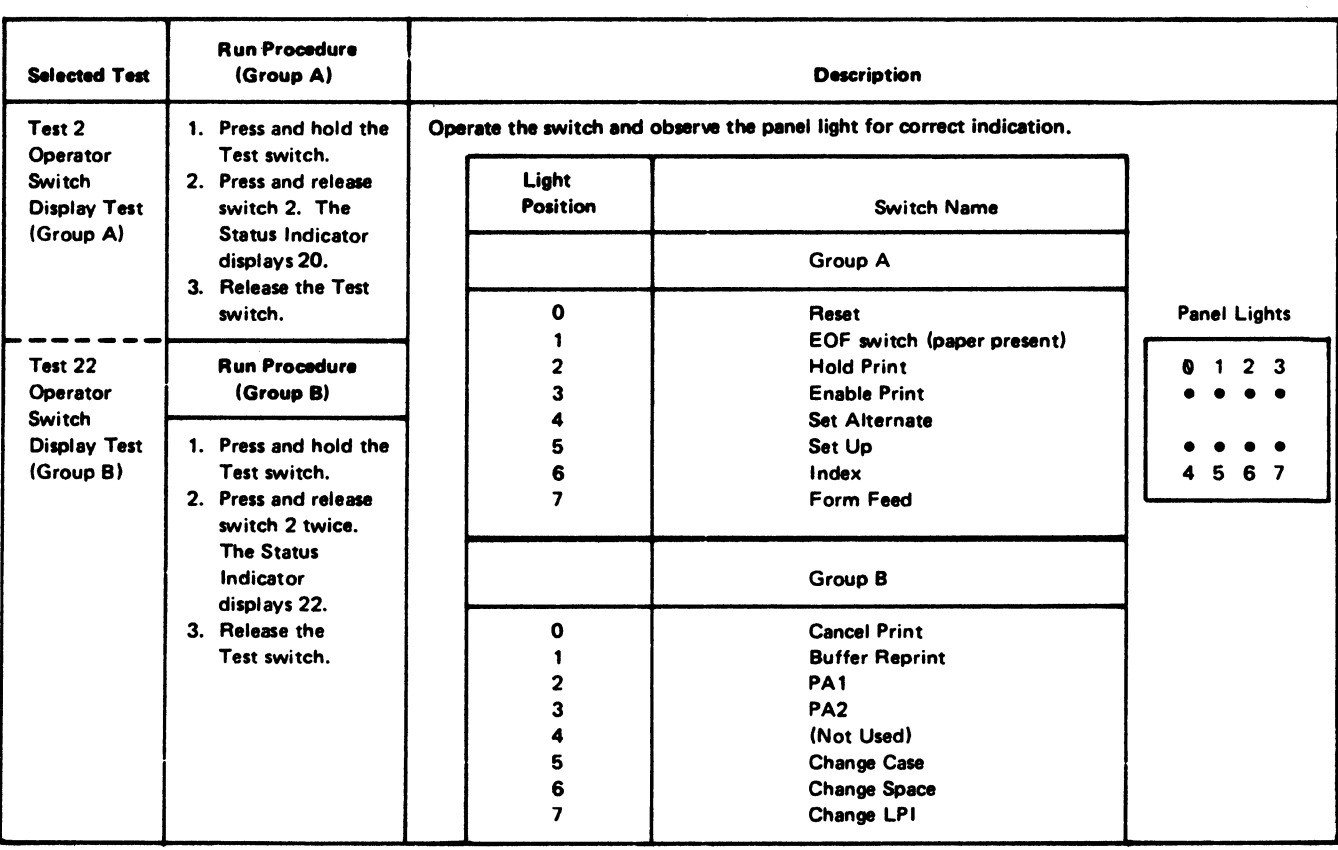

## **Offline Diagnostic Test Selection Chart (Part 3 of 8)**

## Offline Diagnostic Test Selection Chart (Part 4 of 8)

 $\mathbf{I}$ 

 $\label{eq:2.1} \langle \phi(\vec{r}) \rangle_{\rm{max}} = \langle \phi_{\vec{p}} \rangle + \epsilon \vec{1} \cdot \langle \phi \rangle$ 

(1978년)<br>1973년 - 대한민국의 대한민국의 대한민국의 기준 (1971년)<br>1973년 - 대한민국의 대한민국의 대한민국의 대한민국의 대한민국의 대한민국의 대한민국의 대한민국의 대한민국의 대한민국의 대한민국의 대한민국의 대한민국의 대한민국의 대한민국의 대한민국의 대한민국의

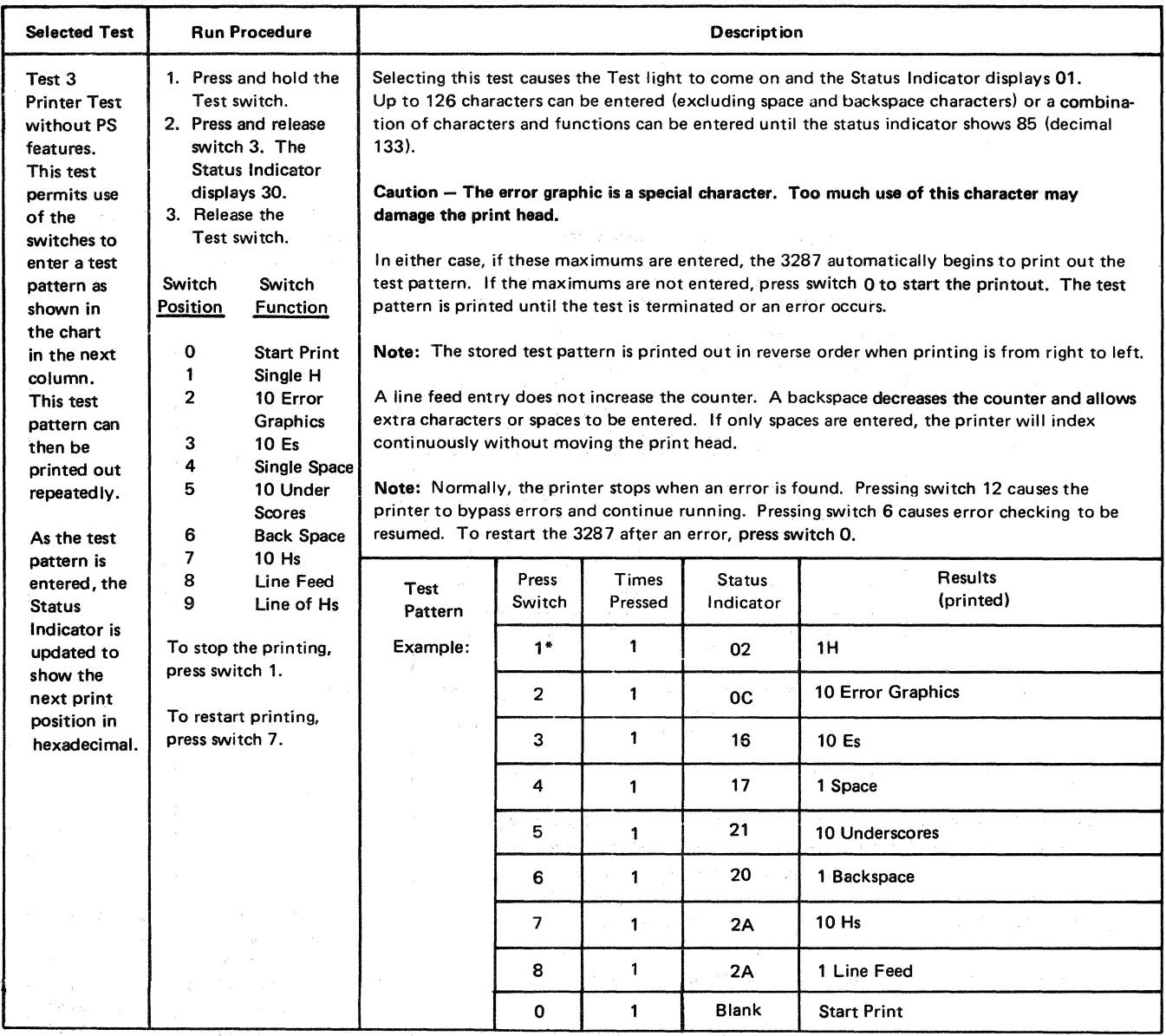

and the control and control as program

\*Using this switch when entering data at print position 132 may cause the printer to go into Hold Print. If it does, press the Enable Print switch.

## Offline Diagnostic Test Selection Chart (Part 5 of 8)

 $\mathbf{I}$ 

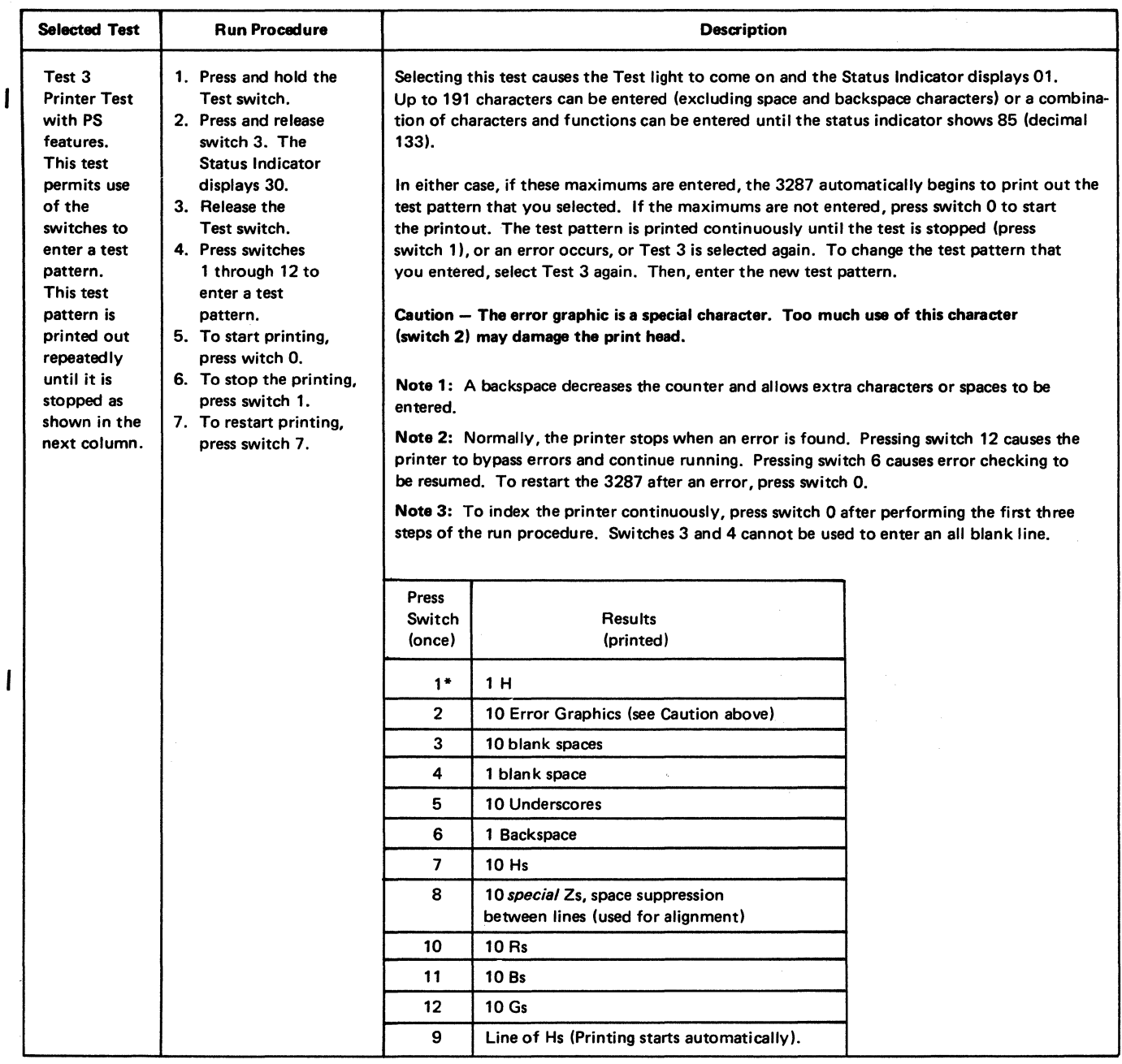

\*Using this switch when entering data at print position 132 may cause the printer to go into Hold Print. If it does, press the Enable Print switch.

# **Offline Diagnostic Test Selection Chart (Part 6 of 8)**

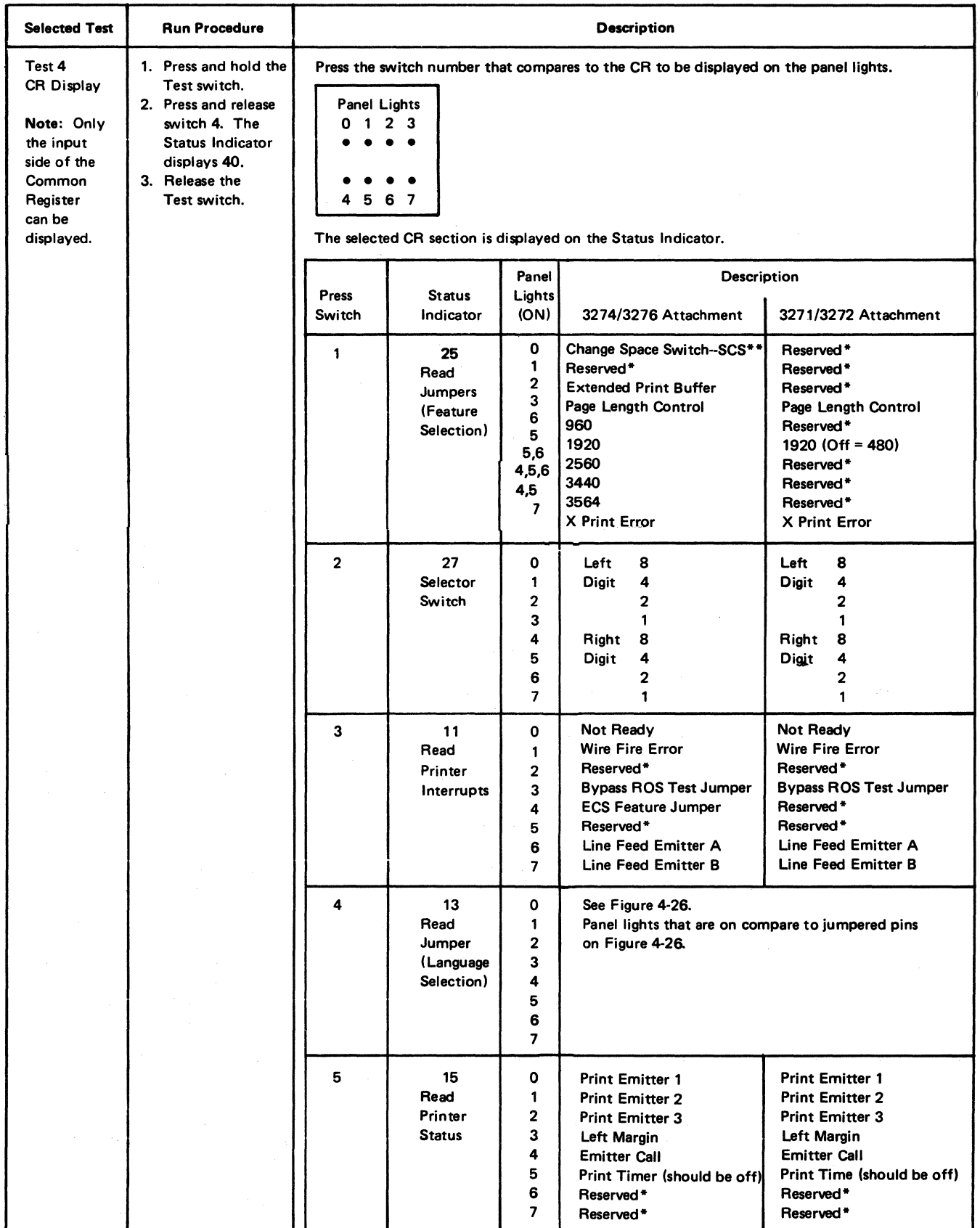

\*Light may be on or off

\*\*Not used on newer printers and with PS Features
# Offline Diagnostic Test Selection Chart (Part 7 of 8)

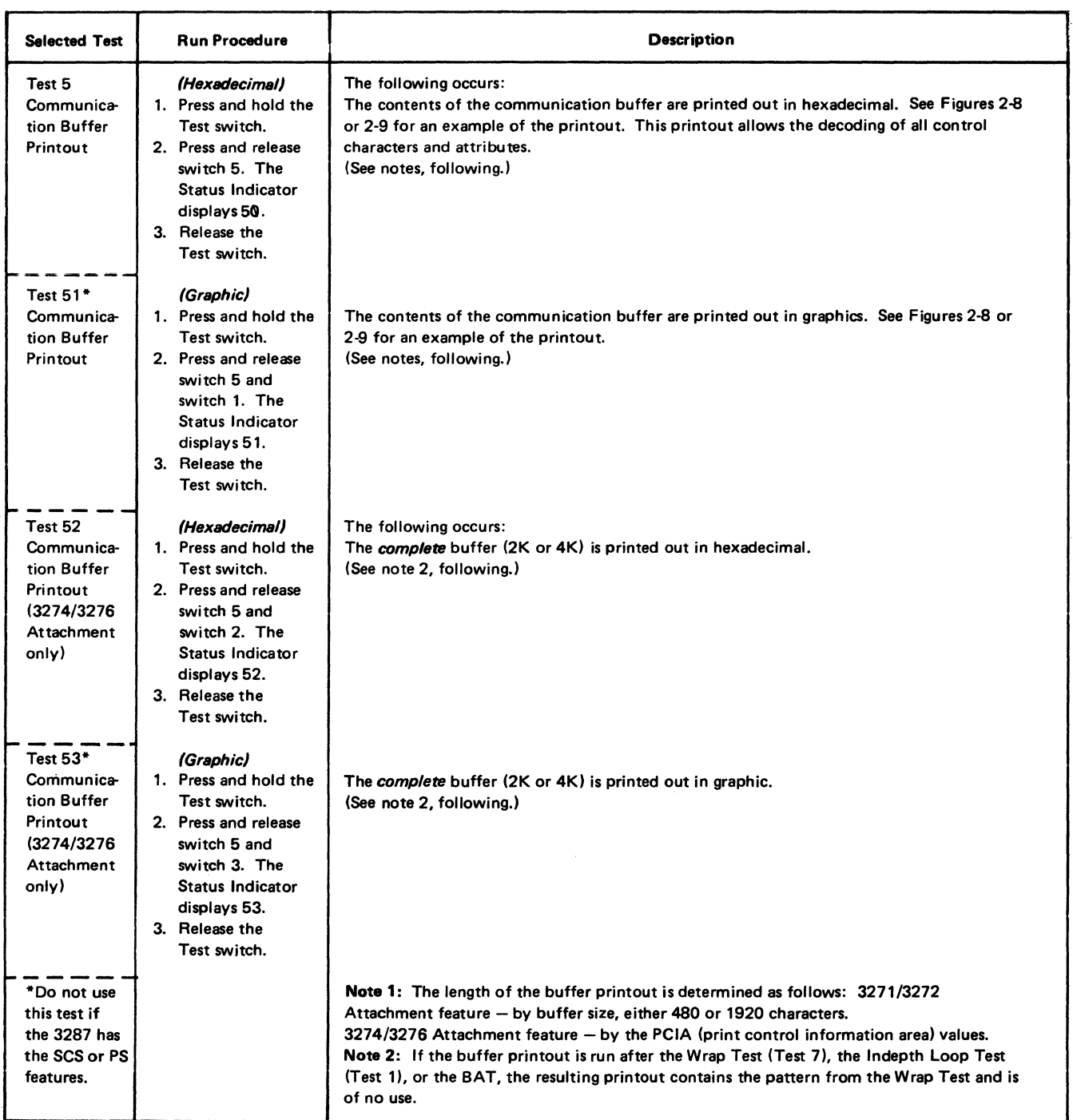

# Offline Diagnostic Test Selection Chart (Part 8 of 8)

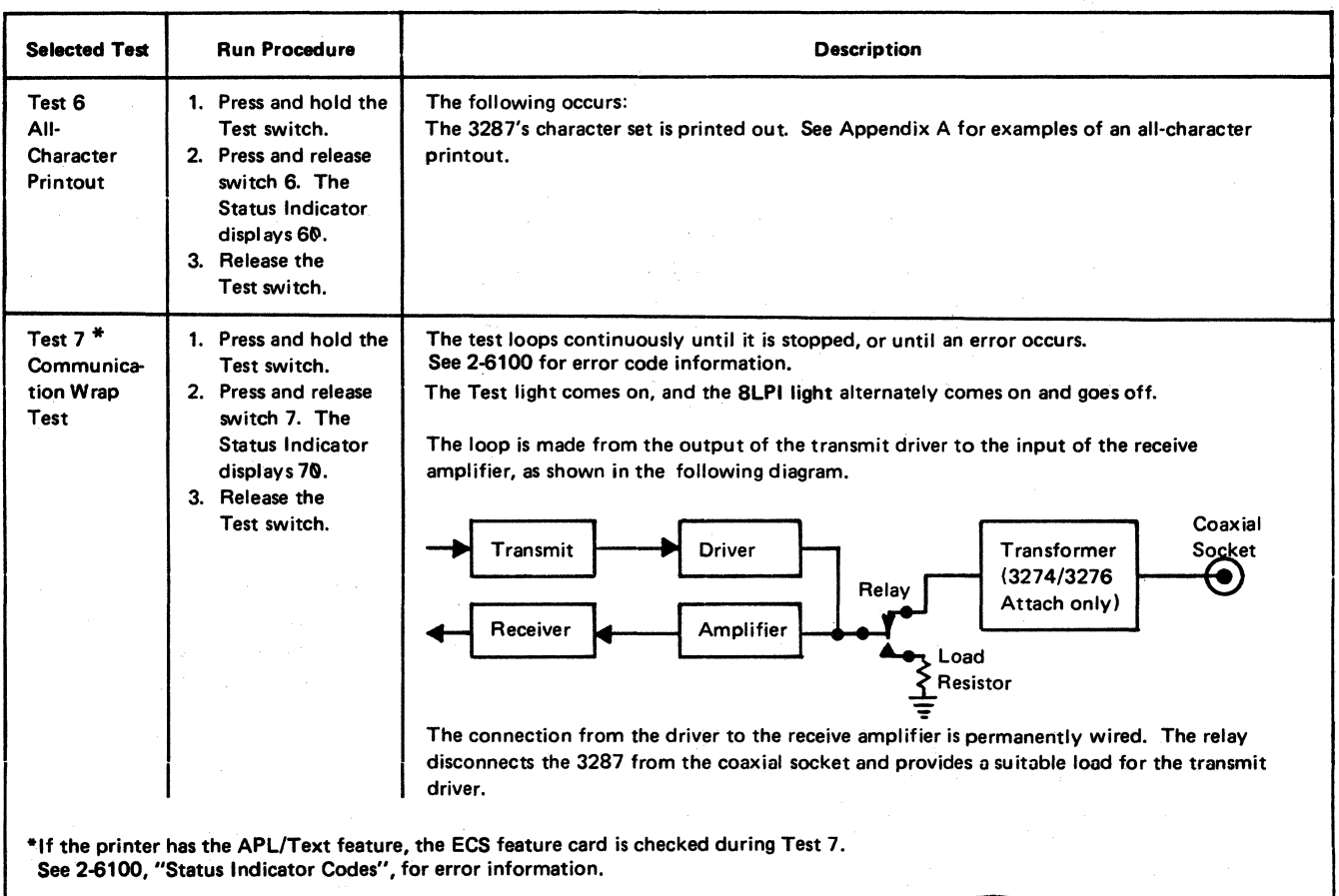

# 2-3100 BYPASS ROS TEST

The ROS test part of the Basic Assurance Test can be bypassed by jumpering the Bypass ROS pins on the planar card.

This method may be used when the service representative performs maintenance, or when temporary operation of the 3287 is necessary when there is a known problem in the ROS Test.

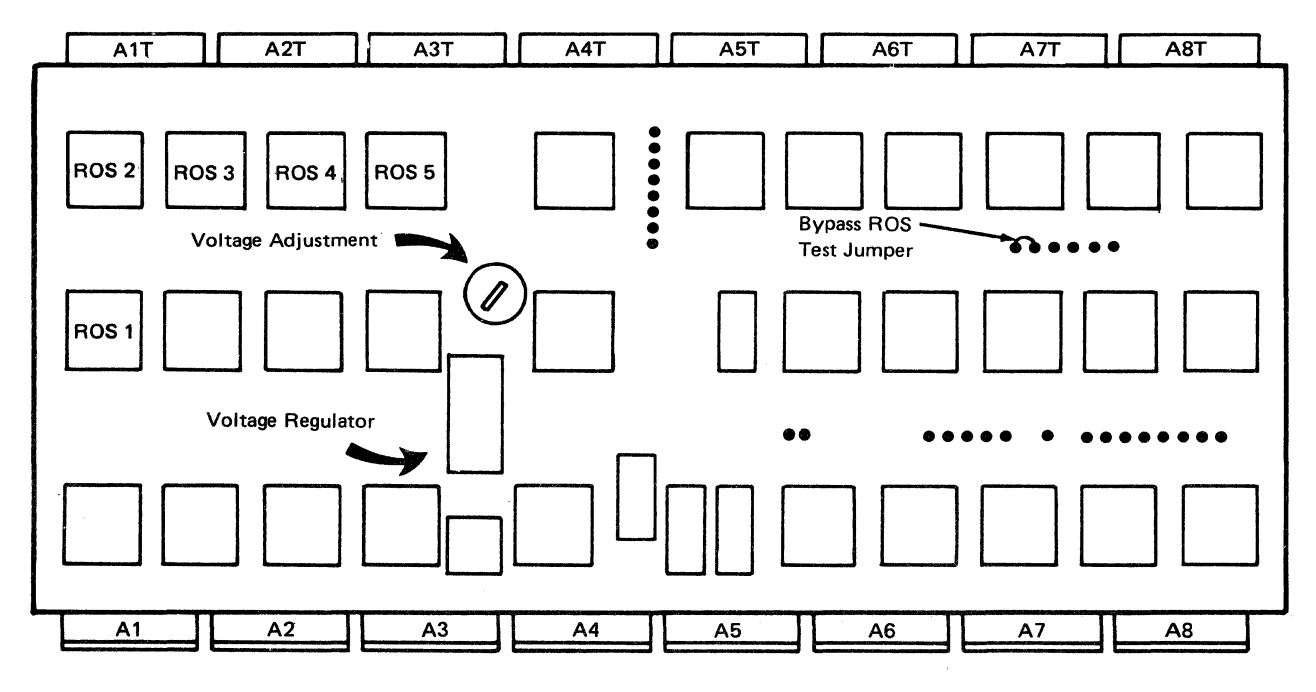

Note: Remove the jumper before allowing the customer to operate the 3287.

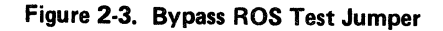

 $\mathcal{A}$ 

 $\bar{\mathcal{A}}$ 

# (This page intentionally left blank.)

 $\mathcal{L}_\mathrm{c}$ 

 $\bar{1}$ 

 $\overline{\phantom{a}}$ 

 $\alpha = 1/2$ 

 $2 - 14$ 

# 2-4100 START PRINT BY SELECTED SIGNAL

This procedure is useful in diagnosing an intermittent problem. It permits the service representative to know that a specific negative-going signal has occurred. If the suspected negative-going signal occurs, normal printer operation is interrupted and a register printout is printed.

To start print by a negative-going signal (see Figure 2-4):

- 1. Press the Hold Print switch, then switch the 3287 power off.
- 2. Find the location of the pin you suspect from the wiring information (4-4100). The negative-going lines

are indicated by  $a - (minus)$  sign to the left of the line name.

- 3. Jumper the pin you located in step 2 to pin A5B09T (test switch signal pin).
- 4. Switch the 3287 power on.
- 5. Start 3287 operation. The 3287 stops when the line being tested goes negative; the diagnostic printout starts when the line returns to the positive condition.

Note: Remember to remove this jumper after completing the test.

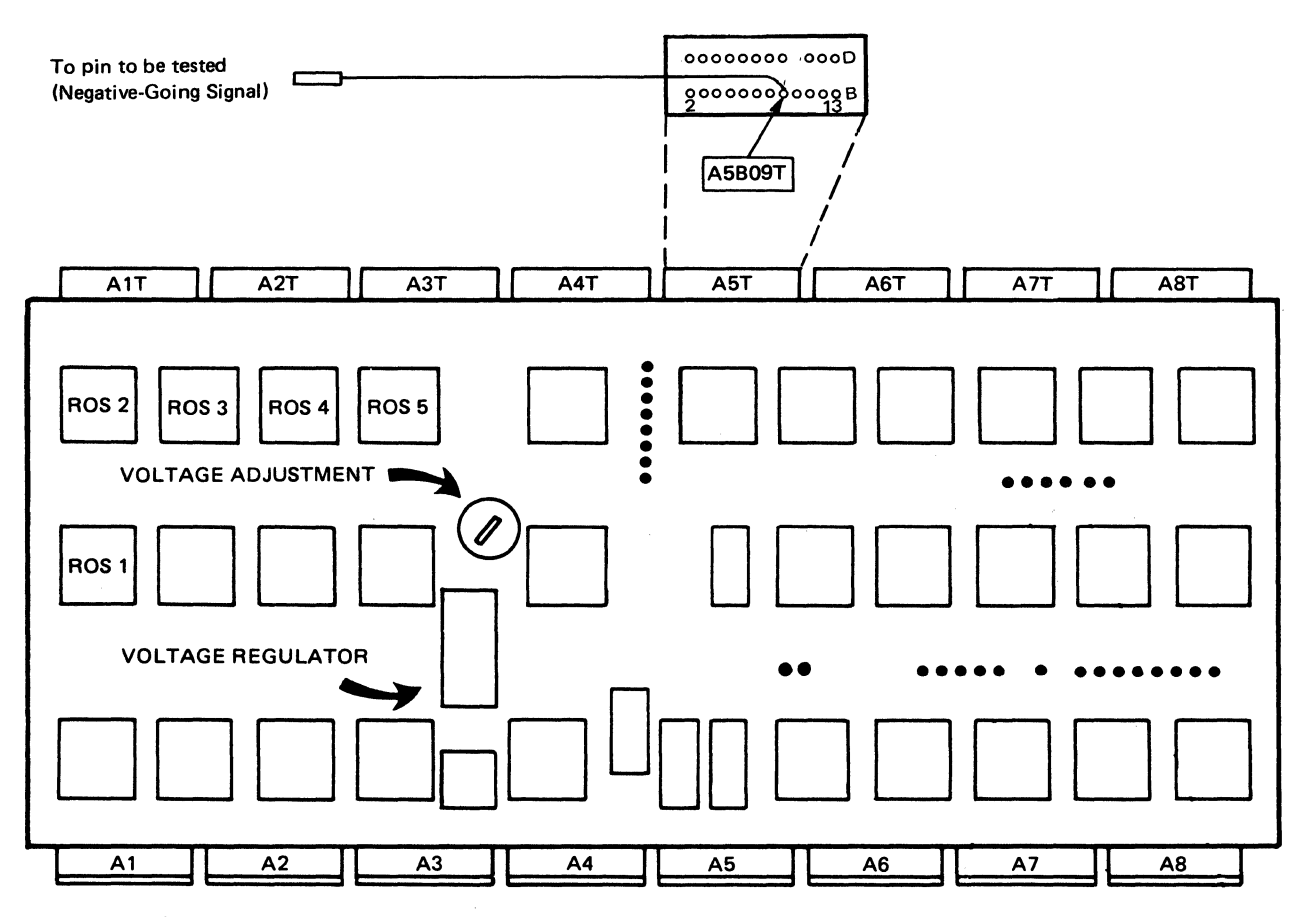

Figure 2-4. Start Print by Selected Signal

# 2-5100 OFF LINE DIAGNOSTIC PRINTOUT

When used with the MAP charts, the diagnostic printout is a very useful aid for diagnosing problems. Figure 2-5 is an example of a diagnostic printout for 3271 /3272 Attachment printers. Figure 2·6 is an example of a diagnostic printout for 3274/3276 Attachment printers without ECS feature. Figure 2-6. 1 is an example of a diagnostic printout for 3274/3276 Attachment printers with ECS feature. See the register "Printout Analysis Chart" (Figure 2-7 for machines without PS features or Figure 2·7.1 for machines with PS features) for a description of the register contents. To obtain a printout, press and release the Test switch.

Note: Ensure that a form about 4.9m (16 feet) long and 204mm (8 in.) wide is installed in the printer before you run the diagnostic printout.

## 2~5200 DESCRIPTION OF DIAGNOSTIC PRINTOUT

See Figures 2-5, 2·6, and 2·6. 1 for examples of diagnostic printouts. The Printout Analysis Chart (see Figure 2-7 for machines without PS features or Figure 2-7.1 for machines with PS features) contains a description of the register contents at each address. To locate a register address, see the following example.

### EXAMPLE

To locate address 054:

- 1. Run down the left (address) column of the printout (the column has three digits) until you reach the line that starts with 050. This is line number 050.
- 2. The *next* two digits after the line number are the contents of register address 050. The following two digits on the line are the contents of register address 051, and so on.
- 3. Starting with address 050, count to the right until you reach the contents of address 054. Note the two digits found in address 054. Use the "Printout Analysis Chart" to interpret the meaning of the data.

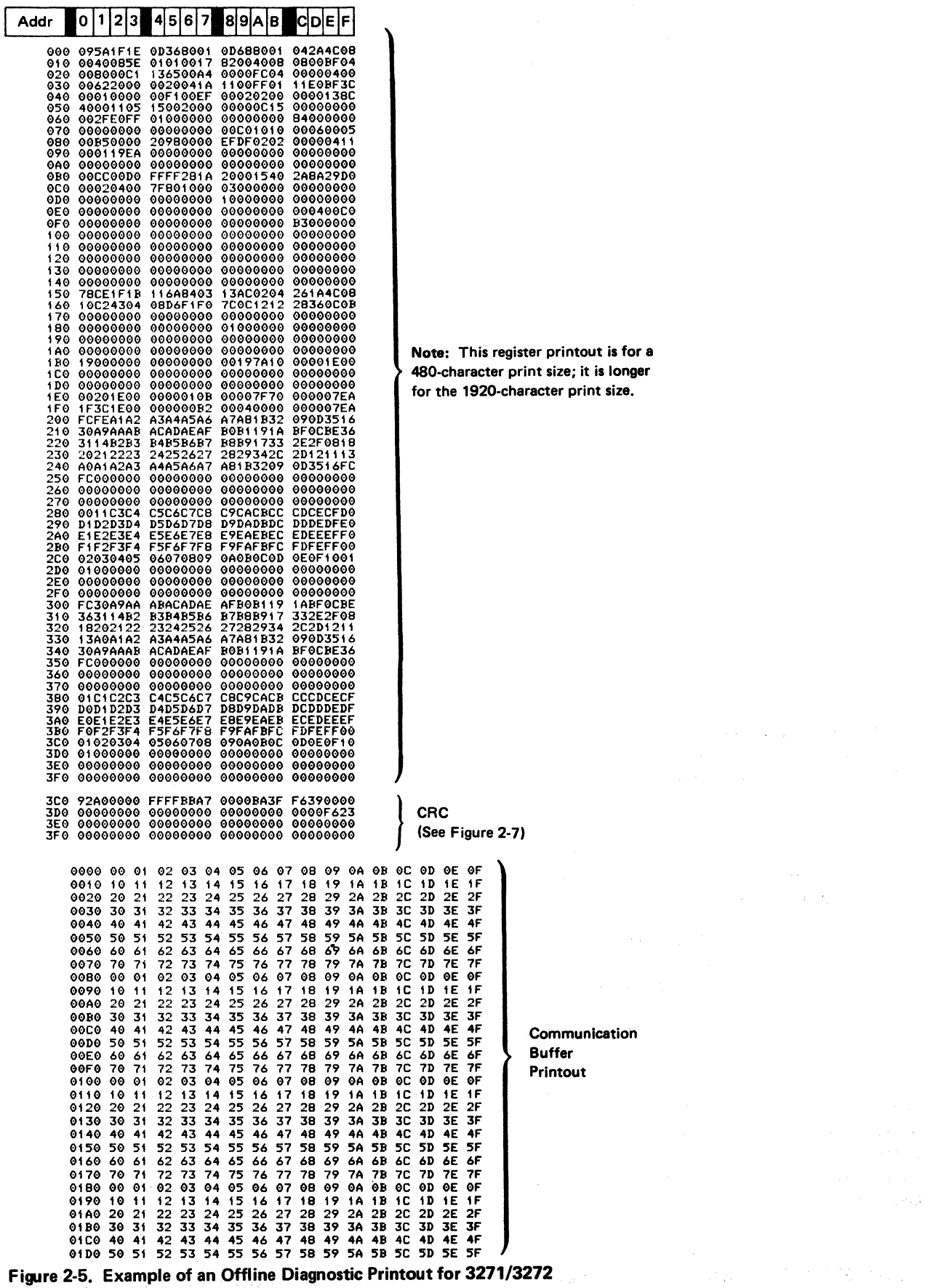

Figure 2-5. Example of an Offline Diagnostic Printout for 3271/3272 **Attachment Printer** 

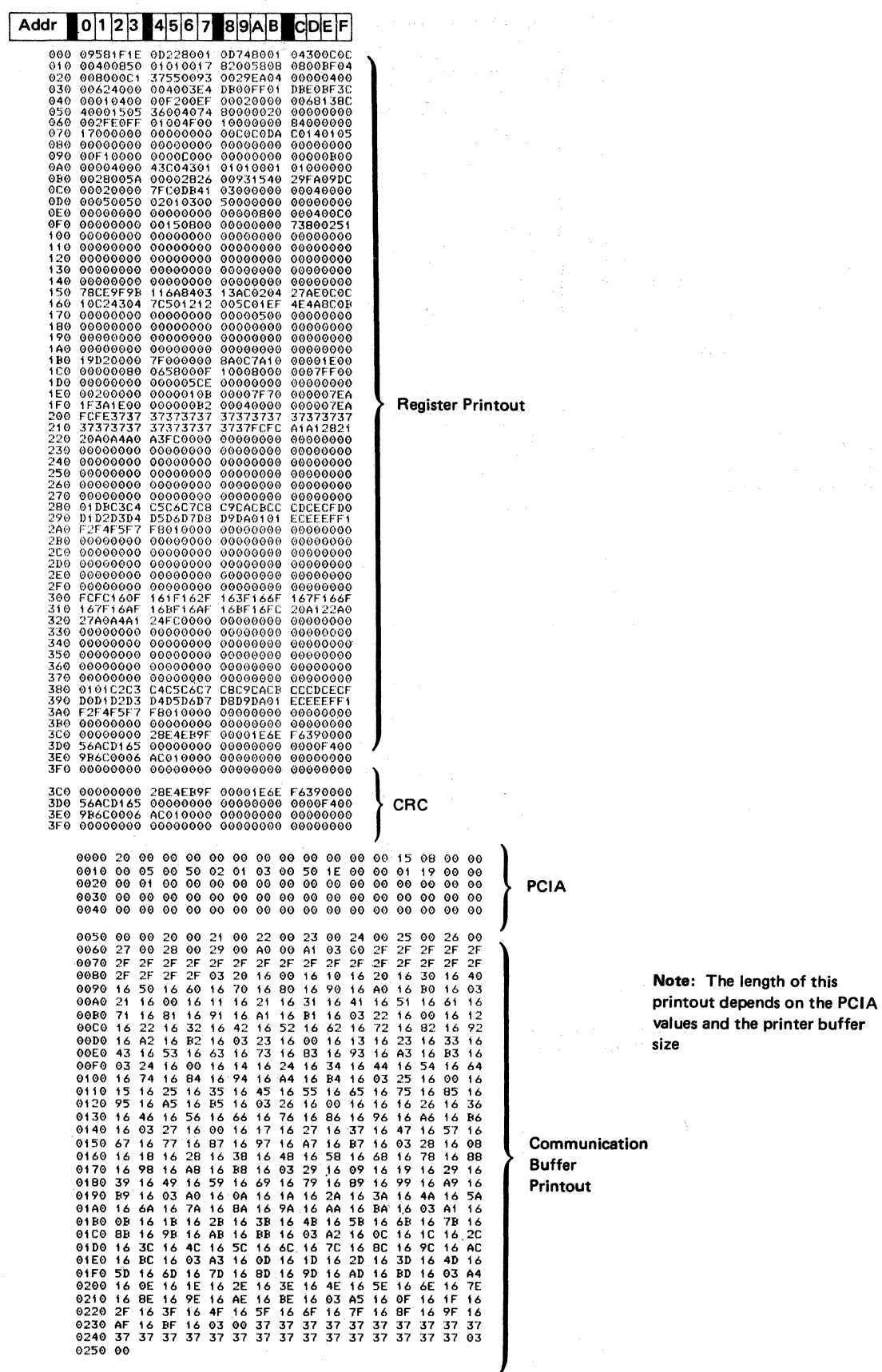

Figure 2-6. Example of an Offline Diagnostic Printout for 3274/3276<br>Attachment Printer without ECS Feature

 $\ddot{\phantom{a}}$ 

| Addr         | CI<br>١F<br>8<br>B<br>D<br>IE.<br>6<br>7<br>5<br>19<br>A<br>2<br>3<br>0<br>4<br>1                                         |                                                                                    |
|--------------|----------------------------------------------------------------------------------------------------|------------------------------------------------------------------------------------|
| 01 O         | 000 09D61F1E 0D228001 0D868001 08520090<br>00400850<br>01010017 82000008<br><b>0800HF04</b><br>008000D4 FD7200FF 0000FE04 |                                                                                    |
| 020          | 00000400<br>90980DHF<br>C2386000<br><b>C200RFFE</b><br>030 00048000                                                       |                                                                                    |
| 040          | 90FA012F<br>80021000<br>00010400<br><b>OOE814D4</b><br>0602B010 08028000 000SFE1C<br>050 00228410                         |                                                                                    |
|              | 060 00000010 00050200 02450010<br>84840000<br>070 17171700<br>00000000 00080030<br>10000310                               |                                                                                    |
|              | 080 007C0C00 C00000CA 18102808<br>29580170<br>090 00000000<br>000000000 00000000<br>.00000000                             |                                                                                    |
|              | 0A0 00008180<br>43C0432C<br>01201001<br>06000000<br>000002F0<br><b>OOBR0040</b><br>1A26418A<br>0BO 00CA00A9               |                                                                                    |
|              | 03100000<br>OCO 08040010 02AD8041<br>00800400<br>ODO 00050050 033E0318 84000000<br>-00000000                              |                                                                                    |
|              | 0E0 00000000 00000000 BBB89098<br>18180400                                                                                |                                                                                    |
|              | 10208400<br>23A20260<br>OFO 00000000<br>000010F1<br>100 00000000<br>00000000<br>00000000 00000000                         |                                                                                    |
|              | 110 00000000 00000000<br>00000000 00000000<br>120 00000000 00000008<br><b>CB000000</b><br>00000100                        |                                                                                    |
|              | <b>0000000 000000000000</b><br>00000000<br>00000000<br>3E005830 0000E180<br>⊶<br>00000120                                 |                                                                                    |
| 6A0T         | 90403 14380204<br>06060090<br>ल्ल<br>er en mediant p<br>18384                                                             | <b>Register Printout</b>                                                           |
|              | 680 00000 <del>00.</del><br>600 00000000 00 <del>000</del>                                                                |                                                                                    |
|              | 6D0 00000000<br>00000000<br>೯೮೮೦೦<br>6E0 00000000<br>00000000 00000000<br>00000000                                        |                                                                                    |
| 6F0.         | 28324802<br>00000000<br>242A28F6<br>485A0000<br>700 10080808<br>08080808 08080808<br>08030808                             |                                                                                    |
|              | 710 08000000 00000000 00000000 00000000<br>720 00000000<br>00000000                                                       |                                                                                    |
|              | 00000000 00000000<br>730 00000000<br>00000000<br>00000000<br>00000000                                                     |                                                                                    |
|              | 740 00000000 00000000 00000000 00000000<br>750 00000000<br>00000000<br>00000000<br>.00000000                              |                                                                                    |
|              | 760 00000000<br>00000000<br>00000000<br>00000000<br>770 00000000<br>00000000 00000000<br>,,,,,,,,,                        |                                                                                    |
|              | 780 00000000 00000000 00000000 00000000<br>790 00000000 00000000<br>00000000<br>- 00000000                                |                                                                                    |
|              | 7A0 00000000<br>00000000<br>00000000<br>00000000                                                                          |                                                                                    |
|              | 7B0 00000000<br>00000000<br>00000000<br>00000000                                                                          |                                                                                    |
|              | 7D0 00000000 00000000<br>00000000<br>00000000<br>7E0 00000000<br>00000000<br>00000000<br>00000000                         |                                                                                    |
|              | 7F0 00000000<br>23942352 000031A8<br>31063142                                                                             |                                                                                    |
| 7C0.<br>7DO. | 790D4643 1B8AB6CF 867AEEFC<br>58D90861<br>00000000<br>00000000 00000000<br>13A67AAF                                       |                                                                                    |
|              | 00000000 00000000 AA06AA06<br>7E0 E7560000<br>7F0 00000000 00000000 00000000 00000000                                     | <b>CRC</b>                                                                         |
|              |                                                                                                    |                                                                                    |
|              | $\bullet\bullet$<br>00<br>99<br>- 00<br>00 00<br>ၜၜ<br>0000 00<br>90<br>ଚତ                                                | C٥<br>10<br>FF.<br>- 10<br>-10<br>90                                               |
|              | 00<br>00<br>00<br>00<br>00<br>00<br>0010 00<br>00<br>ၜၜႜ<br>- 60<br>00<br>00<br>00<br>00<br>00<br>00<br>00<br>00<br>00    | 00<br>00 00<br>00<br>00<br>- 00<br><b>PCIA</b><br>00<br>00<br>90<br>00<br>00<br>00 |
|              | 0020<br>- 00<br>FF<br>FF<br>FF<br>00<br>00<br>FF<br>00<br>00<br>00<br>0030 00                                             | FF<br>FF<br>FF<br>00<br>00<br>00                                                   |
|              | 00 00 00 00 00 00 00 00 00 00 00 00<br>0040 00                                                                            | 00 OO<br>00                                                                        |
|              | 0050 C000 0000 0100 0200 0300 0400 0500 0600                                                                              |                                                                                    |
|              | 0800 0900 0A00 0R00 0C00 0D00 0E00<br>0058 0700<br>0060 0F00 0301 C000 1000 1100 1200 1300 1400                           | <b>Note:</b> The length of this                                                    |
|              | 0068 1500 1600 1700 1800 1900 1A00 1B00 1C00                                                                              | printout depends on the PCIA                                                       |
|              | 0070 1D00 1E00 1F00 0301 C002 2000 2100 2200<br>0078 2300 2400 2500 2600 2700 2800 2900 2A00                              | values and the printer buffer                                                      |
|              | 0080 2B00 2C00 2D00 2E00 2F00 0301 C000 3000<br>0088 3100 3200 3300 3400 3500 3600 3700 3800                              | size.                                                                              |
|              | 0090 3900 3A00 3B00 3C00 3D00 3E00 3F00 0301                                                                              |                                                                                    |
|              | 0098 C000 4000 4100 4200 4300 4400 4500 4600<br>44414700 4800 4900 4A00 4B00 4C00 4D00 4E00                               |                                                                                    |
|              | 2101 C000 5000 5100 5200 5300 5400                                                                                        | Communication                                                                      |
|              | 00 5800 5900 5400 5500 5500<br>$\overline{ }$<br><del>ىنى</del> ك 6000 ھەممىيە<br>0328 0000                               | Buffer<br>Printout - EAB used (see 2-5300)                                         |
|              | 0330 0000 0000 0330                                                                                                    |                                                                                    |
|              | 0338 0000 0000 0000 0000                                                                                                  |                                                                                    |
|              |                                                                                                    |                                                                                    |
|              |                                                                                                    |                                                                                    |
|              |                                                                                                    |                                                                                    |
|              |                                                                                                    |                                                                                    |
|              |                                                                                                    |                                                                                    |
|              | 0388 0000 0000 0000 0000 0000 0000                                                                                        |                                                                                    |

Figure 2-6.1 Example of an Offline Diagnostic Printout for 3274/3276 **Attachment Printer with ECS Feature** 

a ne si y se soman som predede posai en el pazon, i partir e el p

# Register Printout Analysis Chart (without PS Features)

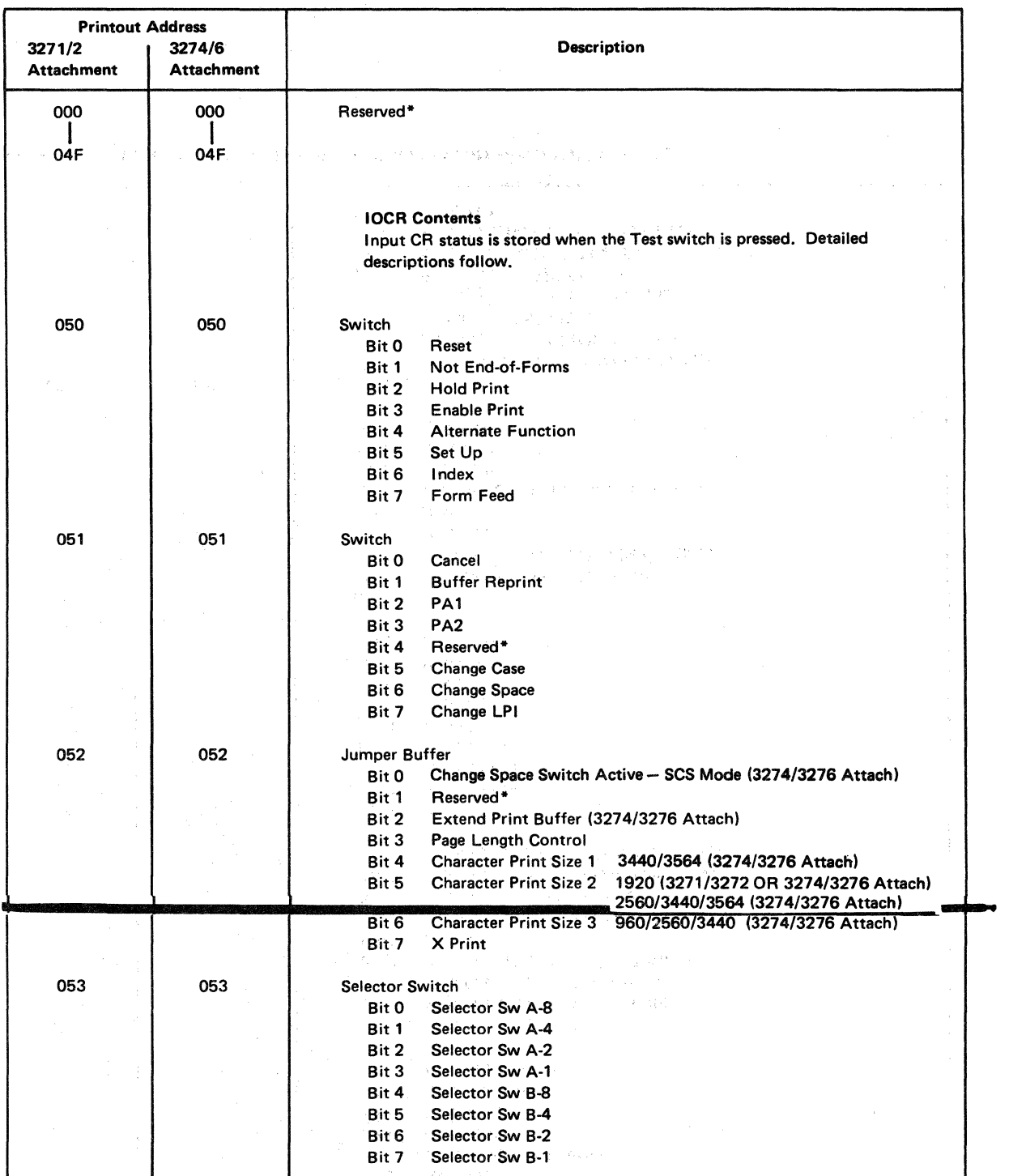

ಾರಿ.<br>ಪ್ರಾರಂಭ ಸಂಪೂರ್ಣ ಸಂಪೂರ್ಣ ಸಂಘದಿಸಿದ್ದಾರೆ. ಈ ಪ್ರಾರಂಭ ಸಂಘದ ಸಂಪೂರ್ಣ ಸಂಪೂರ್ಣ ಸಂಪೂರ್ಣ ಕೆಲವು ಸಂಘದ ಸಂಪೂರ್ಣ ಸಂಪೂರ್ಣ ಪ್ರತಿ

 $\label{eq:2} \frac{1}{2} \sum_{i=1}^n \frac{1}{2} \int_{\mathbb{R}^n} \left( \frac{1}{2} \int_{\mathbb{R}^n} \frac{1}{2} \left( \frac{1}{2} \int_{\mathbb{R}^n} \frac{1}{2} \right) \frac{1}{2} \right) \, d\mu$  $\mu$  , and the second constraints of the second constraints  $\mu$  , and  $\mu$ 

Figure 2-7 (Part 1of7). Register Printout Analysis Chart without PS Features

 $\hat{\mathcal{L}}_{\text{max}}(\hat{\mathcal{L}}_{\text{max}})$  is a some given and from  $\hat{\mathcal{L}}_{\text{max}}$ 

2-20

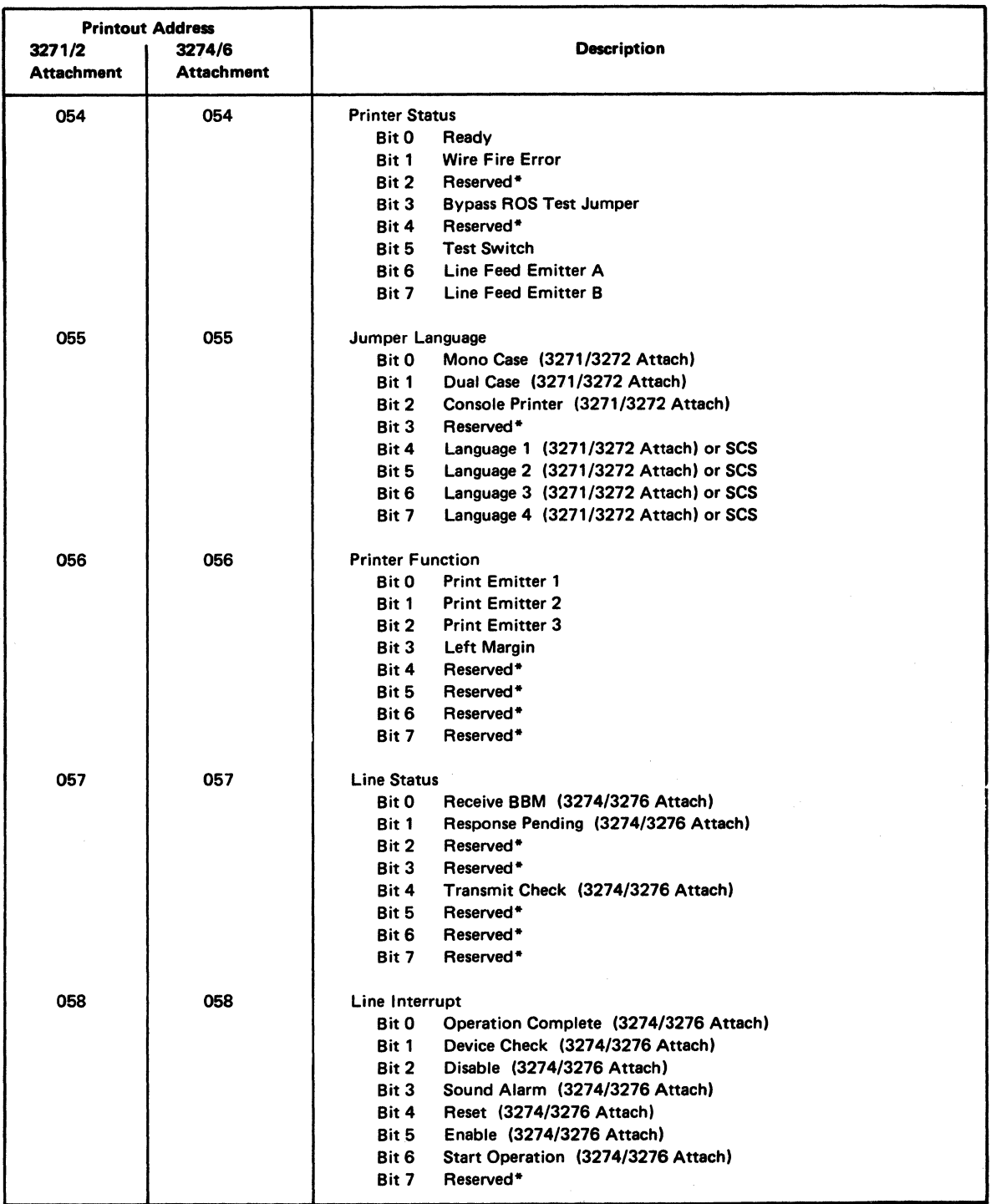

Figure 2-7 (Part 2 of 7). Register Printout Analysis Chart without PS Features

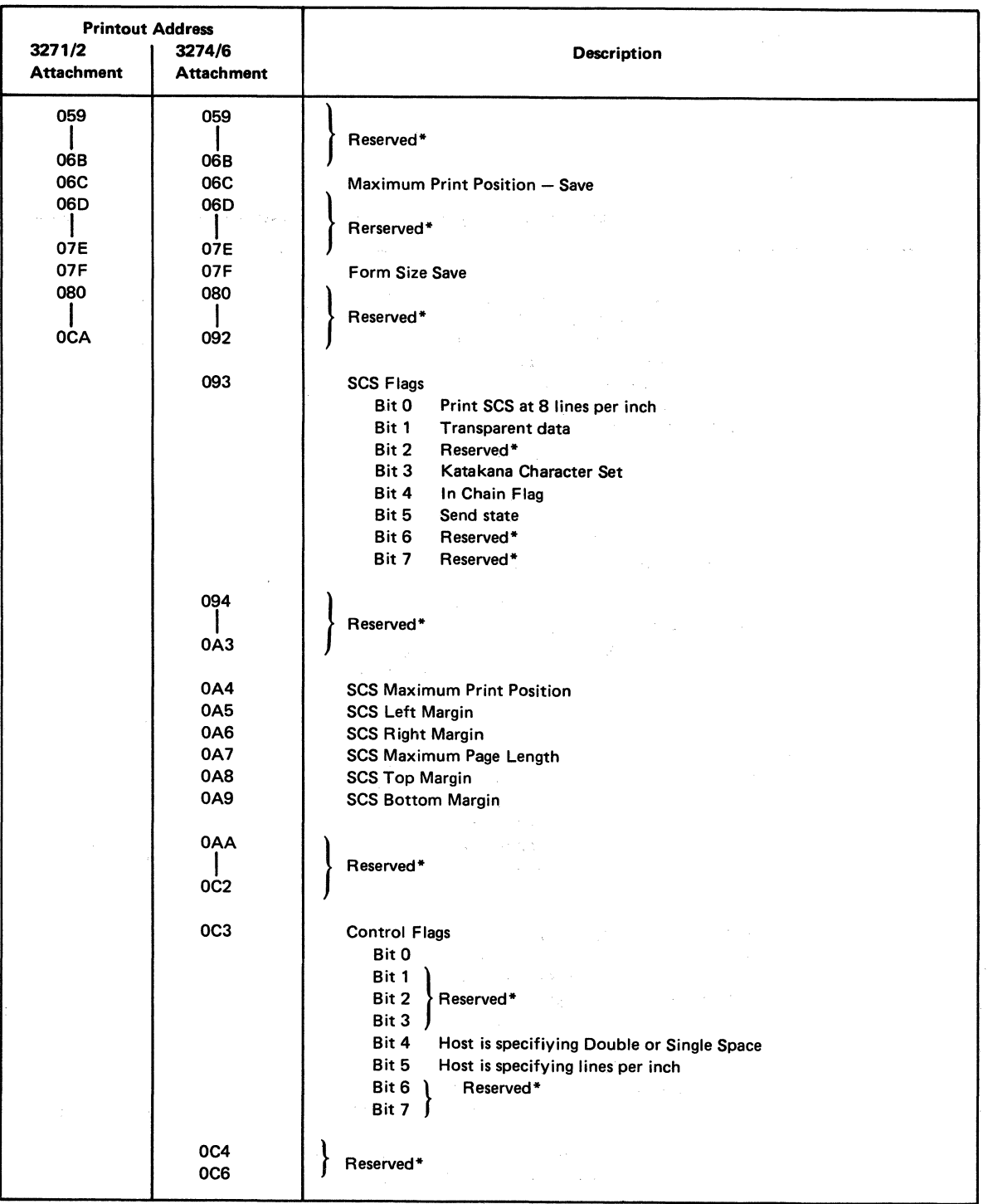

 $\mathcal{L}^{\mathcal{L}}$  and  $\mathcal{L}^{\mathcal{L}}$  are the set of the set of the set of the set of the set of  $\mathcal{L}^{\mathcal{L}}$ 

Figure 2-7 (Part 3 of 7). Register Printout Analysis Chart without PS Features

 $\frac{1}{2}$ 

 $\bar{\mathbb{L}}$ 

| <b>Printout Address</b> |                        |                                                                                                    |  |
|-------------------------|------------------------|----------------------------------------------------------------------------------------------------|--|
| 3271/2                  | 3274/6                 | <b>Description</b>                                                                                                    |  |
| <b>Attachment</b>       | <b>Attachment</b>      |                                                                                                    |  |
|                         | <b>0C7</b>             | <b>Control Flags</b><br>Bit 0<br><b>SCS Mode Active</b><br>Bit 1<br><b>SCS Feature Installed</b><br>Bit 2<br>Host Specify Double Space (off equals single space)                                           |  |
|                         |                        | Bit 3<br>Host Specify 8 lines per inch (non SCS)<br>off equals 6 lines per inch<br>Bit 4<br>Bit 5<br>Reserved*<br>Bit 6<br>Bit $7$                                                                         |  |
|                         | OC8<br>0C <sub>9</sub> | Reserved*<br>Reserved*                                                                                                    |  |
|                         | 0CA                    | <b>Function Call A</b><br>Reserved*<br>Bit 0<br>Bit 1<br>Bit 2<br>Poll Response<br>Reserved*<br>Bit 3<br>Bit 4<br><b>Status Available</b><br>Reserved*<br>Bit 5<br>Bit 6<br>Bit 7<br><b>Order Complete</b> |  |
| <b>OCB</b>              | 0CB                    | <b>Function Call B</b><br>Bit 0<br>Bit 1<br>Reserved*<br>Bit 2<br>Bit 3<br><b>Equipment Check Error</b><br>Bit 4<br><b>Controller Error</b><br>Bit 5 $\vert$<br>Reserved*<br>Bit 6<br>Bit 7                |  |
| <b>OCC</b>              | $_{\rm occ}$           | <b>Function Call C</b><br>Bit 0<br>Bit 1<br>Bit 2<br>Reserved*<br>Bit 3<br>Bit 4<br><b>Hold Print Active</b><br>Bit 5<br>Bit 6<br>Bit $7J$<br>Reserved*                                                    |  |
| <b>OCD</b>              | <b>OCD</b>             | <b>Function Call D</b><br>Bit 0 '<br>Bit 1<br>Bit 2<br>Reserved*<br>Bit 3<br>Bit $4$<br>Bit 5<br><b>Printer Disabled</b><br>Bit 6 $\vert$<br>Reserved*<br>Bit 7                                            |  |
| <b>OCE</b>              | <b>OCE</b>             |                                                                                                    |  |
| <b>OEE</b>              | <b>OCF</b>             | Reserved*                                                                                                    |  |

Figure 2-7 (Part 4 of 7). Register Printout Analysis Chart without PS Features

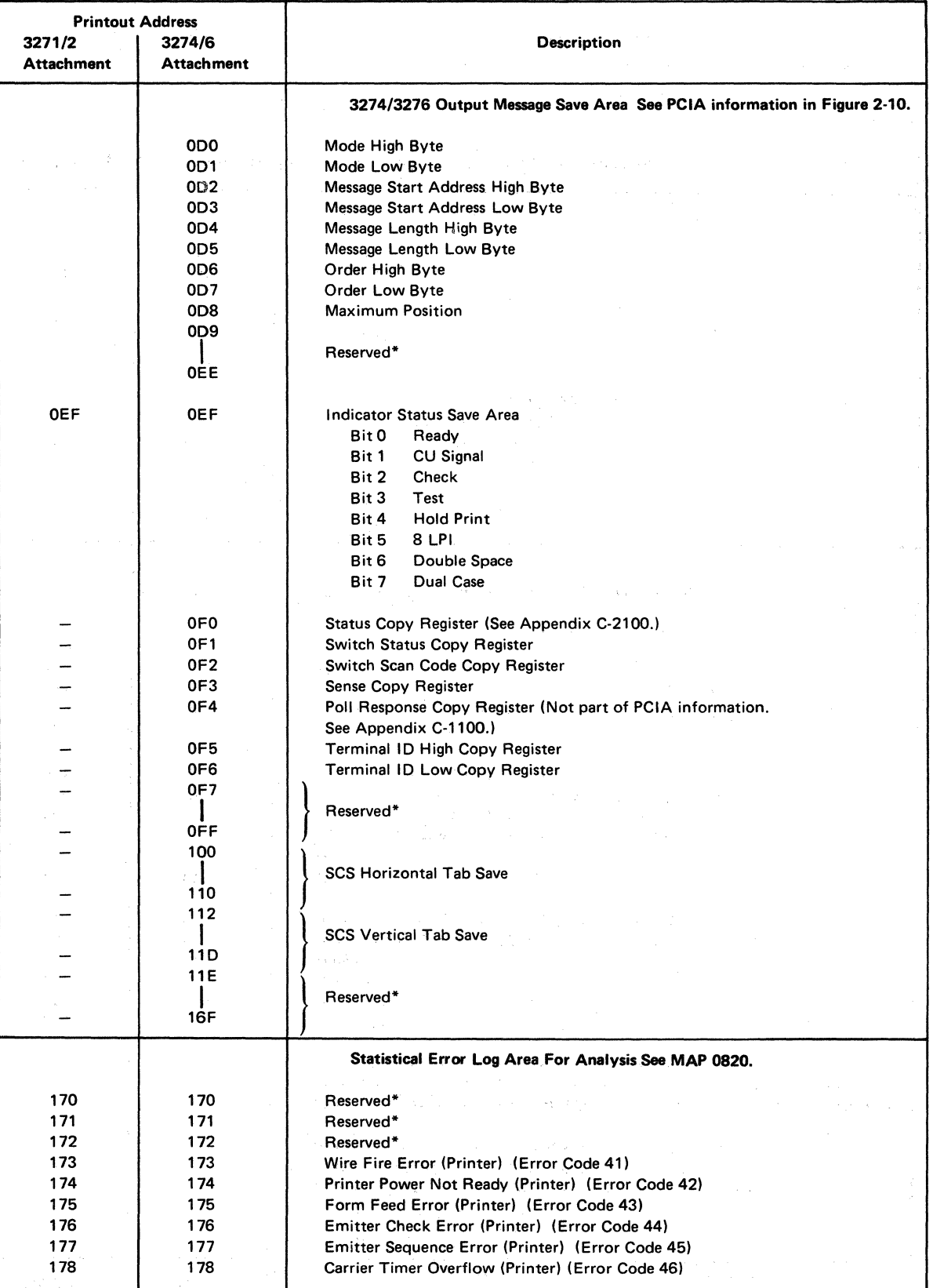

Figure 2-7 (Part 5 of 7). Register Printout Analysis Chart without PS Features

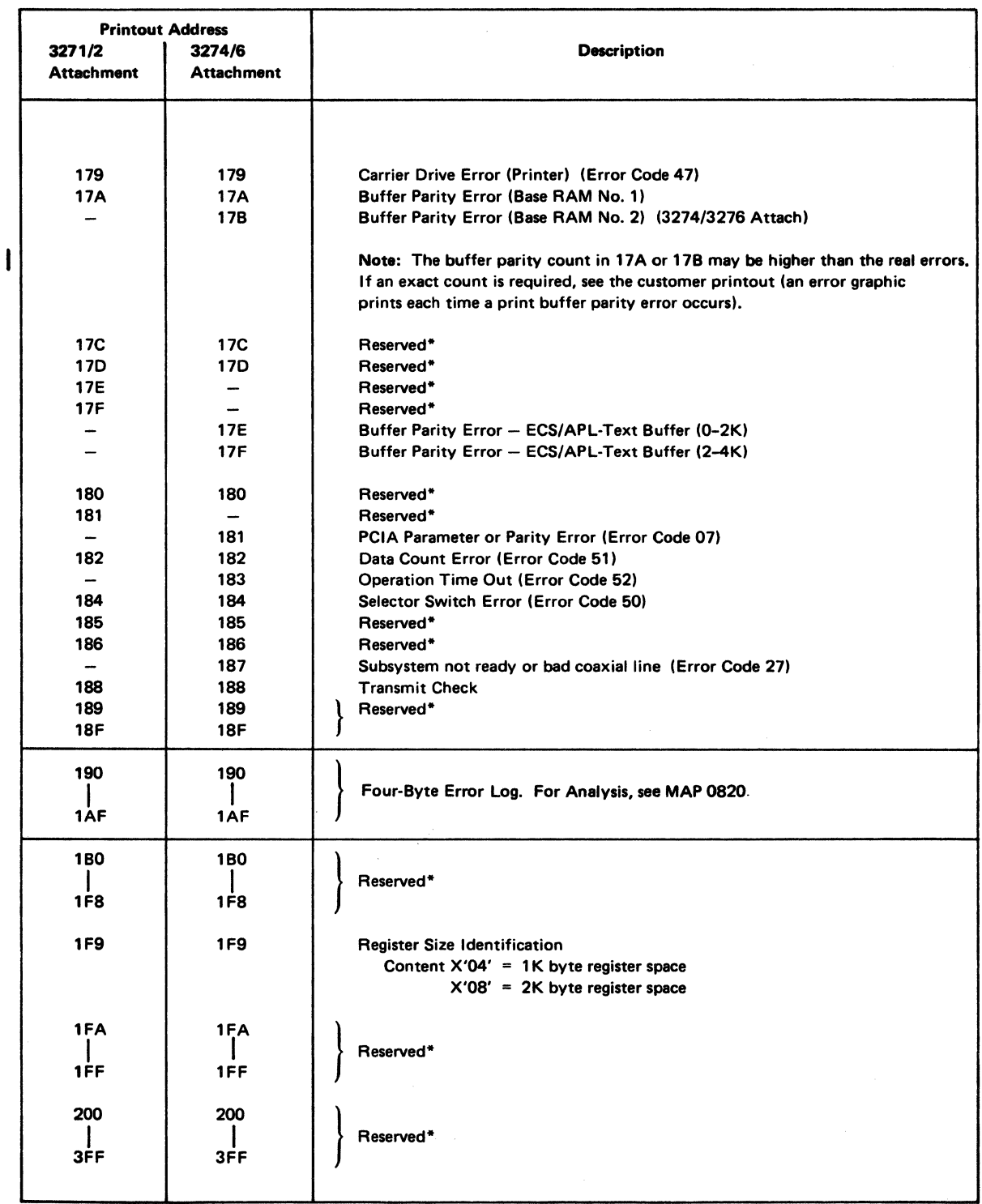

Figure 2-7 (Part 6 of 7). Register Printout Analysis Chart without PS Features

 $\hat{\mathbf{v}}$ 

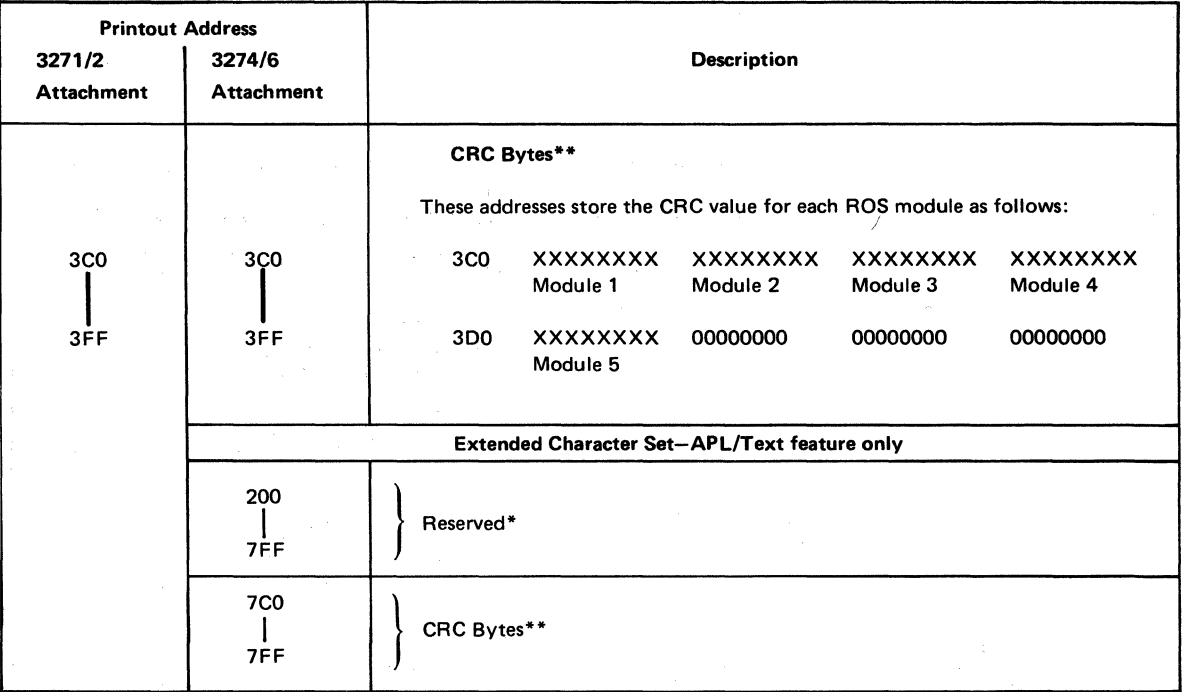

\* The bits may be on or off in these areas.

\*\* CRC bytes change with the EC level of the 3287 Printer and the features installed. For the correct CRC value, see MAP page AOOO.

Figure 2-7 (Part 7 of 7). Register Printout Analysis Chart without PS Features

## Register Printout Analysis Chart with PS Features

 $\mathcal{A}$ 

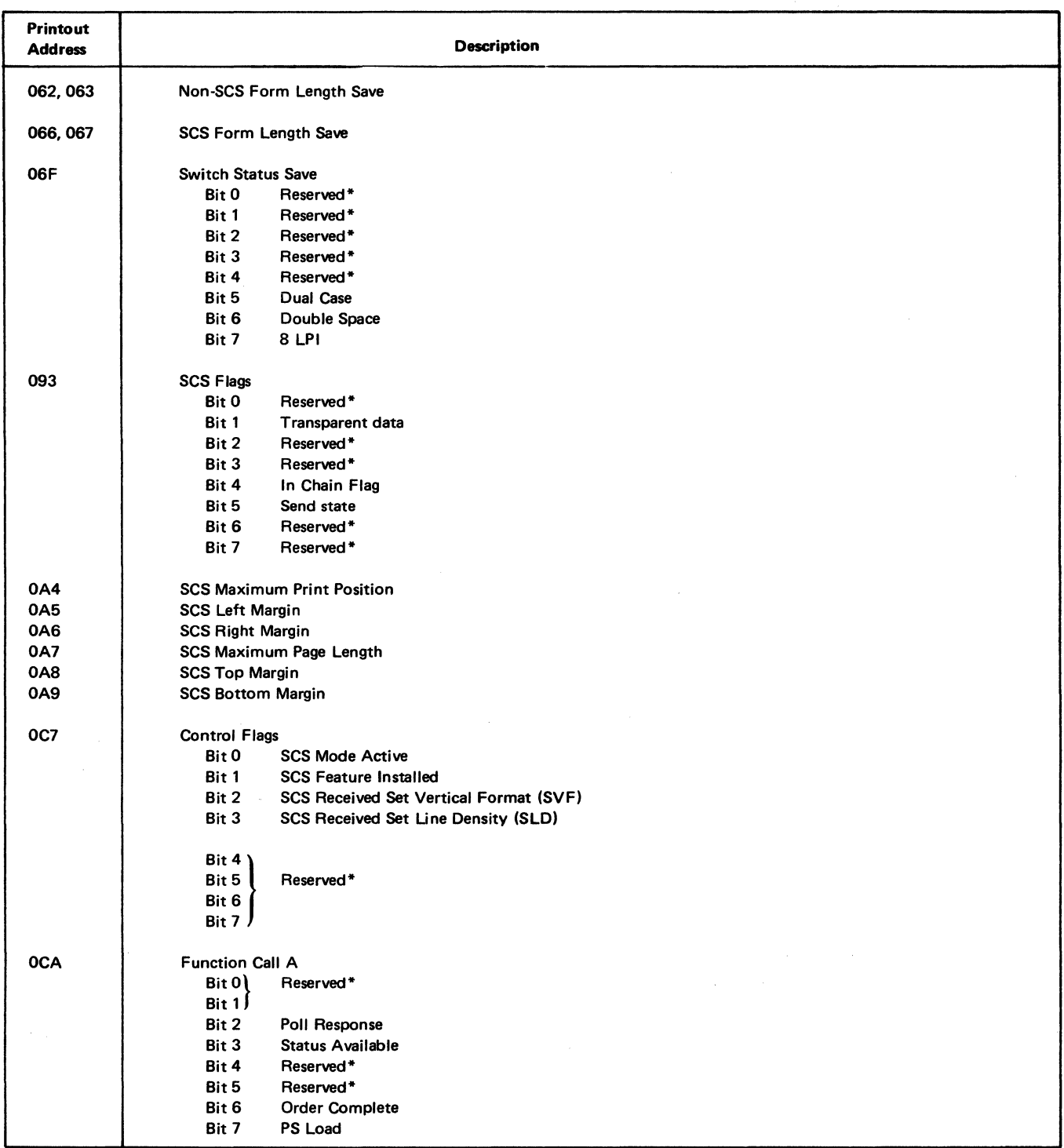

 $\sim$   $\sim$ 

Figure 2-7.1 (Part 1 of 5). Register Printout Analysis Chart with PS Features

 $\bar{z}$ 

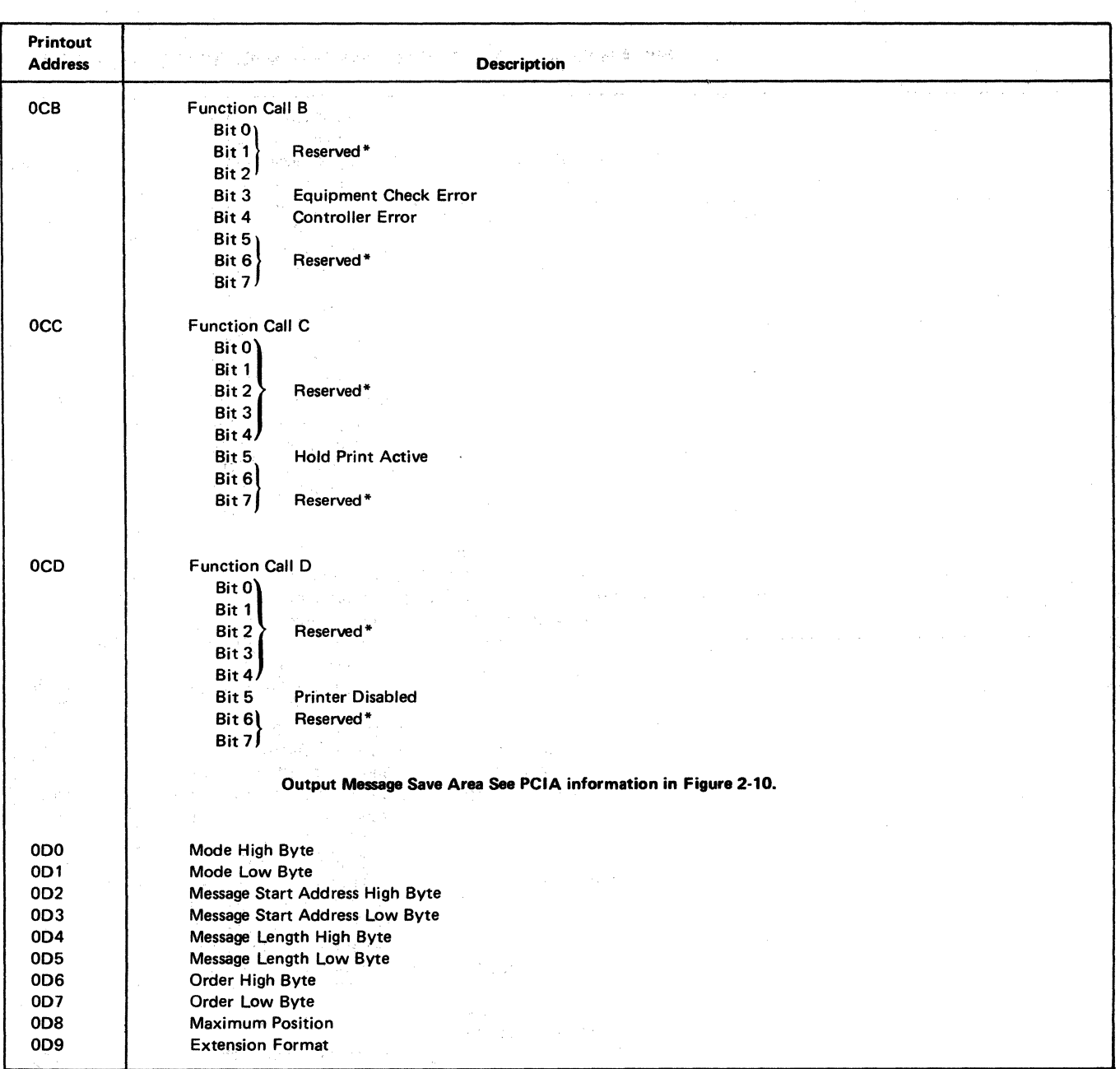

where  $\mathbf{v} = \mathbf{v}$  and  $\mathbf{v} = \mathbf{v}$  ,  $\mathbf{v} = \mathbf{v}$ 

a katika mengangan bantuna terbihan bersama pelakuan banyak pengalan ke sela

Figure 2-7.1 (Part 2 of 5). Register Printout Analysis Chart with PS Features

 $\sim$   $\omega$ 

 $\sim$   $_{\odot}$ 

2-28

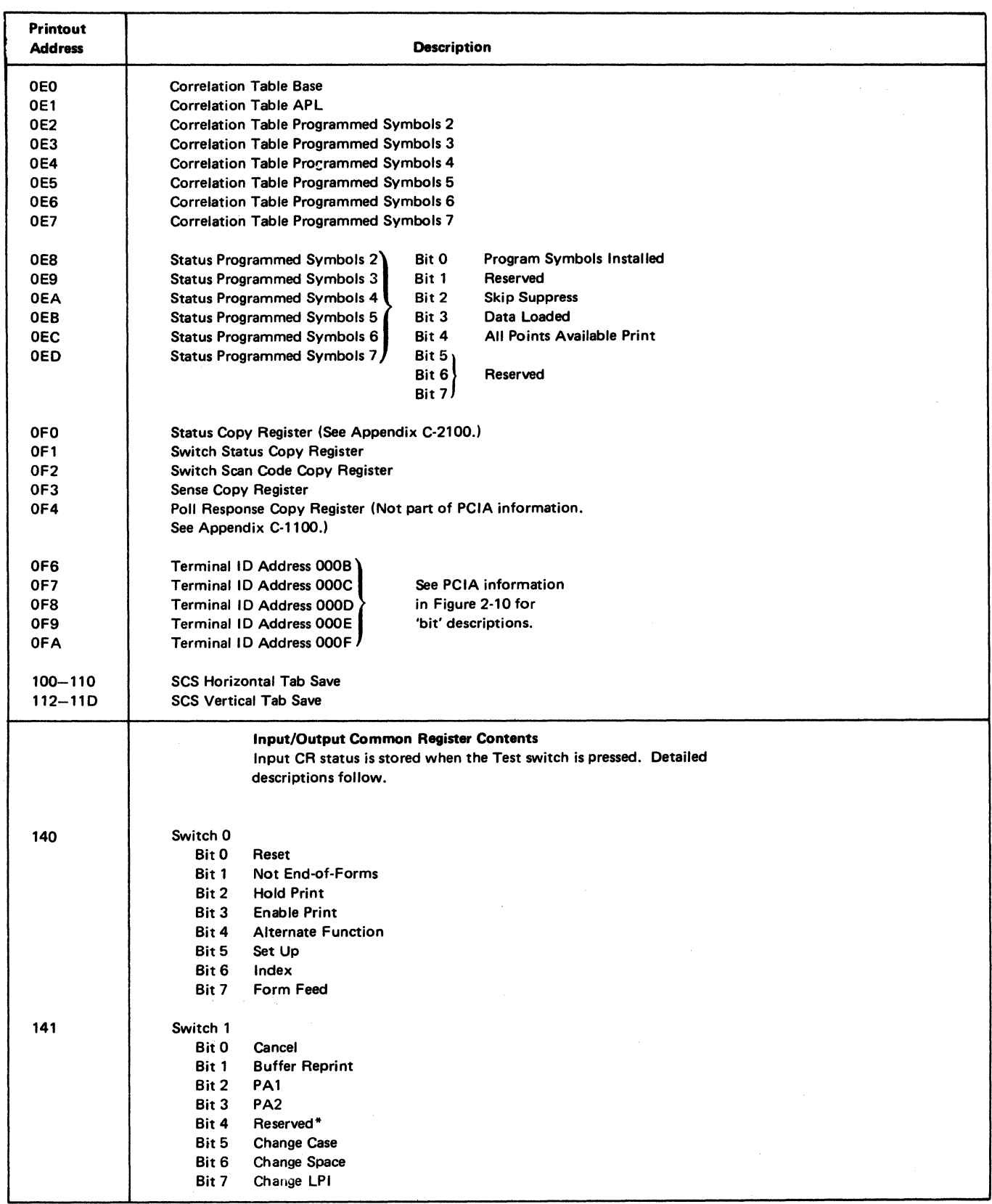

Figure 2-7.1 (Part 3 of 5). Register Printout Analysis Chart with PS Features

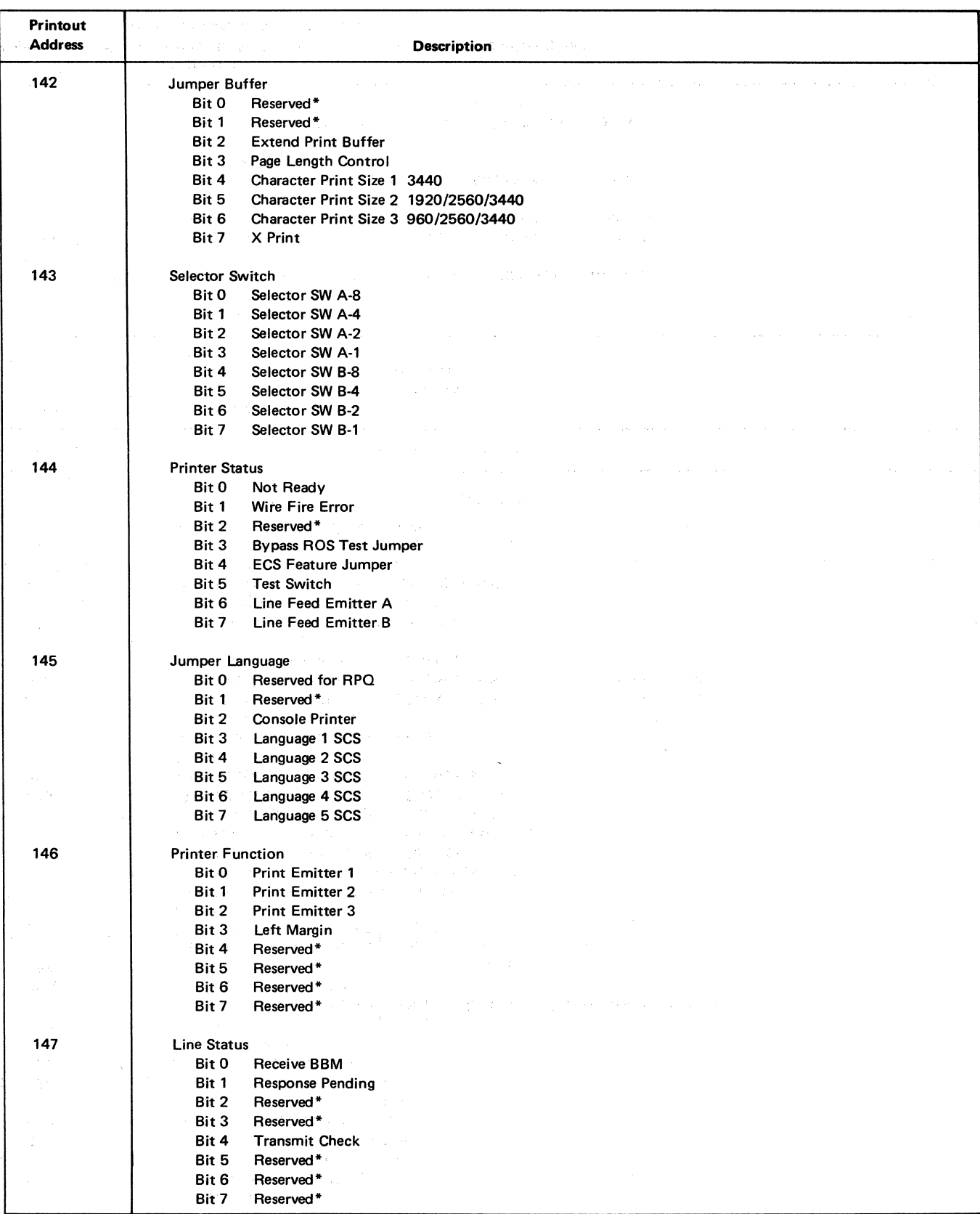

\*The bit may be on or off.

 $\mathring{\|}$ 

Figure 2-7.1 (Part 4 of 5). Register Printout Analysis Chart with PS Features

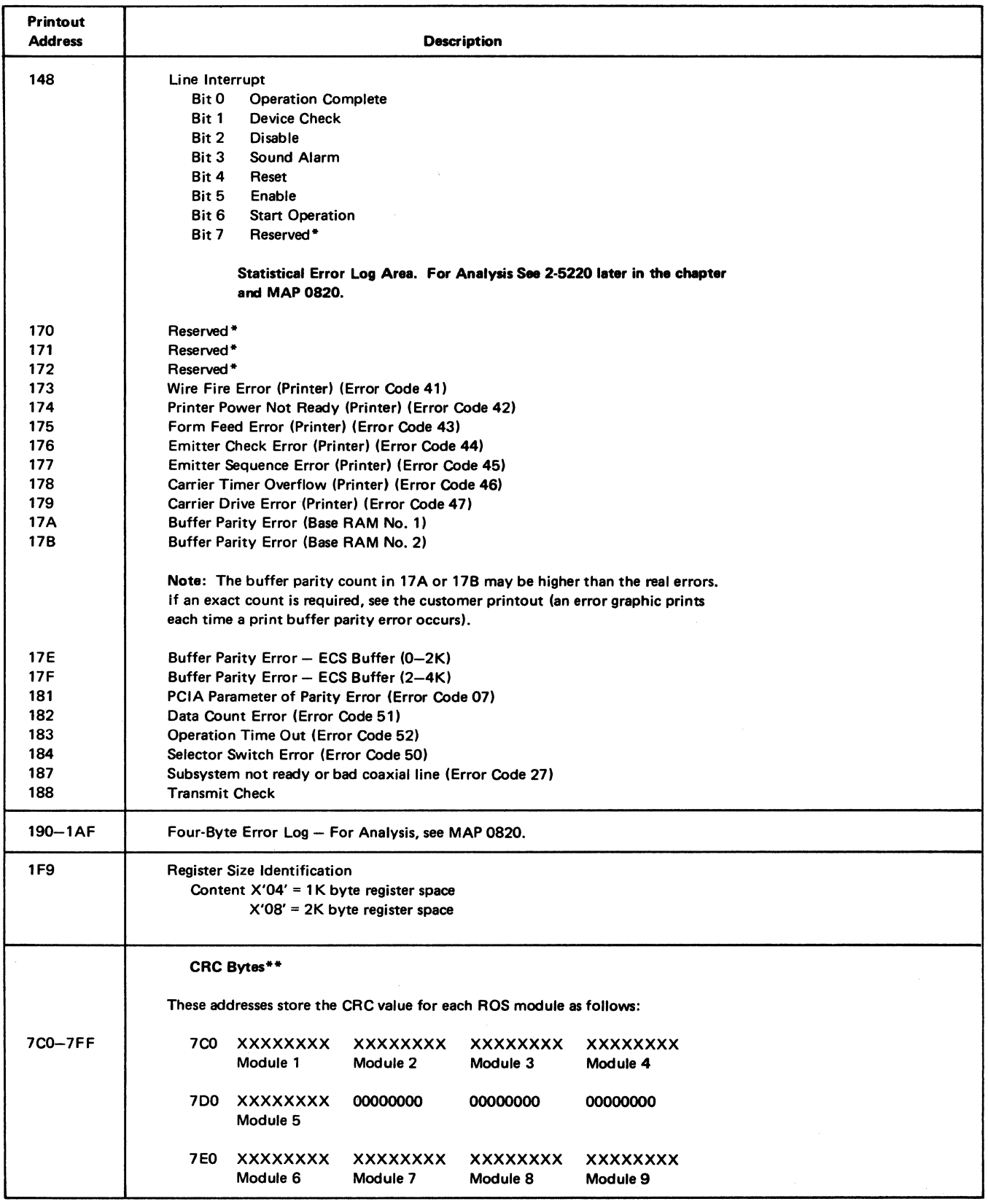

\*The bits may be on or off in these areas.

 $\mathcal{L}_{\mathrm{c}}$ 

\*\* CRC bytes change with the EC level of the 3287 Printer and the features installed.

. For the correct CRC value, see MAP page AOOO.

Figure 2-7.1 (Part 5 of 5). Register Printout Analysis Chart with PS Features

# 2-5210 Four-Byte Error Logs

The Four-Byte Error Logs are a group of sequential RAM locations (190-1AF on the register printout) that are divided into a total of eight four~byte error log areas. The eight different areas are also called Error Log(s) 1 through 8. Each error log has three bytes that are not used and can generally be ignored. Thus, each error log has only one byte that is used to store an error code. Error Logs 1 through 8 are used to store the last eight error codes in the sequence in which they occurred during the running of the offline diagnostic test. Error Log 1 contains the latest error code that occurred, and Error Log 8 contains the oldest. The only error codes that can appear in the eight error log areas are those that will stop all operations (Error Type C) when they occur during the running of the offline diagnostic test.

#### HEXADECIMAL ADDRESS

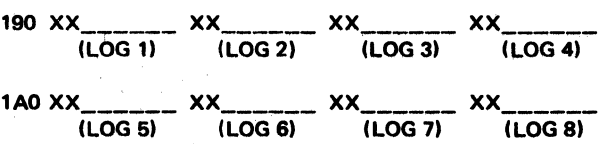

In 'XX \_\_\_\_\_\_\_\_\_', the XX indicates an error code, and the dashes indicate bytes that can be ignored unless specified by the analysis procedure.

Note 1: XX can only be error codes of 8X, 9X, AX, BX, CX, EX, FX.

Note 2: Error Codes not saved during BAT are AX, BX, CX, EX, FX.

## 2-5220 Statistical Error Logs

The Statistical Error Logs are a group of sequential RAM locations (170-18F on the register printout) that are used as individual one byte counters (maximum count  $= 255$ ). Some bytes are reserved, but each of those that are used is assigned to one specific error code and will indicate the number of times (maximum  $= 225$ ) the specific error code has occurred. Only those error codes that can be fixed by an automatic restart (Error Type A) or manual restart (Error Type B) will have a byte counter assigned to it. The types of errors represented in this log are sometimes called Intermittent Errors because normal operation is usually continued shortly after the error occurs.

#### **HEXADECIMAL** ADDRESS

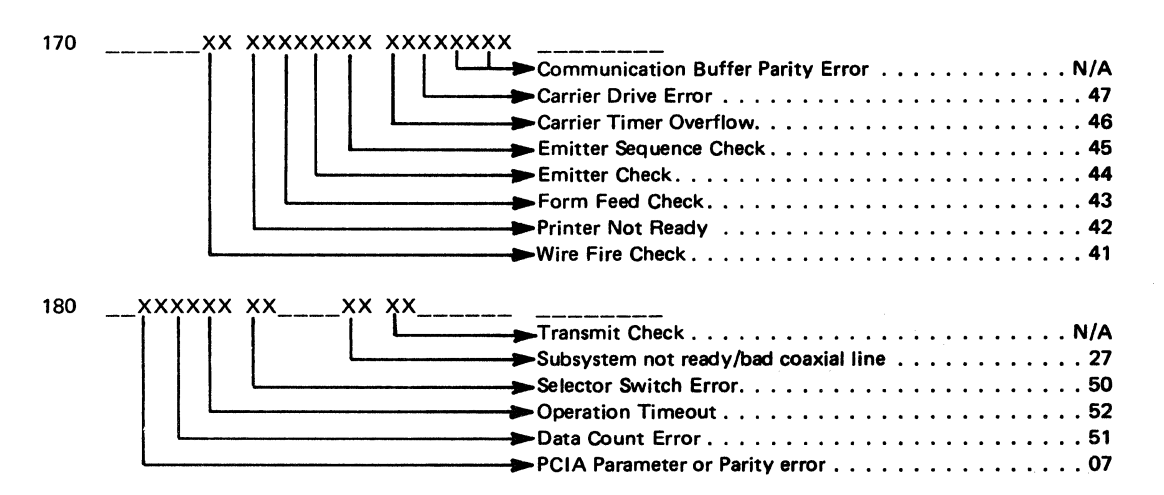

ln' \_\_\_\_\_\_ XX', the dashes indicate data to be ignored, and the XX is a one byte counter that indicates, in hexadecimal, the number of times the specific error occurred.

A. C. Charles County of Canada

IBM 3287 Printer Models t & 2 Maintenance Information Serial Nos. 30000 & Abow 2-33

 $\sim 100$ 

which is a sign

# **2-5300 COMMUNICATION BUFFER PRINTOUT AND ANALYSIS**

The 3287 communications buffer is used to verify that data sent from the control unit to the 3287 Printer has been correctly received and stored in the 3287. There are two types of buffer printouts: one in hexadecimal and one in graphic. The hexidecimal printout shows, in hexadecimal format, all code combinations that appear in the buffer. The graphic printout shows all printable codes in graphic format, but does not show control and attribute characters. If printers with the 3274/3276 Attachment are operating in SCS mode, only the hexadecimal printout is useful for data analysis. See 2-2110 (test 5) for the procedure to obtain the printouts. See Figures 2-8, 2-9, and 2-9.1 for examples of buffer printouts. To locate a buffer address in a hexadecimal printout, see the following example.

#### EXAMPLE

To locate address 0044:

- 1. Read down the left (address) column of the printout (this column has four digits) until you reach the line that starts with 0040. This is line number 0040.
- 2. The *next* two digits after the line number are the contents of buffer address 0040. The following two digits on that line are the contents of buffer address 0041, and so on.
- 3. Starting with address 0040, count to the right until you reach the contents of address 0044. This value is in hexadecimal.

The following text describes communication buffer printouts and how to use them.

3287 Printers with the  $3271/3272$  Attachment feature  $-$ The buffer printout (see Figures 2-8 and 02 through 06) is either 480 or 1920 bytes in length, depending upon the feature jumpering. By using the hexadecimal printout and the conversion tables, the control, attribute, and graphic characters can be decoded for all languages supported.

3287 Printers with the  $3274/3276$  Attachment feature  $-$ The buffer printout (see Figures 2-9, 2-10, and 07 through 013) is divided into two parts. The first 80 bytes (0000- 004F) are the PCIA (Printer Control Information Area). This part is used to determine the status that the 3287 has available to the control unit (Printer Output Area) and the commands that the control unit has sent to the 3287 (Control Unit Output Area). The PCIA controls the actions that the 3287 takes with the remaining data in the communication buffer. See Figure 2-10 for how to read the PCIA. The remainder of the puffer printout contains data received from the control unit. The starting address and length of the printout are determined by the PCIA message starting address and the message length, unless a complete buffer dump is selected (see 2-2110).

The code format is different in SCS mode. To determine if the 3287 is operating in SCS mode, read byte 0011 in the PCIA part of the printout and see Figure 2-10 to decode the byte. After you know the mode of operation, the hexadecimal printout and the figures in Appendix D can be used to decode control, attribute, and graphics characters for all languages supported. Do not try to use the data part of graphic printouts if the PCIA indicates SCS mode. Only a hexadecimal printout can be interpreted in SCS mode.

If the 3287 Printer has the APL/Text feature and if the printer's EAB (extended attribute buffer) is being used by the control unit, the "Print with EAB" bit will be on at address 0017 in the PCIA part of the buffer printout. See Figure 2-10 to decode the byte at address 0017. If the EAB is on, the buffer printout will be similar to Figure 2-9.1; if it is off, the buffer printout will be similar to Figure 2-9. In Figure 2-9.1, each line of the data part of the buffer printout contains eight addresses; each address contains two bytes of information. The first byte is from the printer's basic communication buffer. The second byte is the corresponding attribute in the printer's EAB. If the second byte is X'01' it is an APL/Text character; use Figure D-14 to determine which character should print. If the second byte is X'OO' it is not an APL/Text character; use Figures D-8 or D-9 to determine which character should print.

Hexadecimal

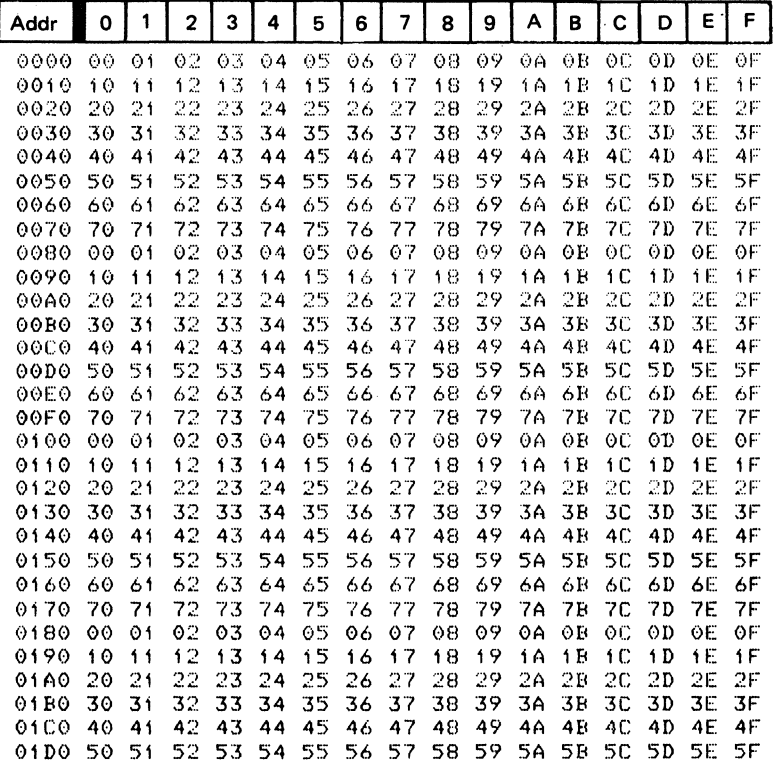

#### Graphic

0000 ABCDEFGHI¢.<(+|&JKLMNOPQR!\$\*);" 0020 -/STUVWXYZ!,%\_>?0123456789:#@'=' 0040 ABCDEFGHI¢. ((+)&JKLMNOPQR!\$\*);" 0060 -/STUVWXYZ: , %\_>?0123456789: #0'=" 0080 ABCDEFGHI4. ((+)&JKLMNOPQR! \$\*);" 00A0 -/STUVWXYZ:,% >?0123456789:#@'=" 00C0 ABCDEFGHIC. ((+)&JKLMNOPQR!\$\*);" 00E0 -/STUVWXYZ:, Z\_>?0123456789: #@'=" 0100 ABCDEFGHIC. (C+1&JKLMNOPQR!\$\*);" 0120 -/STUVWXYZ!, Z\_>?0123456789: +0'=' 0140 ABCDEFGHIC. ((+|&JKLMNOPQR!\$\*);" 0160 -/STUVWXYZ: , Z\_>?0123456789:  $e' =$ \* 0180 ABCDEFGHI¢. ((+)&JKLMNOPQR!\$\*);" 01A0 -/STUVWXYZ: , Z\_>?0123456789: #0'=" 01C0 ABCDEFGHI¢. ((+|&JKLMNOPQR!\$\*);"

Note: This buffer printout is a 480-character print size.

### Figure 2-8. Example of a Communication Buffer Printout for a 3271/3272 Attachment Printer

1980 - La constantino de la provincia de la Regional de la Regional de la Portugue de la 1980.

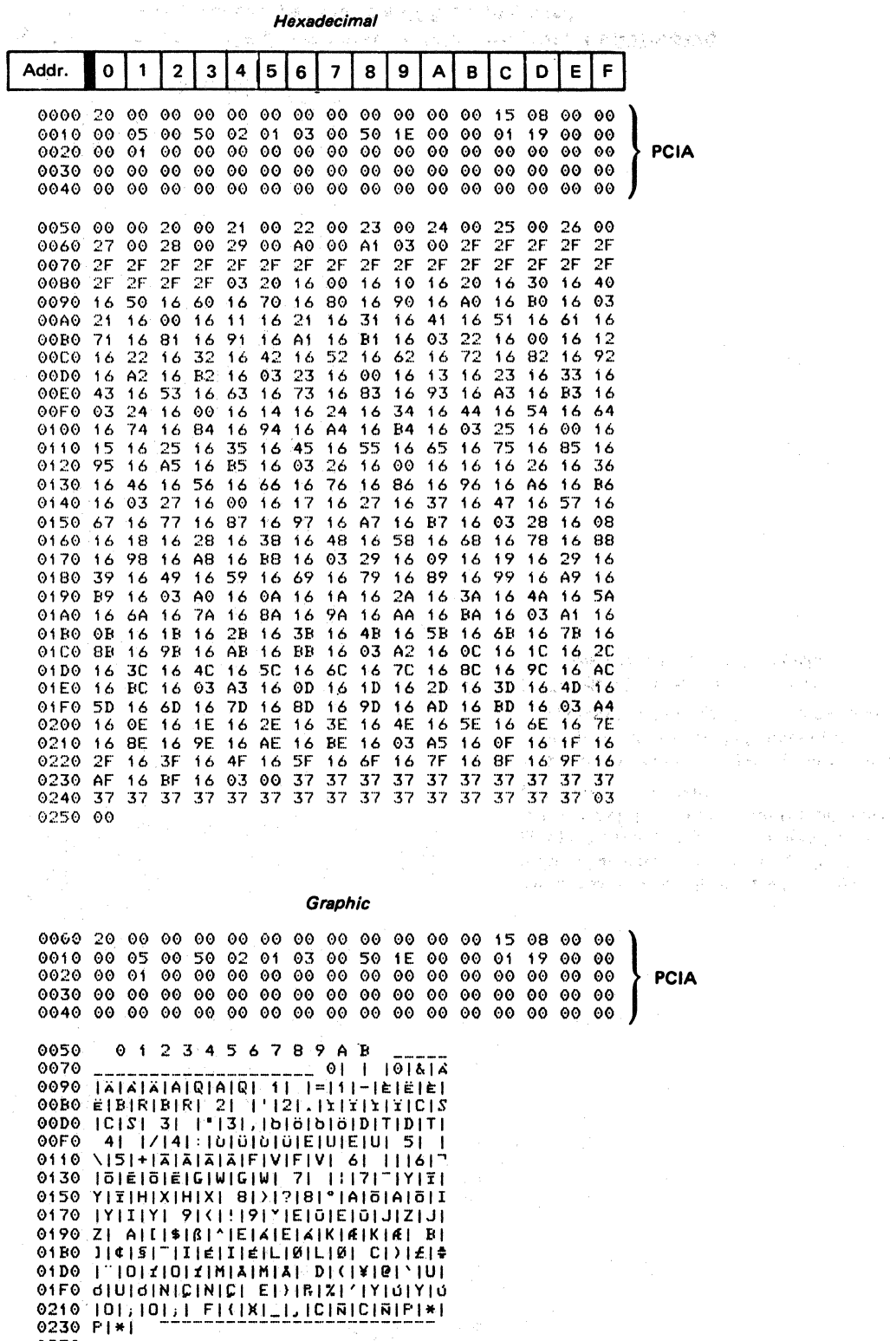

0250

Note: See Figure 2-10 for information on how to read the PCIA.

 $\bar{\chi}$ 

Figure 2-9. Example of a Communication Buffer Printout for a 3274/3276 Attachment Printer without the ECS Adapter.

 $\left\{ \begin{array}{c} 1 \\ 1 \end{array} \right\}$ 

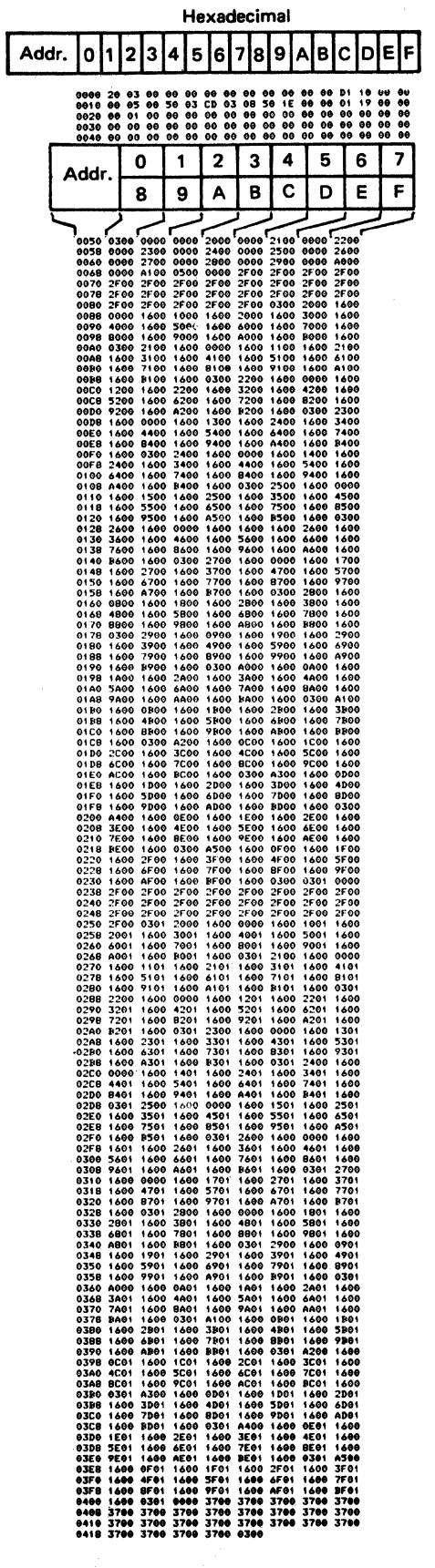

**PCIA** 

Note: See the example in 2-5300 for how to locate an address. It is valid for the PCIA part of this printout and can be used for the remainder of this printout with the following additional information:

- 1. On alternate lines, the last digit of the first address ends with an "8". Count the addresses "8" through "F" on these lines.
- 2. The data (contents) at each address consists of four hexadecimal digits.

Figure 2-9.1. Example of a Communication Buffer Printout for a 3274/3276 Attachment Printer with the ECS Adapter Used

How to Read the PCIA (Printer Control Interface Areal of the 3274/3276 Attachment Communication Buffer Printout

## 3287 PRINTER OUTPUT AREA

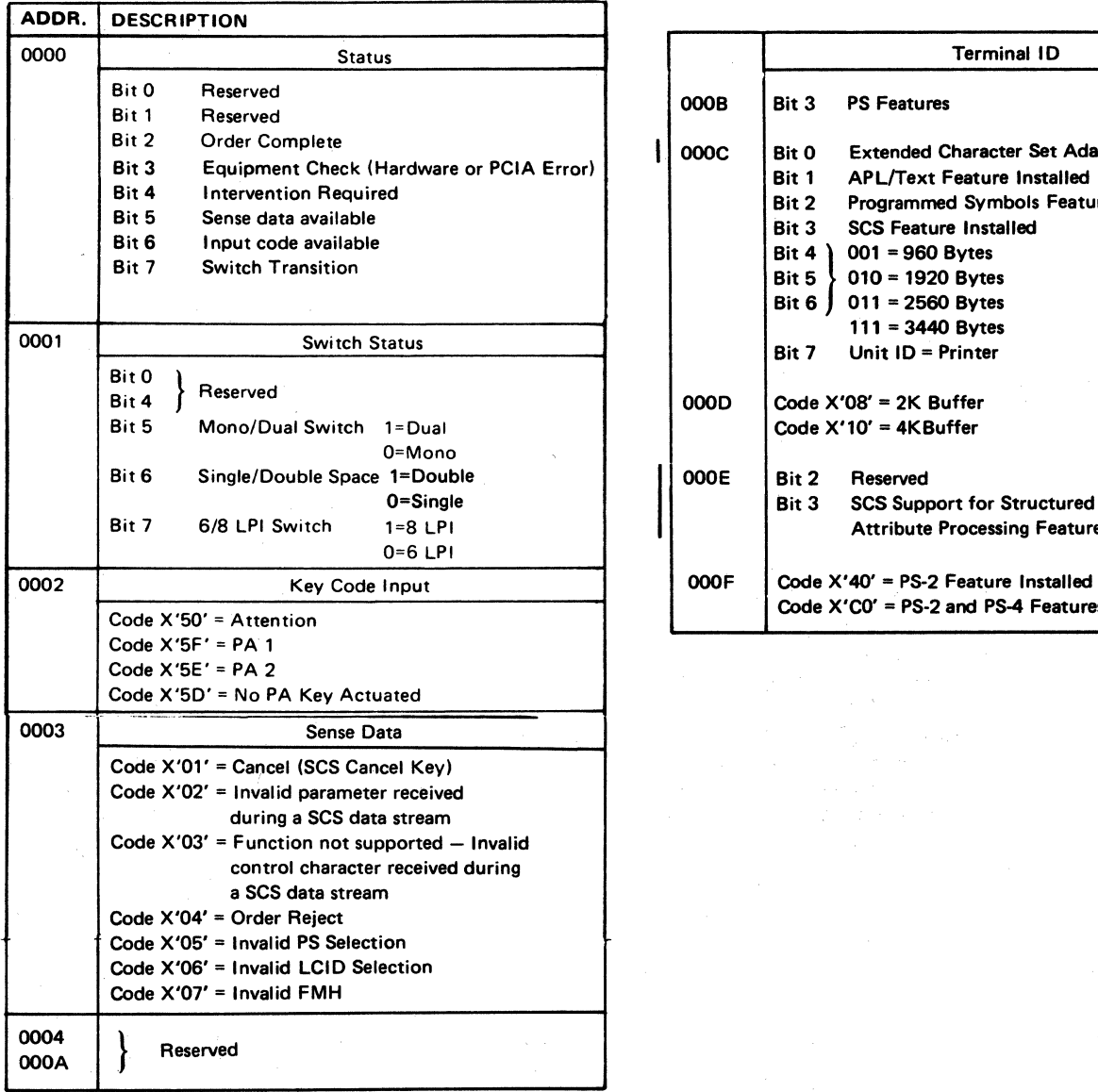

Figure 2-10 (Part 1 of 2). PCIA Analysis Chart

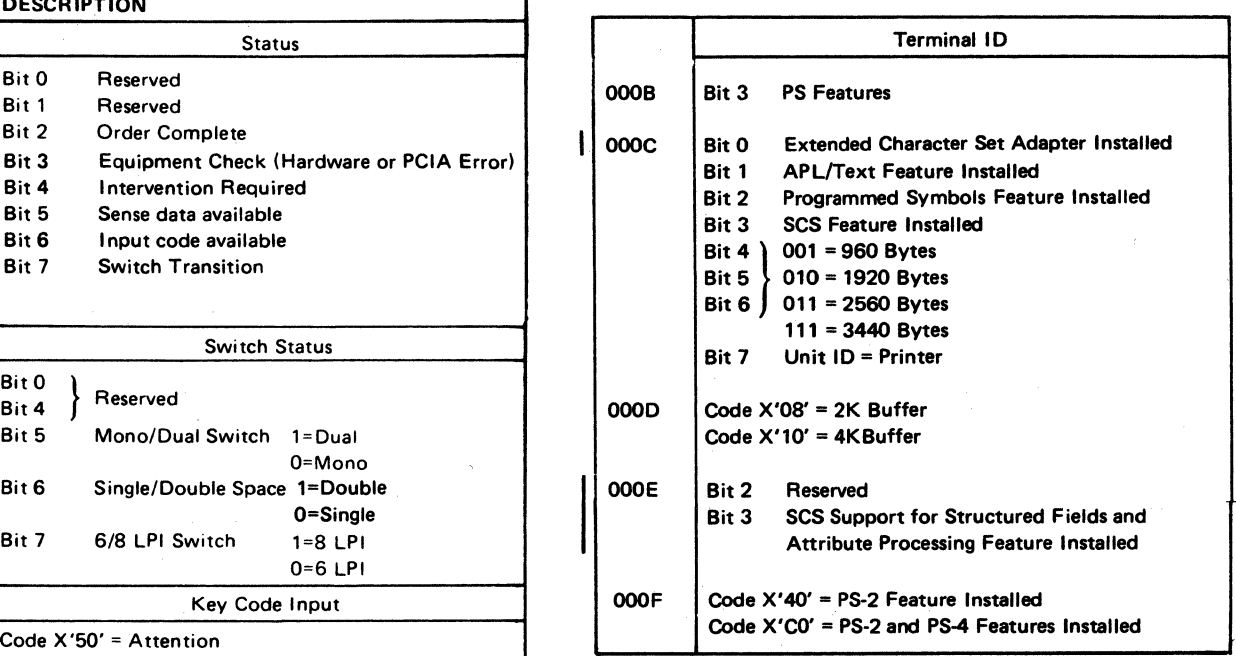

### 2-38

How to Read the PCIA (Printer Control Interface Area) of the 3274/3276 Attachment Communication Buffer Printout

### CONTROL UNIT OUTPUT AREA

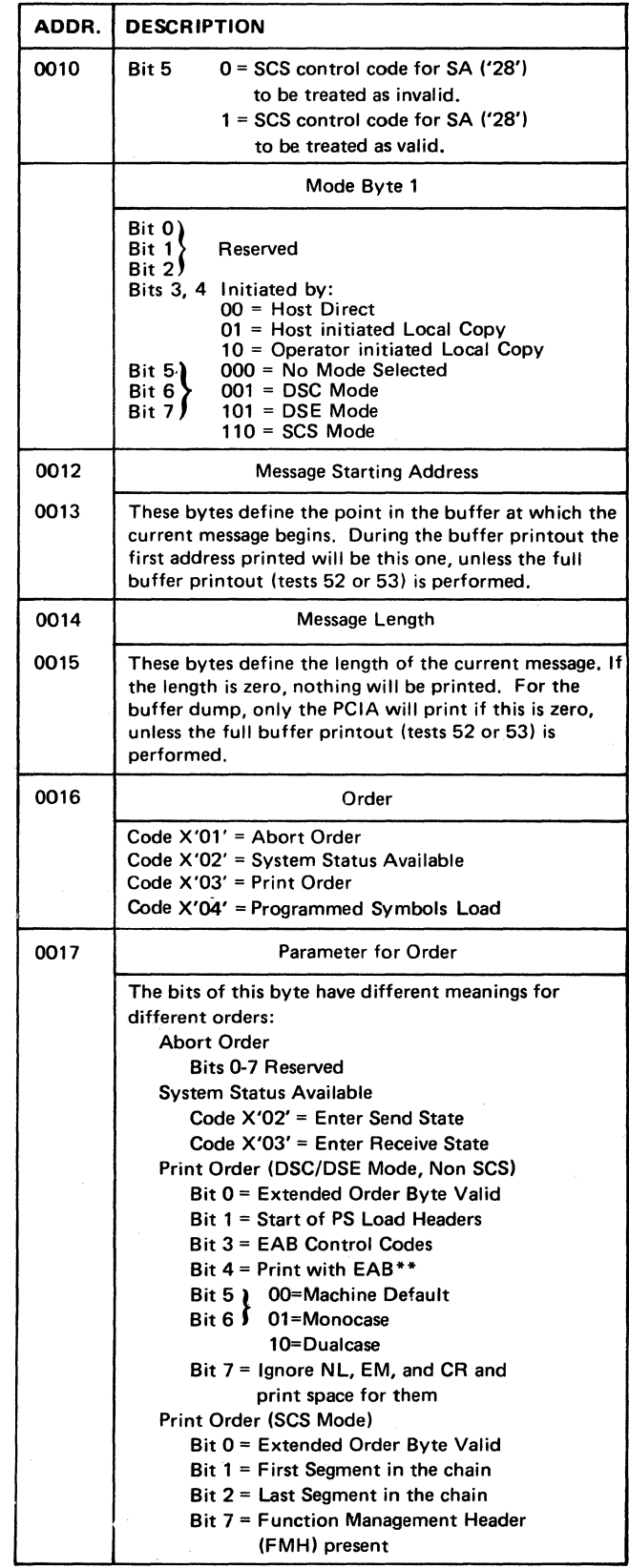

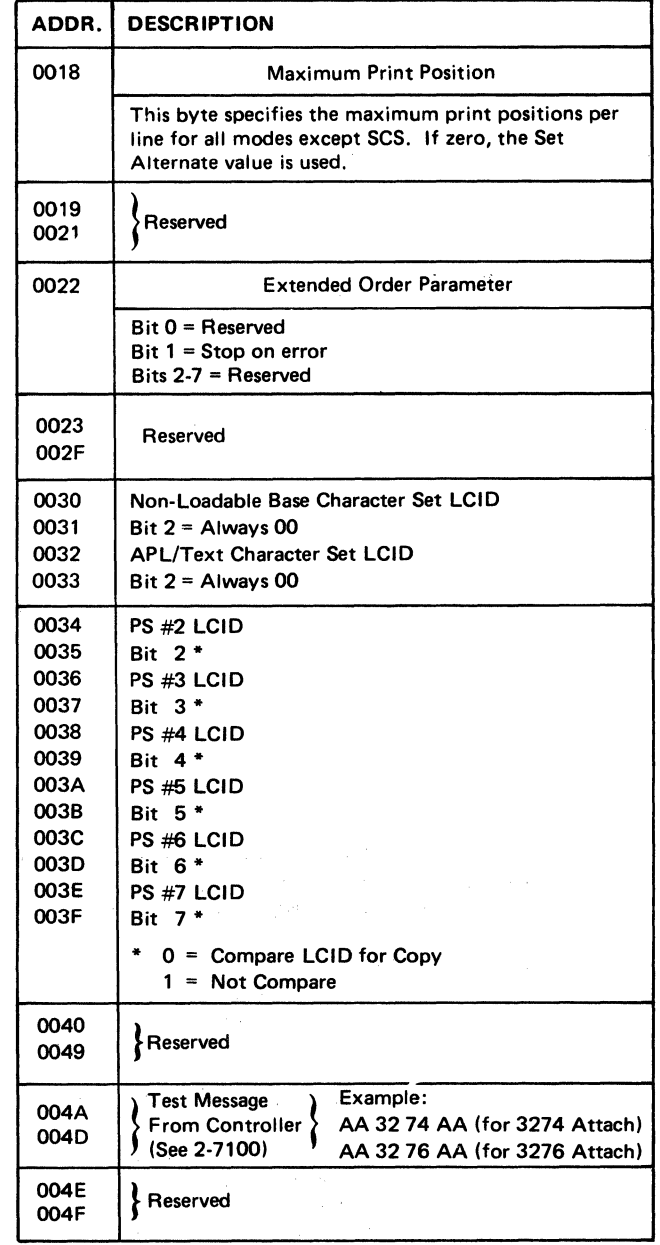

\*Must be set on (1) by the control unit to print EAB and to print using other than base character generator.

Figure 2~10 (Part 2 of 2). PCIA Analysis Chart

# 2-6100 STATUS INDICATOR CODES

The 3287 Printer contains self-checking features for error sensing. The following text is a description of how to use the "Status Indicator Codes" in Figure 2-11.

See Map 0000, Entry Point F.

#### Error Type

- $A -$  Automatic Correction  $-$  The 3287 is executing the operation again in an attempt to recover and/or reset the condition.
- B Manual Intervention Correction The 3287 needs manual intervention to recover and/or reset the condition.
- $C 3287$  Printer Stop  $-$  The 3287 will not operate because of a problem.

sa a provincia dese

A to  $B$  - The 3287 attempts to recover and/or reset a type A error (Automatic Correction) three times. If the attempts to recover are not successful, the 3287 status changes to error type B (Manual Intervention Correction).

### Check Light

- Yes If the attempt to recover failed, the Check light comes on to indicate that condition.
- $No No$  Check light comes on when an error condition occurs or during the attempt to recover operation.

### Log Location Addresses

This column contains the register printout addresses of the Statistical Error Log Area (170 through 18F) and the Four-Byte Error Log (190 through 1AF) that correspond with the Status Indicator Codes.

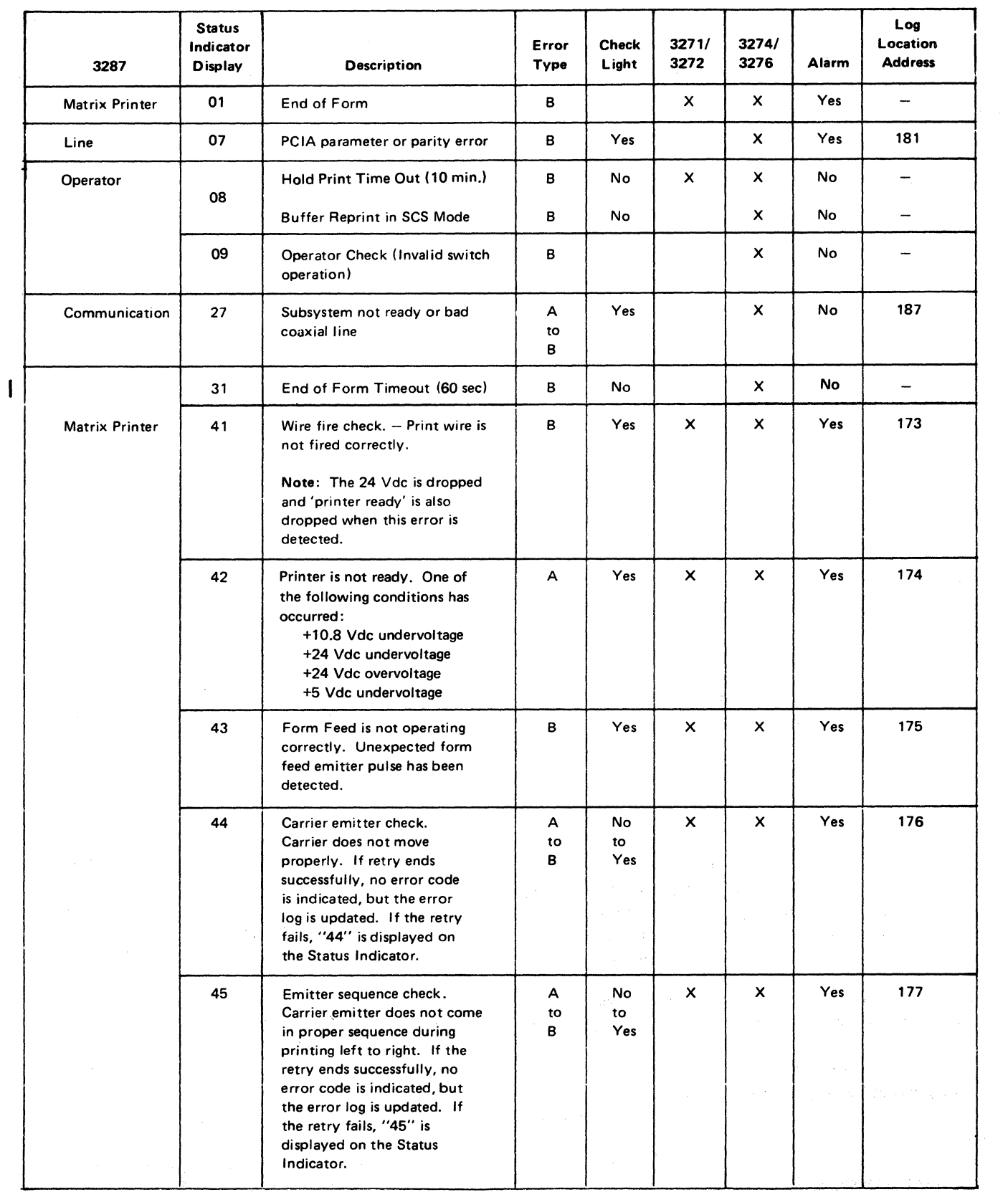

 $\label{eq:3.1} \begin{split} \mathcal{L}^{(1)}(t) & \leq \mathcal{L}^{(1)}(t) \mathcal{L}^{(2)}(t) \mathcal{L}^{(1)}(t) \mathcal{L}^{(1)}(t) \mathcal{L}^{(1)}(t) \mathcal{L}^{(1)}(t) \mathcal{L}^{(1)}(t) \mathcal{L}^{(1)}(t) \mathcal{L}^{(1)}(t) \mathcal{L}^{(1)}(t) \mathcal{L}^{(1)}(t) \mathcal{L}^{(1)}(t) \mathcal{L}^{(1)}(t) \mathcal{L}^{(1)}(t) \mathcal{L}^{$ 

Figure 2-11 (Part 1 of 6). Status Indicator Codes

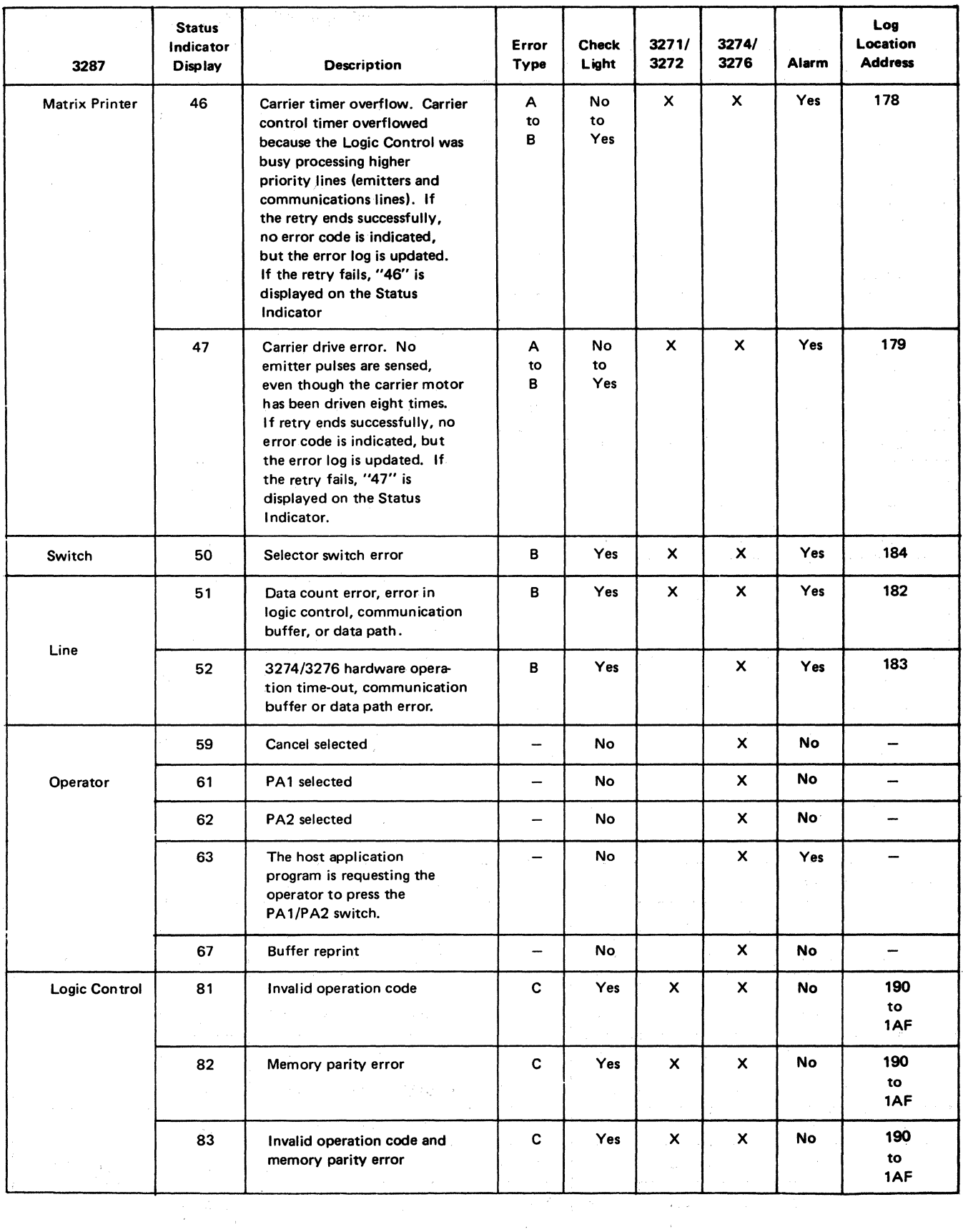

 $\bar{\Gamma}$ 

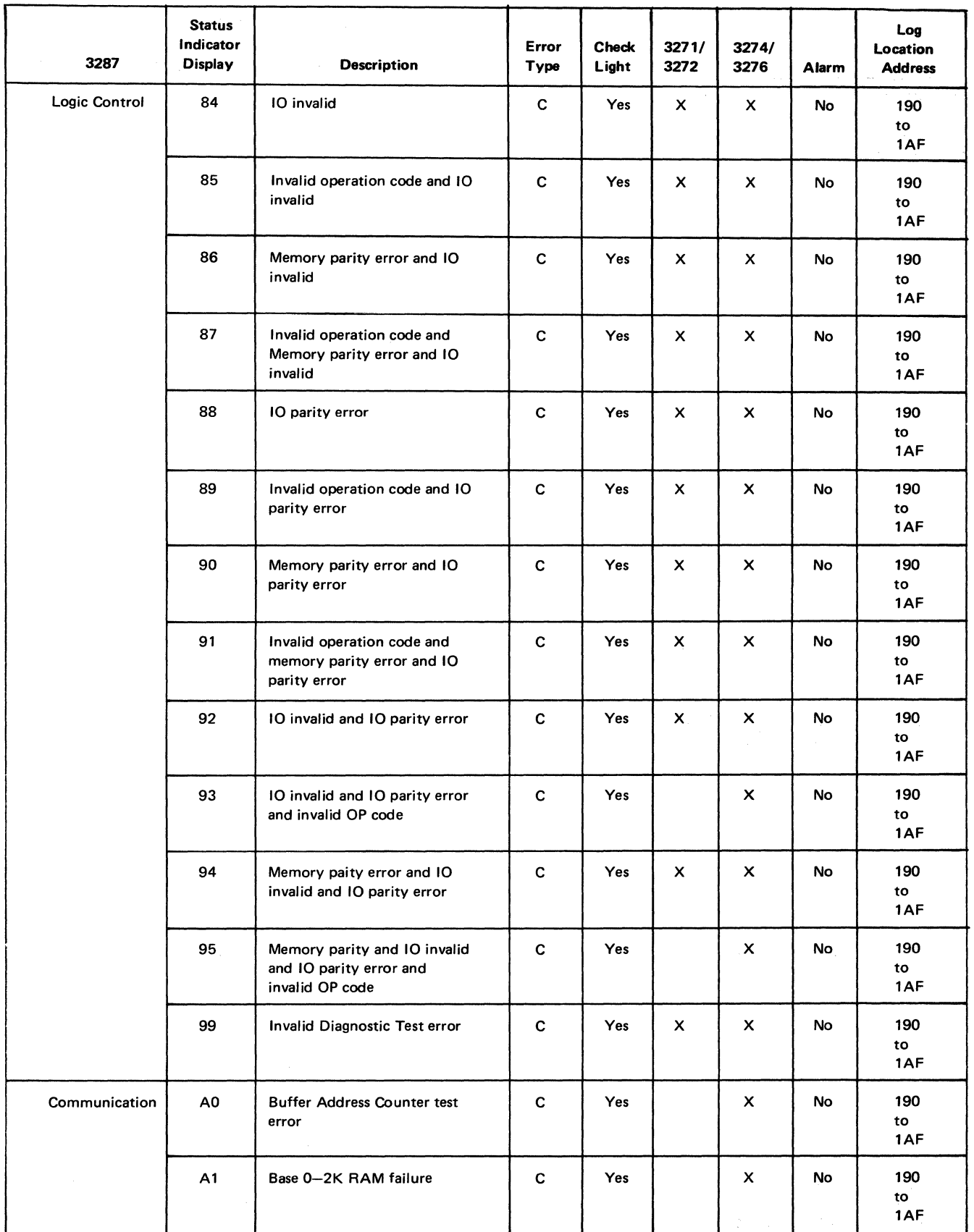

Figure 2-11 (Part 3 of 6). Status Indicator Codes

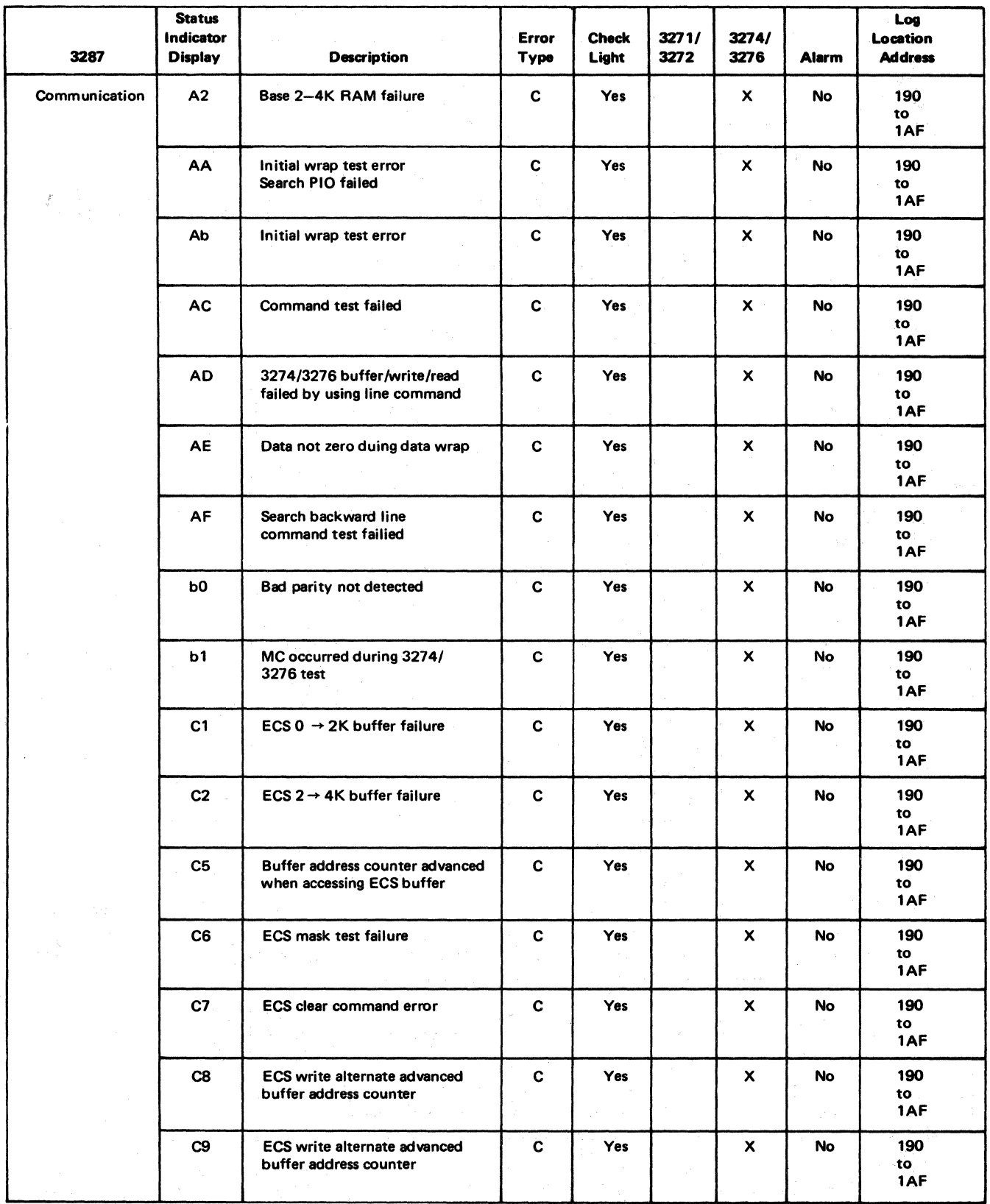

Figure 2-11 (Part 4 of 6). Status Indicator Codes

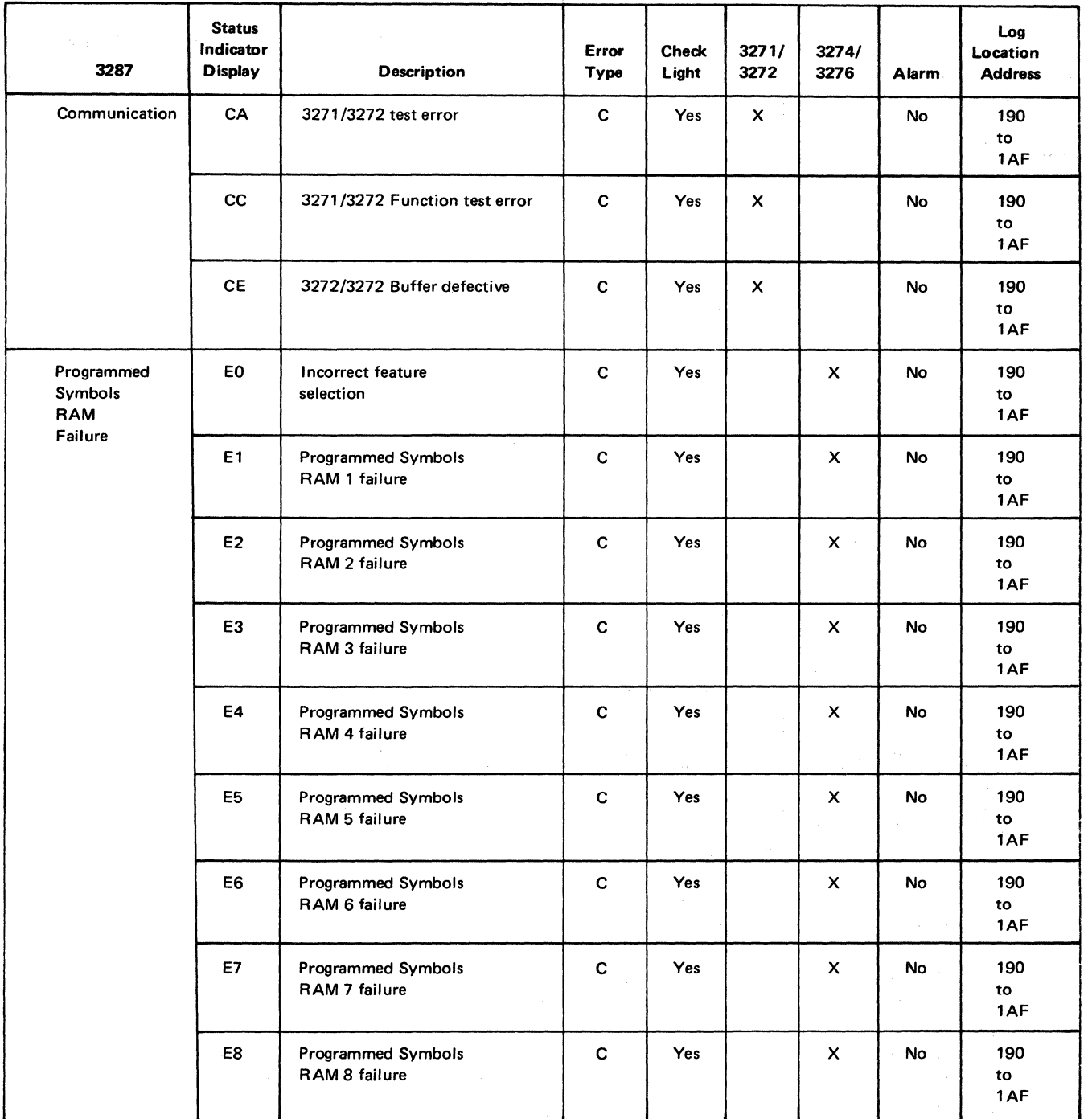

Figure 2-11 (Part 5 of 6). Status Indicator Codes

 $\begin{split} \mathcal{L}^{(1)}_{\mathcal{M}}(\mathcal{M}) &= \mathcal{L}^{(1)}_{\mathcal{M}}(\mathcal{M}) \mathcal{L}^{(1)}_{\mathcal{M}}(\mathcal{M}) \\ & \times \mathcal{L}^{(1)}_{\mathcal{M}}(\mathcal{M}) \mathcal{L}^{(1)}_{\mathcal{M}}(\mathcal{M}) \\ & \times \mathcal{L}^{(1)}_{\mathcal{M}}(\mathcal{M}) \mathcal{L}^{(1)}_{\mathcal{M}}(\mathcal{M}) \mathcal{L}^{(1)}_{\mathcal{M}}(\mathcal{M}) \end{split}$ 

 $\label{eq:2.1} \mathcal{L}_{\mathcal{A}}(\mathcal{A}) = \mathcal{L}_{\mathcal{A}}(\mathcal{A}) \mathcal{L}_{\mathcal{A}}(\mathcal{A}) = \frac{1}{2} \sum_{i=1}^n \mathcal{L}_{\mathcal{A}}(\mathcal{A}) \mathcal{L}_{\mathcal{A}}(\mathcal{A}) = \mathcal{L}_{\mathcal{A}}(\mathcal{A}) \mathcal{L}_{\mathcal{A}}(\mathcal{A}).$ 

 $\sim 50$ 

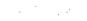

 $\sim$ 

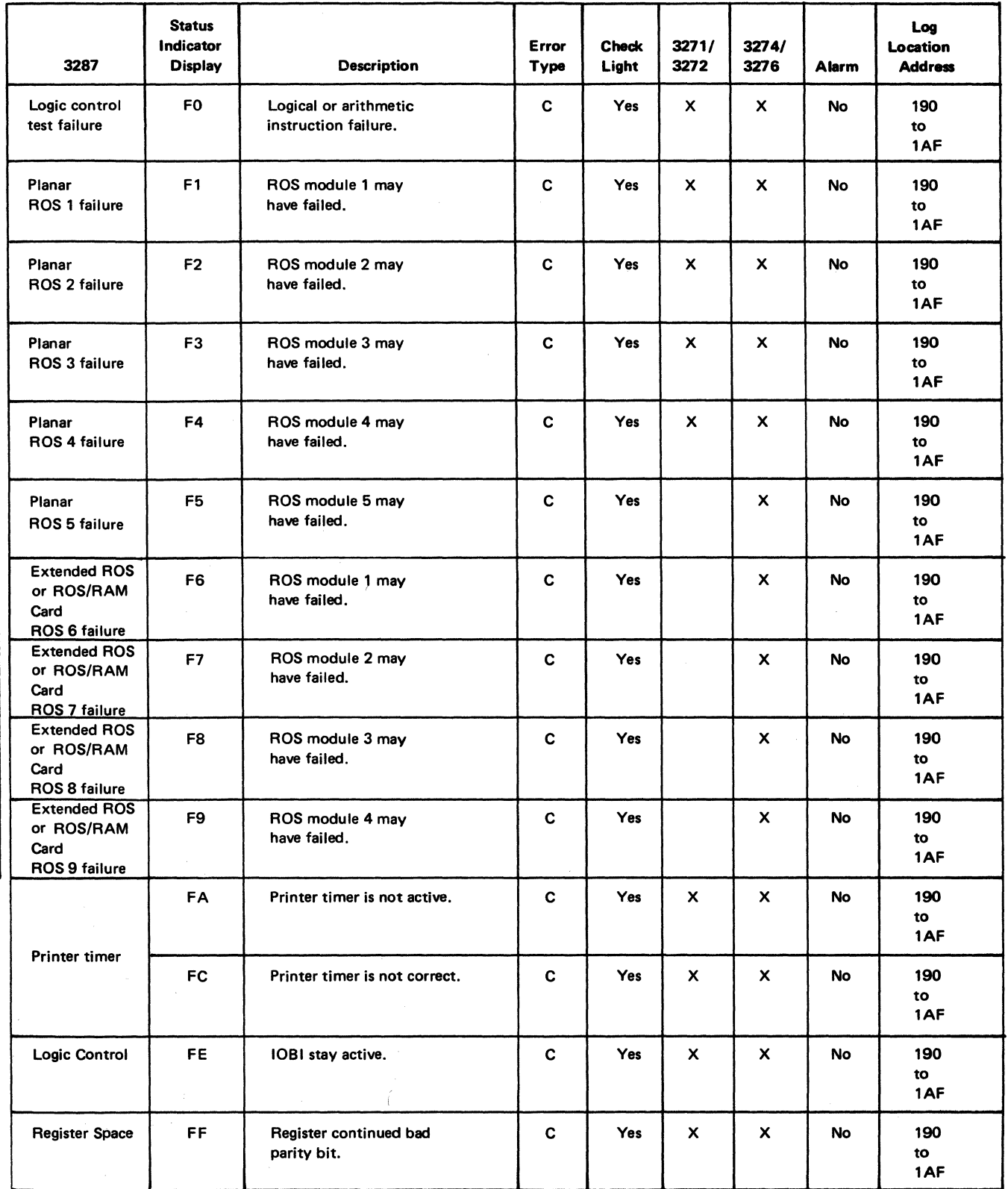

Note: The Four Byte Error "log location addresses" are 190 through 1AF. The Statistical Error "log location addresses" are 170 through 18F

Figure 2-11 (Part 6 of 6). Status Indicator Code

 $\sim$ 

2-46
### **2-7100 ONLINE PRINTER TO CONTROLLER TEST**

This test is only for 3287 Printers that have the 3274/3276 Attachment feature. It is used to verify communication between the 3287 and the Controller.

When the 3287 is turned on, it sends a 'POR (Power on Reset) Complete' signal to the Controller. The controller responds by sending a message containing four bytes to the 3287; these bytes are stored in the 3287 buffer at addresses 004A through 004D. The buffer contents at these<br>addresses should contain "AA", followed by the controller type (XXXX), followed by "AA" or "CC". "CC" indicates a controller that supports PS and highlighting. For example, the buffer contents at these addresses should be "AA3274AA", if the 3287 is connected to a 3274 Controller, and "AA3276AA", if the 3287 is connected to a 3276 Controller.

 $\sim$   $\Delta$ 

 $\frac{d\mathbf{r}}{d\mathbf{r}}\left(\mathbf{r}^{\prime}\right)=\mathbf{r}^{\prime}\left(\mathbf{r}^{\prime}\right)=\mathbf{r}^{\prime}\left(\mathbf{r}^{\prime}\right)=\mathbf{r}^{\prime}\left(\mathbf{r}^{\prime}\right)=\mathbf{r}^{\prime}\left(\mathbf{r}^{\prime}\right)=\mathbf{r}^{\prime}\left(\mathbf{r}^{\prime}\right)=\mathbf{r}^{\prime}\left(\mathbf{r}^{\prime}\right)=\mathbf{r}^{\prime}\left(\mathbf{r}^{\prime}\right)=\mathbf{r}^{\prime}\left(\mathbf{r}^{\prime}\right)=\mathbf{$ 

 $\label{eq:2.1} \mathcal{L}_{\mathcal{A}}(\mathcal{A})=\mathcal{L}_{\mathcal{A}}(\mathcal{A})\mathcal{L}_{\mathcal{A}}(\mathcal{A})=\mathcal{L}_{\mathcal{A}}(\mathcal{A})\mathcal{L}_{\mathcal{A}}(\mathcal{A})\mathcal{L}_{\mathcal{A}}(\mathcal{A})\mathcal{L}_{\mathcal{A}}(\mathcal{A}).$  $\mathcal{O}(10^4)$  . The contract of the contract of the contract of the contract of the contract of the contract of the contract of the contract of the contract of the contract of the contract of the contract of the contract

 $\mathcal{L}_{\text{max}}$  , and  $\mathcal{L}_{\text{max}}$ 

 $\label{eq:2.1} \begin{split} \mathcal{L}_{\text{max}}(\mathbf{r},\mathbf{r}) = \mathcal{L}_{\text{max}}(\mathbf{r},\mathbf{r}) \\ \mathcal{L}_{\text{max}}(\mathbf{r},\mathbf{r}) = \mathcal{L}_{\text{max}}(\mathbf{r},\mathbf{r}) + \mathcal{L}_{\text{max}}(\mathbf{r},\mathbf{r}) \\ \mathcal{L}_{\text{max}}(\mathbf{r},\mathbf{r}) = \mathcal{L}_{\text{max}}(\mathbf{r},\mathbf{r}) + \mathcal{L}_{\text{max}}(\mathbf{r},\mathbf{r}) \\ \mathcal{L}_{\text{max}}(\mathbf$ 

 $\chi_{\rm{max}}$  , where  $\chi_{\rm{max}}$ 

 $\label{eq:2} \frac{1}{\sqrt{2\pi}}\sum_{i=1}^n\frac{1}{\sqrt{2\pi}}\left(\frac{1}{\sqrt{2\pi}}\right)^2\frac{1}{\sqrt{2\pi}}\left(\frac{1}{\sqrt{2\pi}}\right)^2.$ 

# Chapter 3. Tools and Test Equipment

# 3-1100 TOOLS AND TEST EQUIPMENT CHART

The tools and test equipment necessary for maintaining the 3287 Printer are listed below.

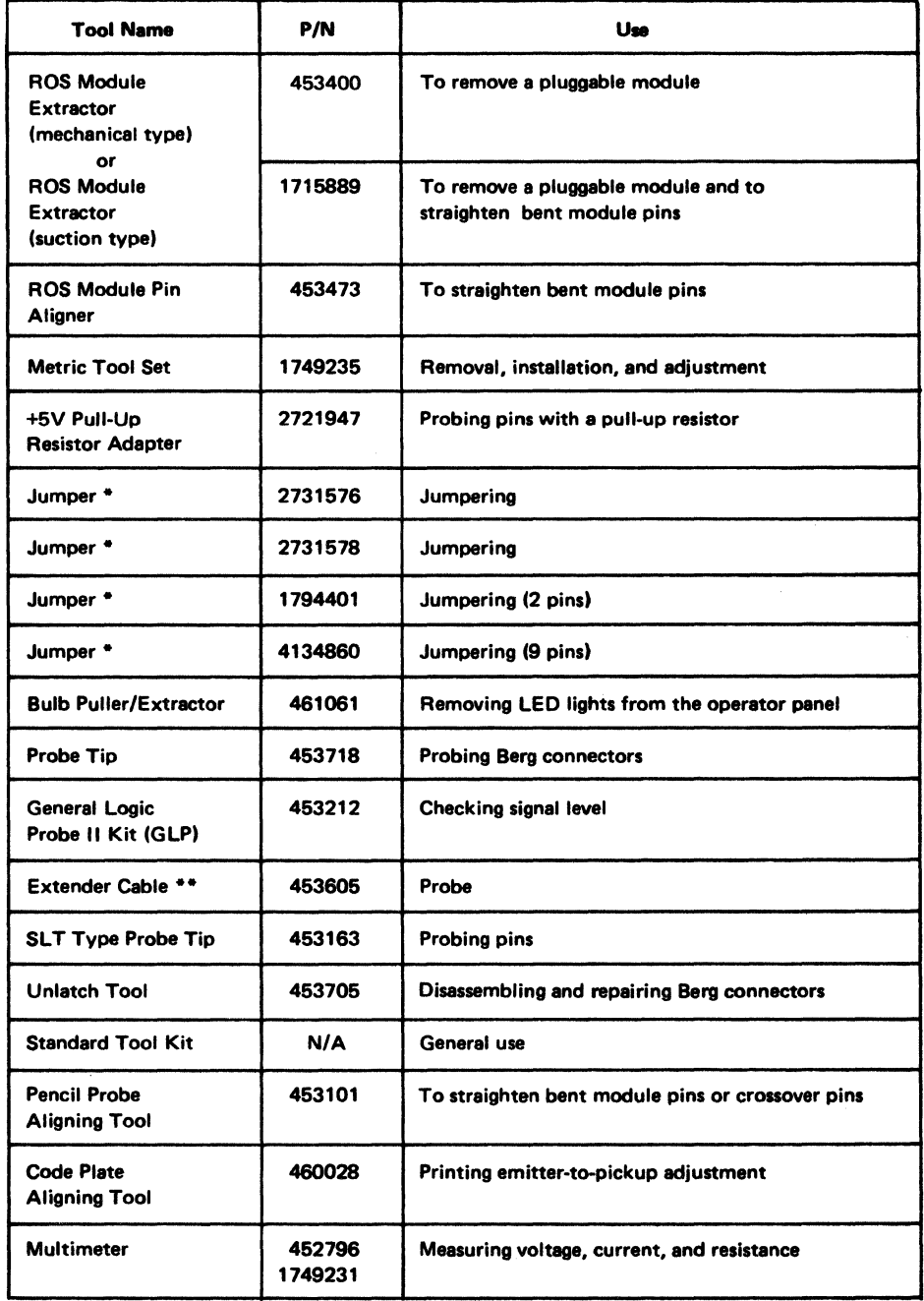

Figure 3-1 (Part 1 of 2). Tools and Test Equipment

 $\sim$   $^{-1}$ 

 $\bar{\mathcal{A}}$ 

 $\bar{\chi}$ 

 $\sim$ 

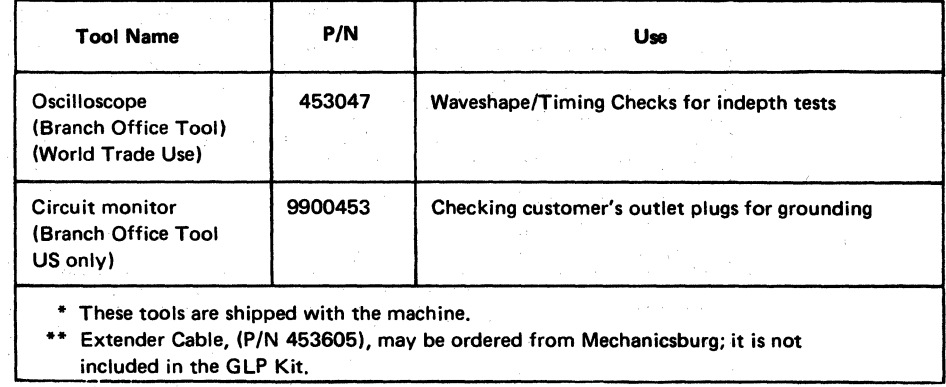

**Figure 3-1 (Part 2 of 2). Tools and Test Equipment** 

 $\bar{\gamma}$ 

# 3-2100 MAINTENANCE TOOLS

### 3-2110 General Logic Probe II

The IBM General logic Probe (GlP) II is a small hand-held unit (see Figure 3-2) used by the service representative to observe logic signals. This kit includes:

- The IBM General Logic Probe II Unit
- Standard accessories
- IBM General Logic Probe II Operator's Guide and Maintenance Manual, SY27-0127

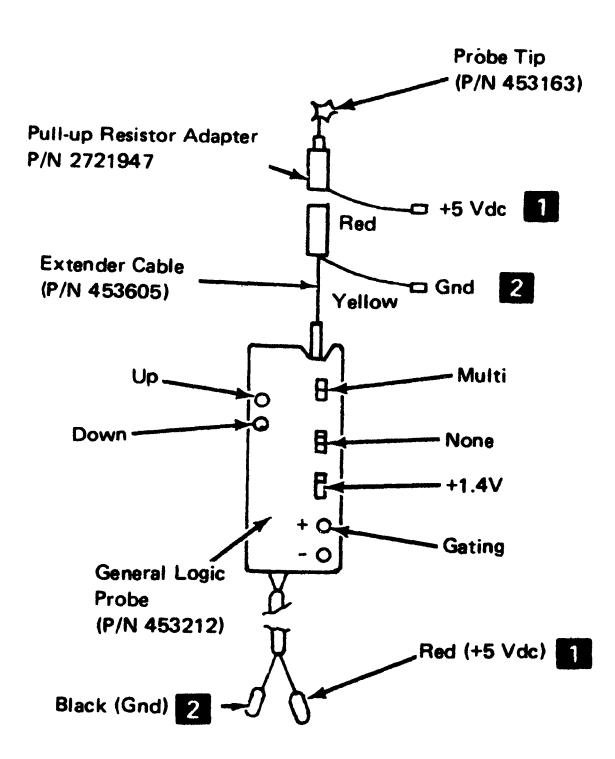

Interposer A3-B03T, 804T, D03T, D04T A4-B03T, B04T, B10T through B13T. D03T, 004T, D10T through D13T. +5V | Indicator Lights | B08 +5V Indicator Lights B08<br>
Alarm Speaker +5V (pin 1)<br>
Power Card J0 - 03 through 06 Power Card  $JO - 03$  through 06 Interposer A3-B05T through B07T, B12T, B13T, DOST through 007T, D12T, D13T A4-BOST through B09T, DOST through Gnd DO9T **2** Indicator Lights B13<br>Alarm Spea Speaker Ground (pin 3) Power Card J07 through 10.

General Logic Probe Power and Ground Connection Points

Figure 3-2. General logic Probe

*Note:* To verify that the General Logic Probe and attachments is functioning properly:

- 1. Connect its  $+5$  Band ground leads<br>**B** to pins indicated in the table below.
- 2. Connect its probe tip to pin A4DOS (oscillator).
- 3. Both the Up and Down lights should be on.

# (This page intentionally left blank.)

AN.

 $\sim 10^{-10}$ 

34-4-12-12-20 Apple 12-4-4-2 (1999) 32-4

# 3-2120 Probe Tip

The main use of the probe tip is for probing the Berg connector leads. Use it as shown in Figure 3-3. The metal point of this probe tip can be adjusted to prevent damage to the point.

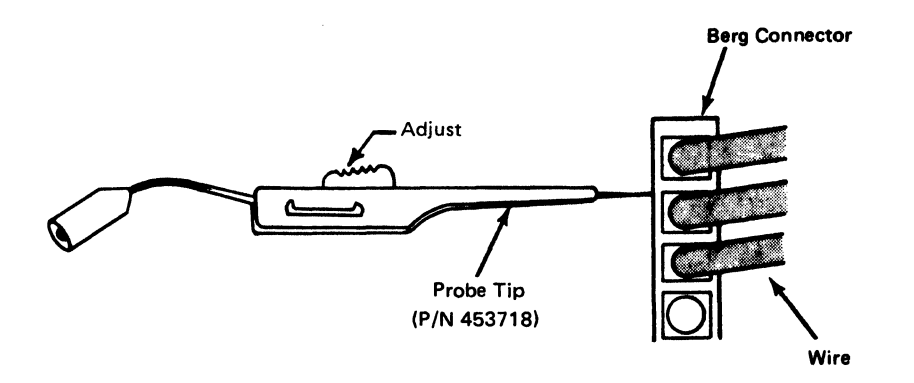

Figure 3-3. Probing the Berg Connector

# 3-2130 ROS Module Extractor (Mechanical Type)

See Figure 3-4.

To remove a module:

Caution: A pluggable ROS module may be damaged by the electrostatic discharge caused by placing your fingers on the module pins. Touch a grounded area in the 3287 base before handling the modules. A pluggable module should be removed only by using a pluggable module extractor.

- 1. Hold the tool handle  $\Box$  and housing  $\Box$  with one hand and place the extractor guide  $\epsilon$  over the module to be removed, with the extractor springs  $\alpha$ on the side of the shield holes  $\mathbb{I}$ .
- 2. Push the handle toward the planar card and, while maintaining the pressure on the handle, press the housing and handle together. (The extractor springs move inward and upward.) The pressure on the handle and housing must be maintained to hold the module.
- 3. Place the tool over the storage or shipping container and release the pressure on the housing and handle. An internal spring then opens the extractors and releases the module from the tool.

### 3-2140 ROS Module Pin Aligner

See Figure 3-4.

To straighten bent pins:

- 1. Align the holes of the pin aligner II with the module pins.
- 2. Press the pin aligner  $\Omega$  onto the module pins.

### 3-2150 ROS Module Extractor (Suction Type) and Pin Aligner

See Figure 3-4.

The ROS Module Extractor contains a puller and a pin aligner.

#### Removal

Caution: The pluggable ROS module may be damaged by the electrostatic discharge caused by placing your fingers on the module pins. Touch a grounded area in the 3287 base before handling the modules. A pluggable module should be removed only by using a pluggable module extractor.

- 1. Position the puller  $\mathbb{R}$  at the center surface of the module.
- 2. Push the extractor's suction end against the module; then slowly pull the shaft to remove the module.

#### Straighten Pins

1. Align the holes of the pin aligner with the module pins.

Note: If module pins are bent, use a pencil probe aligning tool first, before using the pin aligner.

2. Press the pin aligner  $\blacksquare$  onto the module pins.

### 3-2160 Circuit Monitor

The circuit monitor is a small tester that can be plugged into a customer's ac power outlet to verify that the outlet is grounded and that the outlet wiring is correct.

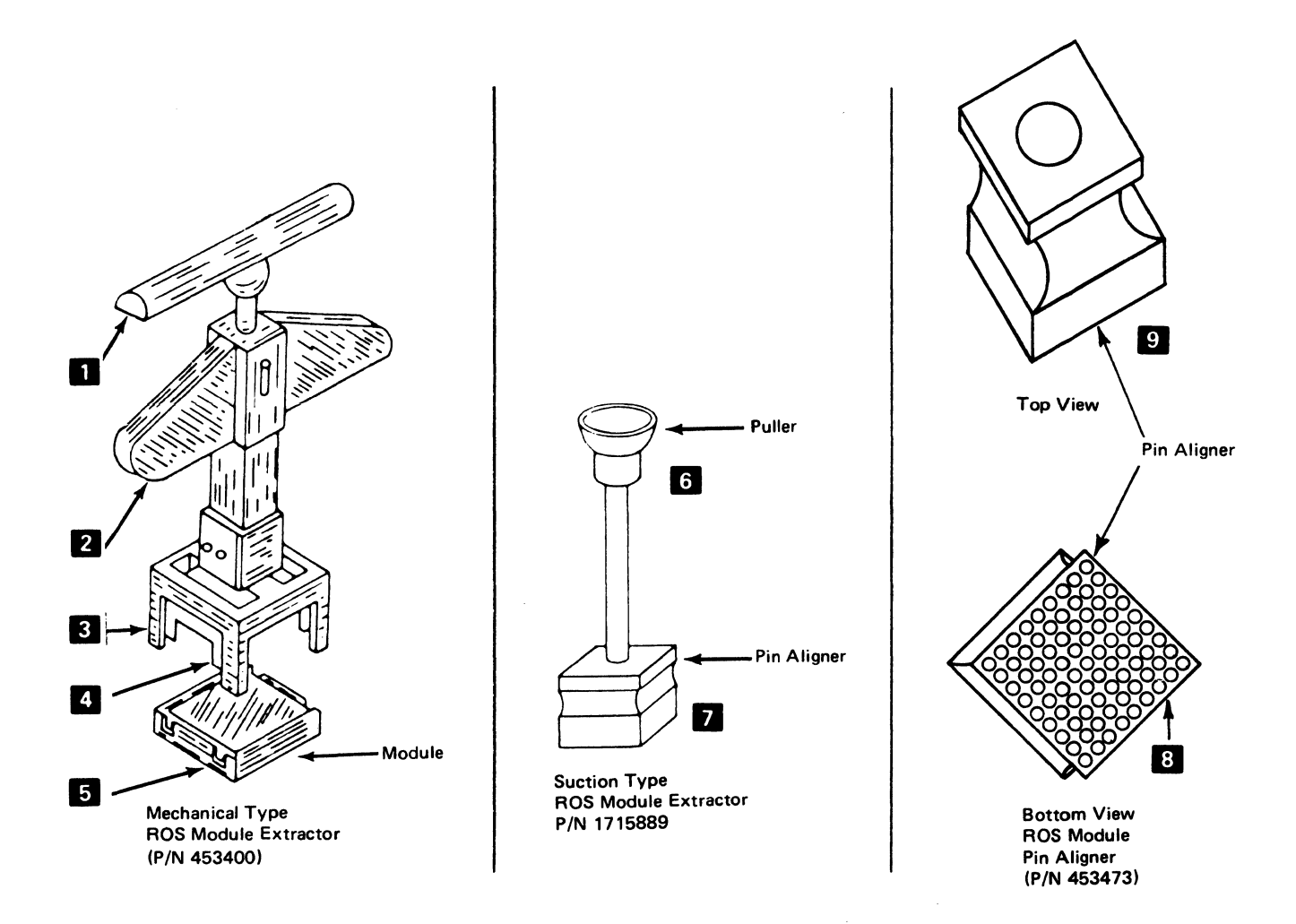

**Figure 3-4. ROS Module Extractors and Pin Aligners** 

3-8 ÷

# Chapter 4. Maintenance Information

This chapter describes the adjustments, removal, and replacement of parts that may be necessary during a service call. The locations of parts are also shown in this chapter.

Note: For checks, adjustments, removal, and replacement of parts for the matrix printer, see "Chapter 5. "Matrix Printer Assembly Maintenance Information"; for the de power supply, see "Chapter 6. Power Supply".

# 4-1100 FRICTION FEED DEVICE INSTALLATION AND REMOVAL

See Figure 4-1.

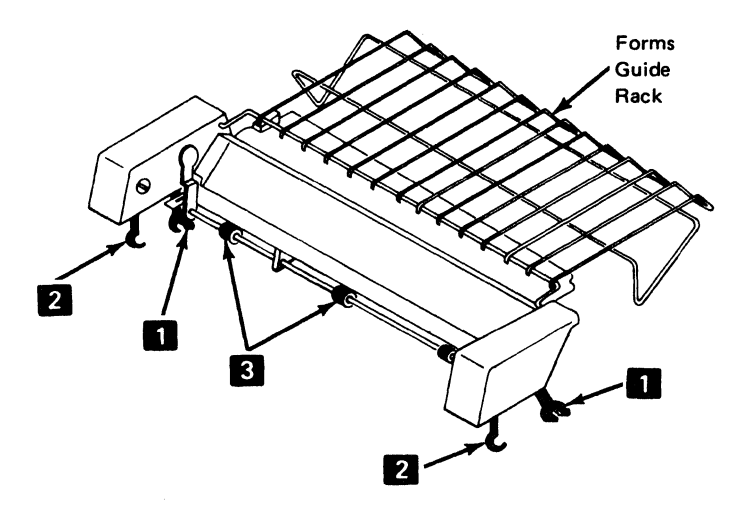

Figure 4-1. Friction Feed Device

The friction feed device is used with the paper roll holder and forms guide to enable friction feeding of nonpreprinted single-part continuous forms or roll paper. No adjustments can be made on this device.

Note: The paper release lever *must* be in the forward position (pressure rolls away from the platen) to allow the friction feed device to work correctly.

#### Installation

- 1. Hold the device so the arms  $\blacksquare$  and  $\blacksquare$  are above the slots on the printer's top cover.
- 2. Tilt the device back and insert the two rear arms  $\blacksquare$ into the rear slots. Then, push the device down firmly until the rear arms seat in place.
- 3. Move the device forward until the front arms  $\mathbb{Z}$  go into the slots. Then, push the device down firmly until the front arms seat in place.
- 4. Turn the platen knob. The rubber rollers **K** should turn.

#### Removal

Pivot the device toward the front of the printer until the rear arms are released, then lift the device up.

# 4-1200 PAPER ROLL HOLDER AND FORMS GUIDE INSTALLATION AND REMOVAL

#### See Figures 4-2 and 4-3.

The paper roll holder and forms guide has two uses: ( 1) as a paper roll holder (Figure 4-2) or (2) as a forms guide (Figure 4-3).

### Roll Paper (See Figure 4-2).

### Installation

- 1. Attach the forms hanger  $\boxed{2}$  to the rear edge of the 3287 guide plate
- 2. Assemble the roll paper onto the shaft. The paper feeds to the printer from the bottom of the roll.
- 3. Attach the assembly to the forms hanger  $\mathbb{Z}$  . The grooves in the shaft must be aligned with the curved ends of the hanger.
- 4. Feed the paper into the forms feed device.
- 5. Align the left edge of the paper with the alignment line and against the aligner block.
- 6. Position the collars  $\mathbf{G}$  against the paper roll.

### Removal

Remove the paper roll holder by disconnecting the forms hanger **follow** from the rear edge of the 3287 guide plate.

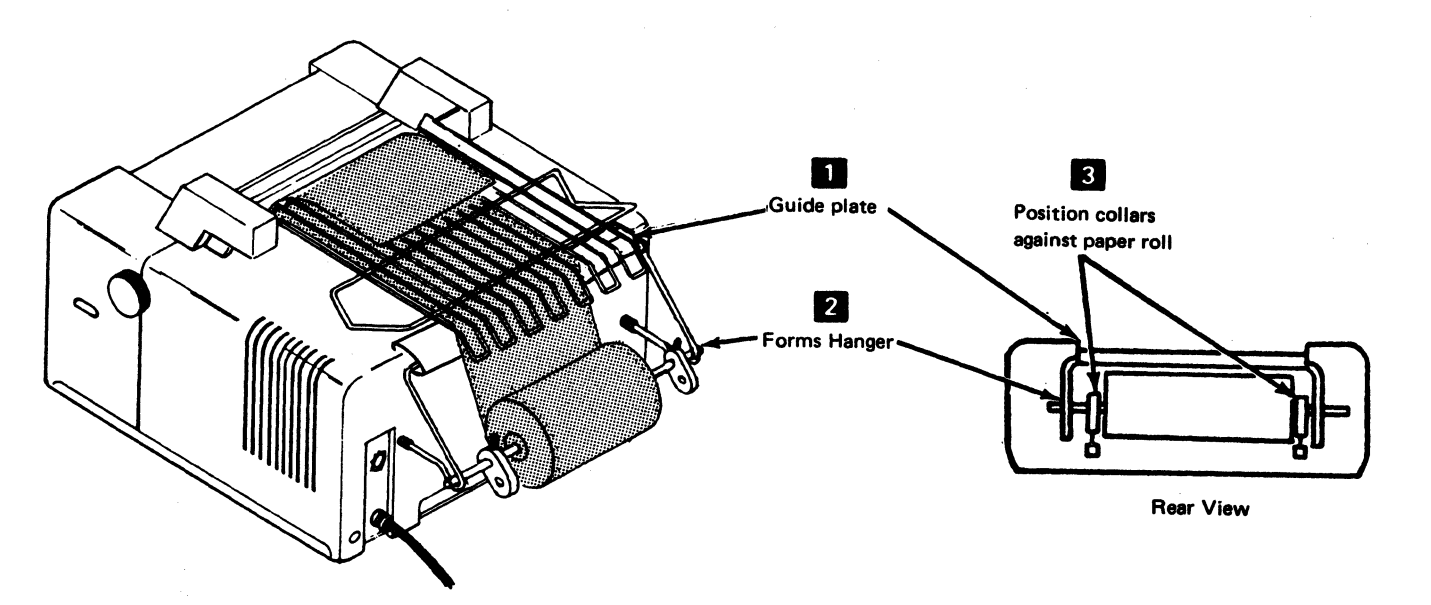

figure 4-2. Paper Roll Holder

### Continuous Forms (See Figure 4-3.)

### Installation

- 1. Attach the hanger  $\mathbf{E}$  to the rear edge of the 3287 guide plate  $\mathbf{E}$ .
- 2. Attach the forms guide assembly  $\blacksquare$  to the forms hanger<sup>3</sup> .
- 3. Feed the paper over the bottom shaft, under the upper shaft, and into the forms feed device.
- 4. Align the left edge of the paper with the alignment line and against the aligner block.
- 5. Position the collars  $\overline{2}$  close to the paper and adjust them for the correct width.

### Removal

Remove the forms guide by disconnecting the forms hanger $\epsilon$  from the rear edge of the 3287 guide plate.

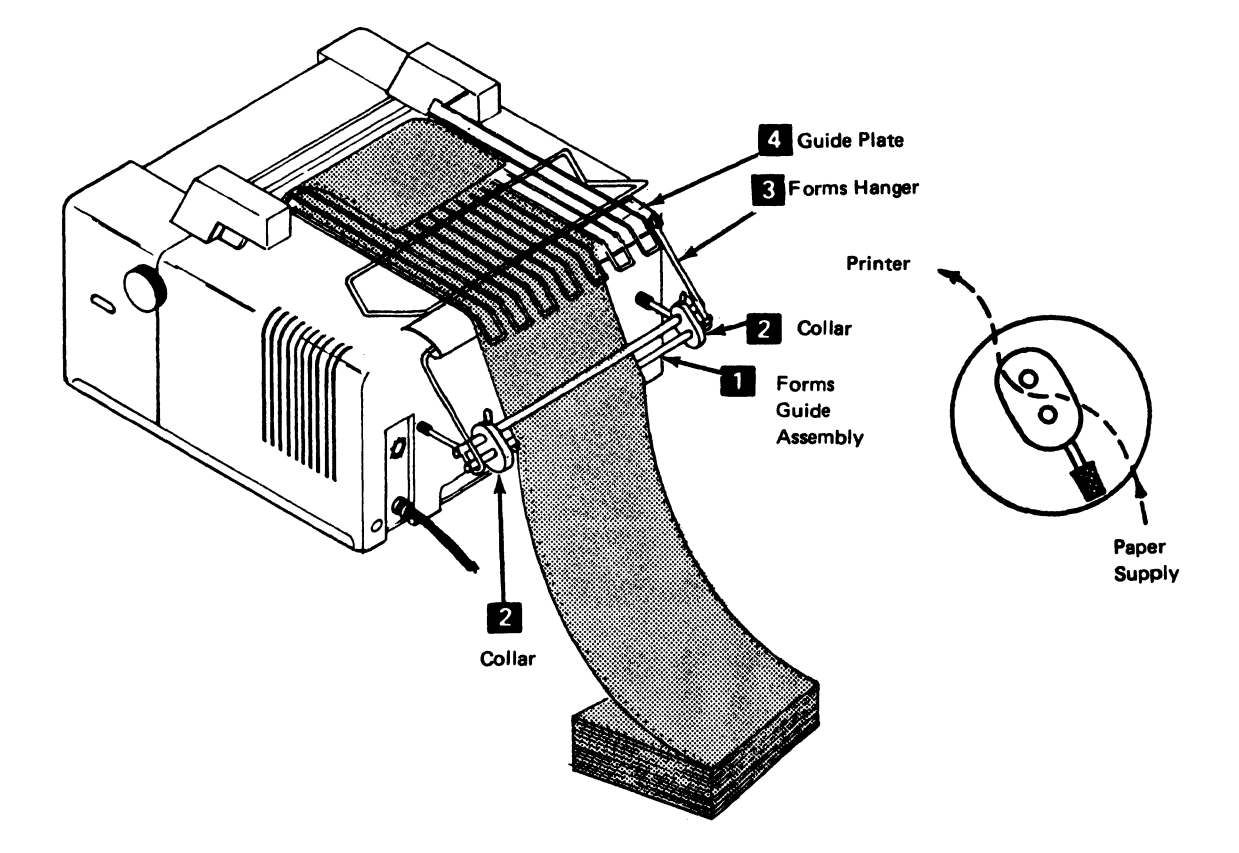

Figure 4-3. Forms Guide

# 4-1300 PRINTER COVERS

#### See Figure 4-4.

The covers are designed to let you remove the top, front, or back cover individually. Paper can remain in the machine while removing covers.

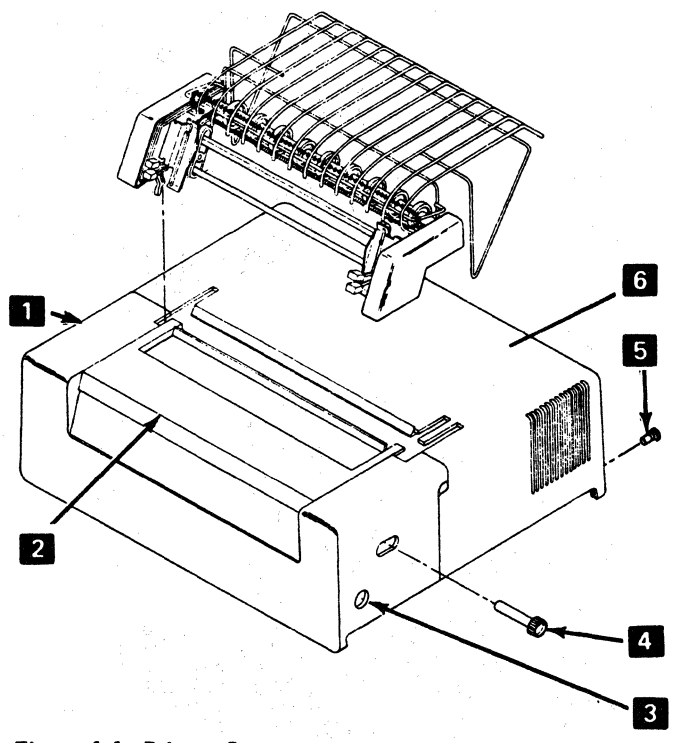

 $\label{eq:1} \mathcal{L}_{\mathcal{A}}=\mathcal{L}_{\mathcal{A}}\left(\mathcal{L}_{\mathcal{A}}\right)=\mathcal{L}_{\mathcal{A}}\left(\mathcal{L}_{\mathcal{A}}\right)=\mathcal{L}_{\mathcal{A}}\left(\mathcal{L}_{\mathcal{A}}\right)=\mathcal{L}_{\mathcal{A}}\left(\mathcal{L}_{\mathcal{A}}\right)=\mathcal{L}_{\mathcal{A}}\left(\mathcal{L}_{\mathcal{A}}\right)=\mathcal{L}_{\mathcal{A}}\left(\mathcal{L}_{\mathcal{A}}\right)$ 

 $\label{eq:3.1} \mathcal{L}_{\mathcal{A}}(\mathcal{M},\mathcal{M},\mathcal{S})=\mathcal{L}_{\mathcal{A}}(\mathcal{S})\otimes\mathcal{L}_{\mathcal{A}}(\mathcal{S})\otimes\mathcal{L}_{\mathcal{A}}(\mathcal{S})\otimes\mathcal{L}_{\mathcal{A}}(\mathcal{S})\otimes\mathcal{L}_{\mathcal{A}}(\mathcal{S})\otimes\mathcal{L}_{\mathcal{A}}(\mathcal{S})$ 

化三氯苯甲烷医氧化氢 化四氟化物医四氟

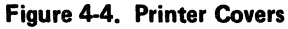

ological

4-1310 Top Cover Removal

- 1. For ribbon changing and observation, slide the top cover 2 forward.
- 2. To remove the top cover  $\geq$  slide it forward, lift it . up, and remove it to the front.

### 4-1320 Back Cover Removal

 $\label{eq:1} \hat{\mathbf{x}} = \hat{\mathbf{x}} \hat{\mathbf{x}} \hat{\mathbf{x}}^{(k)}$ 

 $\hat{\sigma}_1$  , where  $\hat{\sigma}_1$  ,  $\hat{\sigma}_2$ 

1. Loosen the fasteners **5** and pull the back cover  $11$  back to free the front cover  $11$ .

。<br>「2011」には、かんめいでは、ディアリー、最新機能におない

2. Lift the cover up and remove it.

 $\label{eq:2.1} \mathcal{L}=\frac{1}{2}\left(\frac{1}{2}\left(1-\frac{1}{2}\right)\right)^{2}+\frac{1}{2}\left(1-\frac{1}{2}\right)\left(\frac{1}{2}\right)^{2}$ 

# 4-1330 Front Covar Removal

You can pull the front cover forward enough to let you remove the platen without removing the back cover.

- 1. Move the back cover  $\bullet$  back. (See above.)
- 2. Pull off the Horizontal Fine Adjustment knob 2.
- 3. Press the release pushbuttons  $\mathbf{B}$  on the sides of the front cover and slide the cover forward and off.

- international and service as a special control of the state.<br>The control of the control of the service control of the control of the control of the control of the control of  $\label{eq:1} \frac{1}{\sqrt{2\pi}}\int_{0}^{\infty}\frac{1}{\sqrt{2\pi}}\left(\frac{1}{\sqrt{2\pi}}\right)^{2}d\tau\int_{0}^{\infty}\frac{1}{\sqrt{2\pi}}\int_{0}^{\infty}\frac{1}{\sqrt{2\pi}}\frac{1}{\sqrt{2\pi}}\frac{1}{\sqrt{2\pi}}\frac{1}{\sqrt{2\pi}}\frac{1}{\sqrt{2\pi}}\frac{1}{\sqrt{2\pi}}\frac{1}{\sqrt{2\pi}}\frac{1}{\sqrt{2\pi}}\frac{1}{\sqrt{2\pi}}\frac{1}{\sqrt{2\pi}}\frac{1}{\sqrt$ 
	- The contract of superintendent of the Second and the property profit in the development of properties of the
	- **The Construction Section Section 2014** Apple 2014
	- $\omega_{\rm c} \sim 0.01$  and  $\omega_{\rm c}$ 
		- $\sim 15\,\mathrm{Hz}$  ,  $\rm{Hz}^{-1}$ a sa mga kalawang ng Kabupatèn Sila.<br>Katalog sa pag-alawang ng Kabupatèn Sila.

# 4-1400 FORMS TRACTOR UNIT

## 4-1410 Forms Tractor Unit Removal and Installation

See Figure 4-4.1.

Caution: To prevent damage to the rear of the forms tractor unit, do not remove the tractor unit by lifting the front first.

- 1. Remove the unit by pulling up on the rear extensions and letting the unit pivot on the platen shaft.
- 2. Install the unit by setting it on top of the printer and pressing on the rear extensions to seat the rear legs on the pins. Then, seat the front legs over the platen shaft.

Note: When reinstalling, ensure that the gears engage correctly and that the platen and the forms tractors turn.

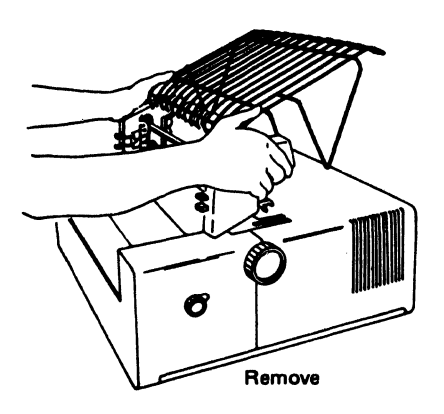

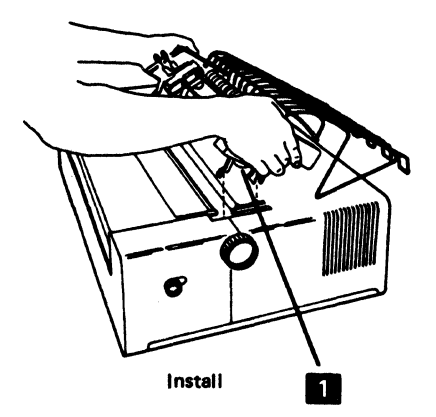

# 4-1420 Forms Tractor Unit Disassembly and Assembly

See Figure 4-4.2.

- 1. Disassemble, as needed, as shown in the figure. The end covers are removed by just pulling them off.
- 2. When the chain gears are installed, slide the gears together and ensure that the teeth on the gears line up with each other.
- 3. After assembling the forms tractor unit, check with a CE meter for 1 megohm between the rack and the printer base.

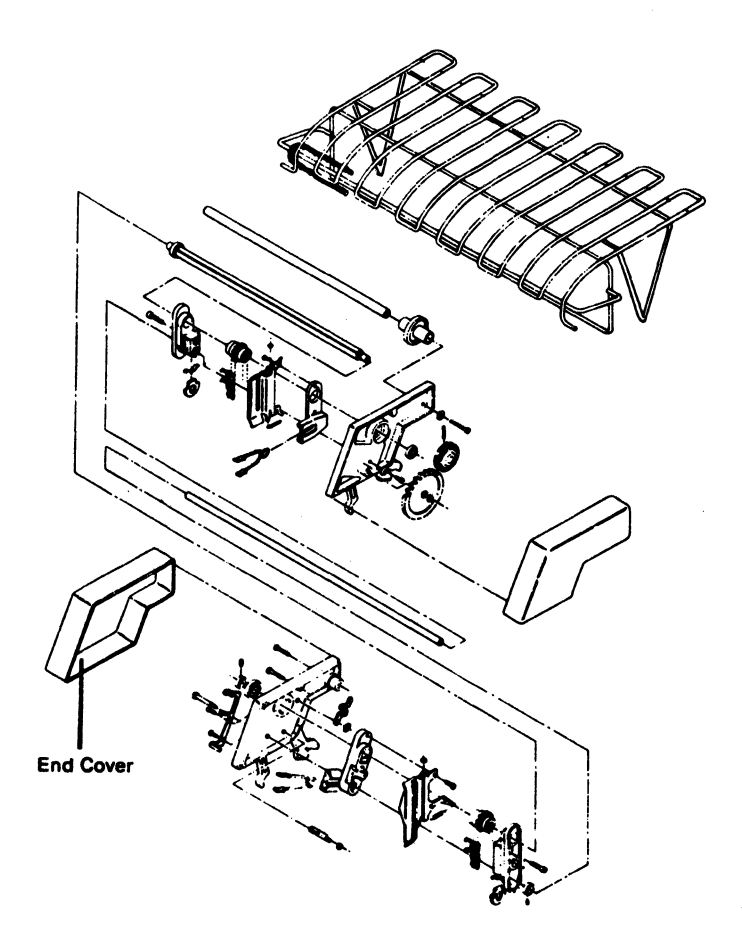

Figure 4-4.2. Forms Tractor Unit Disassembly and Assembly

Figure 4-4.1. Forms Tractor Unit Removal and Installation

## 4-1430 Forms Tractor Unit Chain Removal and Installation

See Figure 4-4.3.

- 1. Remove the forms tractor unit.
- 2. Locate the pin  $2$  that holds the chain together. Move the pin to the back side and remove the clip.
- 3. Slide the removable pin from the chain. The chain tensioner **D** and spring might fall out.
- 4. To·reinstall a chain, reverse the procedure.

# 4-1440 Forms Guide Rack Static Eliminator Replacement

provided that is a final state.

Install the static eliminator as shown in the front view below. See Figure 4-4.4.

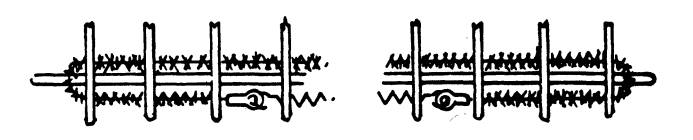

Figure 4-4.4. Static Eliminator Replacement

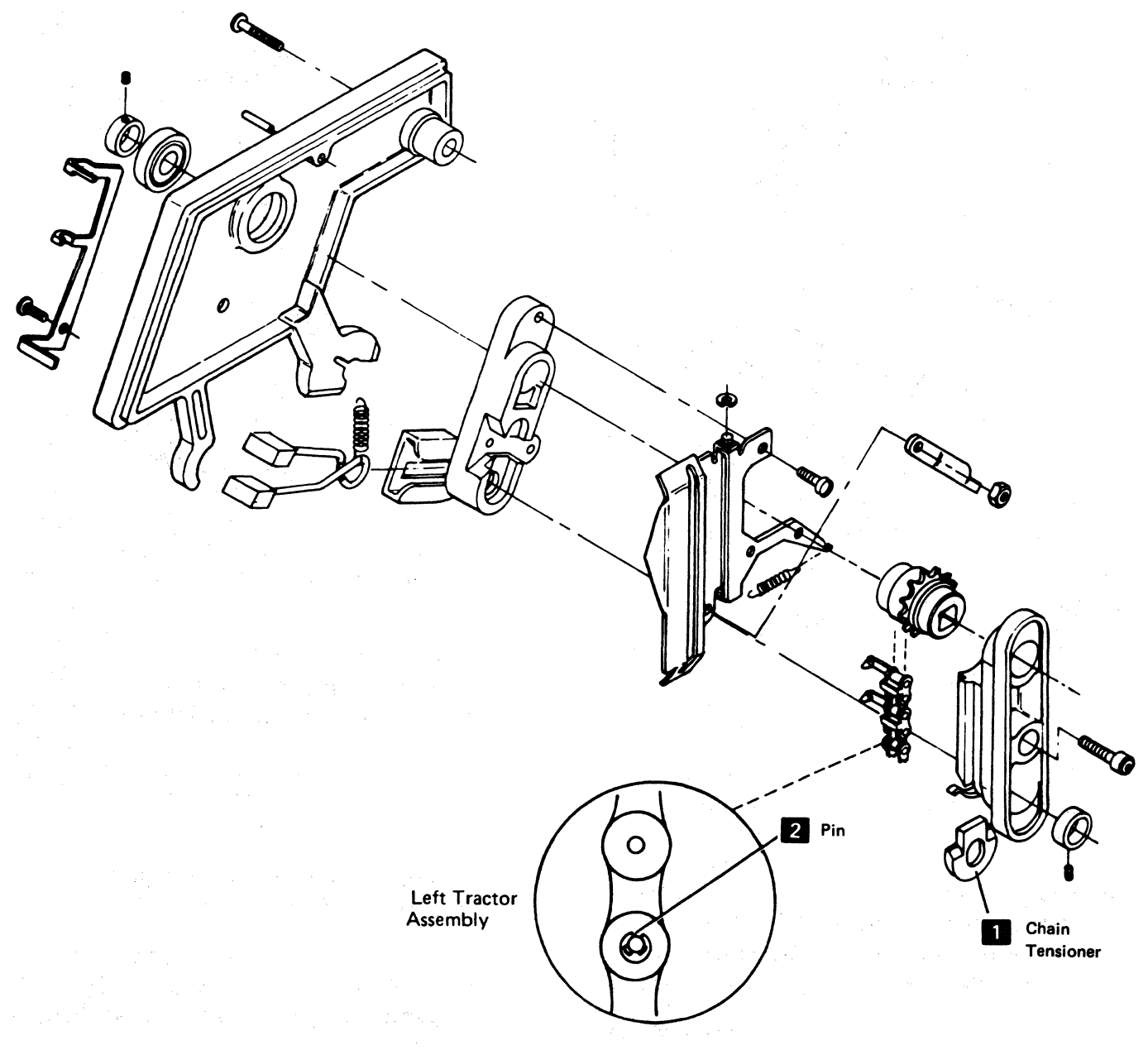

Figure 4-4.3. Forms Tractor Unit Chain

 $\langle$ 

# 4-1450 Left Tractor Adjustment

See Figure 4-4.5.

With the left tractor in the leftmost position, adjust the collar  $\blacksquare$  so the tractor can move 5.08 mm  $\pm$  0.25 mm (0.200 inch ± 0.010 inch).

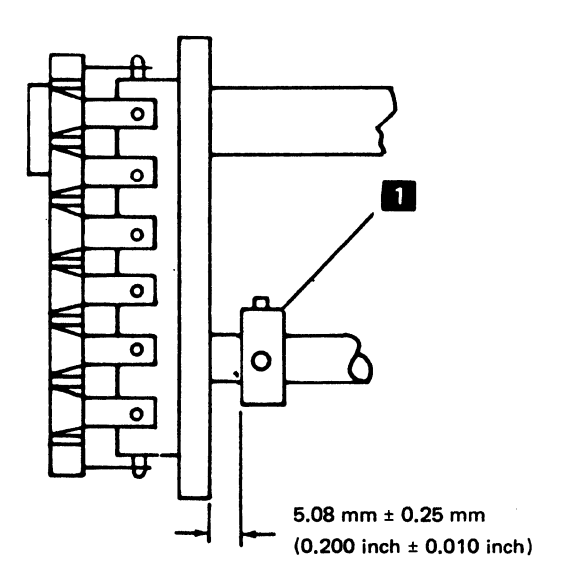

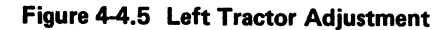

# 4-1460 Forms Tractor Unit Chain Cover

See Figure 4-4.6.

Adjustment

Bend the cover stops  $\mathcal{R}$  so that the gap between the chain guide  $2$  and cover  $1$  is 0.63 mm to 1.13 mm (0.025 inch to 0.045 inch). It might be necessary to put the hinge brackets  $\overline{5}$  in another position to obtain this gap.

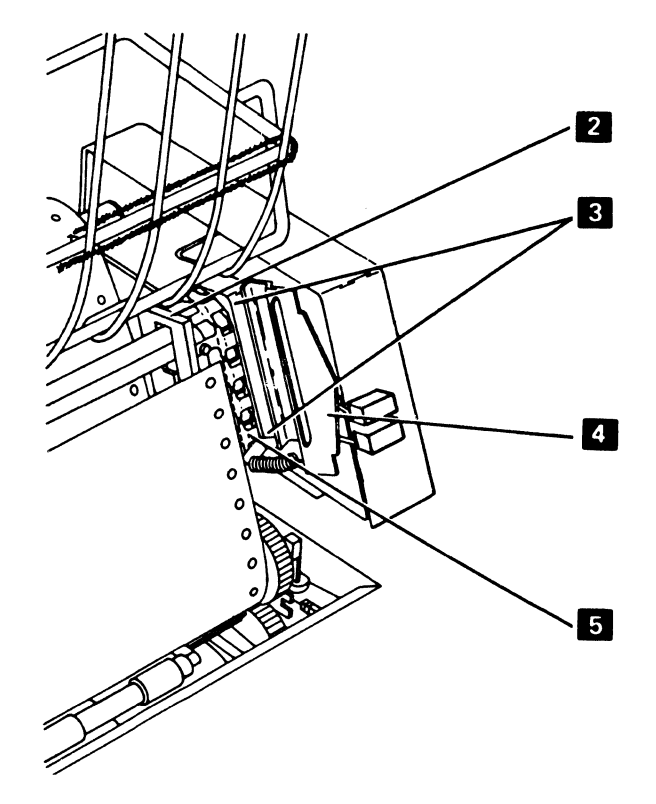

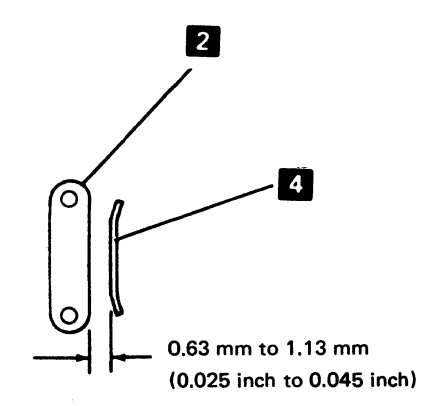

Figure 4-4.6 Cover Stops Adjustment

# 4-1500 POWER SWITCH REMOVAL AND INSTALLATION

a tha ann an t-ainm an t-ainm an t-ainm an t-ainm an t-ainm an t-ainm an t-ainm an t-ainm an

 $4-8$ 

### See Figure 4-5.

### Removal

- 1. Switch power off.
- 2. Disconnect the power cord plug form the wall outlet.
- 3. Remove the variable width forms tractor or the friction feed device, if either is installed.
- 4. Remove the front cover (4-1330).
- 5. Remove the operator panel assembly (4-1610).
- 6. Remove the switch safety cover from the switch mounting bracket by removing the two screws  $\blacksquare$ .
- 7. Remove the switch from the switch mounting bracket by removing the two screws 2.<br>Do *not* remove the wires from the switch.
- 8. Disconnect the switch wires at connector P9  $\overline{a}$ .
- 9. Remove the switch and cable  $\left| \mathbf{S} \right|$ .

#### Installation

Install in the reverse sequence of the removal procedure.

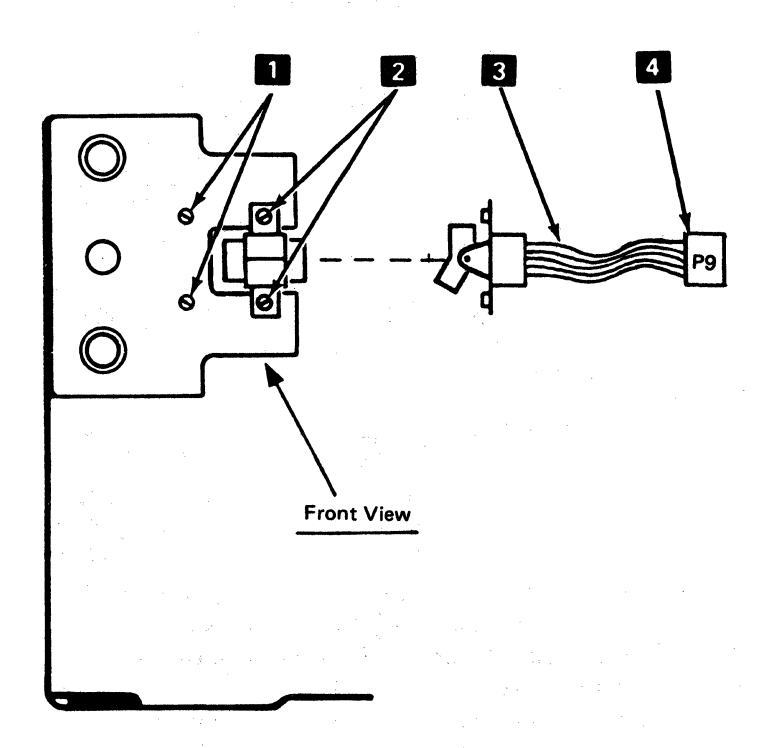

Figure 4-5. Power Switch Removal

# 4-1600 OPERATOR PANEL ASSEMBLY

See Figure 4-6.

The operator panel assembly is the front panel **D** and the circuit card  $\overline{2}$  . The circuit card contains two connectors **3** , LED lights **7** , and two status indicator modules  $\begin{bmatrix} 1 \\ 5 \end{bmatrix}$ . The LED lights and the status indicator modules are pluggable and can be replaced. The pushbutton switches  $\overline{5}$  operate by mechanically pushing against the contacts **II** on the circuit card. If a switch contact fails, the circuit card must be replaced.

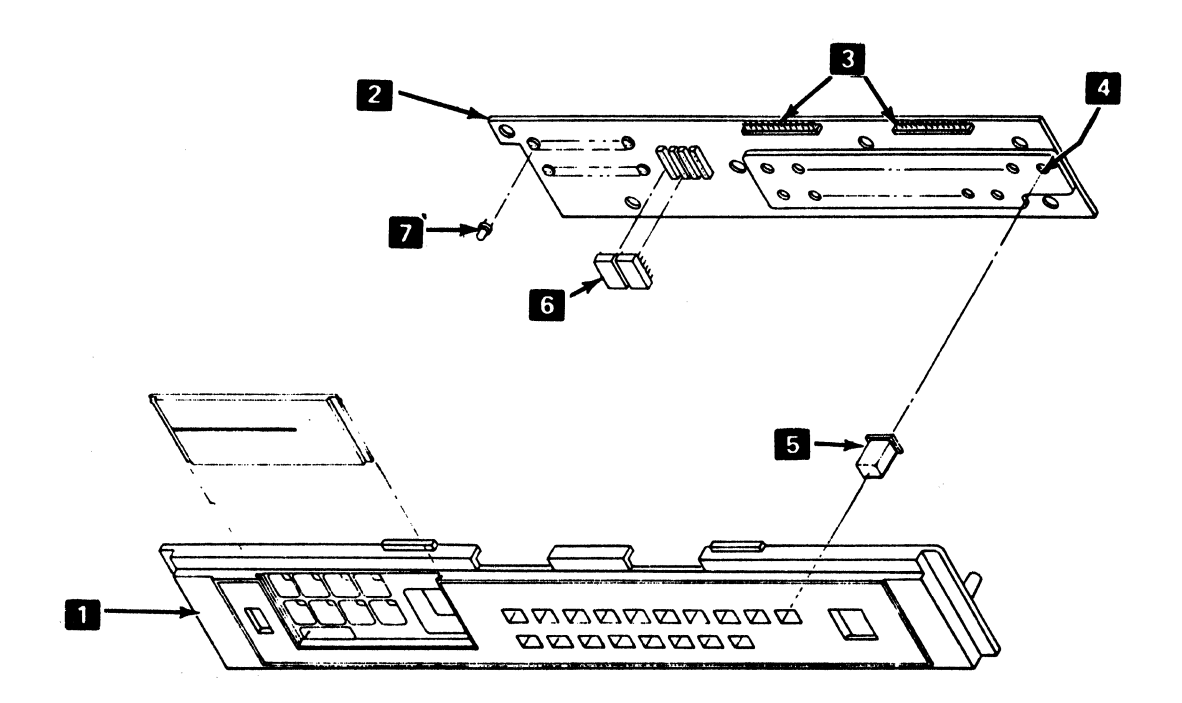

Figure 4-6. Operator Panel Assembly

### 4-1810 Operator Panel Assembly Removal and Installation

See Figure 4-6.1.

### Removal

- '1. Switch power off.
- 2. Remove the variable width forms tractor or the friction feed device, if either is installed.
- 3. Remove the front cover (4-1330).
- 4. Remove the two clips  $\boxed{2}$  that hold the operator panel stiffener  $\blacksquare$  to the brackets  $\blacksquare$ .
- 5'. Remove the selector switch (4-1700).
- 6. Disconnect connectors J1 and J2  $\overline{5}$  .
- 7. Release the four clips  $\overline{11}$  that hold the assembly to the brackets  $\mathbb{R}$ .

#### Installation

Install in the reverse sequence of the removal procedure.

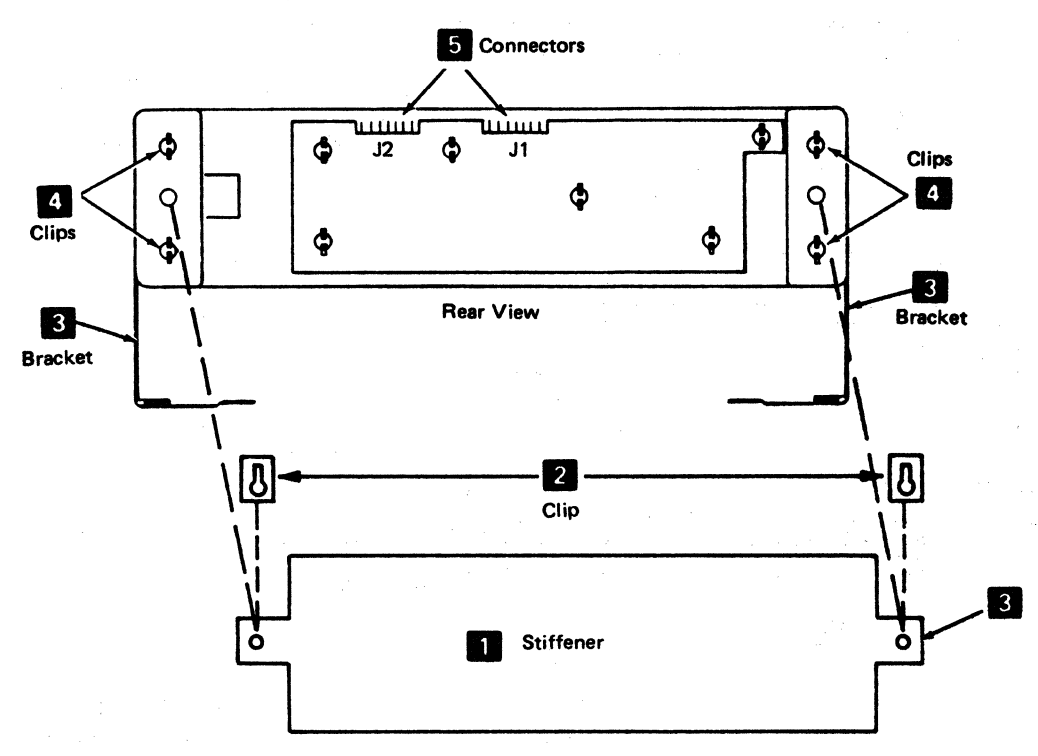

cellul construction of

Figure 4-6.1. Operator Panel Assembly Removal

14-10 Participate Control of March 1980, Participate 14-10

### 4-1620 Operator Panel Card Removal and Installation

See Figure 4-6.2.

#### Removal

- 1. Remove the operator panel assembly  $\Box$  from the printer (4-1610).
- 2. Release the six clips  $2$  that fasten the panel card  $3$ to the operator panel assembly  $\blacksquare$ .

### Installation

Install in the reverse sequence of the removal procedure.

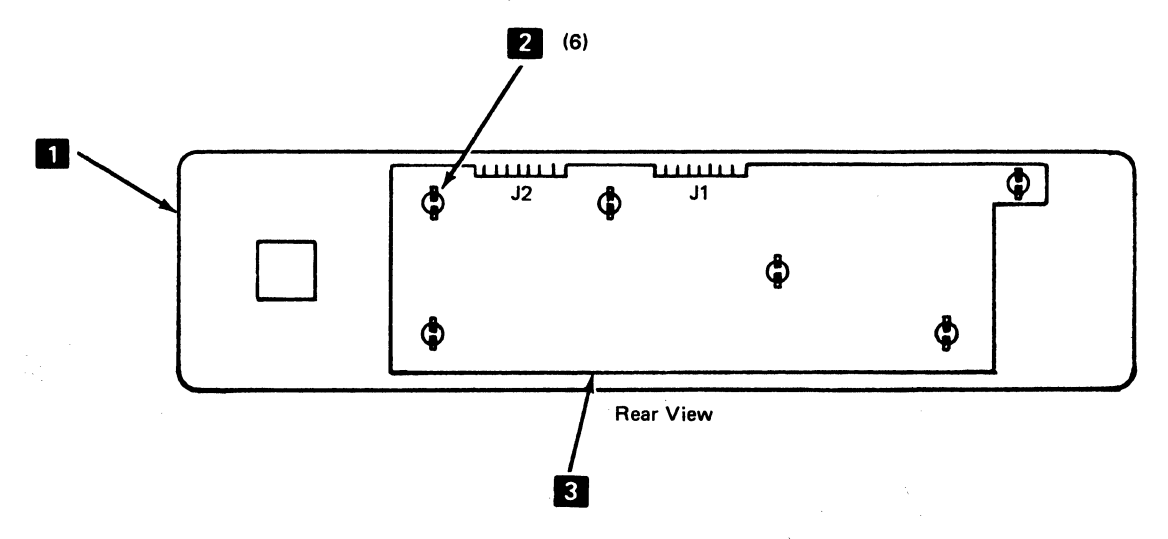

Figure 4-6.2. Operator Panel Card Removal

# 4-1630 Operator Panel LED Removal and Installation

### Removal

Use the bulb puller/extractor tool P/N 461061 to remove the LED lights.

### Installation

The LED lights are polarized; the flat side of the LED must point toward the left. Use the bulb puller to hold the LED during installation.

# **4-1700 SELECTOR SWITCH REMOVAL AND INSTALLATION**

### See Figure 4-7.

#### **Removal**

- 1. Switch power off.
- 2. Remove the variable width forms tractor or the friction feed device, if either is installed.
- 3. Remove the front cover (4-1330).
- **4.** Disconnect the selector switch P4 connector.
- 5. Press against the back of the selector switch until it comes loose from the operator panel card.
- 6. Remove the selector switch from the front of the operator panel.

#### I **nstellation**

Install in the reverse sequence of the removal procedure.

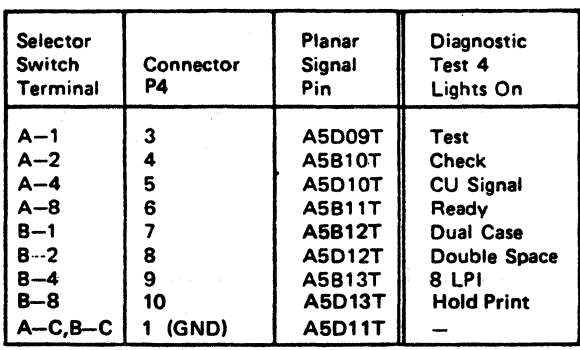

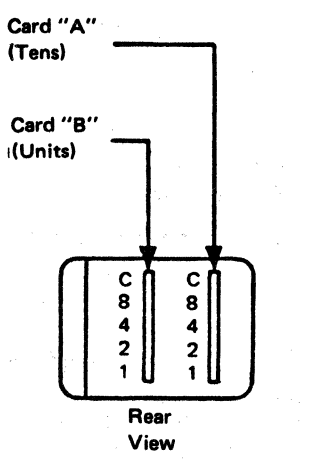

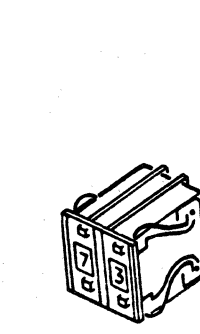

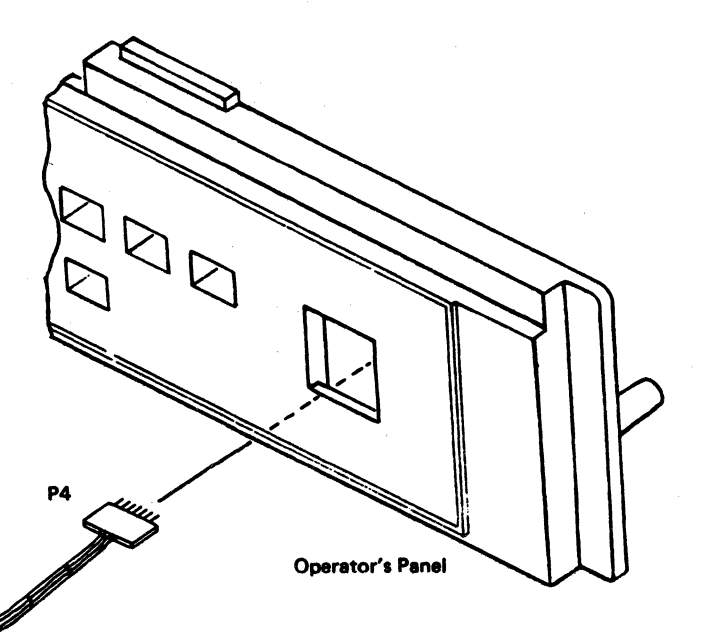

**Figure 4-7. Selector Switch Removal** 

# **4-1800 ALARM VOLUME CONTROL ASSEMBLY**

See Figure 4-8.

### **Removal**

- **1.** Switch power off.
- 2. Remove the variable width forms tractor or the friction feed device, if either is installed.
- 3. Remove the back cover (4-1320).
- 4. Place the co-planar in the service position (4-2120).
- 5. Remove the three screws  $\overline{\mathbf{S}}$  that hold the circuit card **b** to the mounting bracket.
- 
- 6. Disconnect connector P5 **DD**.<br>**7.** Loosen the clamp **6** that holds the speaker **2** ; then remove the speaker.
- 8. Remove the two screws, spacers, and nuts that hold the alarm volume control  $\mathbb{Z}$  to the back plate.

### **Installation**

Install in the reverse sequence of the removal procedure.

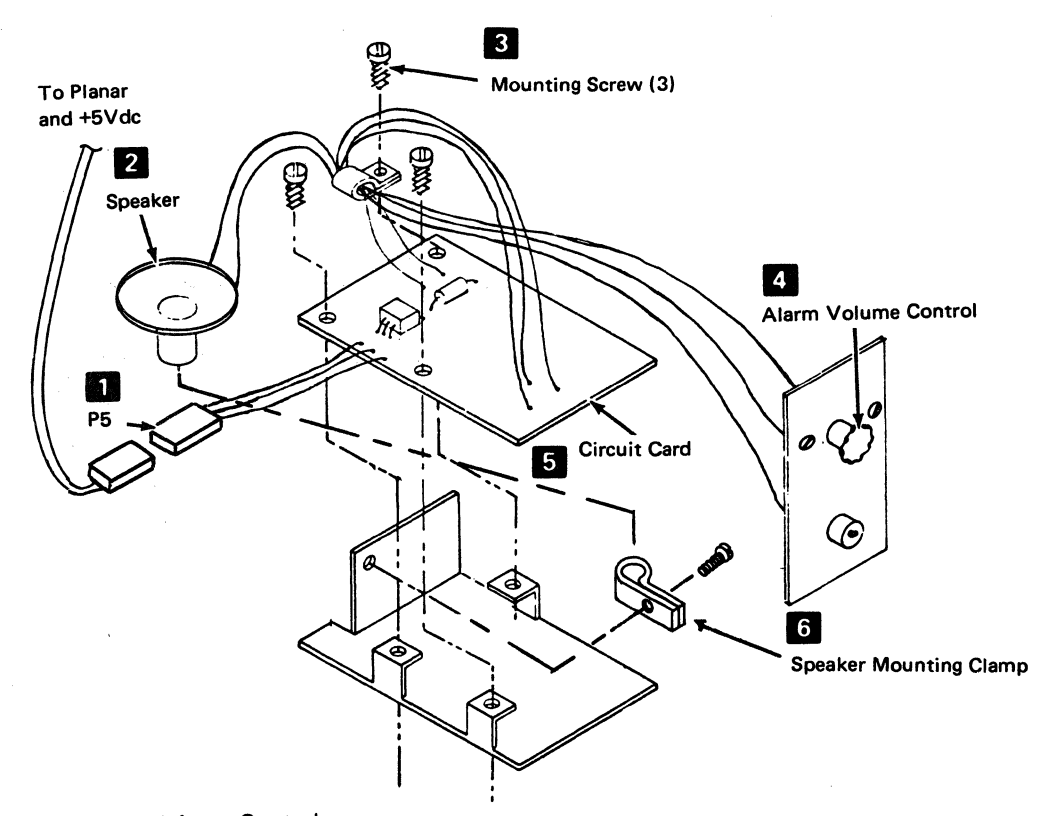

**Figure 4-8. Alarm Volume Control** 

# 4-2000 STATUS INDICATOR SEGMENTS

The Status Indicator segments are assigned as shown in Figure 4-10. See Figure 4-6.1 for the location of the J1 connector.

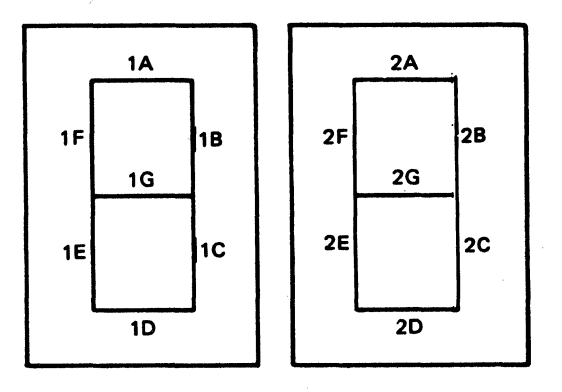

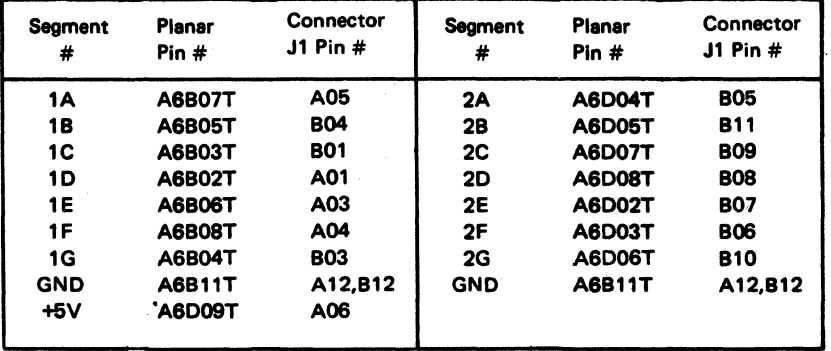

Figure 4-10. Status Indicator Segments

# 4-2100 CO-PLANAR ASSEMBLY (1 OF 2) WITHOUT PROGRAMMED SYMBOLS FEATURES

See Figures 4-11, 4-12, and 4-13.

The co-planar assembly is located in the rear of the machine and is cooled by a fan. It contains the following main parts:

- Planar card
- 3271/3272 Driver Card 2
- Crossovers 3
- $\bullet$  Interposers  $\bullet$
- Stiffeners 5
- **ECS Adapter Card 6**

For the functional description of the planar card, 3271 /3272 driver card, and the ECS adapter card, see 1-1200.

The crossovers  $\overline{3}$  are all the same and are installed on the side of the co-planar assembly; they connect the planar card **II** pins to the 3271/3272 driver card **2** pins or to the ECS adapter card  $\mathbb{R}$  pins.

The interposers  $\begin{array}{|c|c|} \hline \end{array}$  are installed on the side (facing the matrix printer) of the planar card  $\blacksquare$ ; they contain pins for cable connections to the planar card and for test lead connections. The various co-planar cards are attached to I the stiffener  $\overline{5}$  with clips  $\overline{7}$  and center posts  $\overline{3}$ .

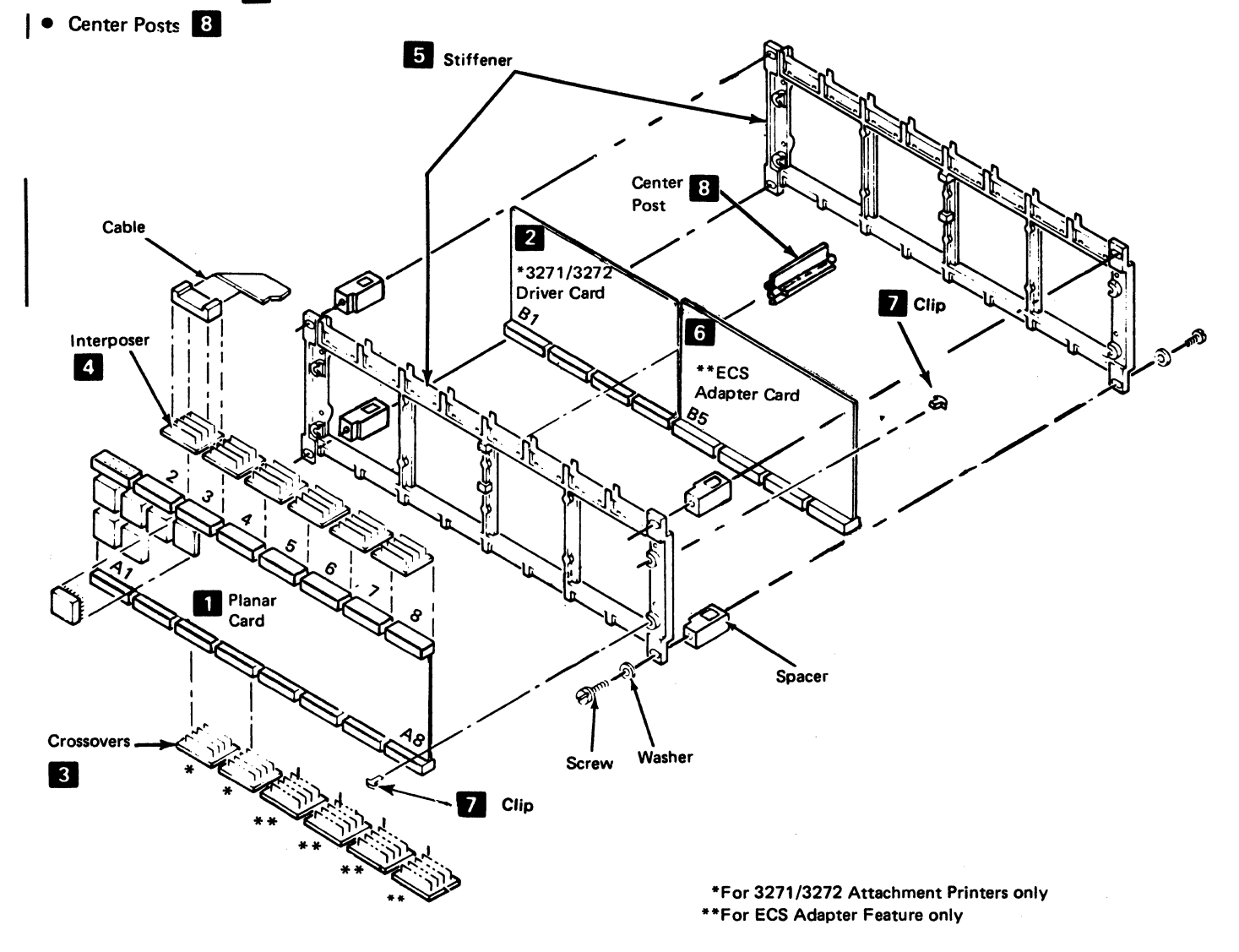

Figure 4-11. Co-Planar Assembly without Programmed Symbols Features

## 4-2100 CO-PLANAR ASSEMBLY (2 OF 2) WITH PROGRAMMED SYMBOLS FEATURES

See Figures 4-11.1, 4-12.1.

The co-planar assembly is located in the rear of the machine and is cooled by a fan. It contains the following main parts:

- 
- Stiffeners 11<br>• Interposers 2
- Planar Card 3
- Crossovers **I**
- ECS Card 6
- Extended ROS Card or Extended ROS/RAM Card
- $\bullet$  PS-2/4 Card  $\bullet$
- Center Posts

For the functional description of the planar card, extended ROS card, ECS card, and the PS-2/4 card, see 1-1200.

**《中国大学》中的《大学》中的** 

The crossovers **II** connect to the side of the co-planar assembly that faces the rear of the printer; they connect the planar card pins to the extended ROS card or extended ROS/RAM card  $\overline{1}$ , to the ECS card  $\overline{1}$  and to the  $PS-2/4$  card  $\boxed{9}$  if present.

The interposers  $\mathbf{z}$  are installed on the side (facing the matrix printer) of the planar card  $\overline{3}$  ; they contain pins for cable connections to the planar card and for test lead connections. The various co-planar cards are attached to the stiffeners  $\blacksquare$  with clips  $\blacksquare$  and center posts  $\blacksquare$ .

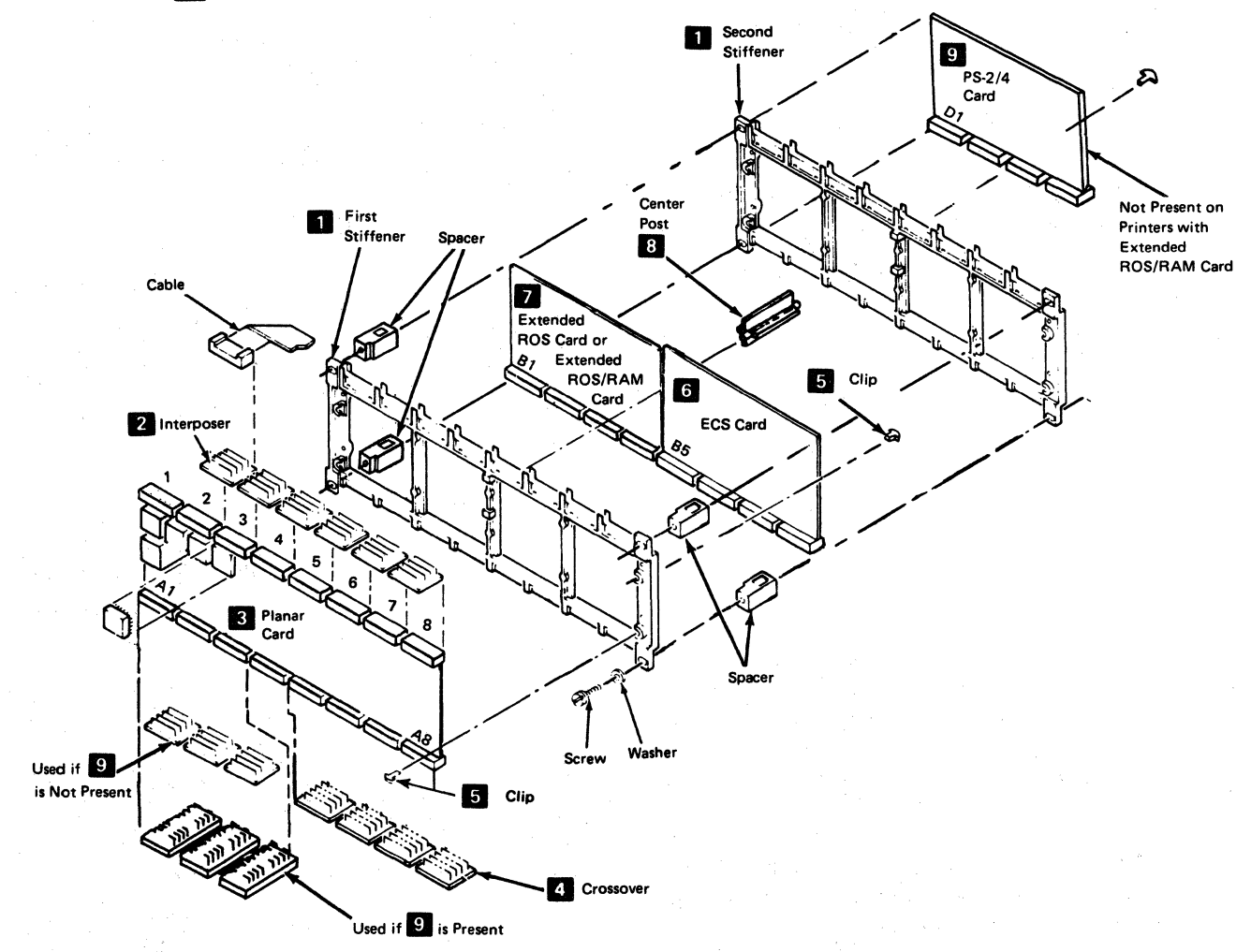

Note: See 4-2260 for Crossover Information

Figure 4-11.1. Co-Planar Assembly with Programmed Symbols Features

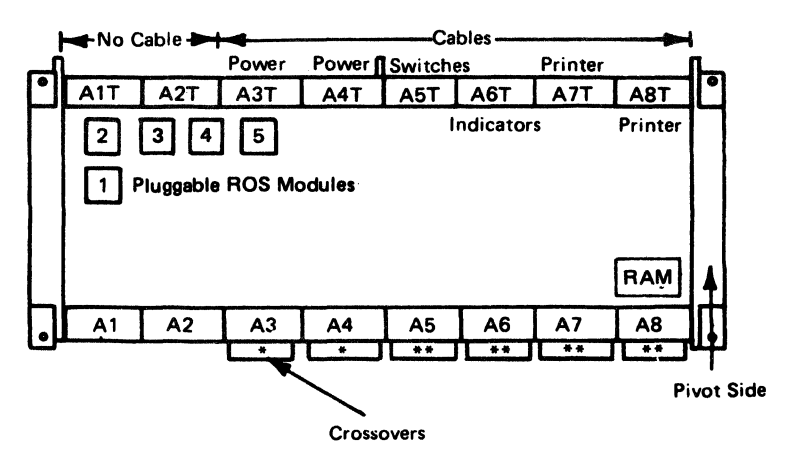

•3271/3272 Attachment Printers Only \*\*ECS Adepter Feature Only

Note: See 4-2260 for crossover information.

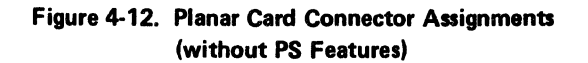

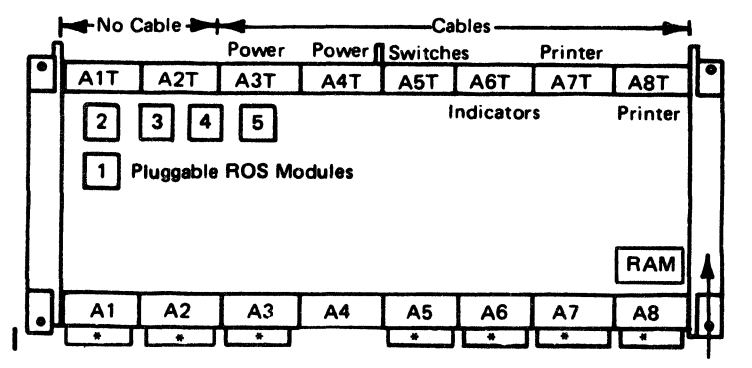

•See 4-2260 for crossover information.

Pivot Side

# Figure 4-12.1. Planar Card Connector Assignments (with PS Features)

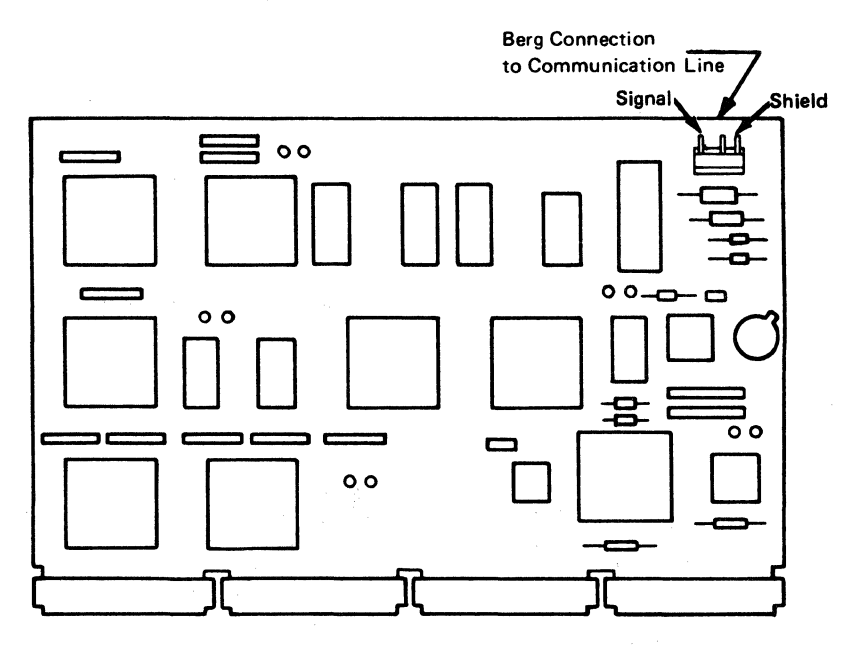

**Figure 4-13. 3271/3272 Driver Card** 

 $\sim$   $\sim$ 

4-18

 $\mathcal{A}=\{x_1,\ldots,x_n\}$  . Consider the second constant  $\mathcal{A}$ 

 $\label{eq:2.1} \mathcal{L}^{\mathcal{A}}(\mathcal{A}^{\mathcal{A}}_{\mathcal{A}}) = \mathcal{L}^{\mathcal{A}}_{\mathcal{A}}(\mathcal{A}^{\mathcal{A}}_{\mathcal{A}}) = \mathcal{L}^{\mathcal{A}}_{\mathcal{A}}(\mathcal{A}^{\mathcal{A}}_{\mathcal{A}}) = \mathcal{L}^{\mathcal{A}}_{\mathcal{A}}(\mathcal{A}^{\mathcal{A}}_{\mathcal{A}}) = \mathcal{L}^{\mathcal{A}}_{\mathcal{A}}(\mathcal{A}^{\mathcal{A}}_{\mathcal{A}})$ 

### 4-2120 Co-Planar Assembly Service Position

See Figure 4-15.

#### Service Position

- 1. Switch power off.
- 2. Remove the variable width forms tractor or the friction feed device, if either is installed.
- 3. Remove the back cover (4-1320).
- 4. Loosen the co-planar hold down screws 1.
- 5. Pull and hold the spring-loaded latch  $\vert$  ; then, place the co-planar  $\overline{z}$  in its vertical service position by lifting the loose end of the co-planar up and toward the left. Release the spring-loaded latch to lock the co-planar in its vertical service position.

Caution: Unlock the spring-loaded latch  $\mathbb{E}$  before attempting to return the co-planar to the closed position.

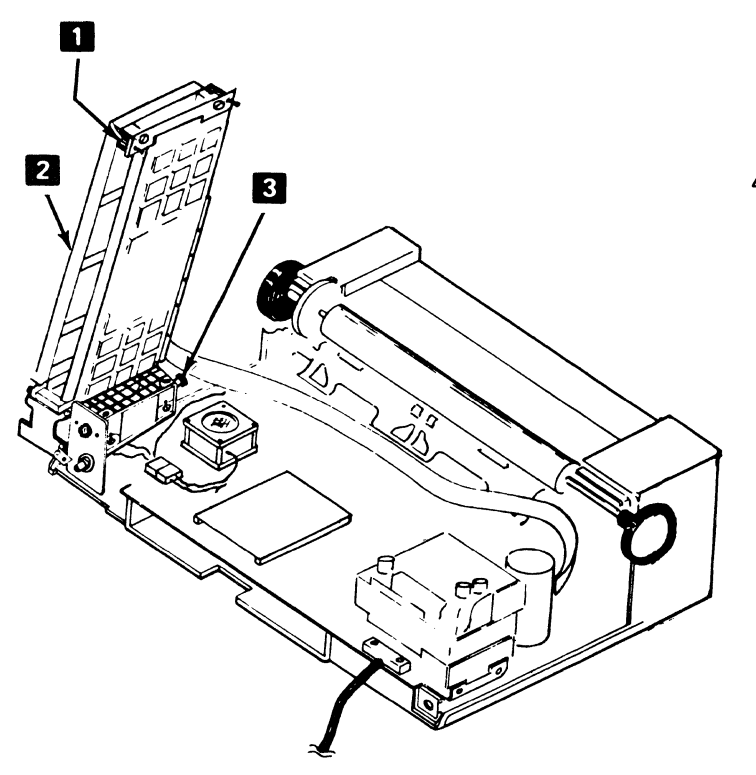

### 4-2130 Co-Planar Handling

Caution: Be careful not to damage the co-planar assembly when the planar card and its pluggable ROS modules are handled.

When the co-planar assembly is serviced:

- 1. Do not force any part during removal or replacement.
- 2. Discharge any body static by touching something that is grounded.
- 3. To exchange a planar card:
	- a. Unpack the new planar card, but do *not* remove the black plastic conductive wrapper from the planar at this time.
	- b. Place the planar in its wrapper on a nonconductive surface, and permit it to discharge any static charge, by itself, for about 1 minute.
	- c. Remove the wrapper and install the planar in the machine, being careful not to bend the planar board.
- 4. When a bad planar is returned, pack the planar in the black conductive wrapper that was removed from the new planar.

Figure 4-15. Co-Planar Assembly Service Position

# (This page intentionally left blank.)

## **4-2140** Co-Planar Assembly Removal and Installation

See Figure 4-16.

Removal

Caution: Before proceeding, read paragraph 4-2130, "Co-planar Handling". The co-planar assembly must be handled very carefully.

- 1. Switch power off.
- 2. Remove the variable width forms tractor or the friction feed device, if either is installed.
- 3. Remove the back cover (4-1320).
- 4. Place the co-planar assembly in the service position (4-2120).
- 5. Disconnect the cables **D** from the planar card and the berg connector **flat** from the planar card or from the 3271 /3272 driver card.
- 6. Disconnect the co-planar assembly from the fan assembly by removing the four bracket screws  $\mathbf{S}$ .

#### Installation

 $\bar{\mathbf{r}}$ 

Install in the reverse sequence of the removal procedure.

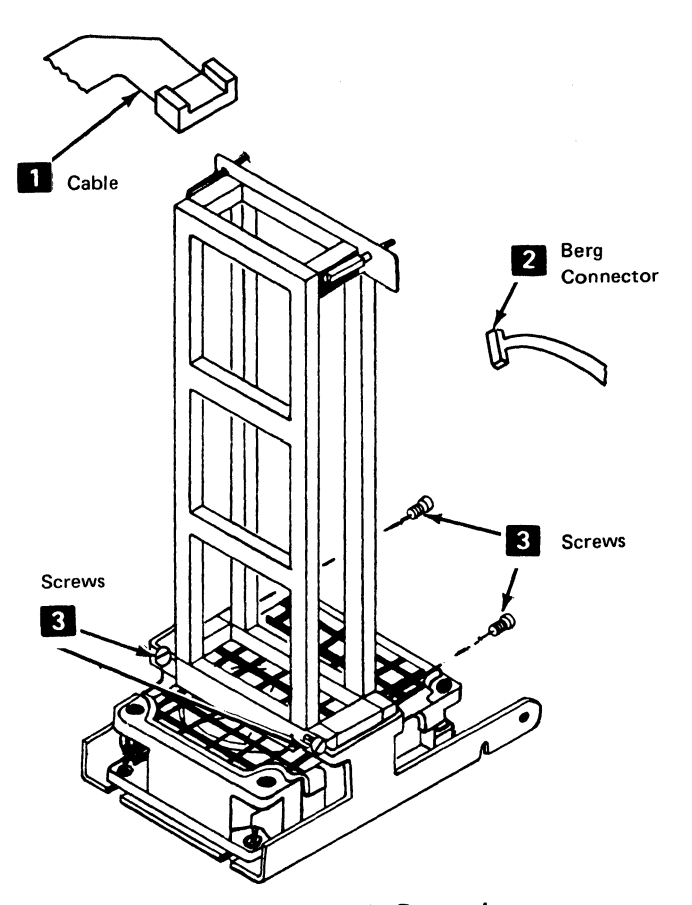

Figure 4-16. Co-Planar Assembly Removal

### 4-2210 Planar Card Removal and Installation (without PS Features)

See Figure 4-17.

#### Removal

Caution: Before performing the following steps, read paragraph 4-2130, "Co-planar Handling". The planar card must be handled very Carefully.

- 1. Switch power off.
- 2. Remove the variable width forms tractor or the friction . feed device, if either is installed.
- 3. Remove the back cover (4· 1320).
- 4. Place the co-planar assembly in the service position (4-2120).
- 5. Disconnect the cables **D** from the planar card and the berg connector  $\blacksquare$  from the planar card.
- 6. Remove tie wraps (if any) from around the co~planar assembly.
- 7. Remove crossovers  $\overline{3}$  from the co-planar assembly.

Note: All crossovers are the same.

8. Remove the six clips  $\mathbf{G}$  that hold the planar card to the stiffener  $\overline{5}$  . Save the clips. They will be used for planar card installation. Then remove the card.

#### Installation

Install in the reverse sequence of the removal procedure. If installing a new planar card, install the jumpers in the same positions as on the card.

Note: Use finger pressure only to install the crossover  $8$ .

Planar Card Removal and Installation (with PS Features)

See Figure  $4-17.1$   $5$ .

#### Removal

Caution: Before performing the folloWing steps, read paragraph 4-2130, "Co-planar Handling". The co-planar assembly must be handled very carefully.

- 1. Switch power off.
- 2. Remove the variable width forms tractor or the friction feed device, if either is installed.
- 3. Remove the back cover (4-1320).
- 4. Place the co-planar assembly in the service position (4·2120).

5. Disconnect the cables **2**, interposers **4**, and the berg connector **3** from the planar card **5**.

and the second management of the construction

- 6. Remove tie wraps (if any) from around the co-planar assembly.
- 7. Remove crossovers 6.

Note: All crossovers are not the same (see 4-2260).

8. Remove the six clips  $\mathbb Z$  that hold the planar card to the first stiffener  $\blacksquare$  . Save the clips. They will be used for planar card installation. Then remove the card.

#### Installation

Install in the reverse sequence of the removal procedure. If installing a *new* planar card, install the jumpers in the same positions as on the old card.

### 4-2220 ECS Adapter Card Removal and Installation (without PS Features)

See Figure 4·17.

#### Removal

- 1. Switch power off.
- 2. Remove the variable width forms tractor or the friction feed device, if either is installed,
- 3. Remove the back cover (4-1420).
- 4. Place the co-planar assembly in the service position (4·2120).
- 5. Remove.tie wraps (if any) from around the co-planar assembiy.
- 6. Remove the crossovers  $\overline{6}$  that are plugged into the ECS card.
- 7. Remove the two clips  $\bullet$  or center post  $\bullet$  that hold the top of the card to the first stiffener  $\Box$ .
- 8. Move the top of the card up and toward the second stiffener  $\mathbf{C}$  so that the card releases from the bottom two clips. Then remove the card from the co-planar assembly.

#### Installation

Install in the reverse sequence of the removal procedure.

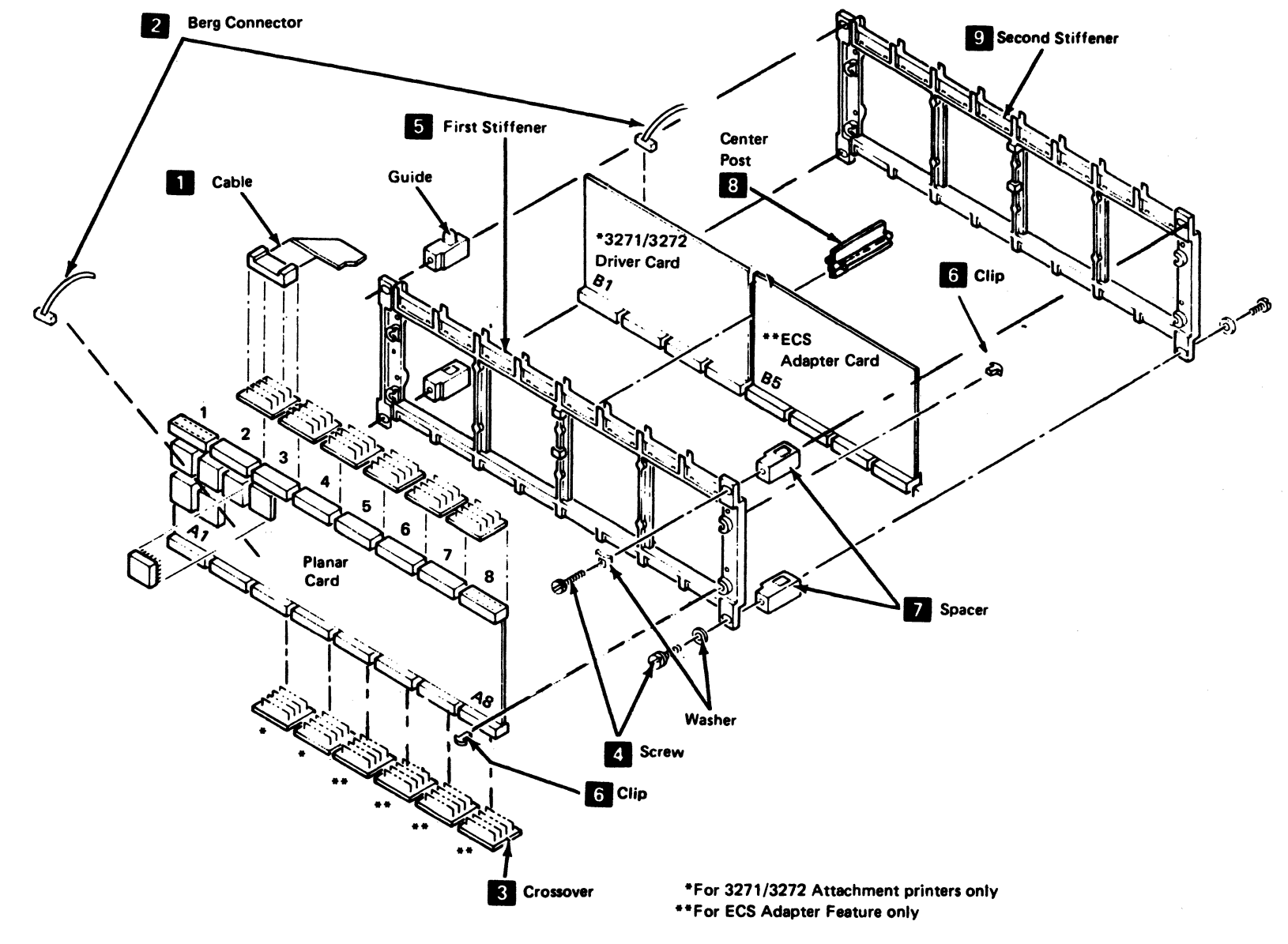

**Note: See** 4-2260 for crossover information .

**Figure 4-17. Co-Planar Assembly Components (without PS Features)** 

# 4-2220 ECS Card Removal and Installation (with PS Features)

See Figure 4-17.1 **B**.

#### Removal

- 1. Switch power off.
- 2. Remove the variable width forms tractor or the friction feed device, if either is installed.
- 3. Remove the back cover (4-1420).
- 4. Place the co-planar assembly in the service position (4-2120).
- 5. Remove tie wraps (if any) from around the co-planar assembly.
- 6. Remove the crossovers  $\overline{6}$  that are plugged onto the ECS card.
- 7. Remove the two clips  $\overline{11}$  or center post  $\overline{10}$  that hold the top of the card to the first stiffener
- 8. Move the top of the card up and toward the second stiffener  $\mathbb Z$  so that the card releases from the bottom two clips. Then, remove the card from the co-planar assembly.

#### Installation

Install in the reverse sequence of the removal procedure.

#### 4-2230 3271/3272 Driver Card Removal

See Figure 4-17.

#### Removal

- 1. Switch power off.
- 2. Remove the variable width forms tractor or the friction feed device, if either is installed.
- 3. Remove the back cover (4-1320).
- 4. Place the co-planar assembly in the service position.
- 5. Remove tie wraps (if any) from around the co-planar assembly.
- 6. Disconnect the Berg connector  $\mathbb{Z}$  from the 3271/ 3272 driver card.
- 7. Remove the crossovers  $\mathbf{E}$  that are plugged into the 3271/3272 driver card.

Note: All crossovers are the same.

- 8. Remove the two clips II or center post El that hold the top of the card to the first stiffener  $\Box$ .
- 9. Move the top of the card up and toward the second stiffener  $\bullet$  so that the card releases from the bottom two clips. Then, remove the card from the co-planar assembly.
- 10. Remove the 3271/3272 driver card.

#### Installation

and the state of the contract of the sta-

Install in the reverse sequence of the removal procedure.

Note 1: Before installing a new 3271/3272 driver card, install the jumpers on the card in the same positions as those on the removed card.

Note 2: When installing the clips 6 or crossovers 3, use finger pressure only.

# 4-2240 Extended ROS or ROS/RAM Card Removal and Installation

See Figure 4-17.1 **S**.

Removal

- 1. Switch power off;
- 2. Remove the variable width forms tractor or the friction feed device, if either is installed.
- 3. Remove the back cover (4-1320).
- 4. Place the co-planar assembly in the service position (4-2120).
- 5. Remove tie wraps (if any) from around the co-planar assembly.
- 6. Remove the crossovers  $\overline{6}$  that are plugged onto the extended ROS card.
- 7. Remove the two clips  $\blacksquare$  or center post  $\blacksquare$  that hold the top of the card to the first stiffener
- 8. Move the top of the card up and toward the second stiffener  $\blacksquare$  so that the card releases from the bottom two clips. Then, remove the card from the co-planar assembly.

#### Installation

Install in the reverse sequence of the removal procedure.

### 4-2250 Programmed Symbols Card Removal and Installation

See Figure 4-17.1 **m.** 

#### Removal

- 1. Switch power off.
- 2. Remove the variable width forms tractor or the friction feed device, if either is installed.
- 3. Remove the back cover (4-1320).
- 4. Place the co-planar assembly in the service position (4-2120).
- 5. Remove the crossovers  $\mathbb{R}$  that are plugged onto the PS card.
- 6. Remove the four clips  $\overline{L}$  that hold the card to the second stiffener  $\mathbb{Z}$  . Then, remove the card.

### Installation

Install in the reverse sequence of the removal procedure.

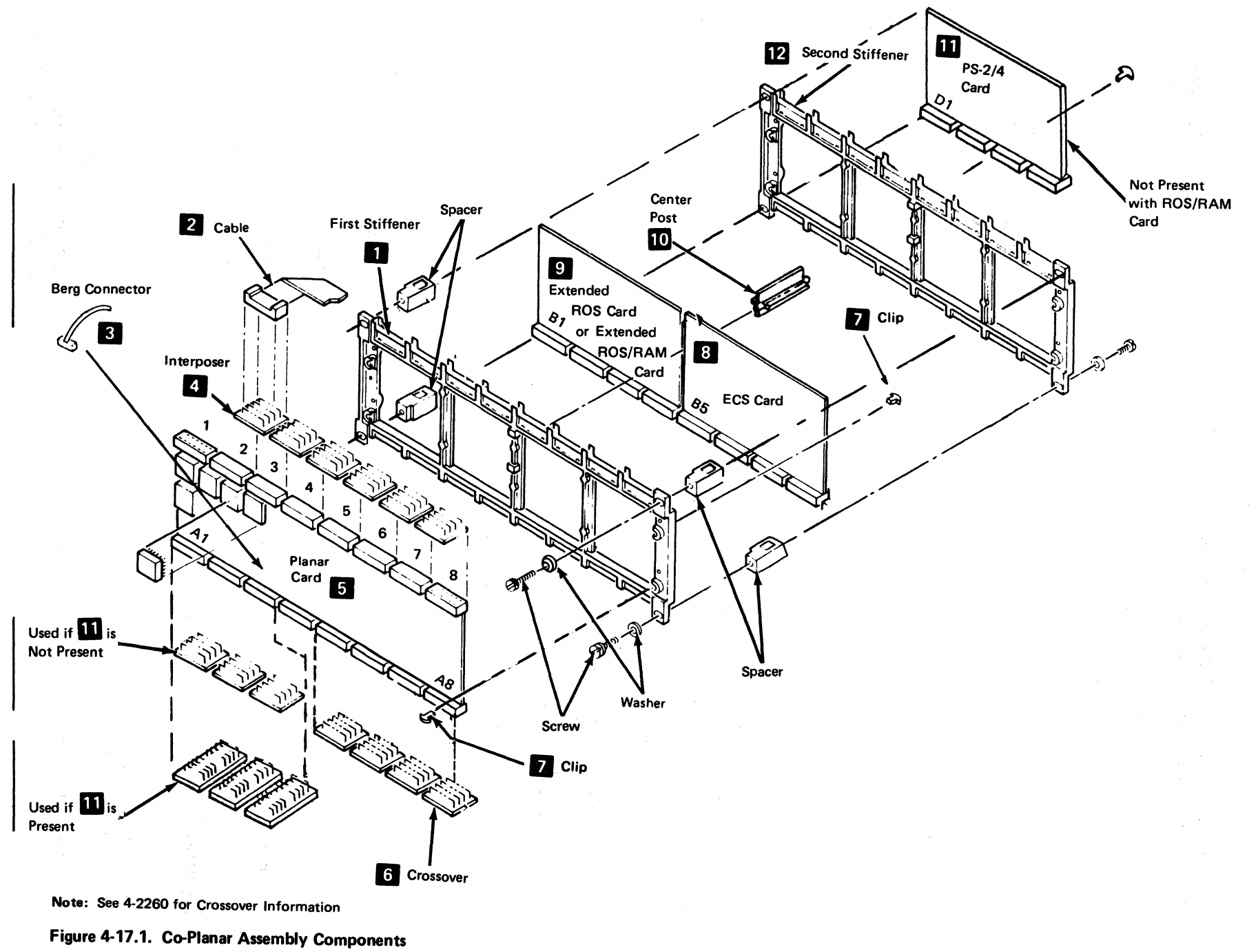

with PS Features

### 4-2260 Crossovers - Wiring and Use

See Figure 4-17.2.

Three types of crossovers can be used on the co-planar assembly depending upon features that are installed on the printer.

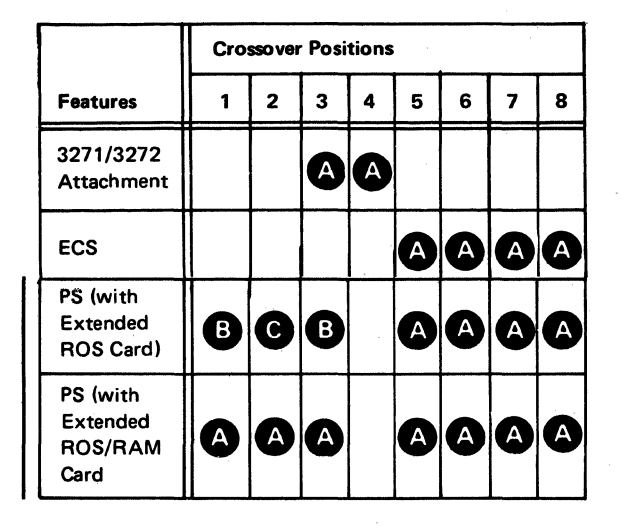

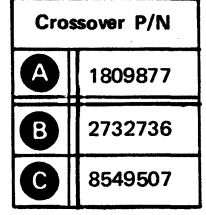

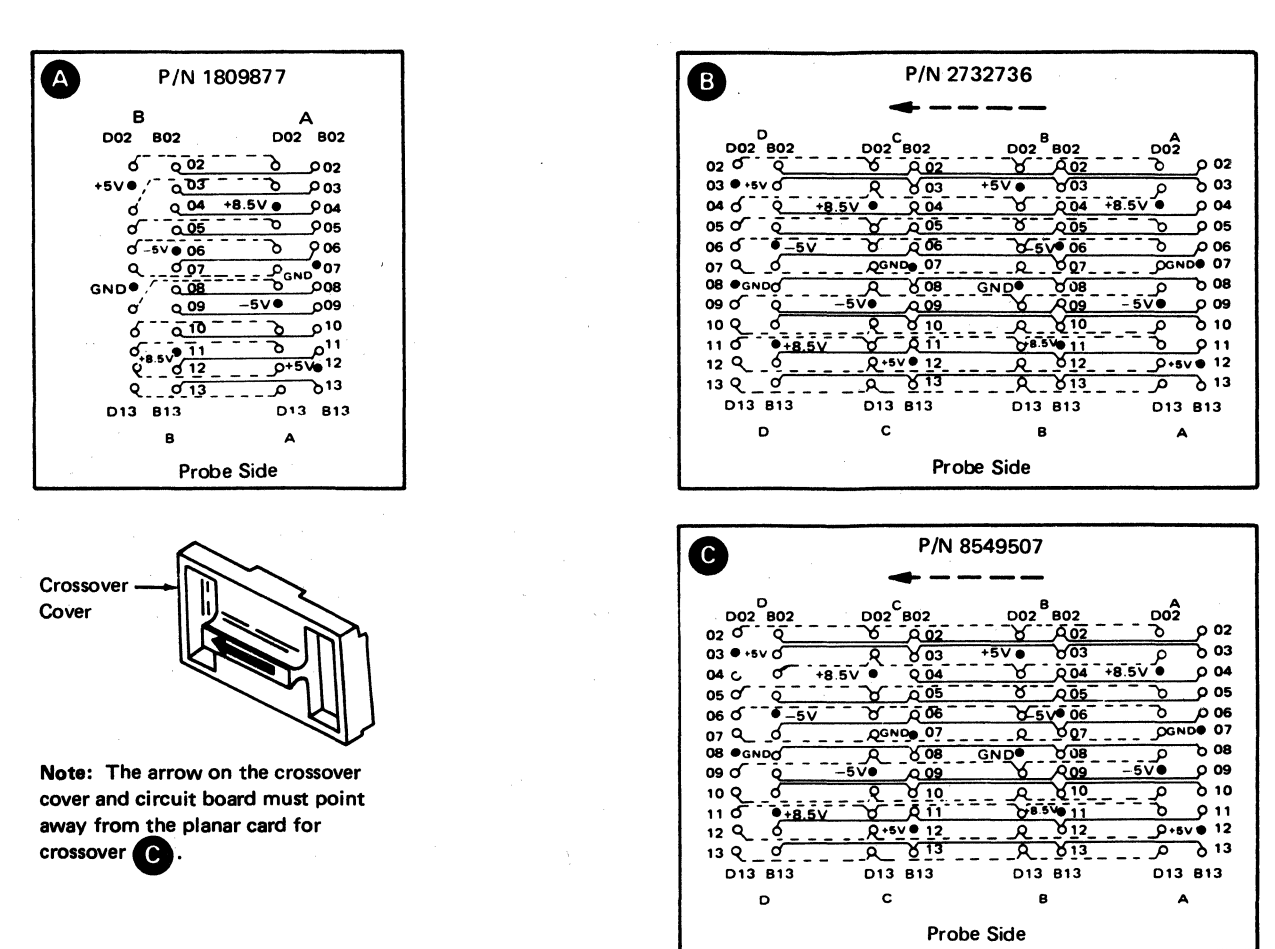
# 4-2310 Pluggable Module Locations on Planar Card

See Figure 4-18.

A list of the pluggable ROS module locations, part numbers, and their functional description can be found in the IBM 3287 Map Charts, map number A000.

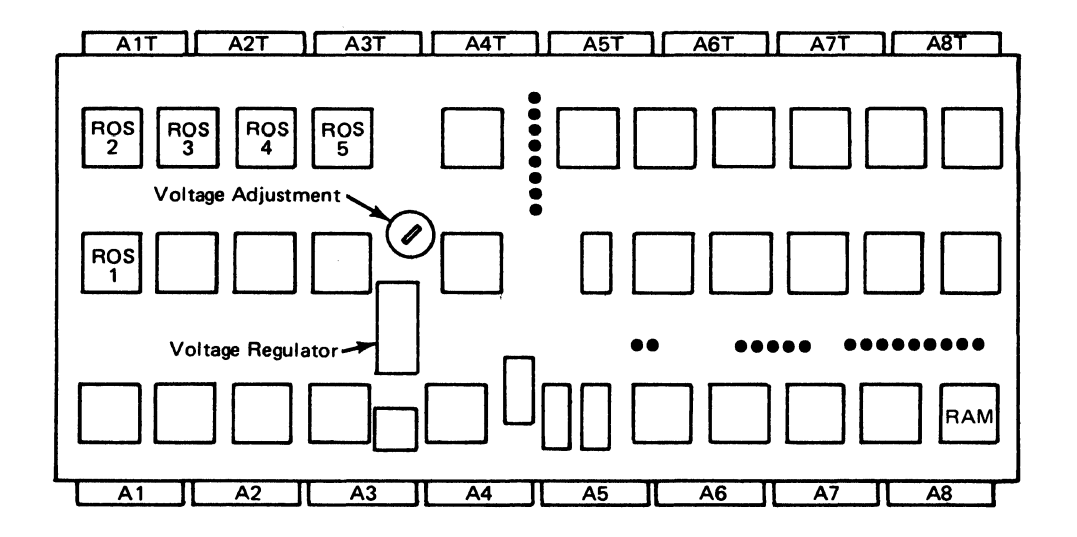

Figure 4-18. Pluggable ROS Module Locations on Planar Card

# 4-2320 Pluggable Module Locations on the Extended ROS Card

See Figure 4-18.1.

The Extended ROS Card has six sockets. See page AOOO in the 3287 MAPs for plugging information.

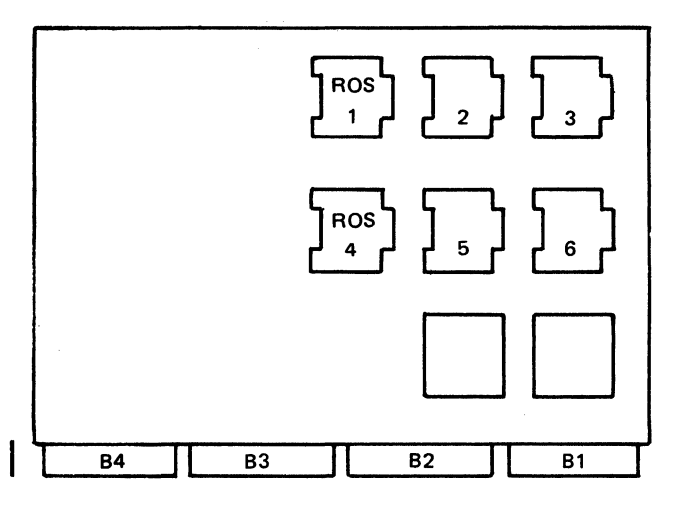

Figure 4-18.1. Pluggable ROS Module Locations on the Extended ROS Card

# 4-2330 Pluggable Module Locations on the PS-2/4 Card

See Figure 4-18.2.

The PS-2/4 Card has four sockets. If the printer has the PS-2 feature, no pluggable RAM modules are plugged in the sockets. If the printer has the PS-4 feature, pluggable RAM modules must be plugged in all four sockets.

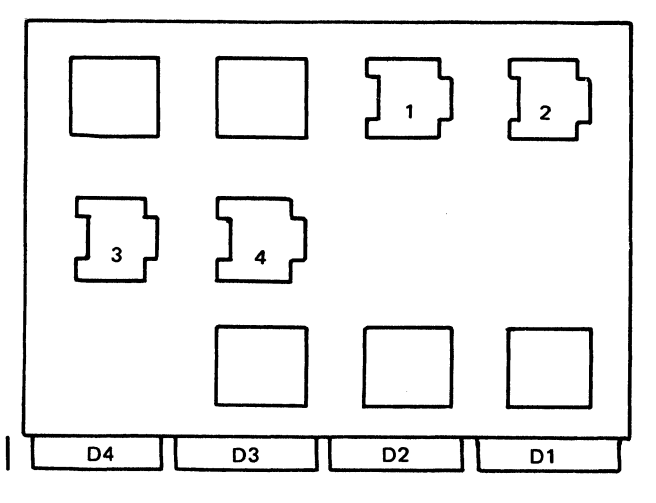

Figure 4-18.2. Pluggable Module Locations on the PS-2/4 Card

# 4-2331 Pluggable Module Locations on the extended ROS/RAM Card

# See Figure 4-18.3.

This card contains sockets to supply space for four addi· tional ROS (Read Only Storage) modules needed with some features. In addition, this card contains a single RAM socket to permit plugging either a 4K RAM module (PS-2 Feature) or a 16K RAM module (PS-4 Feature). This card can be used as a replacement for the extended ROS card and the PS-2/4 card.

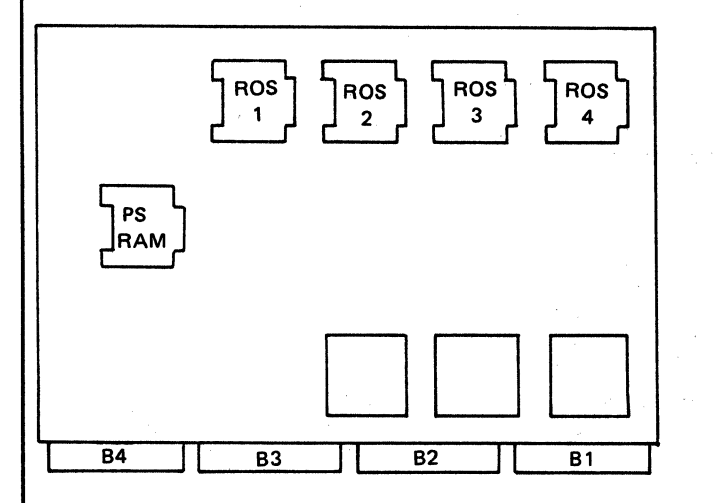

Figure 4-18.3. Pluggable Module Locations on the Extended ROS/RAM Card

# 4-2410 Removal of Pluggable ROS Module from the Planar Card

### Removal

the committee and grand attention

Caution: The pluggable ROS module may be damaged by the electrostatic discharge caused by placing your fingers on the module pins. Touch a grounded area in the 3287 base before handling the modules. A pluggable module should be removed only by using a pluggable module extractor. (See also "Co-planar Handling", 4-2130.)

- 1. Switch power off.
- 2. Place the co-planar assembly in the service position.
- 3. Locate the module to be exchanged and remove the module, using a ROS module extractor (P/N 1715889 or PIN 453473). See 3-2130 and 3-2150 for how to use the module extractors.

### Installation

- 1. Use the pin aligner to check pin alignment and/or align the pins if any are bent.
- 2. Line up.the carrier shield with the socket, then lightly seat the pins in the socket connector.
- 3. Check the alignment of the carrier and the socket.
- 4. Push the module into the socket, using finger pressure until the module is seated.

20 april 19

# 4-3100 PIN AND CARD IDENTIFICATION

See Figure 4-19 and also Figure 4-19.1 for machines without PS features or Figure 4-19.2 for machines with PS features.

For planar pin and card identification, see the following example and Figure 4-19.

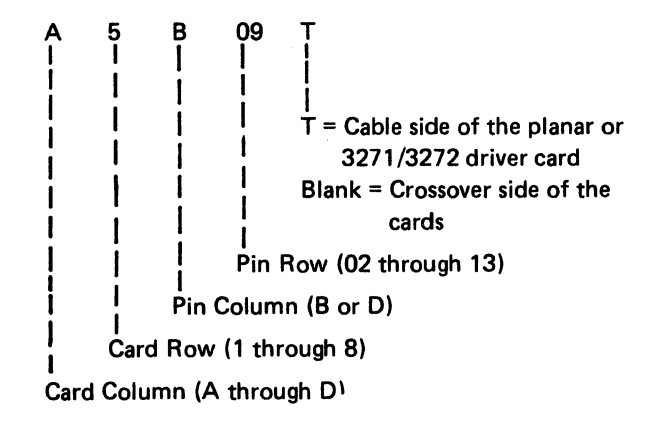

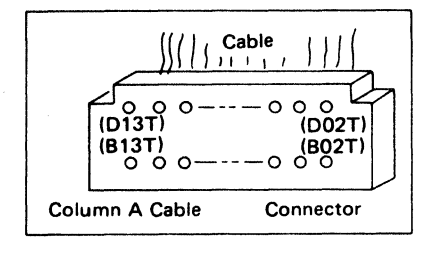

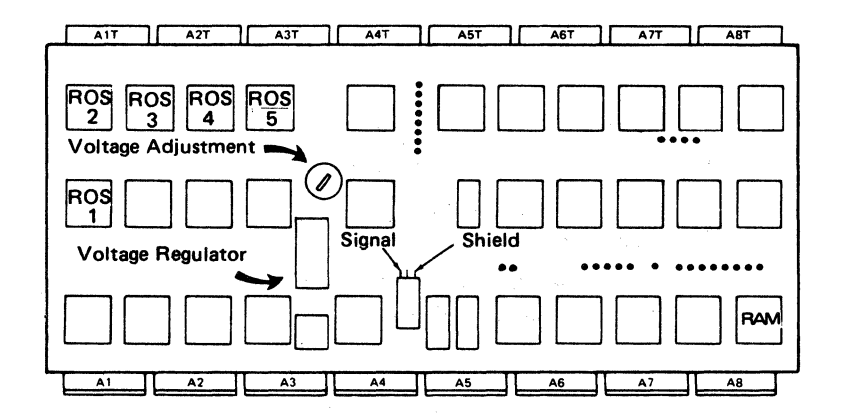

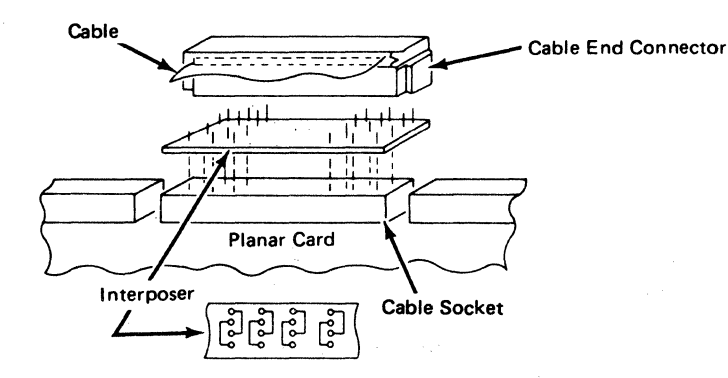

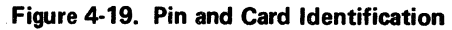

(2) 经未成本的

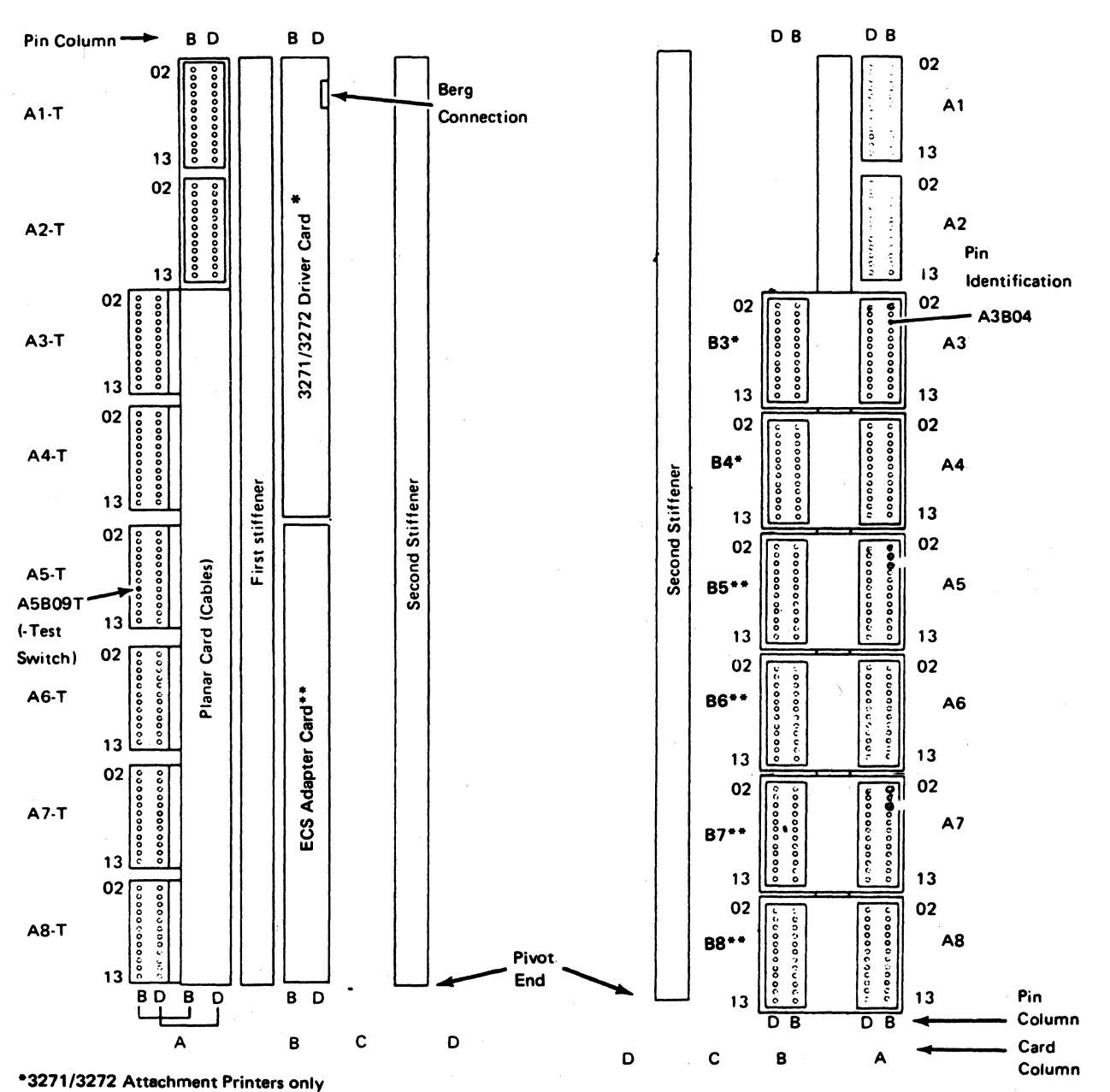

Front (interposer or cable side) View

\*\*ECS Feature only

Figure 4-19.1. Pin and Card Identification

(without PS Features)

Rear (Crossover Side) View

4-30

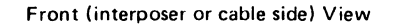

Rear (Crossover Side) View

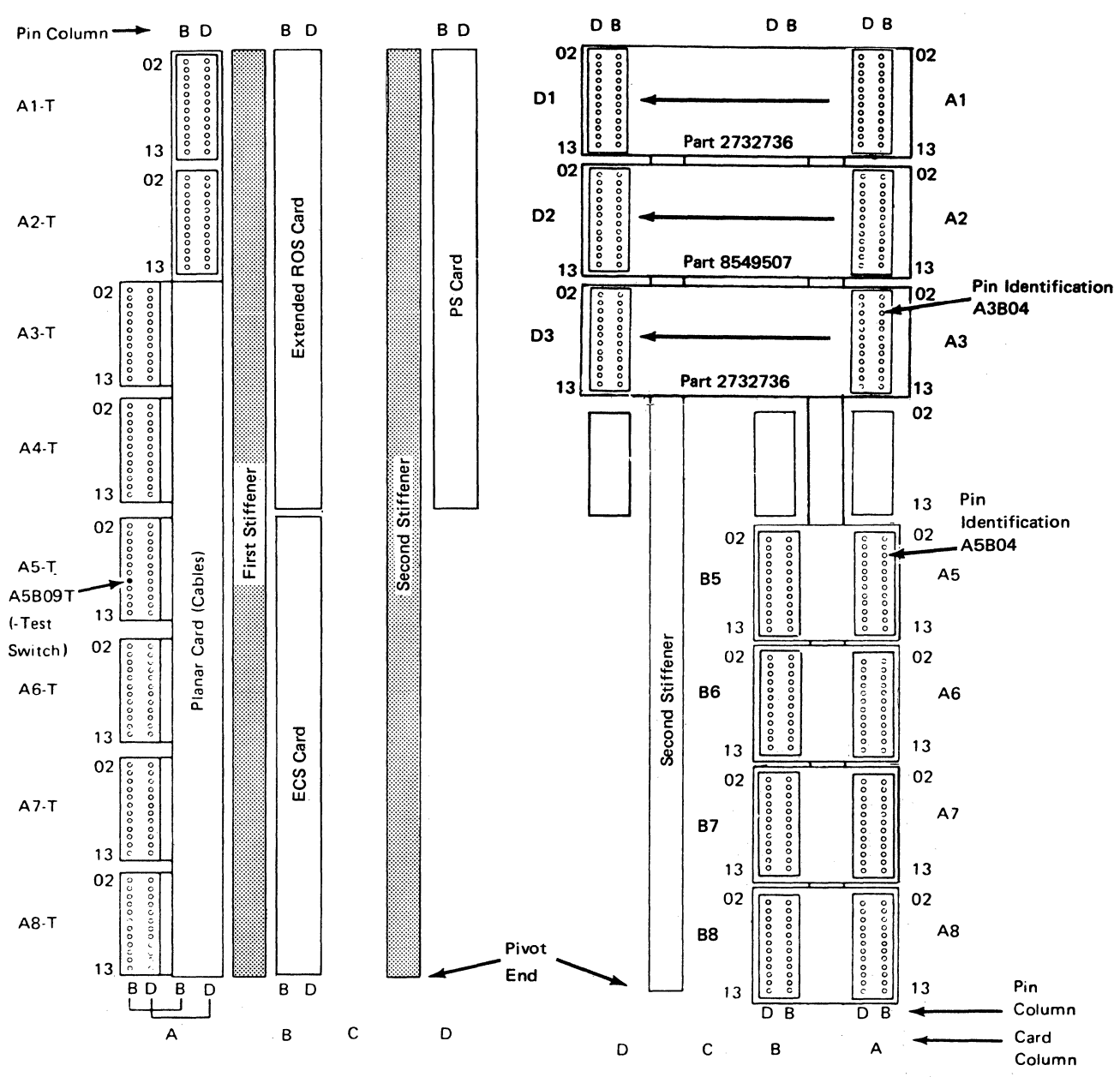

Figure 4-19.2. Pin and Card Identification (with PS Features), Old Style with Extended ROS Card

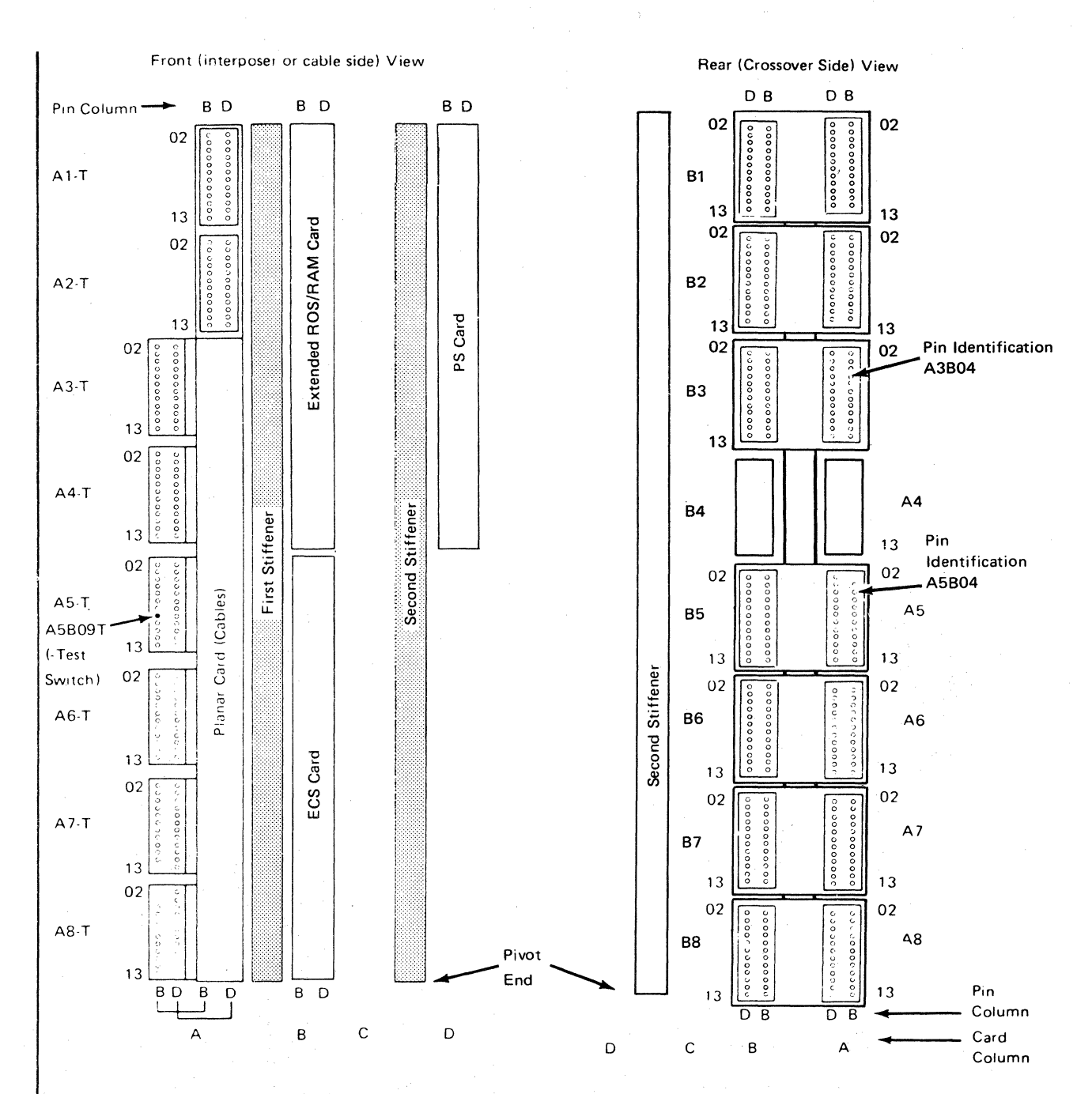

Figure 4-19.3. Pin and Card Identification (with PS Features), New Style with Extended ROS/RAM Card

 $4 - 32$ 

The internal coaxial cable is connected to pins on the component side of the 3271 /3272 driver card. (See Figure 4-20.)

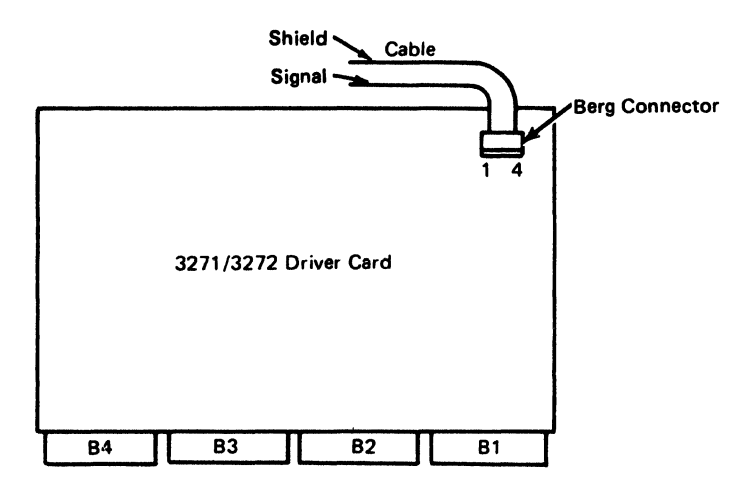

Figure 4-20. 3271/3272 Driver Card - Internal Coaxial Cable Connection

# **4-4100 INTERNAL CABLE CONNECTIONS AND WIRING**

Figures 4-21 and 4-21.1 show the location of the internal cable connections and wiring details.

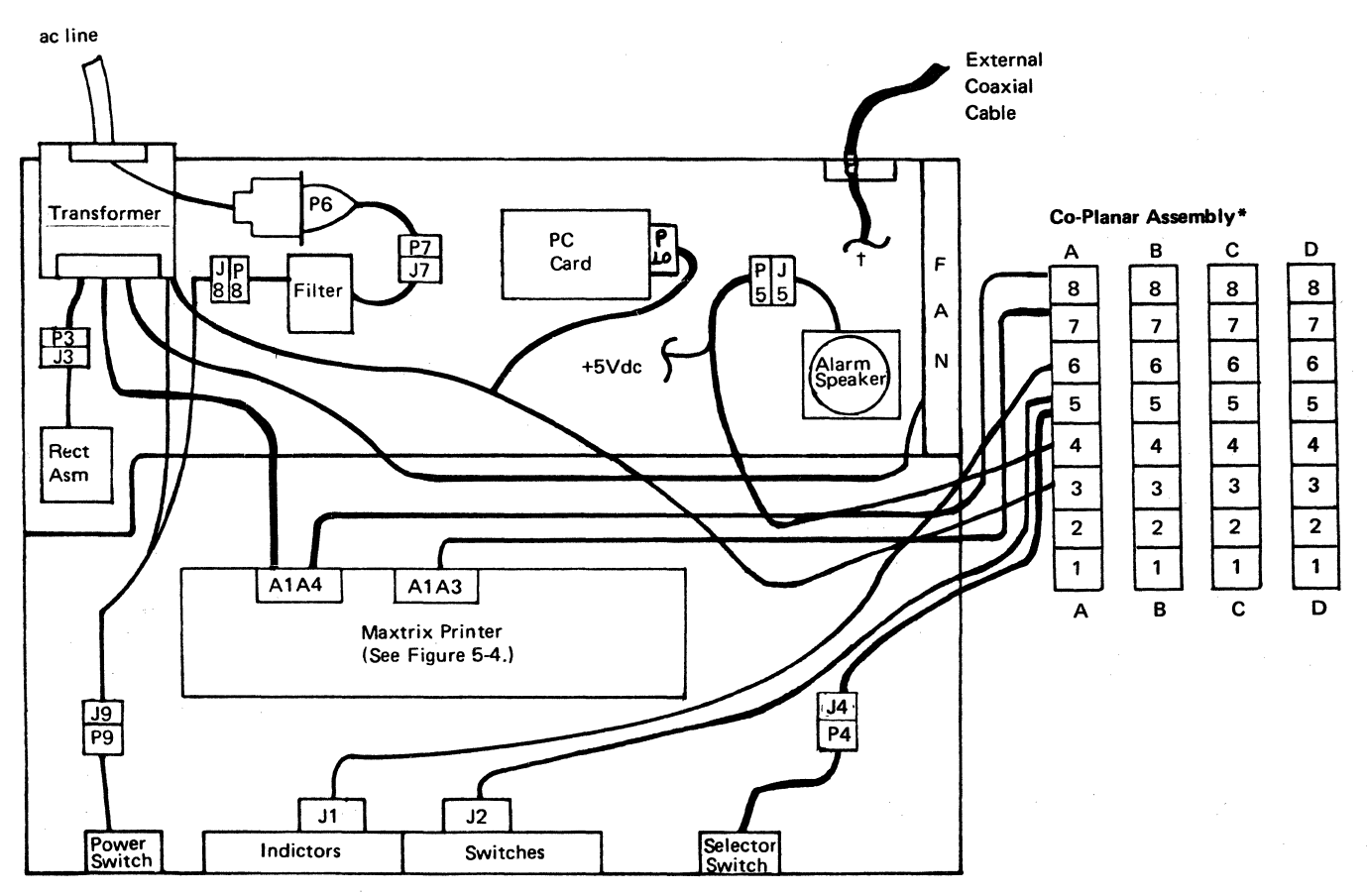

 $\chi$ 

\*See 4-2260 for crossover information

tlnternal Coaxial Cable Connection -

Connects to the planar card (3274/3276 Attachment only)

Connects to the 3271 /3272 driver card (3271 /3272 Attachment only)

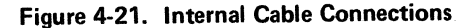

Figure 4-21.1 (Part 1 of 2). 3287 Wiring

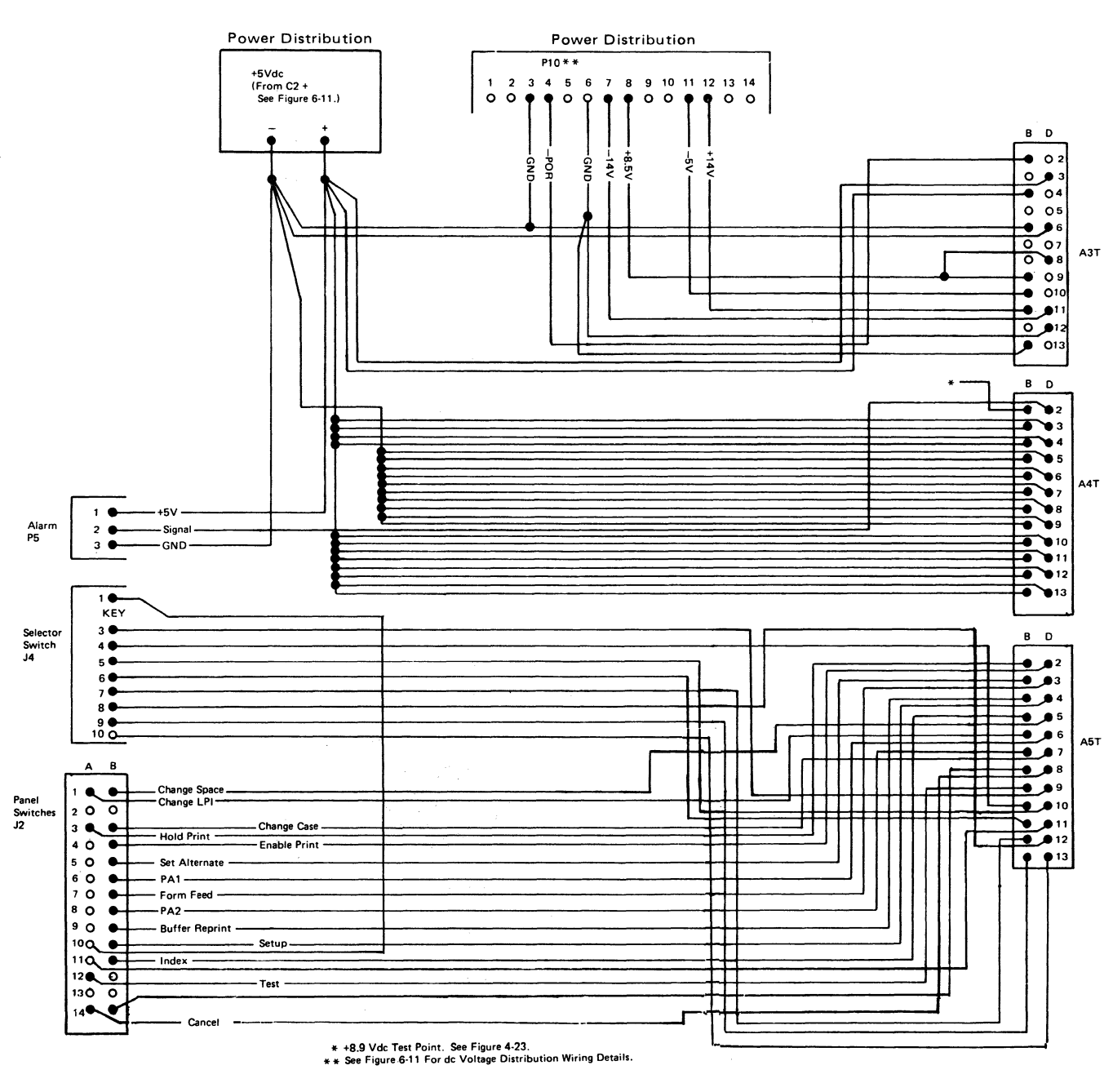

IBM 3287 Printer Models 1 & 2 Maintenance Information Serial Nos. 30000 & Above 4-35

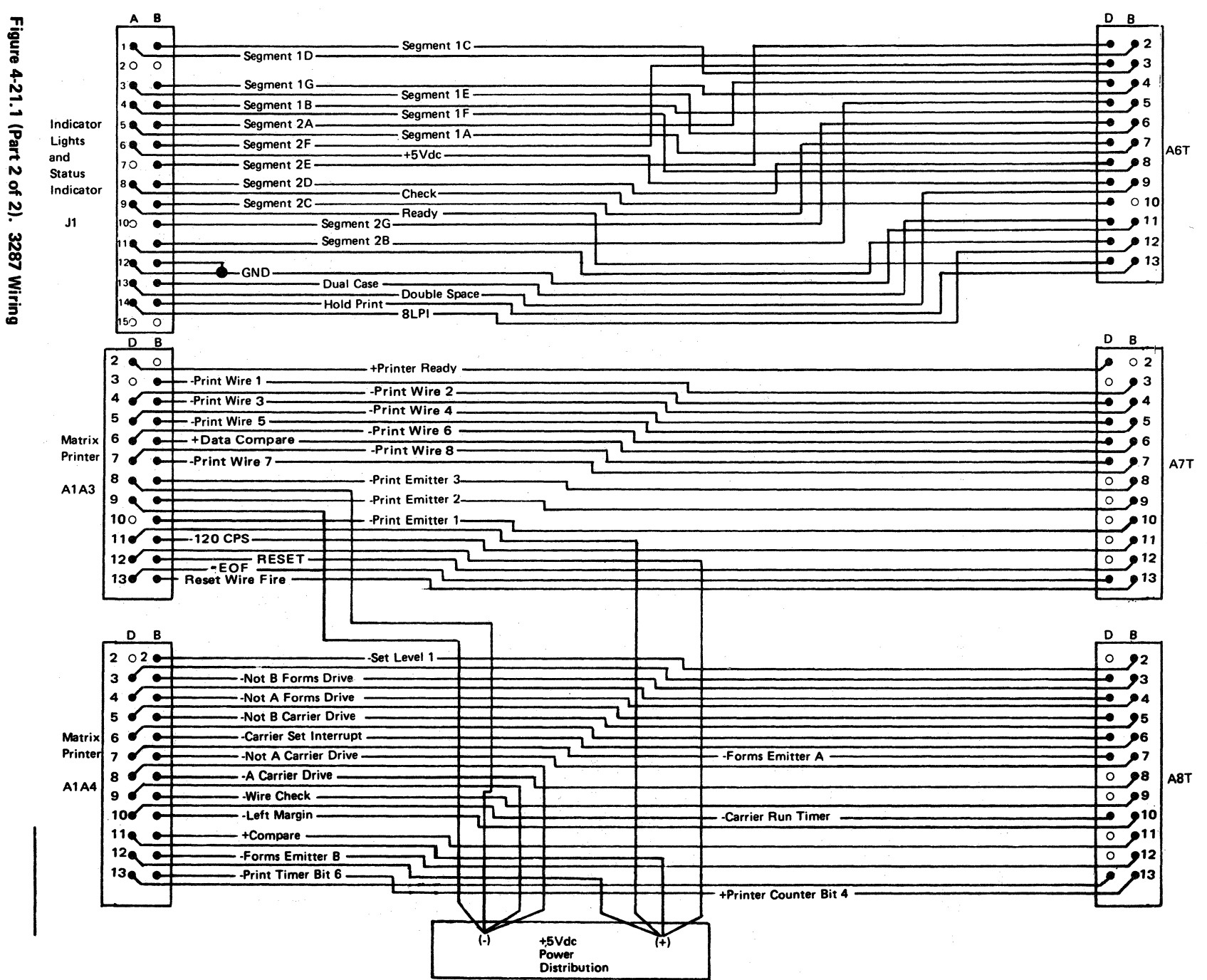

 $rac{1}{26}$ 

# 4-5100 MAKING A JUMPER

See Figure 4-22.

Two types of jumper assemblies are used for permanent jumpering:

Two-position fixed jumper (P/N 1794401) Nine-position contact jumper (P/N 4134860)

To make a jumper from the nine-position contact jumper assembly, do as follows.

- 1. Slide the cover  $\Box$  off the housing.
- 2. Remove the connector strip  $\mathbb Z$  from the housing.
- 3. Break off contacts that are not needed. Do *not* break off the GND (Ground) contact  $\frac{3}{5}$ .<br>4. Identify the GND contact  $\frac{3}{5}$  and its position in the
- housing. Insert the connector strip into the housing.
- 5. Slide the cover back on the housing.

To install a jumper assembly on a card, align the ground contact with the ground pin on the card; then slowly press the jumper assembly onto the card.

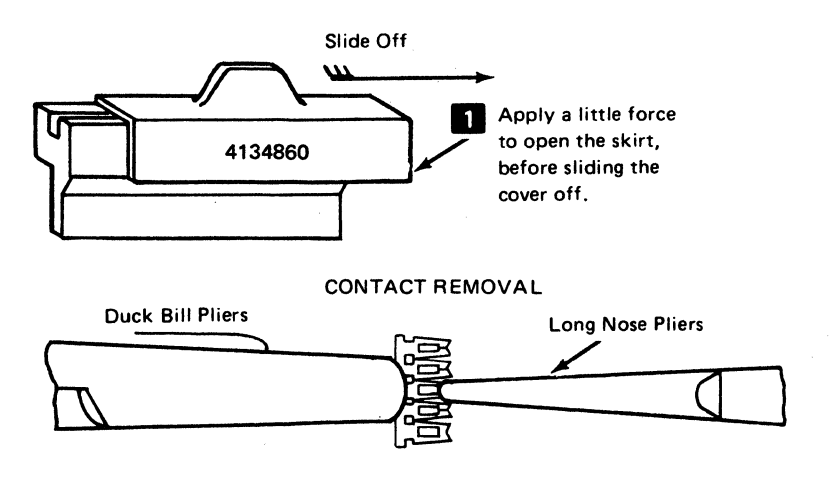

Caution: Failure to support the contact assembly with duck bill pliers as shown, may damage the carrier strip and cause unreliable jumper operation.

Figure 4-22. How to Make a Jumper Assembly

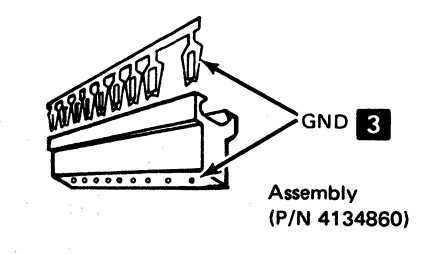

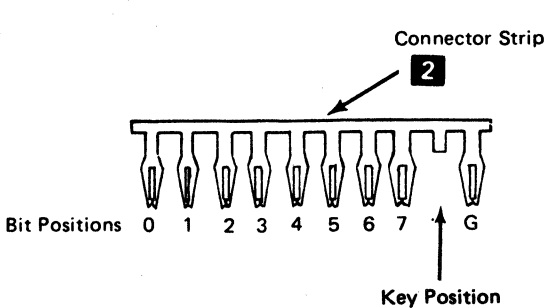

Note: Do not break oft the Ground (G) contact.

# 4-6100 PLANAR CARD JUMPER **INFORMATION**

See Figure 4-23 for the planar card jumper positions. See Figures 4·24 through 4-27 for details of jumper positions.

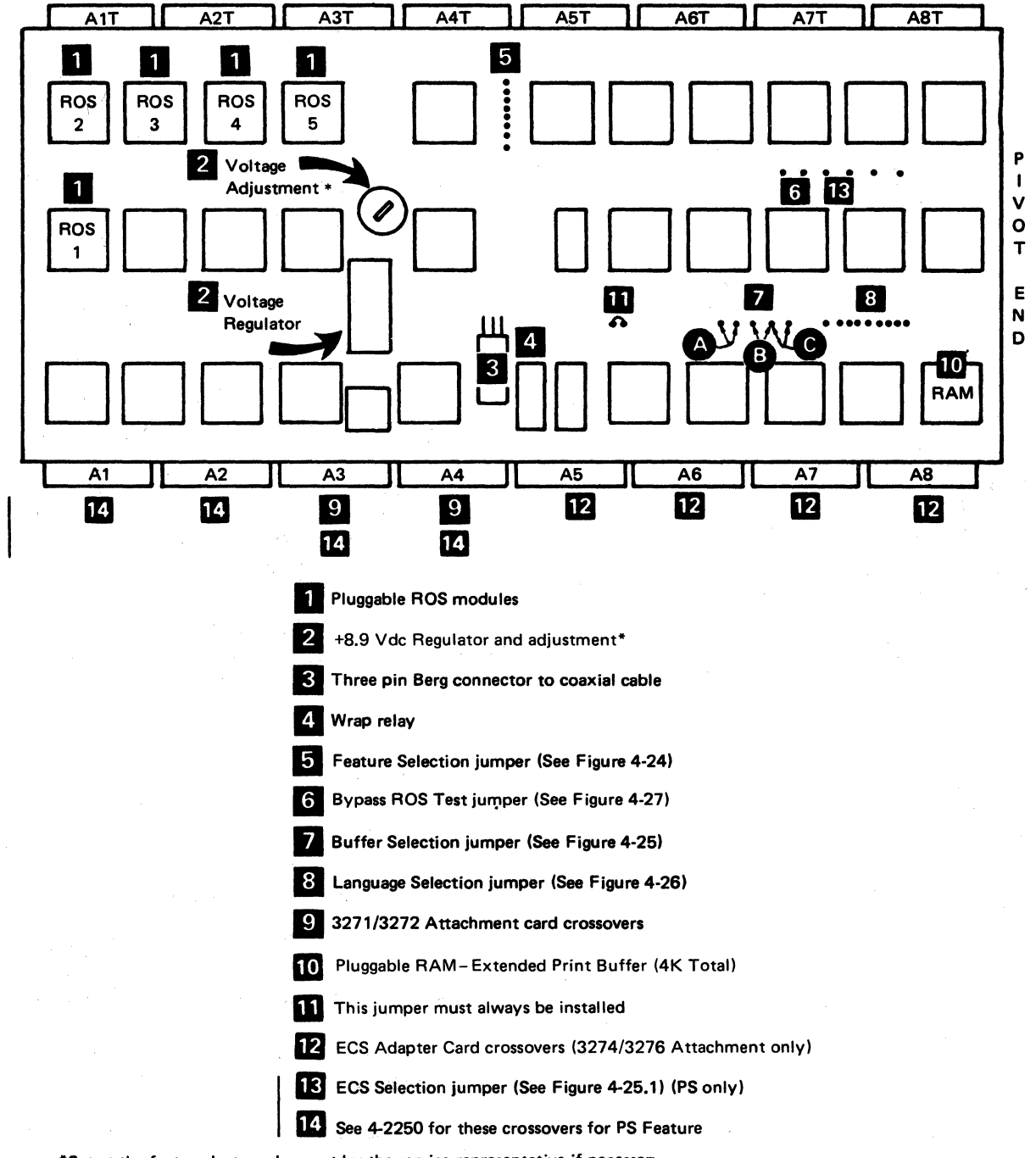

\*Set at the factory but can be reset by the service. representative if necessary. Planar test point is A4802T.

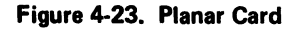

### Feature Selection Jumpers

This jumper activates the selected features when the positions are jumpered to ground. (See Figure 4-24.)

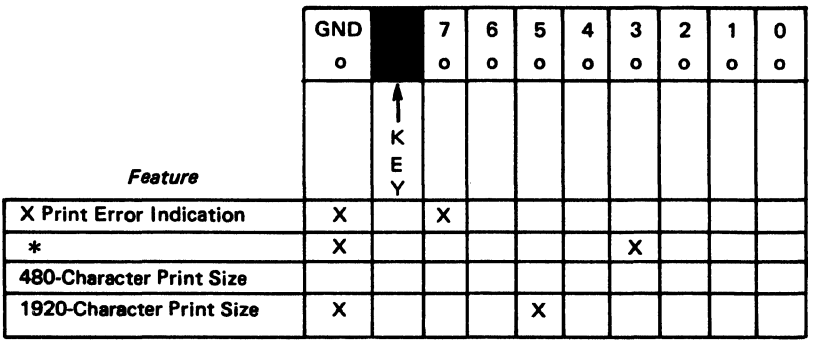

3271/3272 Attachment Printer On1y

\*Pin 3 must be jumpered to give "page length control" as set on the Selector switch unless the printer has:

- 1. The Data Analysis/APL feature
- 2. The Console Printer Feature
- 3. The Katakana Character Set
- Note 1: See **II** of Figure 4-23 for the jumper location on the planar card.
- Note 2: See Figure 4-22, "How to Make a Jumper Assembly", and 4-5100.

Note 3: The character print size must be equal to or greater than the character print size specified by the host application program.

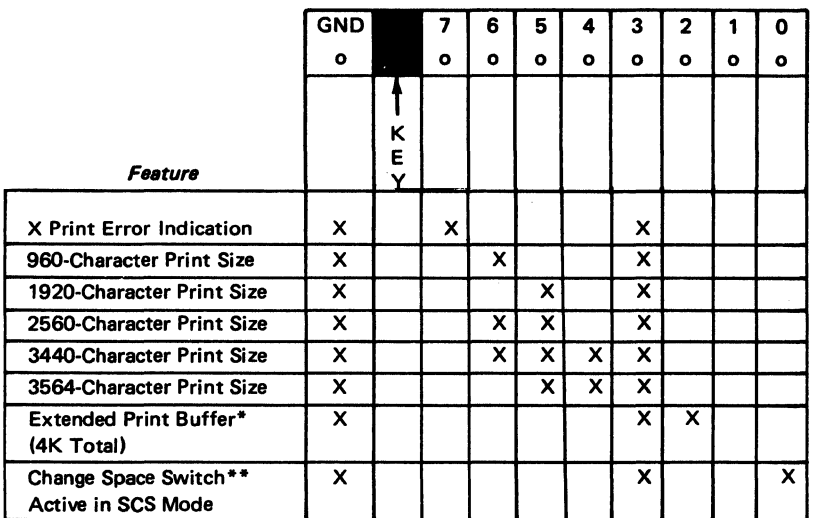

\*Must be jumperad if PS features installed.

••Jumper not used if EC 321354 or later and if PS features installed.

3274/3276 Attachment Printers Only

 $\mathbf{I}$ 

Figure 4-24. Feature Selection Jumpers

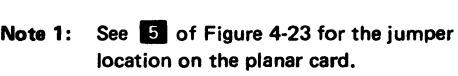

- Note 2: See Figure 4-22, "How to Make a Jumper Assembly", and 4-5100.
- Note 3: The character print size must be equal to or greater than the character print size specified by the host application program.
- Note 4: The character print size must be less than the printers buffer size. See Figure 4-25.

### Buffer Size Jumpers

This jumper is used on 3274/3276 attachment printers, and specifies the buffer size. These positions must be left open on 3271/3272 attachment printers. (See Figure 4-25.)

4-40

and the state of the process of the construction of the property of the second

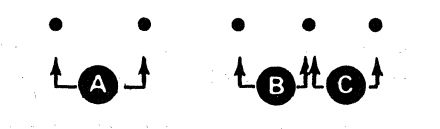

Jumper Function **DESERVIS DESCRIPTION A** ECS feature B 2K buffer size 8\* Extended print buffer (4K Total)

\*Must be jumpered if PS features installed.

Note: See **1** on Figure 4-23 for the jumper location on the planar card.

Figure 4-25. Buffer Selection Jumper

### ECS Selection Jumper (with PS Features)

This jumper *must* be installed if the printer has the ECS I feature and the PS feature. See Figure 4-25.1.

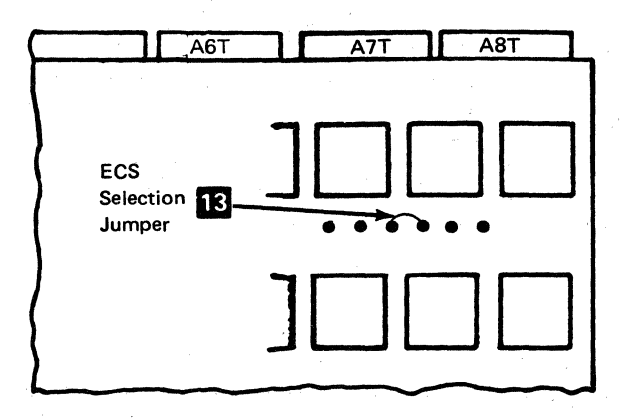

Note: See **18** on Figure 4-23 for the jumper location on the planar card.

 $\sim 10^{-10} M_{\rm pl}$  .

### Figure 4-25.1. ECS Selection Jumper

### **Language Selection Jumpers (without PS Features)**

This jumper selects the language group. It is used on 3287 Printers that have either (1) the 3271/3272 Attachment feature or (2) the 3274/3276 Attachment feature and the SCS feature. Printers that have the 3274/3276 Attachment feature but do not have the SCS feature do not have a language selection jumper.

Verify correct language group jumpering as follows:

3271/3272 Attachment Printers - Perform diagnostic test 6. Then compare the printout with the "all-character" printout" for each language group in Appendix A.

3274/3276 Attachment Printers with the SCS feature or 3271/3272 Attachment Printers - Perform diagnostic test 4. Then observe which panel lights are on and see Figure 4-26. The lights that are on compare to the jumpered positions shown in Figure 4-26.

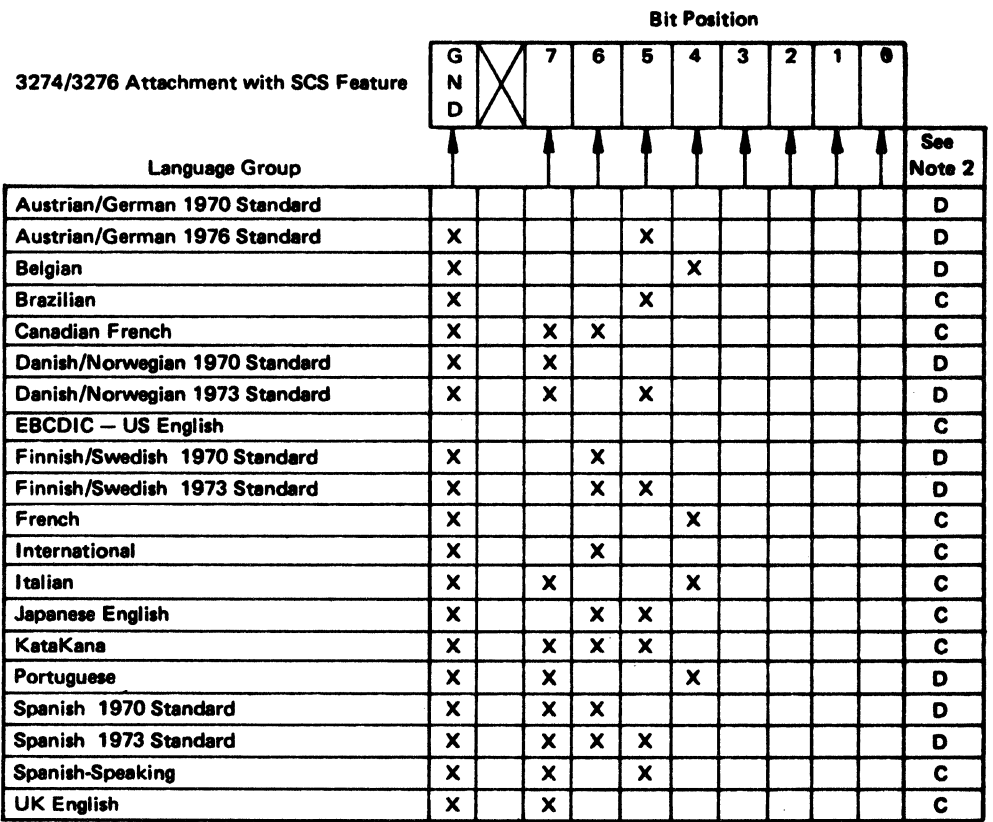

Note 1: See **8** on Figure 4-23 for the jumper location on the planar card.

Note 2: For SCS module identification, see the "3287 Printer Map Charts," page AdDB.

Figure 4-26 (Part 1 of 3). Language Selection Jumper

Language Selection Jumper (with PS Features)

These jumpers (bits 3 through 7 only) select the language group. Bits 0, 1, and 2 are reserved. See notes 1 and 2.

Verify correct jumpering as follows:

 $\sim$   $\sim$ 

Perform diagnostic test 4. Then observe which panel lights.are on and see Figure 4-26. The lights that are on compare to the jumpered positions shown in Figure 4-26.

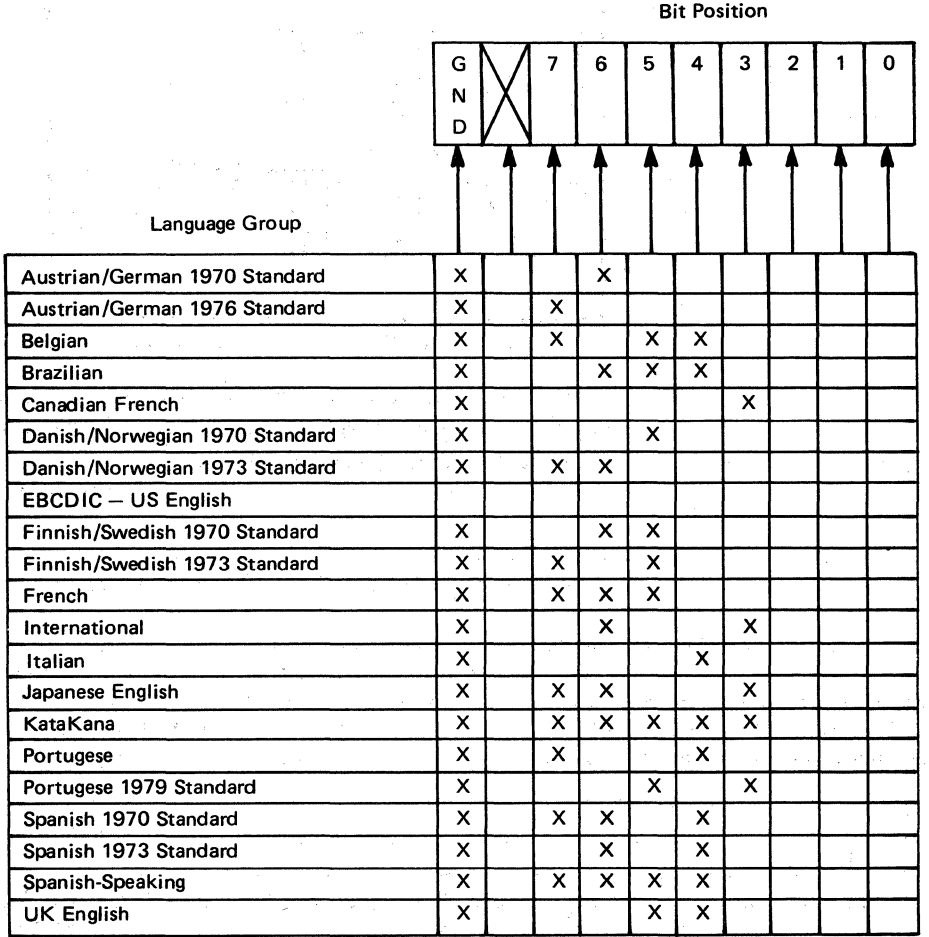

Note 1: Bits 0, 1, and 2 are not used.

Note 1: Bits 0, 1, and 2 are not used.<br>Note 2: See  $\overline{3}$  on Figure 4-23 for the jumper location on the planar card.

Figure4-26 (Part 2 of 3). Language Selection Jumper

 $\label{eq:1.1} \mathcal{L}_{\mathcal{A}}(\mathcal{A}) = \mathcal{L}_{\mathcal{A}}(\mathcal{A}) \mathcal{A} = \mathcal{A}(\mathcal{A})$ 

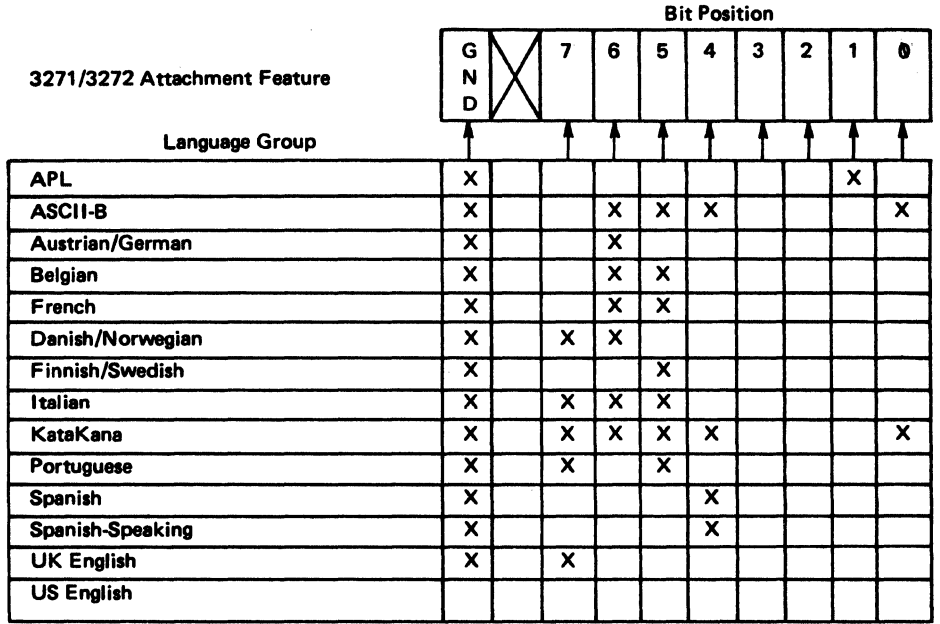

Note 1: When the 3287 is used as a console printer, bit positions 0 and 2 must always be jumpered. Note 2: 0 or 1 are not jumpered, mono or dual case printing is selected by using the Change Case switch. If bit positions 0 or 1 are jumpered, the Change Case switch is overridden. A jumper on bit 0 causes mono printing; a jumper on bit 1 causes dual· printing.

Note 3: See 8 on Figure 4-23 for the jumper location on the planar card.

Figure 4-26 (Part 3 of 3). Language Selection Jumper

### Bypass ROS Test Jumper

This jumper is used only while the 3287 is being tested. It inhibits the ROS part of the Basic Assurance Test. For

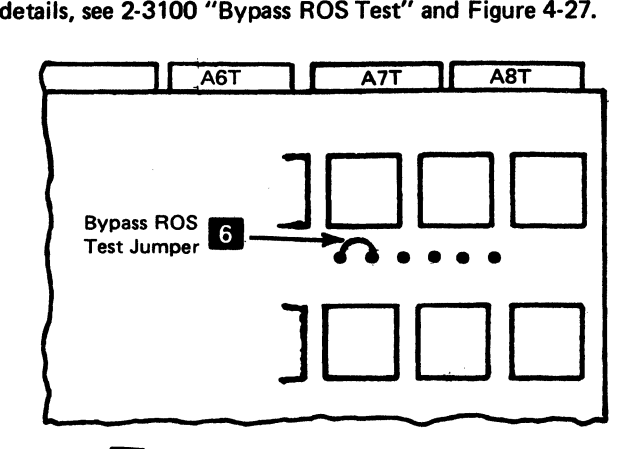

Note: See 6 on Figure 4-23 for the jumper location on the planar card.

Figure 4-27. Bypass ROS Test Jumper

 $4 - 44$ 

# 4-8100 3271/3272 DRIVER CARD JUMPER INFORMATION

See Figure 4-28 and steps  $\blacksquare$  through  $\blacksquare$  , following:

# **KR** Character Buffer Selection

This position must be jumpered when the 480character set feature is specified. It must not be jumpered when the 1920-character set feature is specified.

### **Z** Logic Control Oscillator

This position must not be jumpered.

# **EJ** Oscillator Test

 $\beta \geq \xi_1^{\gamma_1} \xi_2^{\gamma_2}$ 

This position must be jumpered for normal operation.

# **III Receiver Circuit Test**

This position should be jumpered for normal operation.

IJ Data Analysis APL Character Set This position should be jumpered only when the Data Analysis APL feature is installed.

# **B** Line Driver Test

This position must be jumpered for normal operation.

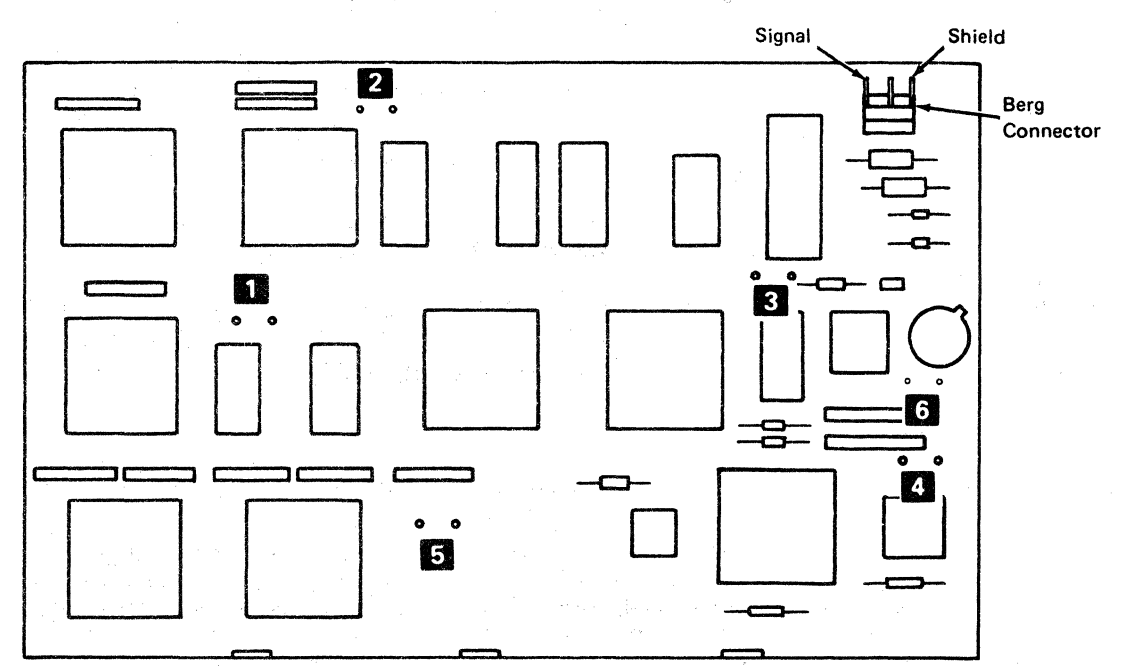

Figure 4-28. 3271/3272 Driver Card Jumper locations

# 4-9100 TEMPERATURE AND HUMIDITY

Temperature and humidity ranges for the 3287 Models 1 and 2 are as follows:

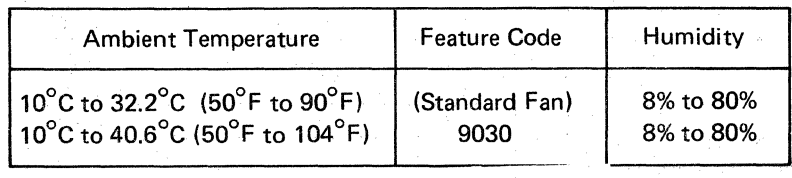

# Chapter 5. Matrix Printer Assembly Maintenance Information

# 5-4000 GENERAL DESCRIPTION

- The printer is a serial-matrix printer that prints characters in a series of dots inside a matrix (8-high by 7-wide).
- All power, control, and data signals are provided by the 3287 logic control.
- Under control of the 3287.
	- Up to 80 characters per second can be printed on the Model 1 and up to 120 characters per second can be printed on the Model 2.
	- $-$  The print line can be up to 132 characters long.
	- $-$  Horizontal spacing is 10 characters per inch.
	- $-$  Vertical spacing is 6 or 8 lines per inch.
	- As many as 128 different characters can be printed.
- Either a forms tractor unit or a friction feed device can be attached to the printer for printing on continuous forms.
- Printing can occur while the print head is moving either to the right or to the left (bidirectional printing).

### Circuit and Power

The printer contains print magnet and motor driver cards; a voltage regulator and a sense-amplifier card; print emitter and forms emitter pulse circuit; a power supply that supplies 24, 30, and 10.8 Vdc; and an end-of-forms switch.

### Print Head Carrier

The print-head carrier transports the print head and ribbon box horizontally along the print line. It is moved by a drive belt, connected to the print head stepper motor, under control of the planar card printer control logic.

Carrier speed is approximately 203mm per second (8.0 inches per second) for the Model 1, and 305mm per second (12.0 inches per second) for the Model 2. A left margin signal is sent to the 3287 Printer control when the print head is in the left margin area. As the print head moves along the print line, a print emitter supplies a sequence of pulses; the printer control senses and counts these pulses to determine how far the print head is from the left margin in the direction in which it is moving. With this information, the printer control can move the print head, left or right, to the correct position for printing a character.

### Printer Carriage and Forms Feed

The carriage includes the side frame and shafts, an Aframe, and a forms feed platen. The forms feed stepper motor that drives the platen and forms feed emitter, and the print head stepper motor that drives the print carrier and the print emitter pickup, are looked upon as part of the carriage.

The platen is driven by the forms feed stepper motor through the forms feed idler gear. As the forms feed stepper motor turns, a forms feed emitter supplies one pulse for each 2 degrees of revolution. These pulses signal to the printer control that a line spacing is occurring. The 3287 printer control uses these pulses to control line spacing and line skipping.

### Printer Logic

Figures 5-1 and 5-2 show the logic flow and the logic of the printer.

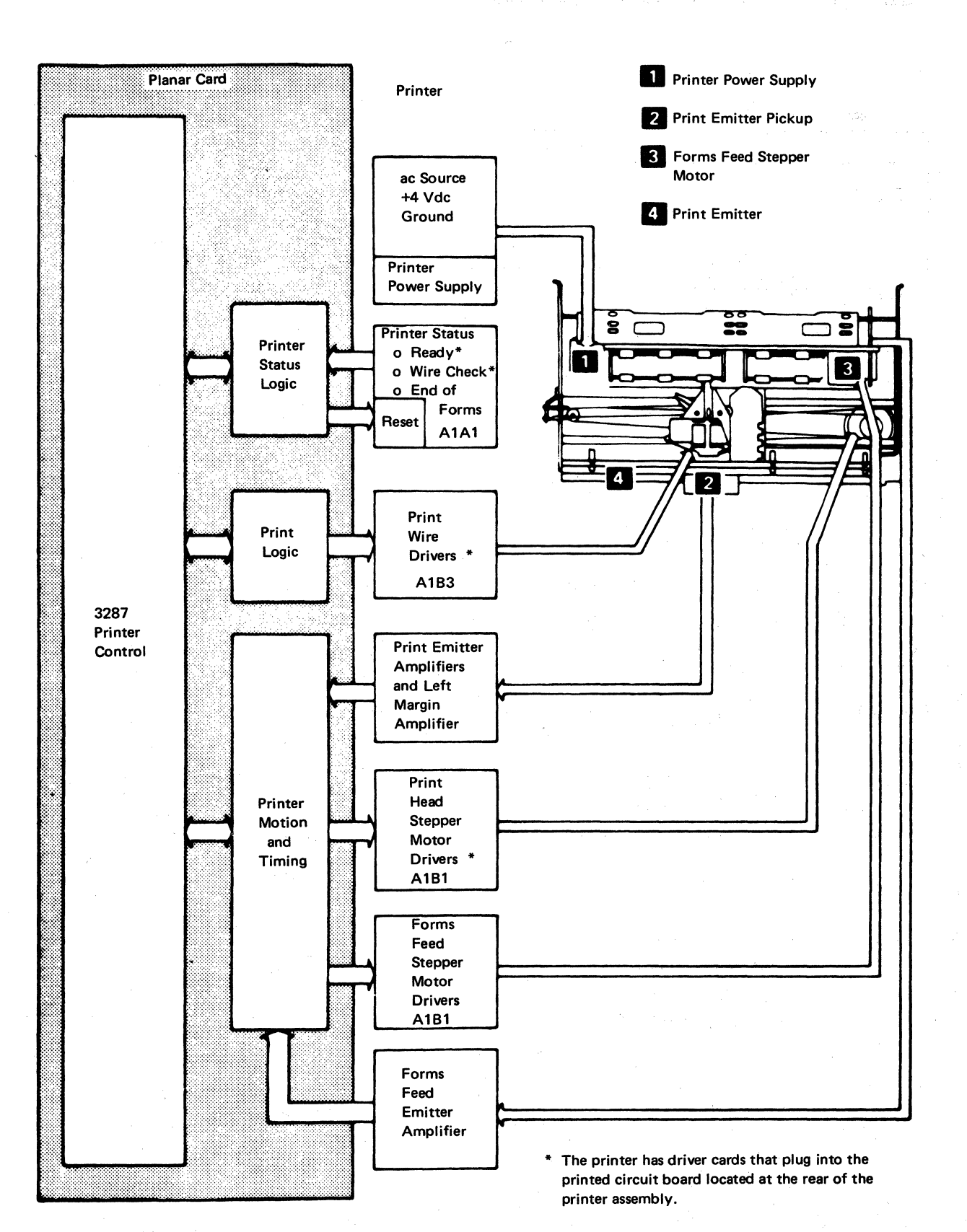

**Figure 5-1. Printer Logic Flow** 

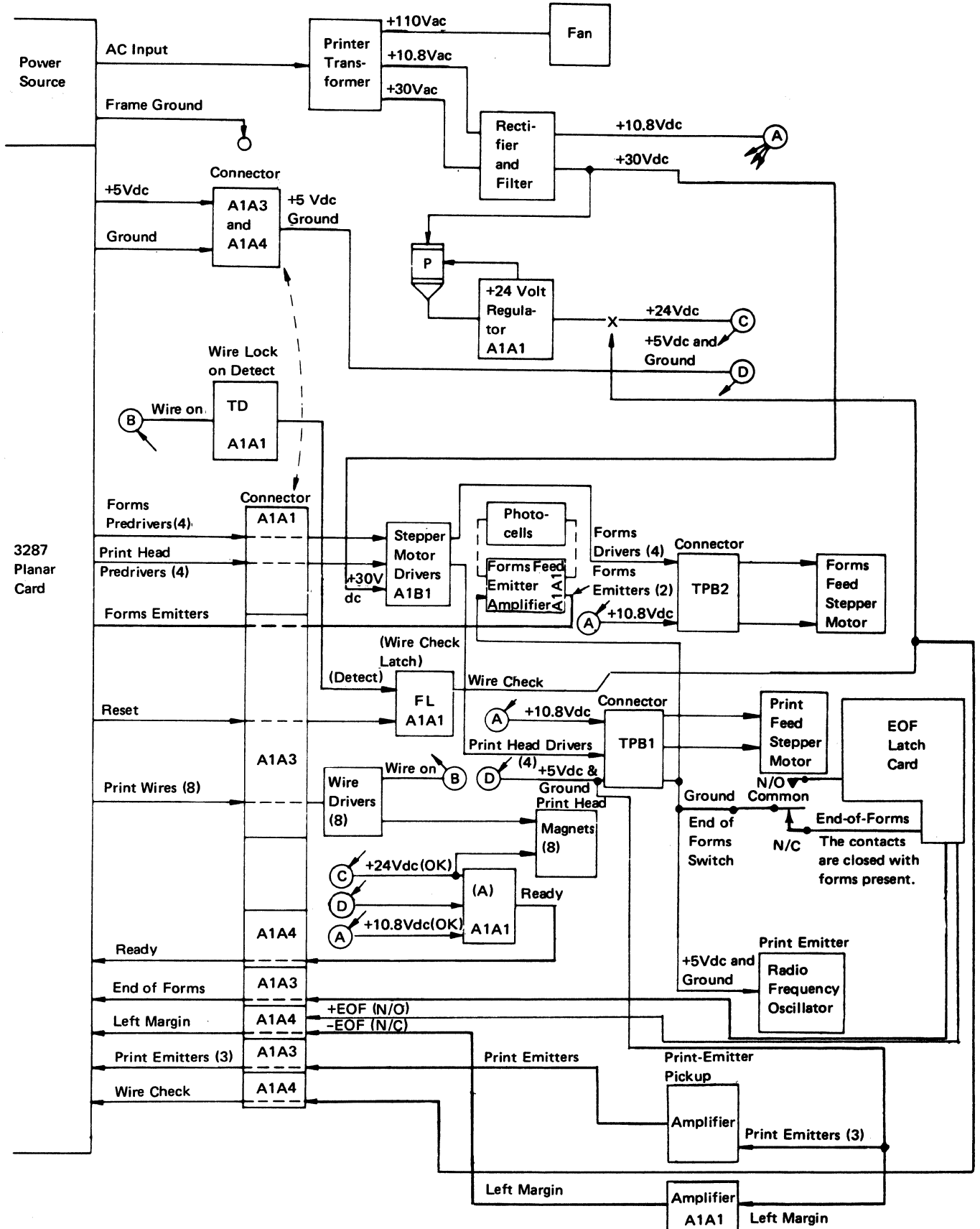

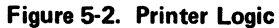

# 5-4001 Printer Locations

Figures 5-3 through 5-7 show the locations of the various printer parts.

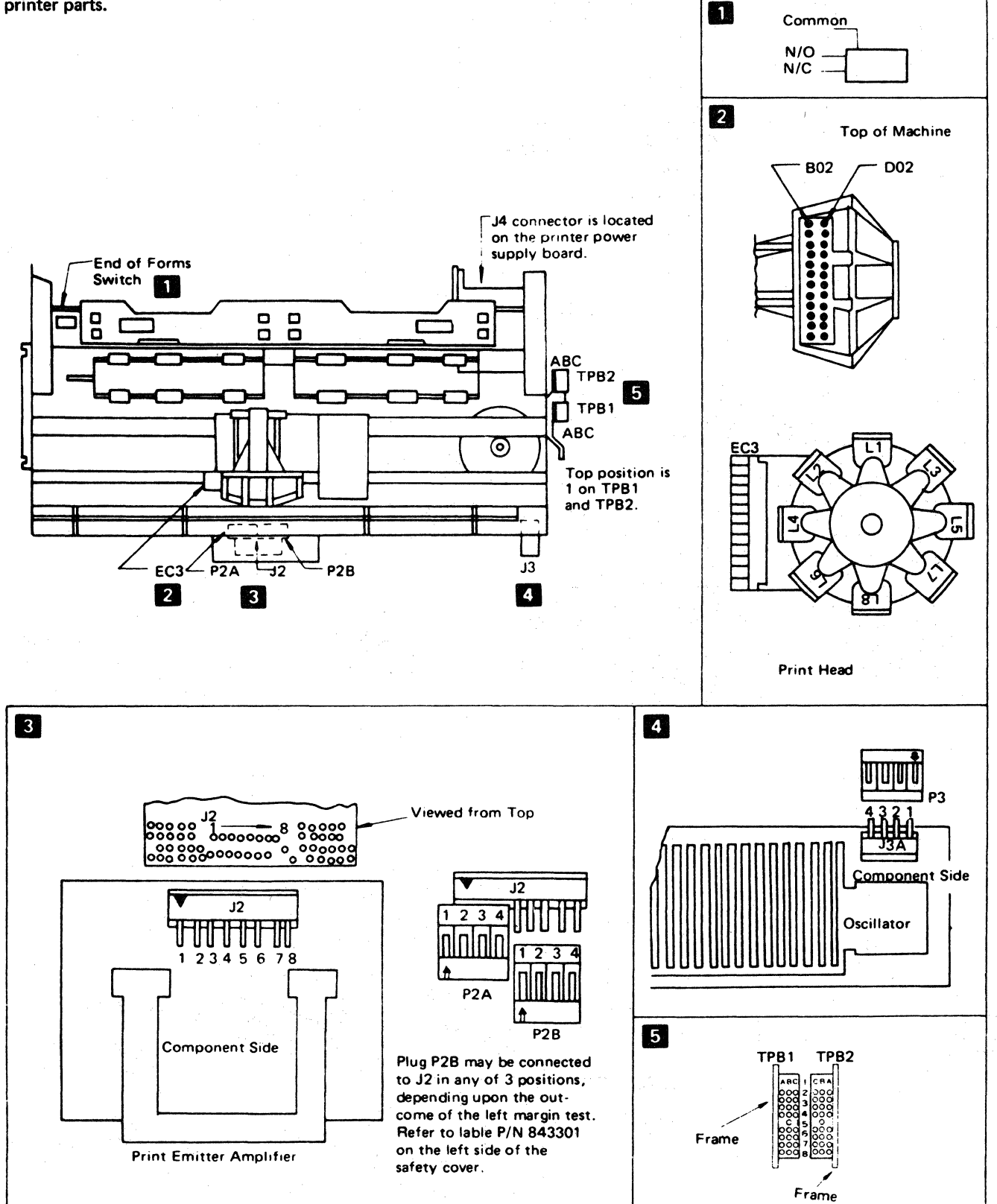

Figure 5·3. Printer Connector locations

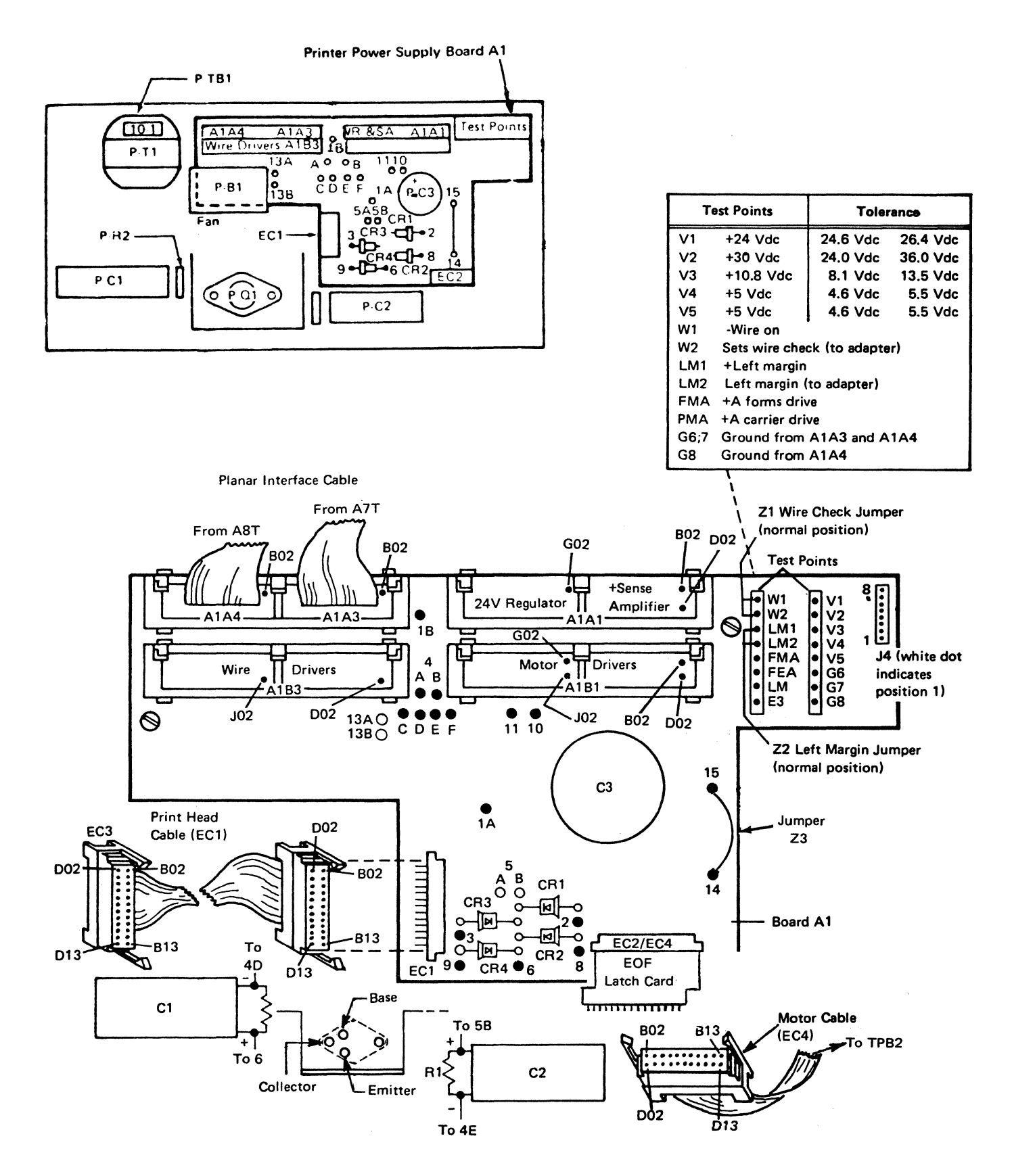

Figure 5-4. Printer Power Supply Locations

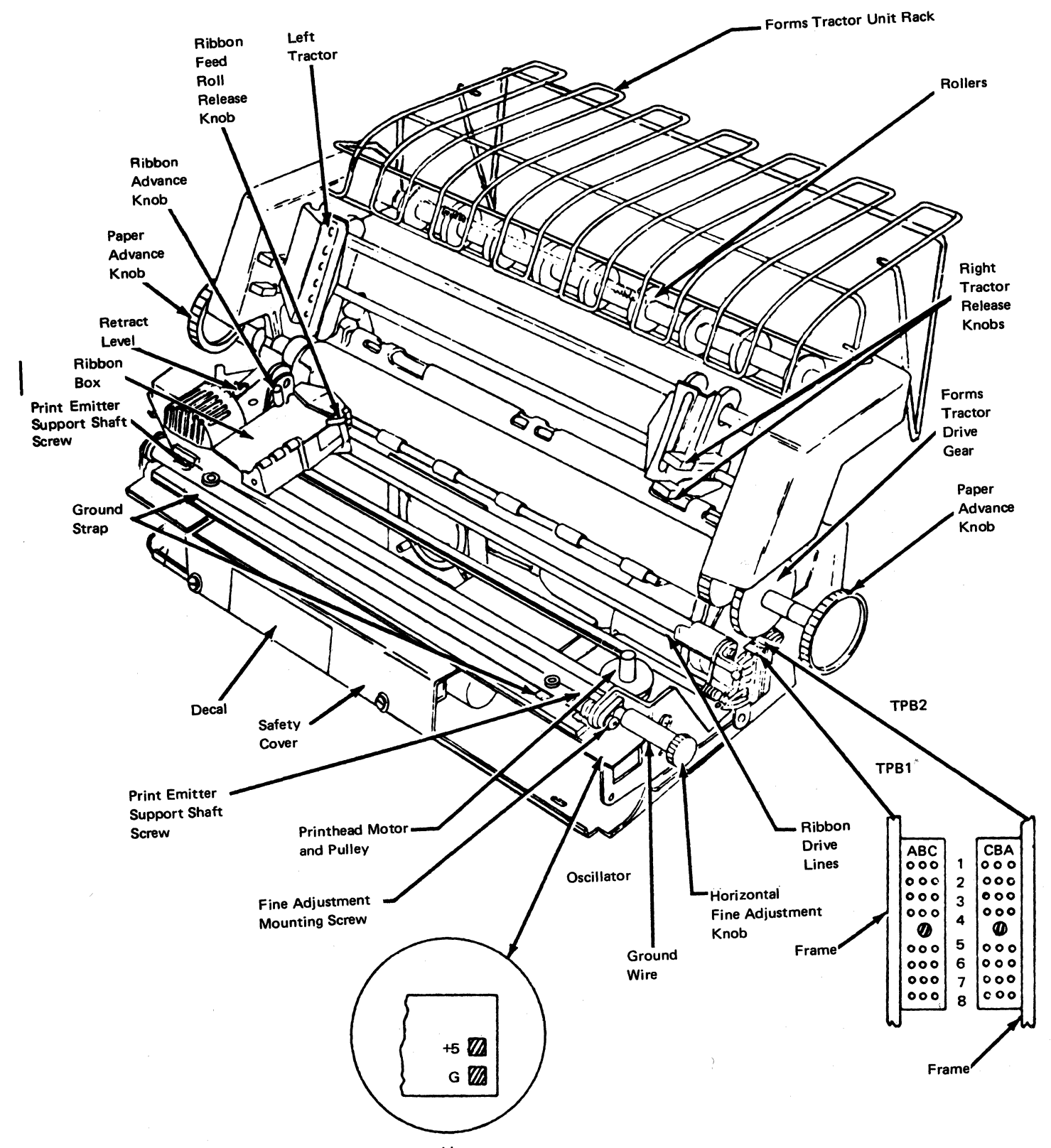

**Note:** The machine shown does not use a ribbon cartridge.

Figure 5-5 (Part 1 of 2). Printer Locations

5-6

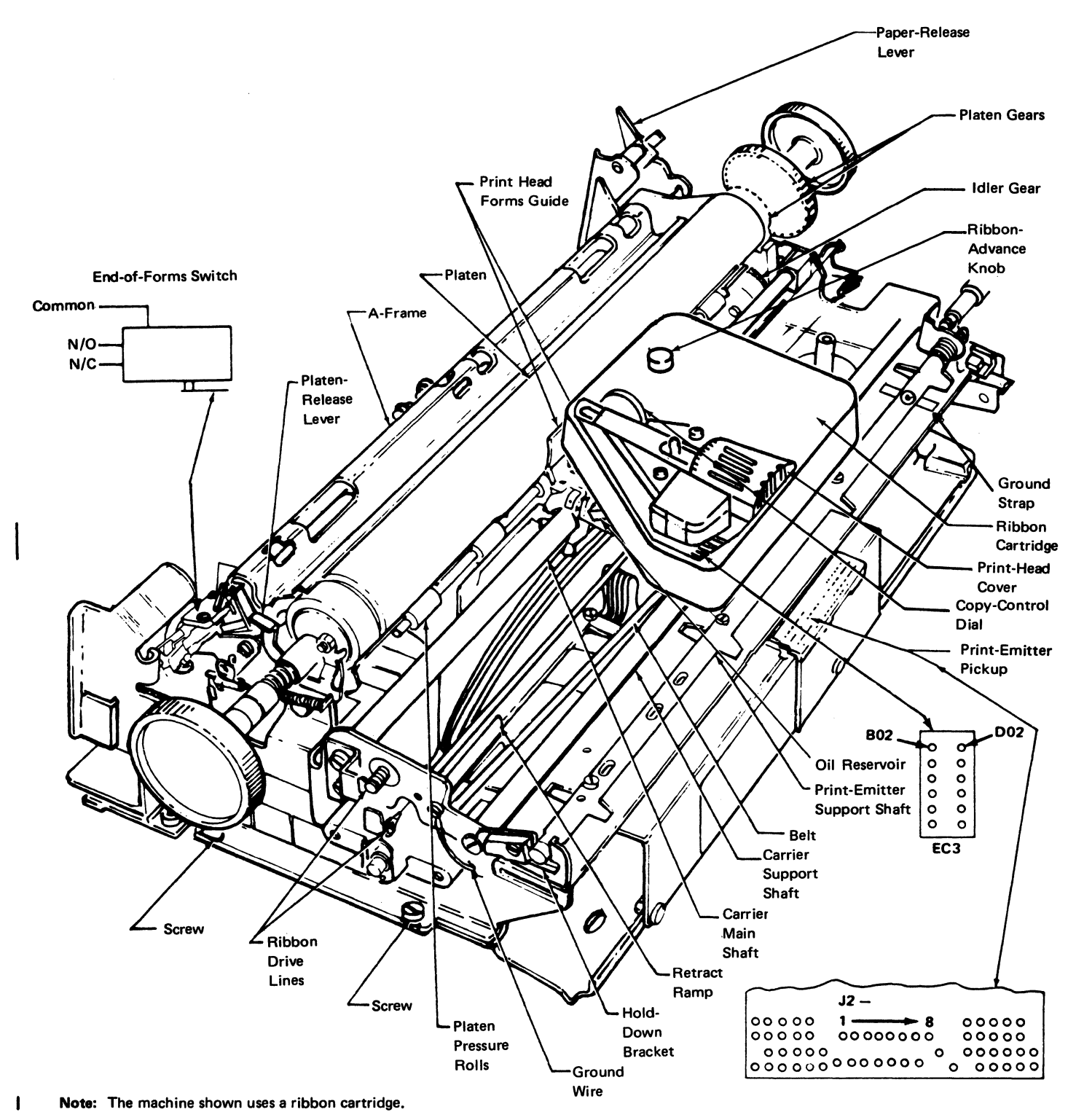

**Figure 5-5 (Part 2 of** 2). **Printer Locations** 

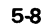

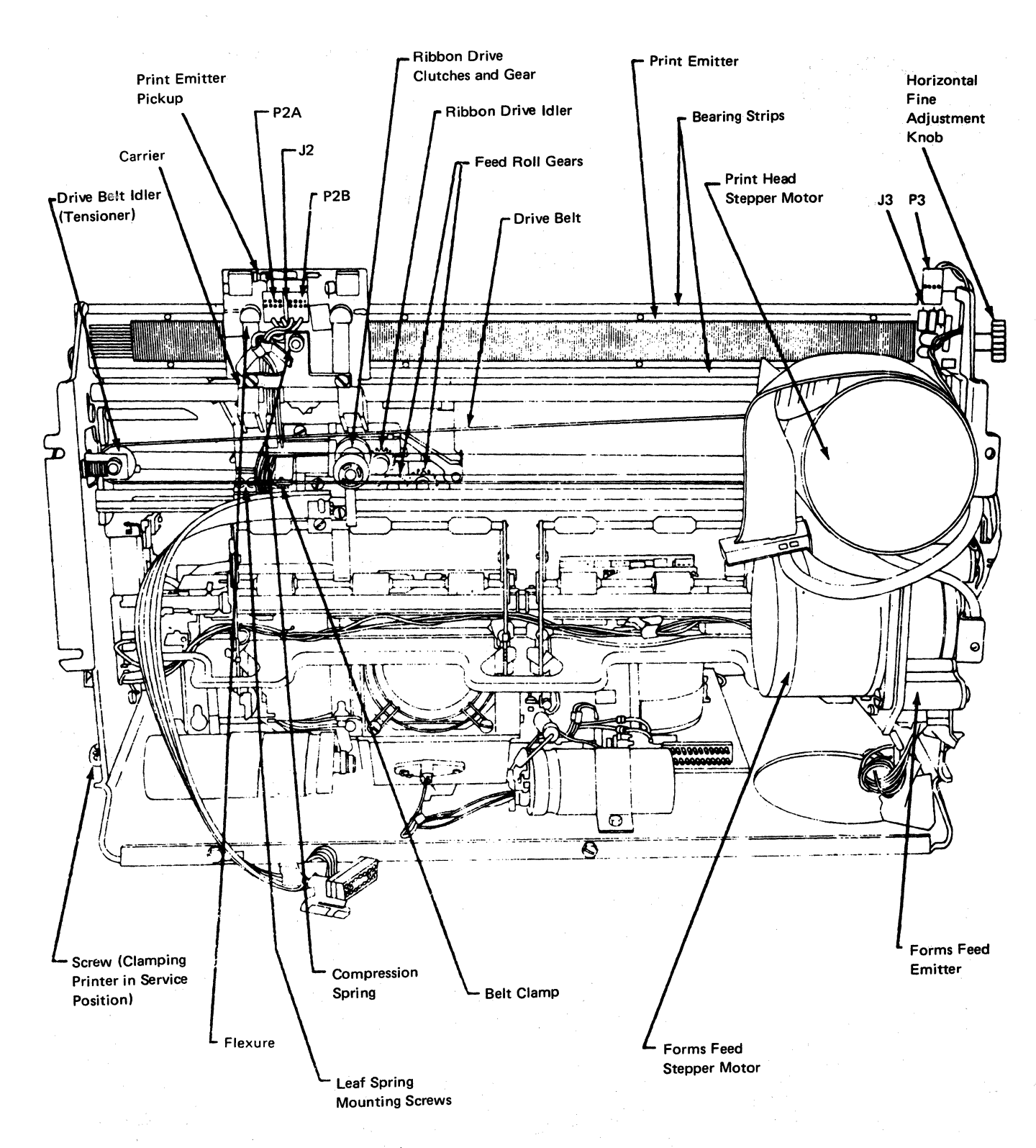

**figure 5-6. Printer Locations (Bottom** View)

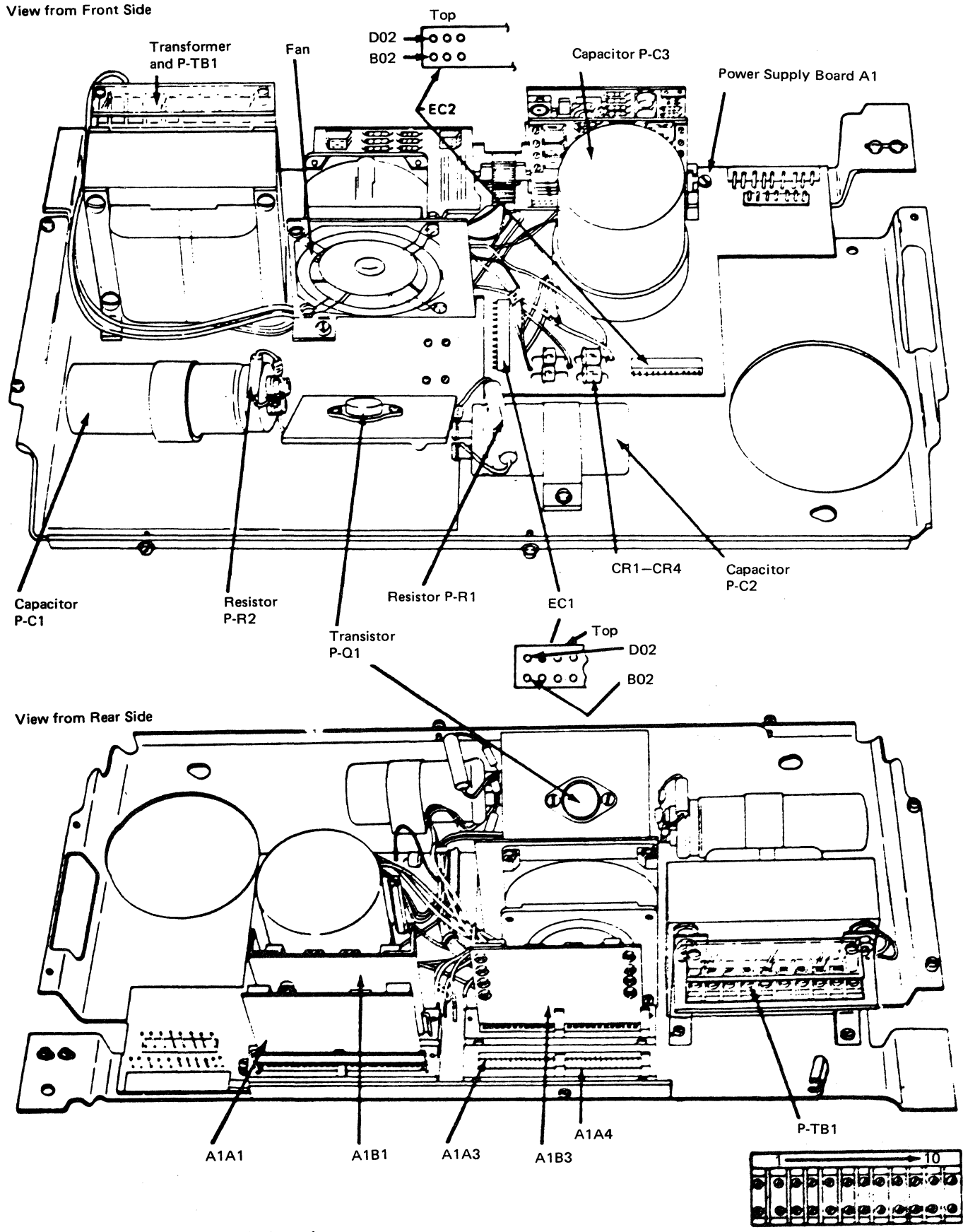

Figure 5-7. Printer Power Supply Locations

# (This page intentionally left blank.)

 $\overline{\phantom{a}}$ 

5-10

# 5-4002 Printer Positioning Procedure

See Figure 5-8.

Two positioning adjustments can be made to the matrix printer.

- **•** Front to Back
- Side to Side

These adjustments are correct when the platen knob shaft  $\blacksquare$  is in the center of the platen knob shaft hole  $\blacksquare$ when the front and back covers are installed.

### Front to Back Adjusment

- 1. Loosen the screw  $\mathbf{S}$  under the base plate **7** and the nut **II** on the top of the printer plate  $\begin{bmatrix} 6 \\ 5 \end{bmatrix}$ .<br>2. Insert a screwdriver into the slot  $\begin{bmatrix} 5 \\ 5 \end{bmatrix}$  and turn to
- adjust the front to back position.
- 3. Tighten the screw  $\blacksquare$  to lock the adjustment.

# Side to Side Adjustment

- 1. Loosen the nut  $\blacksquare$ .
- 2. Move the matrix printer assembly right to left or left to right, as needed, until the forms tractor or friction feed device will freely attach to the printer through the slots in the cover.
- 3. Tighten the nut  $\mathbf{1}$  to lock the adjustment.

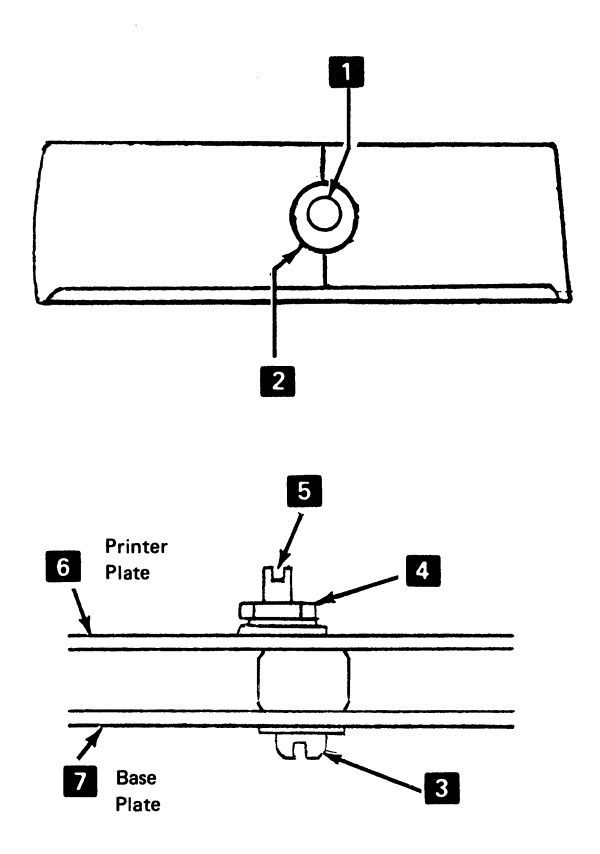

Figure 5-8. Printer Positioning

# **5-4003 Printer From Power Supply Separation**

See Figures 5-9 and 5-9.1.

### **Removal**

- 1. Switch power off and move the print head to the center of the platen.
- 2. Remove the printer covers (4-1300).
- 3. Remove the two screws and the cable clamp **D hear EC1** 2
- 4. Disconnect the cables at EC1 **2** and EC2 **8**. For installation, ensure the print head cable is against the flat spring.
- 5. Disconnect J4 **fJ** (white dot indicates position **1** ).
- 6. Remove the two screws  $\overline{5}$  on the right end of the printer.
- 7. Loosen the two screws **10** on the left end of the printer.
- 8. lift the right end of the printer slightly and slide the printer to the right to clear the screws **10**.<br>9. Lift the printer from the power supply. If the
- bottom of the printer is to be serviced, remove the paper deflector and set the printer into the service position  $\mathbf{E}$  on the base (so that the print emitter II points upward). Hold the printer in this position with a base screw **10** on the left side and a base screw  $\sqrt{5}$  on the right side.

Note: If the machine does not use a ribbon cartridge, operate<br>the Ribbon-Release lever  $\overline{L}$  to open the ribbon feed rolls<br>and spause that the ribbon box cover remains closed and ensure that the ribbon box cover remains closed.

### Installation

- 1. Install in the reverse sequence of the removal procedure.
- 2. Ensure that the print head cable ECI 2 is against the flat spring.

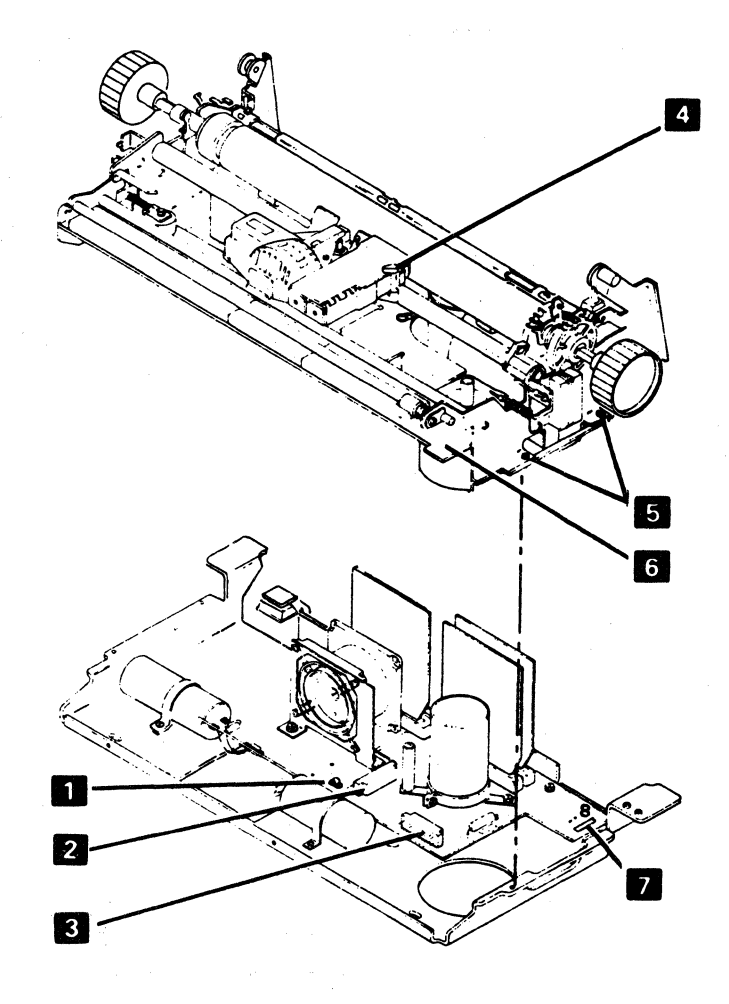

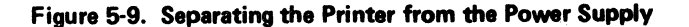

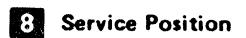

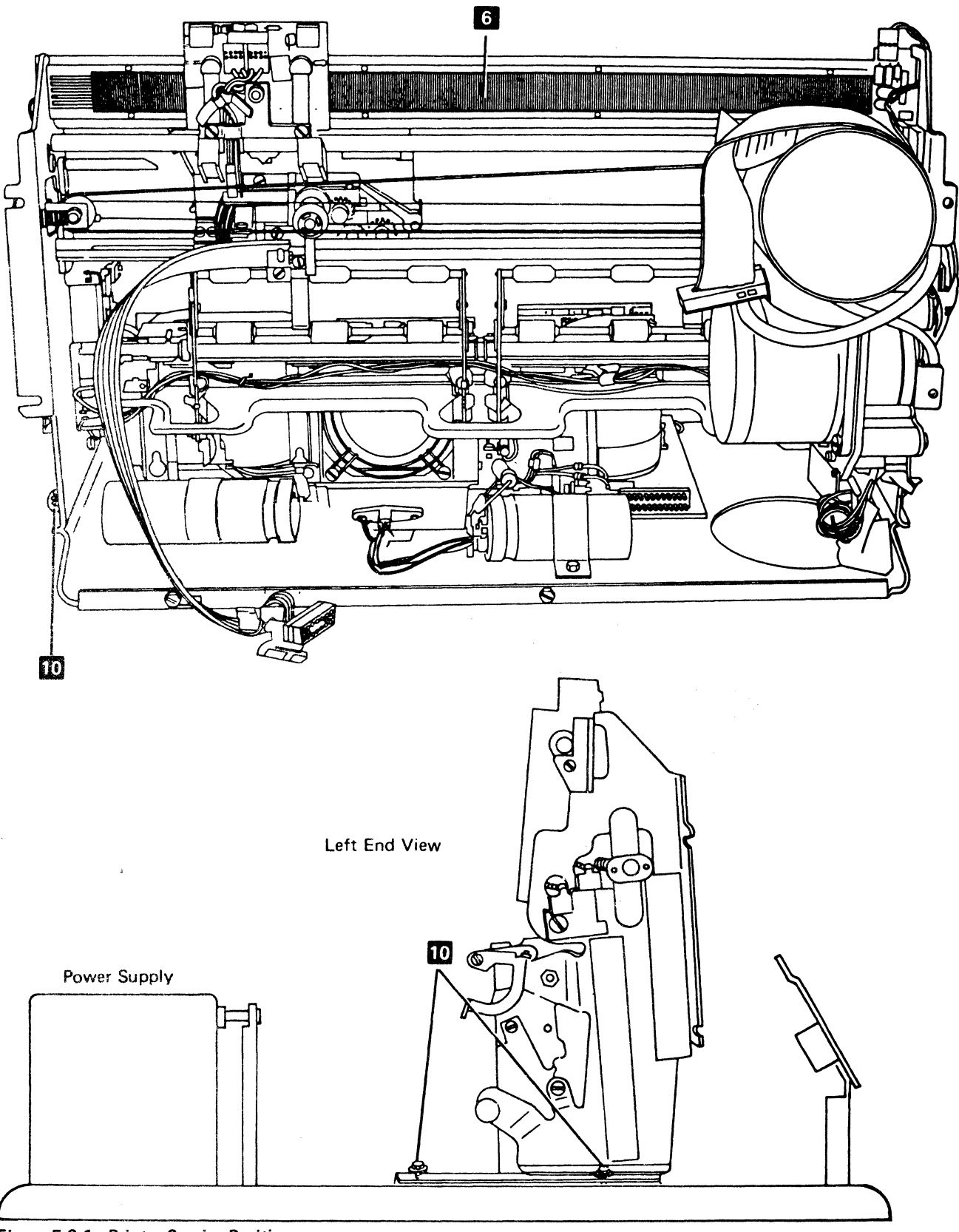

Figure **5-9.1.** Printer Service **Position** 

(This page intentionally left blank.)

# 5-4004 Printer Assembly Removal and Installation Procedure

See Figure 5-10.

### Removal

- 1. Switch power off.
- 2. Remove the printer covers (4-1300).
- 3. Place the planar in the service position.
- 4. Remove the clamp  $\begin{bmatrix} 5 & 1 \end{bmatrix}$  and ground wire  $\begin{bmatrix} 7 \end{bmatrix}$ .
- 5. Remove the connectors from A1A3 **D** and  $A1A4$   $2$ .
- 6. Remove the power leads from the printer TB1  $\left\vert \cdot\right\vert$ .
- 7. Remove the safety cover  $\leq$  (5-4606).
- 8. Remove the two nuts  $5$ .
- 9. Remove the ground straps that connect to the printer assembly.
- 10. Lift the printer assembly off its shock mountings, pulling it toward the front panel.

# Installation

Install in the reverse sequence of the removal procedure. Ensure that the printer assembly is fastened tightly to the two rear shock mounts.

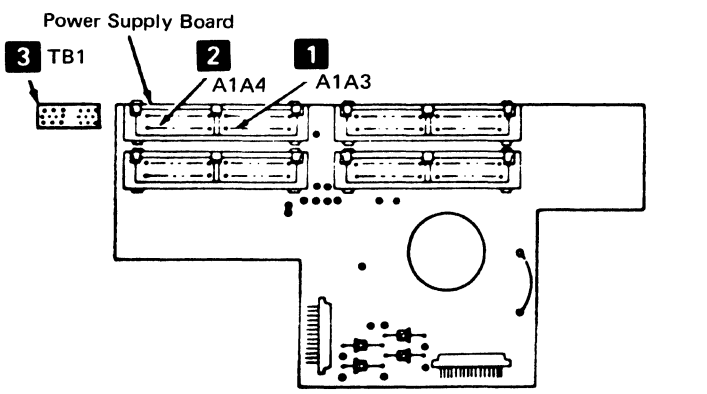

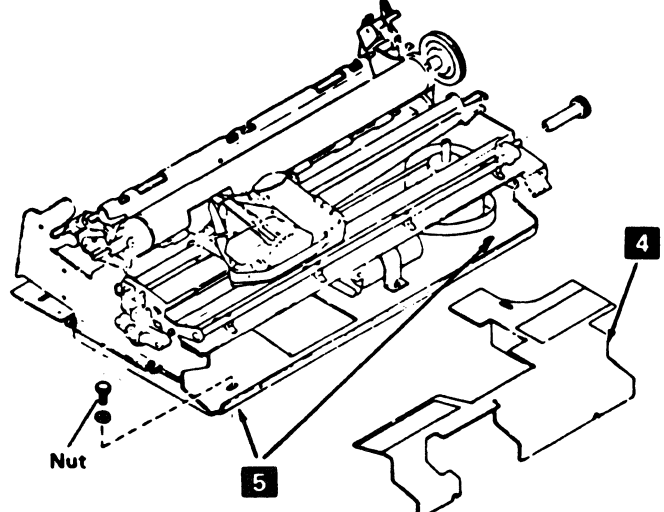

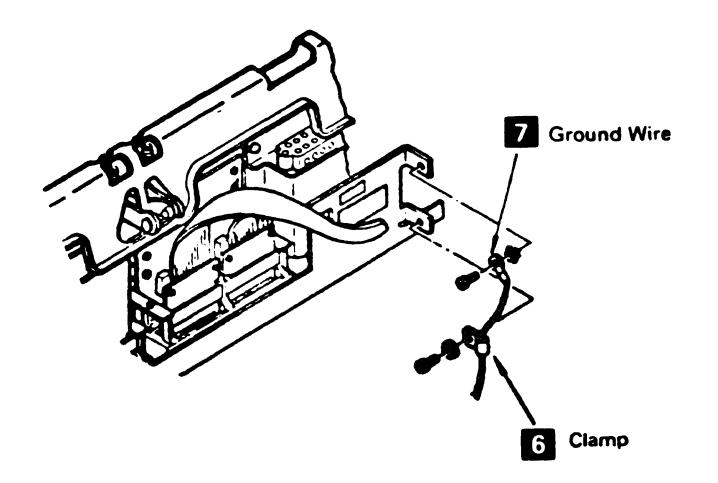

Figure 5-10. Printer Assembly Removal

# 6-4006 Print Quality Problems

Figure 5·11 shows print quality problems.

Note: The letter 'H' can be printed by pressing the Setup switch (typamatic switch) or by entering Diagnostic Test 3, switch function 1, 7, or 9. The Setup switch will cause | an 'X' to print if the printer has the Data Analysis APL feature.

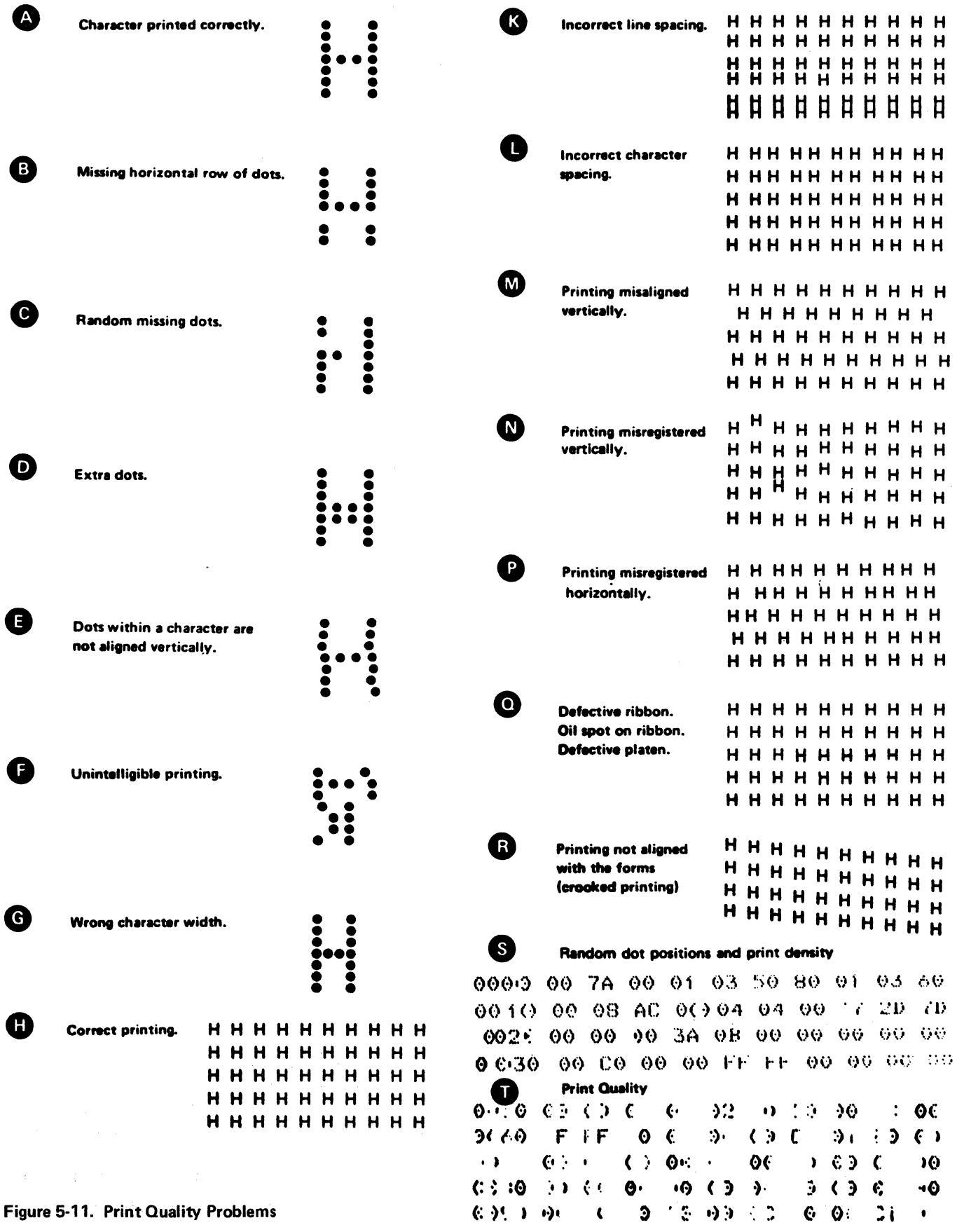

# 5-4006 Programmed Symbol Cell Alignment Check

See Figure 5-11.1.

Lines of the special Z characters can be printed by entering Diagnostic Test 3. Press switch 8 twelve times and then press switch 0 to start the printing.

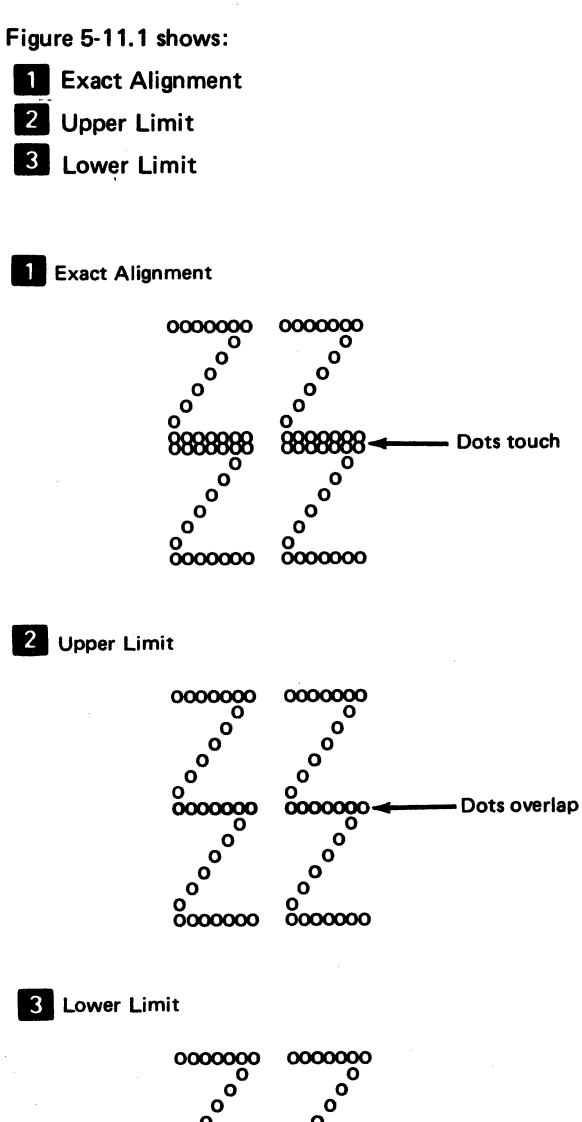

#### ್ರ<sup>ಂ</sup><br>ೲ<br>ೲೲೲ 0000000 0  $\circ \raisebox{14pt}{$\scriptstyle \circ$}^{\circ}$ 0 0000000 °°<sub>°°</sub>°  $0000000$ =~~~~ .. --Gap must not be larger than the diameter of one<br>dot  $\mathbf{e}^{\mathbf{O}}$ 8oooooo

Figure 5-11.1. Programmed Symbols Alignment

# 5-4006.1 Sequence-Sensitive Procedures

Following are lists of sequence-sensitive procedures. Enter a list at any point but perform all indicated operations from that entry point to the end of the list.

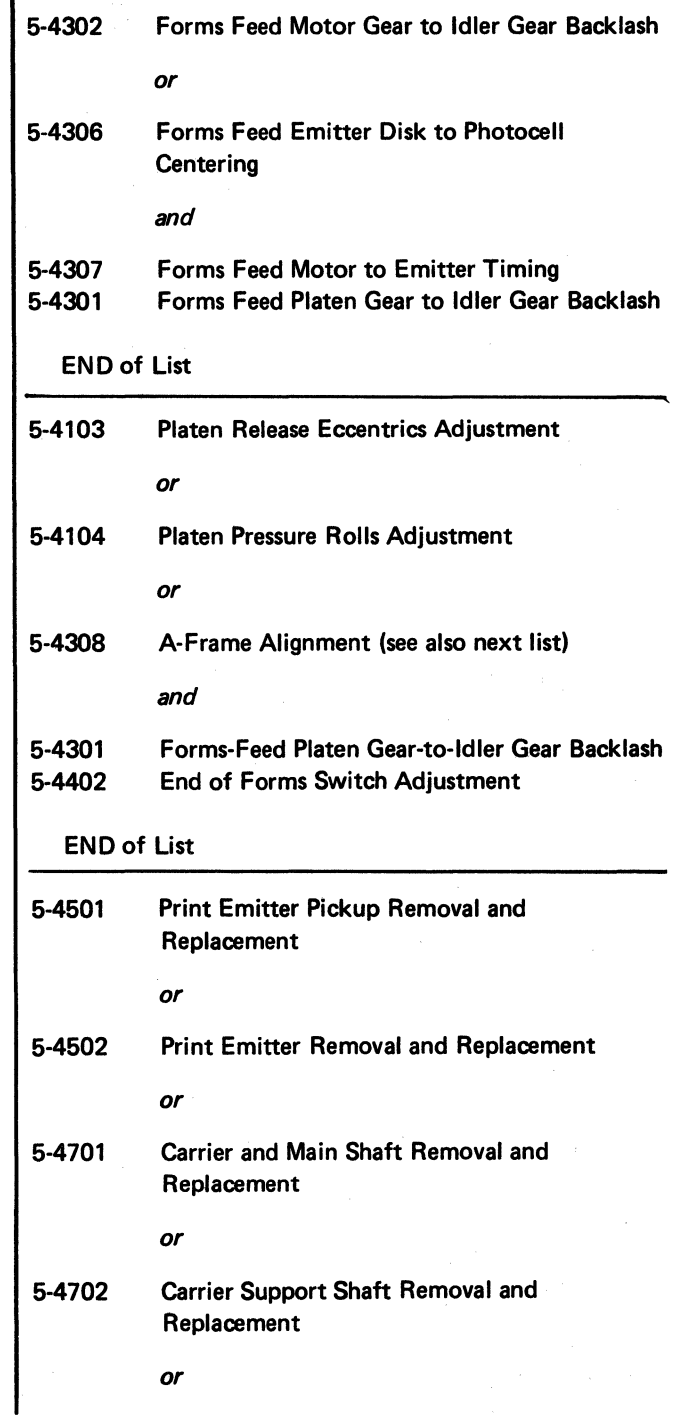
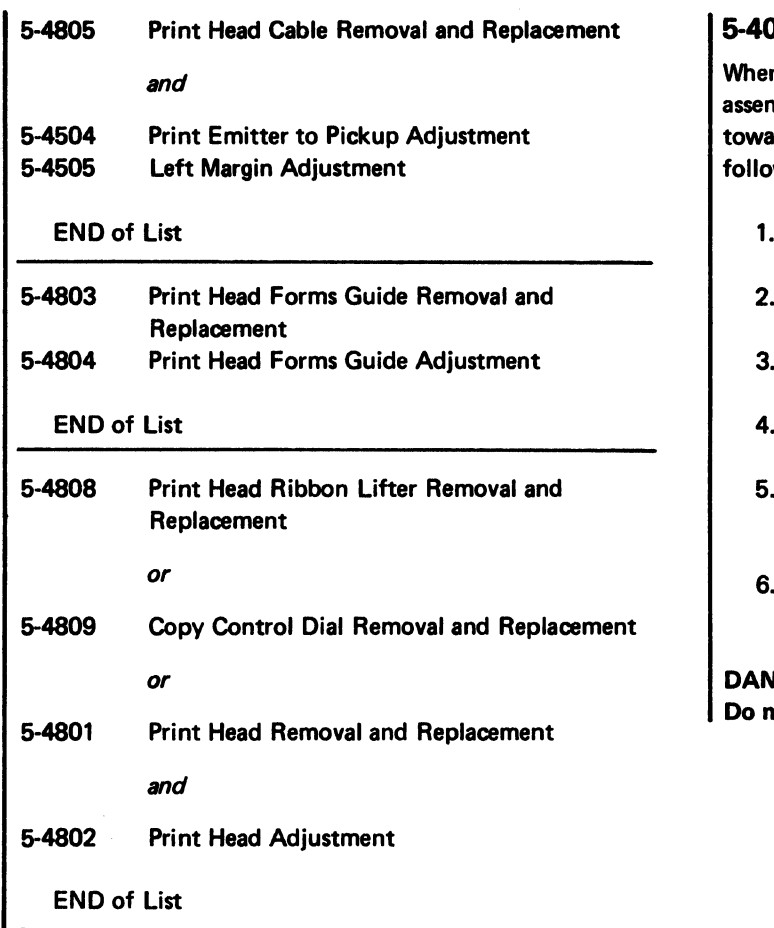

## 007 Printer Card and Cable Removal

n service space between the printer and the power nbly is needed the power assembly can be moved ard the rear of the machine. The procedure is as ws:

- Turn power off.
- Remove the main cover.
- Place the co-planar assembly in the service position.
- 4. Remove the two screws from the power assembly.
- Move the power assembly toward the rear of the machine.
- Remove the clamps holding the cables or cards in the matrix printer sockets.

### **JGER**

ot remove clamps while printer power is on.

## 5·4100 PLATEN

## 5-4101 Platen and Paper Deflector

See Figure 5-12.

### Removal

- 1. Switch power off.
- 2. Center the print head on the platen.
- 3. Tilt back the forms tractor or the friction feed device, if either is installed.
- 4. Pull the front cover forward to the stop.
- 5. To remove the platen, lift up on the Platen knobs while pressing down on the Platen-Release levers **III**.
- 6. Lift out the paper deflector  $\begin{bmatrix} 1 \\ 2 \end{bmatrix}$ .

### Installation

- 1. If the Paper-Release lever **12** is back, pull it forward.
- 2. Ensure that the paper deflector  $\mathbb{Z}$  is seated correctly

with tabs  $\begin{bmatrix} 1 \\ 2 \end{bmatrix}$  engaging the locating arms  $\begin{bmatrix} 1 \\ 3 \end{bmatrix}$  (both ends). Bend the tabs  $\mathbb{R}$  to engage the locating arms **3** if needed.

- 3. Center the print head on the platen.
- 4. Align the groove  $\overline{5}$  in the gear end of the platen shaft with the side plate. Then, press down on both ends of the platen. Ensure that the gears engage correctly.
- 5. Ensure that the Platen-Release levers are completely seated.
- 6. Turn the platen to check for binds.
- 7. Close the front cover and tilt the forms tractor forward until the arms engage the platen shaft.

Note: The locating arms  $\mathbf{S}$  may need bending to ensure 0.51 mm (0.020 inch) between the paper deflector  $\mathbb{Z}$ and the tip of the print head when the Copy Control dial is set to 0.

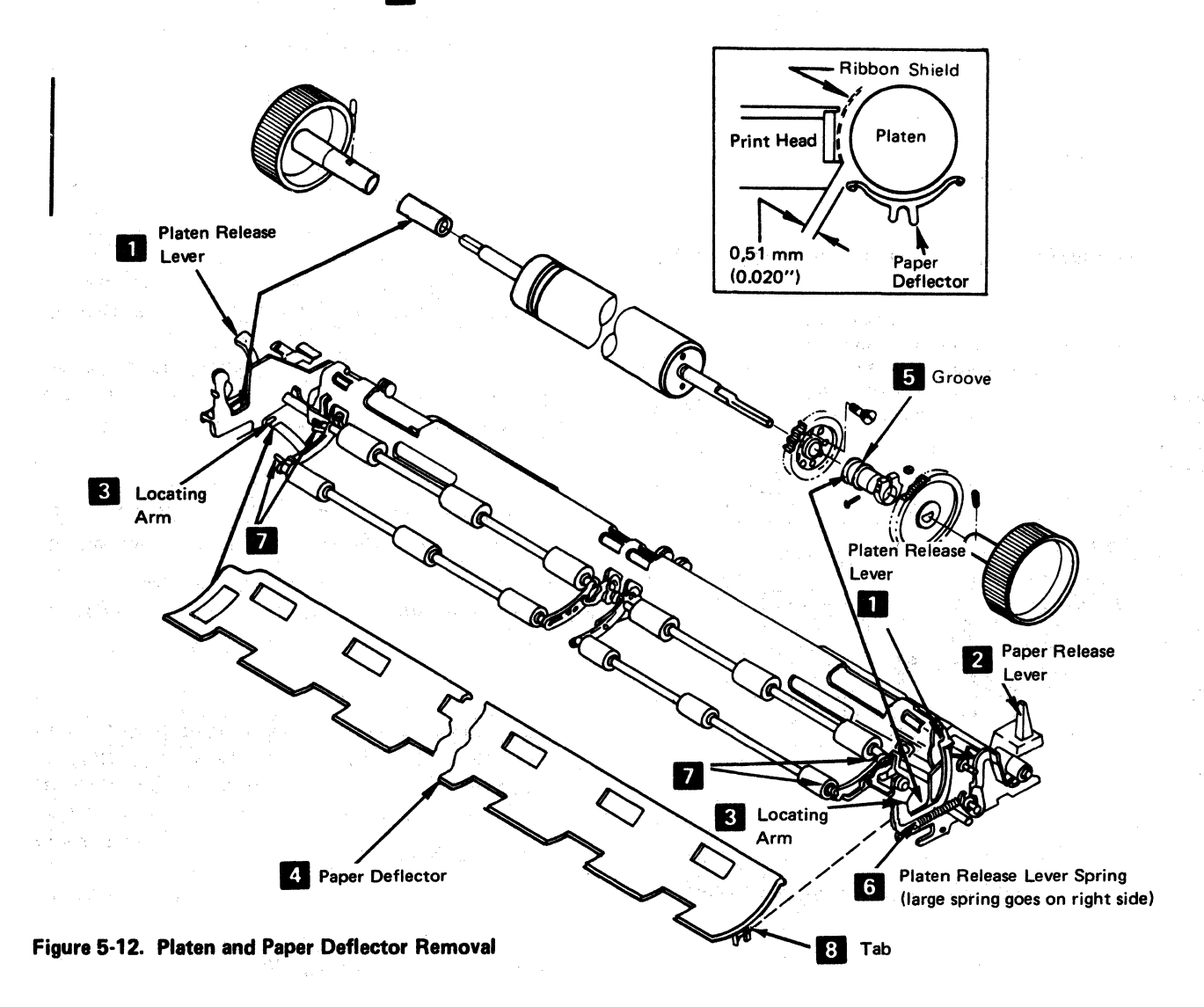

# 5-4103 Platen Latches (Release Eccentrics and Springs)

See Figure 5-13.

### **Adjustment**

This procedure adjusts both the left and right eccentrics. However, when adjusting the left eccentric, ensure that the Platen Release lever does not touch the print head forms guide (5·4804) when the carrier moves to the far left.

1. Switch power off.

gastage.

- 2. Remove the variable width forms tractor or the friction feed device, if either is installed.
- 3. Remove the printer covers (4·1300).
- 4. Loosen, until it is finger tight, the screw  $\blacksquare$  that locks the eccentric nut  $\mathbf{z}$ .

Note: When adjusting the right side, remove the Platen knob and forms tractor drive gear. When installing, adjust gap to bushing (Figure 5-15).

5. Press the platen bushing **II** down and turn the eccentric nut so that when released, the lever holds the bushing tightly against the frame.

- 6. Hold the eccentric nut in this position and tighten the locking screw.
- 7. Check the platen gear backlash (play) adjustment (5-4301).

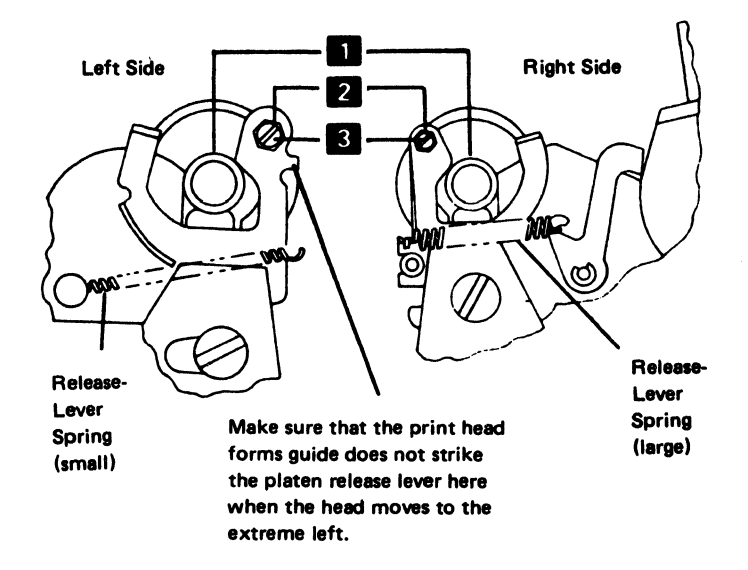

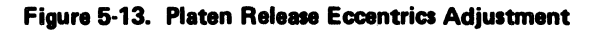

### 5-4104 Platen Pressure Rolls

See Figure 5-14.

### Adjustment

The steps in this adjustment must be made in sequence.

The paper release lever shaft  $\Box$  should be adjusted so that the paper release lever  $\alpha$  gives a maximum roll opening when the lever is forward. If the gap between the cam follower  $\overline{5}$  and the cam  $\overline{6}$  is 0.05 to 0.51 mm (0.002) to 0.020 in.) when the lever is back, the adjustment is correct.

The pressure roll arms  $\mathbb Z$  should be adjusted tightly and have no gap between the platen and the pressure rolls  $\Box$ , when the paper release lever is back. Adjust as follows:

- 1. Switch power off.
- 2. Remove the printer covers, platen, and the paper deflector. Install the platen without installing the paper deflector.
- 3. Adjust the paper release lever shaft  $\Box$  as follows:
	- a. Push the paper release lever  $\mathbf{I}$  back.
	- b. Loosen the four clamp hubs **3** along the paper release lever shaft.
- c. Place a 0.38 mm (0.015 in.) gauge on the cam II , and hold it there by pressing the cam follower 5 on the gauge.
- d. Pivot the clamp hubs so that the cranks  $8$  are seated on the bottom of the four openings, then tighten the four clamp hubs  $\mathbf{S}$ . Ensure that the pressure rolls remain in contact with the platen when you make this adjustment.
- e. Remove the gauge; check the adjustment; and adjust again, if necessary.
- 4. Adjust the pressure roll arms as follows:
	- a. Loosen the two nuts  $\overline{2}$  , holding one pressure roll arm assembly.
	- b. Move the arms, to remove any gap between any of the pressure rolls and the platen.
	- c. Check the adjustment; repeat if necessary.
	- d. Check the adjustment on the pressure rolls for the other half of the platen; adjust (as above), if necessary.
- 5. Check the platen gear backlash and the end-of-forms switch adjustments; correct them, if necessary.
- 6. Install the platen, paper deflector, and the printer covers.

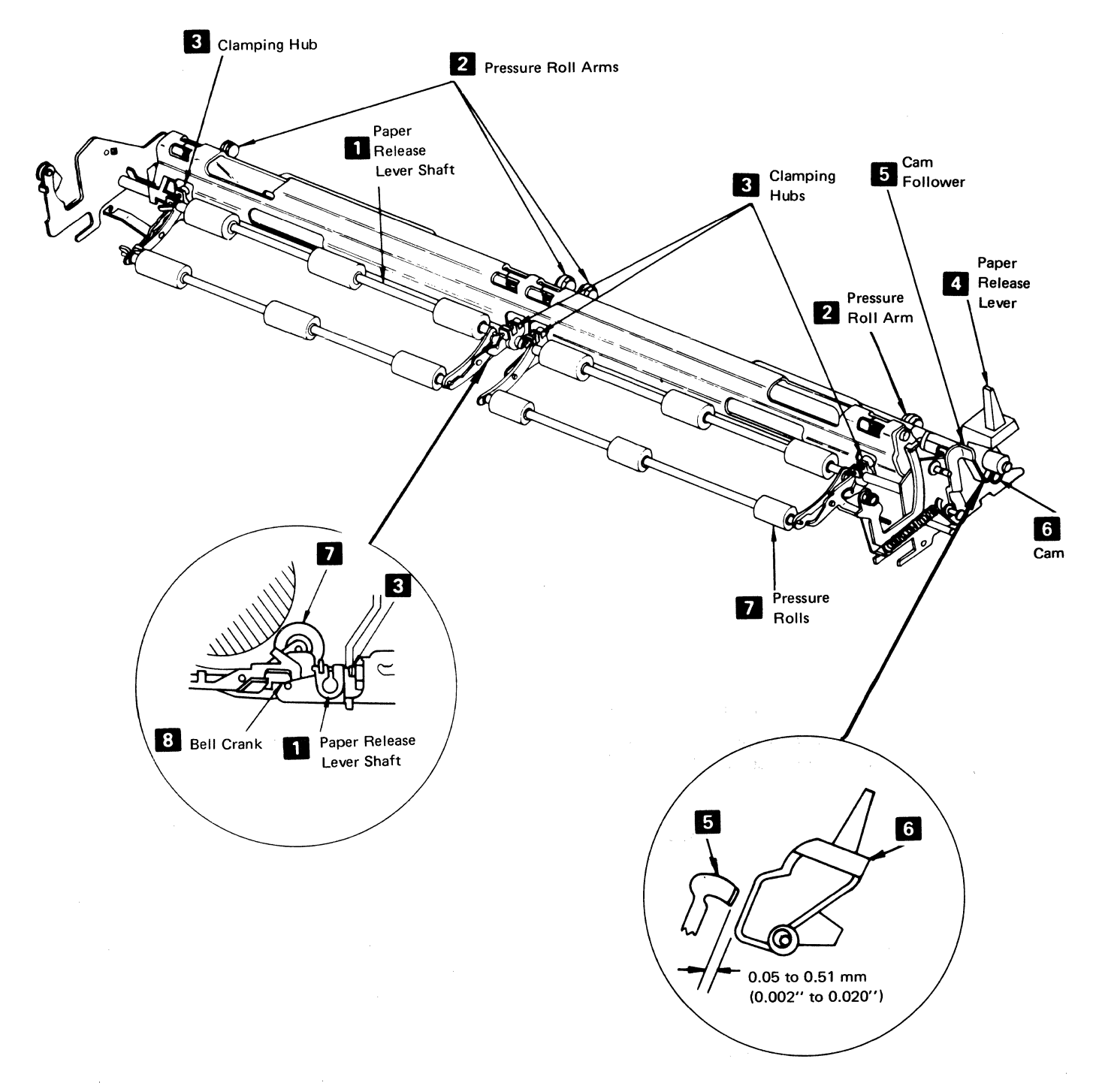

## Figure 5-14. Platen Pressure Rolls Adjustment

# 5-4105 Platen Gears and Bushing

See Figure 5-15.

#### Removal

- 1. Switch power off.
- 2. Remove the variable width forms tractor or the friction feed device, if either is installed.
- 3. Pull the front cover to the stop (4-1330) and remove the platen.
- 4. Remove the knob from the gear end of the platen (loosen the two setscrews  $\mathbb{Z}$ ).
- 5. Loosen the clamp hub  $\mathbb{Z}$  on the forms tractor drive gear.
- 
- 6. Remove the gear  $\otimes$  and bushing  $\otimes$  .<br>7. Remove the screws that hold the platen gear  $\otimes$ .
- 8. Remove the gear.

### Installation

- 1. Install the gear in the reverse sequence of the removal procedure.
- 2. Position the bushing  $\overline{5}$  so that it turns freely and has a 0.05mm to 0.13mm (0.002 in. to 0.005 in.) gap between the bushing and the clamping hub  $\mathbb{Z}$ .

## Adjustment

- 1. Switch power off.
- 2. Remove the variable width forms tractor or the friction feed device, if either is installed.
- 3. Pull the front cover to the stop (4-1330) and remove the platen.
- 4. Loosen the clamp hub **2** on the forms tractor drive gear **8**.
- 5. Position the bushing  $\overline{5}$  so that it turns freely and has a 0.05mm to 0.13mm (0.002 in. to 0.005 in.) gap between the bushing and the clamping hub  $\mathbb Z$
- 6. Complete the procedure by reversing steps 1, 2, 3, and 4.

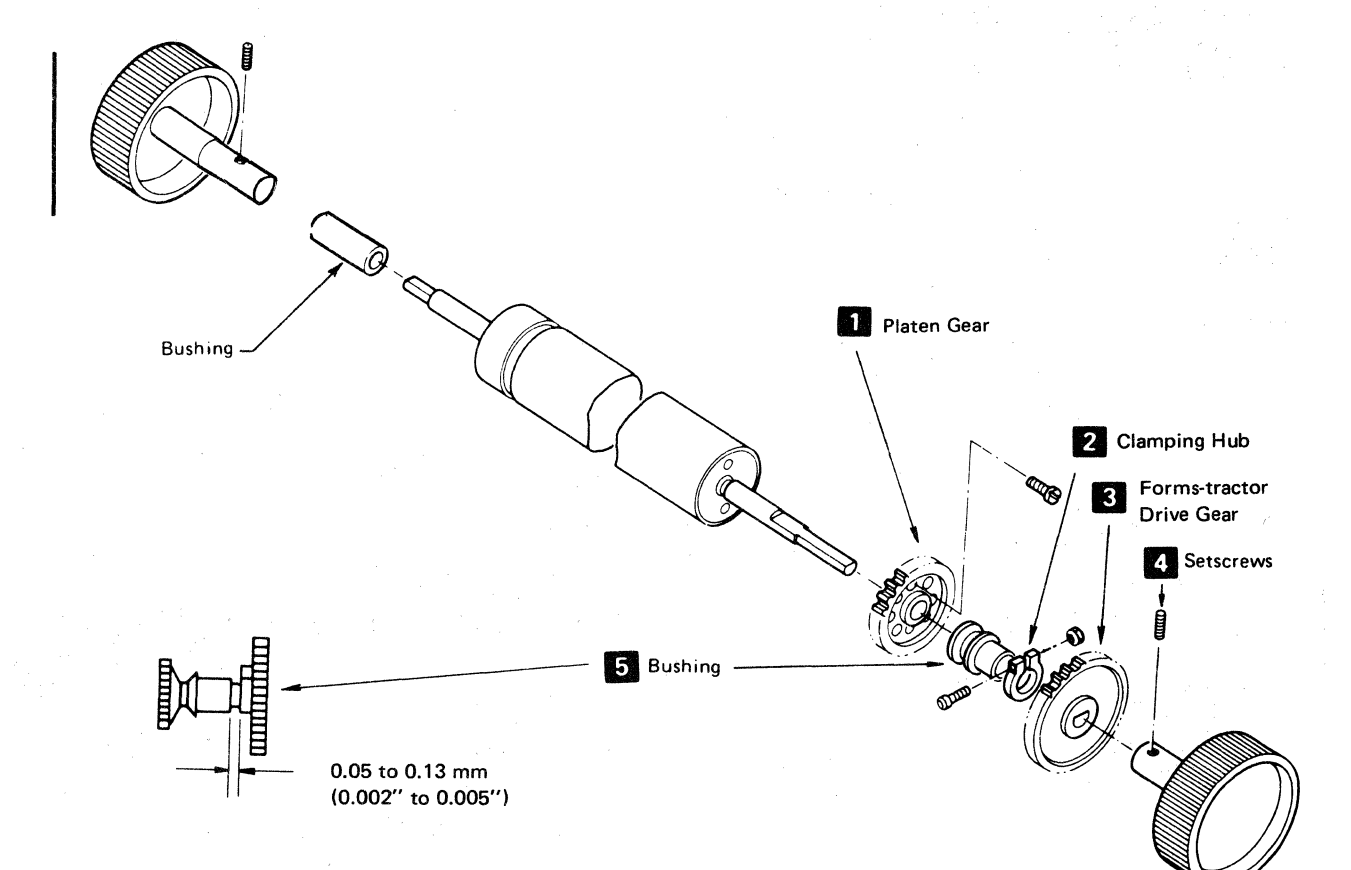

## Figure 5-15. Platen Gear Removal

# **5-4300 FORMS FEED MECHANISM**

## **5-4301 Forms Feed Platen Gear to Idler Gear Backlash**

See Figure 5-21.

## **Adjustment**

The idler and platen gears should have slight backlash (play) throughout their rotation. Engaging the gears at a high point, such as that which occurs in line with a hole **2** , results in correct backlash (play) at other locations.

- 1. Switch power off.
- 2. Remove the printer covers (4-1300).
- 3. Loosen the forms-feed stepper motor/emitter mounting screws **3**.<br>**4.** Turn the gears, as necessary, so that a hole **12** in
- the idler gear is aligned with the gear shafts, as shown **D.** 5. Position the stepper motor up and back so that the
- gears engage tightly.
- 6. Tighten the mounting screws.
- 7. Check for no binds and adjust the backlash again, if necessary.
- 8. Reinstall the printer covers (4·1300).

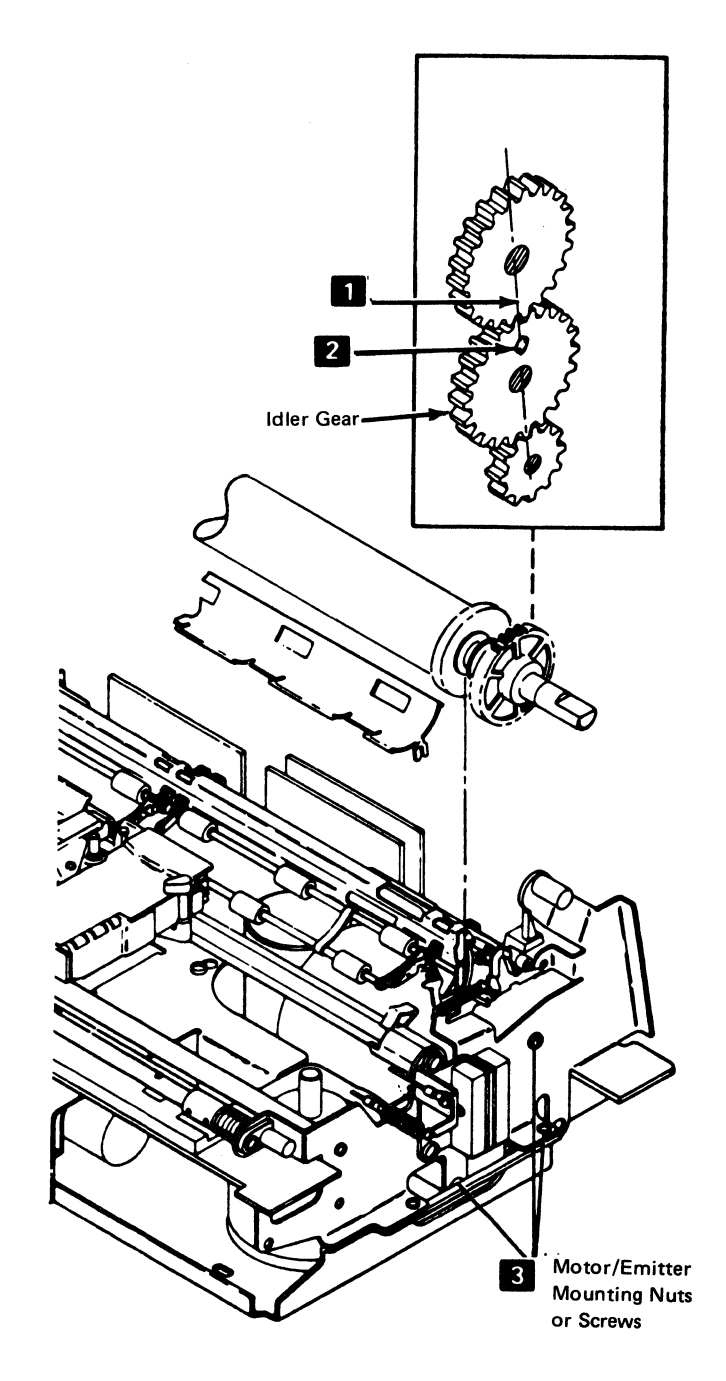

**Figure 5-21. Forms Feed Platen Gear Backlash** 

# 5-4302 Forms Feed Motor Gear to Idler Gear Backlash

# See Figure 5-22.

### Adjustment

This procedure is sequence-sensitive. Adjust the platen gear to idler gear backlash (5-4301) after completing this procedure.

- 1. Switch power off.
- 2. Separate the printer from the power supply (5-4003).
- 3. Remove the forms feed stepper motor/emitter assembly (5-4303).
- 4. Loosen the three screws and the nut (the bolt-head access is through the hole in the idler gear  $\mathbf{S}$  ) that holds the emitter base **D** on the stepper motor.
- 5. Turn the gears, as necessary, so that a hole  $\overline{2}$  in the idler gear is radially aligned with the gear shafts, as shown  $\bullet$ .
- 6. Turn the emitter base **1** on the motor so that the gears engage tightly.
- 7. Tighten the screws and nut.
- 8. Check for binds and adjust the backlash again, if necessary.
- 9. Reinstall the stepper motor/emitter assembly. Adjust the idler gear to platen gear backlash (5-4301).
- 10. Assemble the printer and power supply (5-4003).

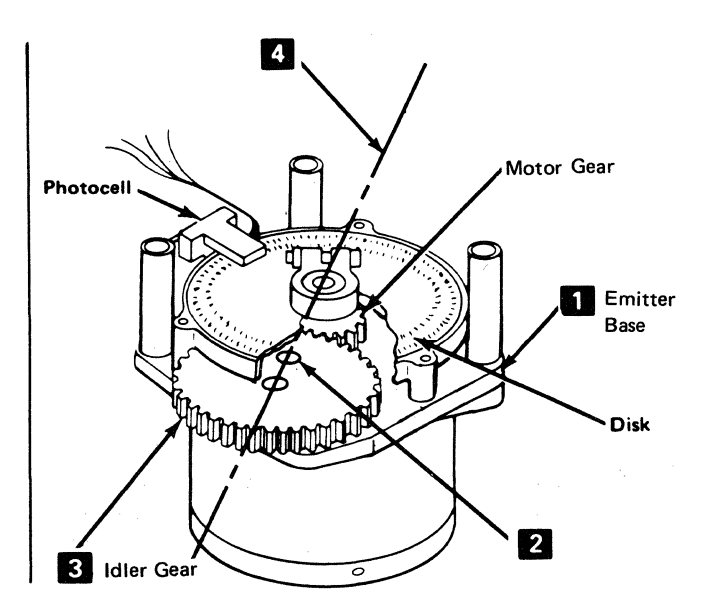

Forms Feed Stepper Motor Assembly

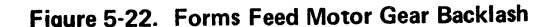

## 5-4303 Forms Feed Motor and Emitter

See Figure 5-23.

### Removal

- 1. Switch power off.
- 2. Disconnect the motor connector from J4; the connector  $\left| \mathbf{S} \right|$  is located on the power supply board.
- 3. Disconnect the motor leads from TPB2  $\overline{2}$ .
- 4. Separate the printer from the power supply (5-4003).
- 5. While holding the forms feed motor/emitter assembly, remove the three mounting screws  $\blacksquare$  from the right side frame.
- 6. Remove the motor/emitter assembly.

#### Installation

1. Install in the reverse sequence of the removal procedure.

Note: Align the dot on P4 with pin 1 on J4.

- 2. Adjust the platen gear to idler gear backlash (5-4301).
- 3. If the forms feed motor on the emitter was exchanged or adjusted, adjust the forms feed to emitter timing (5-4307).

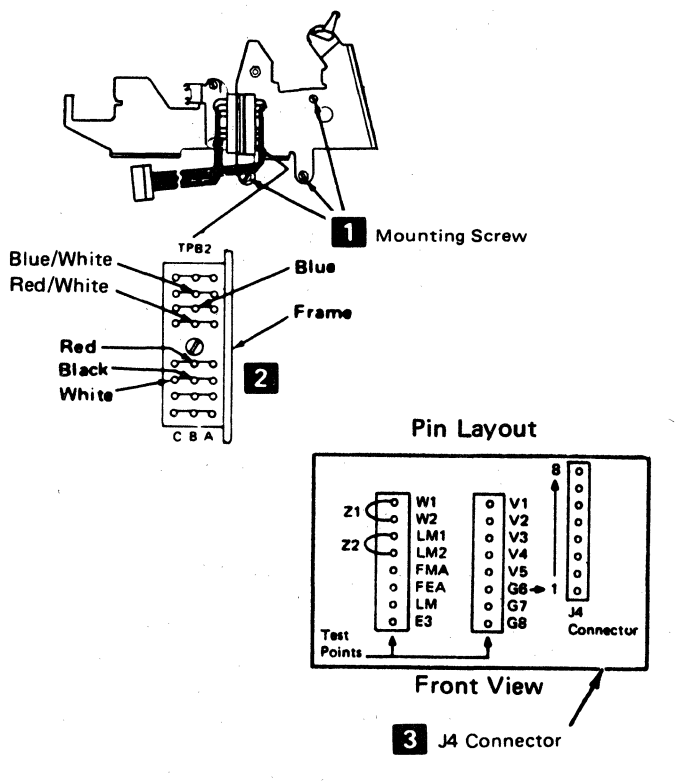

Figure 5-23. Forms Feed Motor/Emitter Removal

# 5-4306 Forms Feed Emitter Disk to Photocell **Centering**

See Figure 5-24.

## **Adjustment**

Using this procedure is not recommended; it is more economical to exchange the complete assembly. If, for some reason, the complete assembly cannot be exchanged, this adjustment may be made.

The disk should be centered in the photocell assembly opening for all positions of the disk.

- 1. Remove the stepper motor/emitter assembly (5-4303).
- 2. Remove the outer cover  $\overline{2}$ .
- 3. Loosen the hub clamp and center the disk in the opening. Be careful not to scratch the black paint from around the disk openings. Check the gap at */*  several points on the disk.
- 4. Tighten the clamp hub  $\blacksquare$  and verify the gap.
- 5. Reinstall the outer cover  $\mathbf{Z}$ .
- 6. Reinstall the stepper motor/emitter assembly (5-4303).

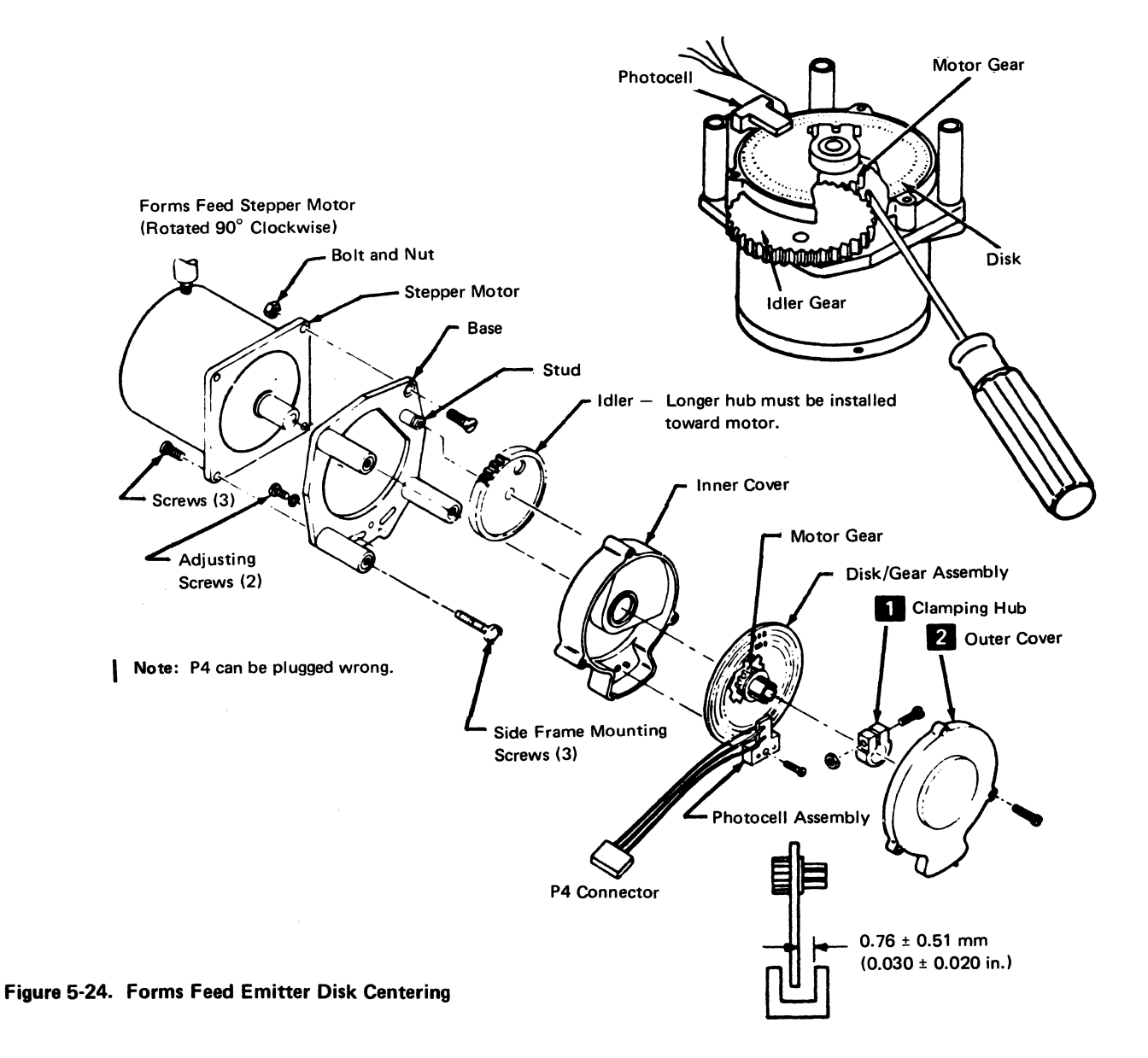

#### 5·28

## 5-4307 Forms Feed Motor to Emitter Timing

See Figure 5-25.

### Adjustment

- 1. Switch power off.
- 2. Remove the back cover (4-1320).
- 3. Connect a jumper wire between test points FMA and G7 **2** GSee Figure 5-25.)
- 4. Loosen the photocell assembly (the two screws are behind the motor)  $\blacksquare$  so that the assembly slides, but does not fall.
- 5. Set up a voltmeter to read 5 Vdc.
- 6. Connect the negative lead  $\mathbb{E}$  to G8 (ground) and the positive lead to point A8D07T (-Line Feed Emitter A).
- 7. Switch power on.
- 8. Slide the photocell assembly down as far as possible.
- 9. Slowly slide the assembly up until the meter first shifts to +5 Vdc (up level). Attempt to get as close to this shift as possible.

Note: Ignore the first reading if it is at the up level.

- 10. Hold the photocell assembly in place and tighten the two screws.
- 11. Reinstall the platen (5·4101) and verify the adjustment as follows:
	- a. Use a small amount of force on the platen knob in the forward direction. The meter should remain at +5 Vdc (up level) when you remove your hand from the knob.
	- b. Use a small amount of force on the platen knob in the reverse direction. The meter should remain at 0 Vdc (down level) when you remove your hand from the knob.
- 12. Adjust the timing again, if necessary.
- 13. Switch power off.
- 14. Remove the meter and jumper wire.
- 15. Remove the platen (5-4101) and reinstall the main cover and forms tractor unit.
- 16. Verify a correct adjustment by running offline diagnostic Test 3 (Printer Test) to cause a continuous single-space operation; adjust the timing again, if necessary. If the adjustment is not made correctly, the platen may run backward.

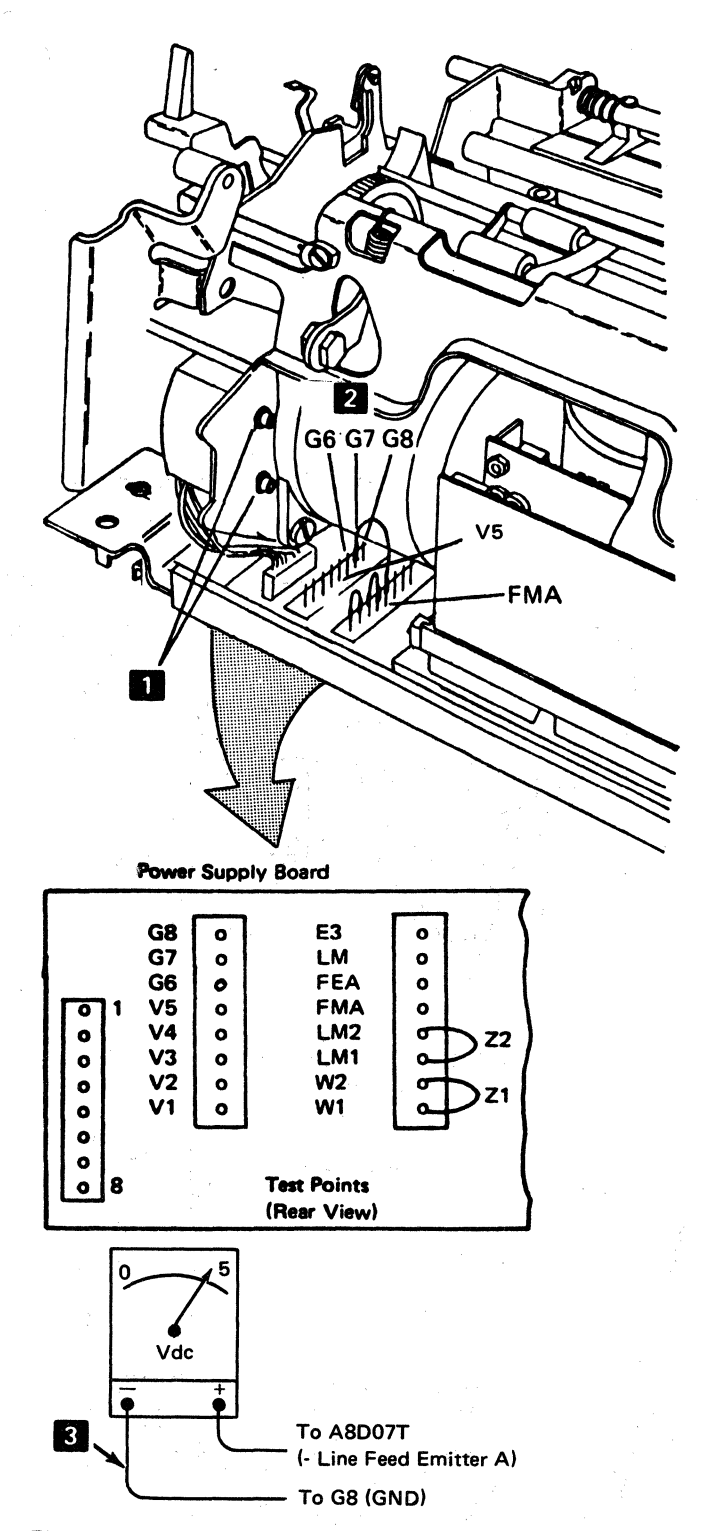

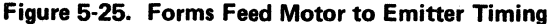

# **5-4308 A-Frame Alignment**

See Figure 5-26.

The A-frame is aligned to the platen at the factory. Additional alignment should not be necessary in normal printer use. If it is necessary to align it again because the printing is lighter or darker from one end of the platen to the other, use the following procedure:

- 1. Switch power off.
- 2. Remove the printer covers (4-1300).
- 3. Set the copy-control dial to zero.
- 4. Measure the gap between the platen and the print head, at both ends of the platen. The gap should be 0.305 to 0.356 mm (0.012 to 0.014 in.). If the left-end dimension is wrong, go to the next step; if the right· end dimension is wrong, go to step 9.
- 5. If the left-end dimension is wrong, slightly loosen the A-frame mounting screws in the left side frame  $\boxed{2}$ .
- 6. With a brass rod (or a rod of similarly soft material that will not damage machine parts) and a hammer, tap on the A-frame right side plate to obtain the specified gap.
- 7. Tighten the A-frame mounting screws; check the gap; and adjust the A-frame again, if necessary.
- 8. Check the gap at the right end of the platen. If the gap is not correct, continue on to the next step. If the gap is correct, install the main cover, turn on power, and set the copy-control dial for correct printing.
- 9. If the right end dimension is wrong, slightly loosen the A-frame mounting screws in the right side frame  $\blacksquare$ .
- 10. With a brass rod (or a rod of similarly soft material that will not damage machine parts) and a hammer, tap on the A-frame right side plate to obtain the specified gap.
- 11. Tighten the A-frame mounting screws, check the gap; and adjust the A-frame again, if necessary.
- 12. Check the gap at the left end of the platen. If the gap is not correct, return to step 5. If the gap is correct, install the main cover, turn on power, and set the copycontrol dial for correct printing.
- 13. Check the platen gear to idler gear backlash; adjust the backlash if necessary (5-4301).
- 14. Check the end-of-forms switch adjustment; correct it, if necessary (5-4401).

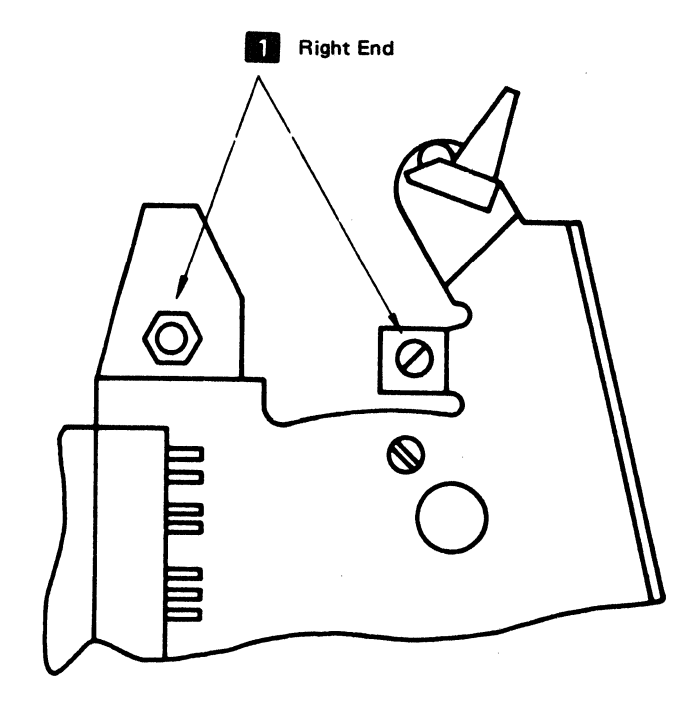

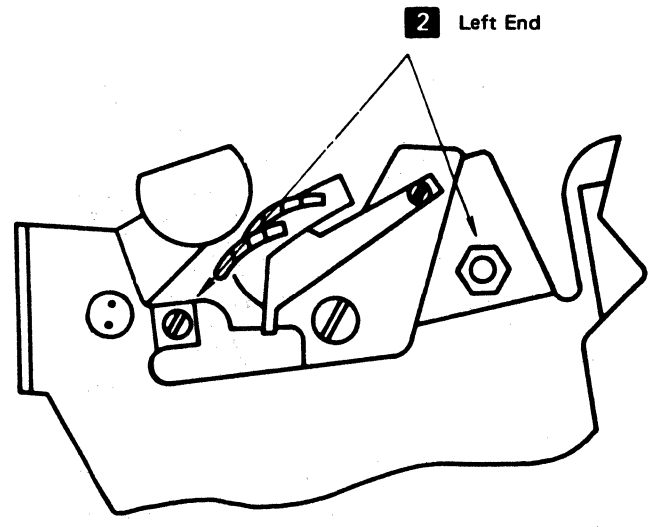

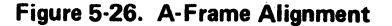

# 5-4400 END-OF-FORMS SWITCH

## 5-4401 End-of-Forms Switch Removal and Installation

See Figure 5-27.

## Removal

- 1. Switch power off.
- 2. Remove the printer covers (4-1300).
- 3. Remove the end-of-forms switch assembly  $12$  by removing screw and lockwasher
- 4. Remove the switch from the assembly by removing 2 screws **8**.
- 5. Transfer the switch leads from the old switch to the new switch.

#### Installation

- 1. Install the new switch on the switch assembly and install the assembly onto the printer.
- 2. Adjust the switch (5-4402).
- 3. Install the covers.

## 5·4402 End-of-Forms Switch Adjustment

See Figure 5-27.

### **Adiustment**

- 1. Switch power off.
- 2. Remove the printer covers (4-1300).
- 3. Pull the paper release lever forward.
- 4. Reinstall the platen.
- 5. Check to see that the actuator lever  $\boxed{9}$  is approximately centered in the platen groove  $\blacksquare$ . If it is not, loosen the end-of-forms switch assembly mounting screw  $\blacksquare$  and reposition the assembly  $\blacksquare$ .
- 6. Set an ohmmeter to the  $R \times 1$  scale.
- 
- 7. Connect the meter leads to N/C and Comm  $\blacksquare$ .<br>8. Loosen the holding screws  $\blacksquare$   $\blacksquare$  and pivot the switch assembly mounting bracket  $\blacksquare$  forward.
- 9. Insert a 0.76 mm (0.030 inch) feeler gauge between the top of the actuator lever and the bottom of platen groove  $\left\{ \mathbf{S} \right\}$ . Slowly pivot the mounting bracket toward the rear until the switch contacts make.

## 10. Tighten the screws  $\overline{5}$   $\overline{6}$  .

- 11. Check and adjust the switch again, if necessary.
- 12. Remove the platen.
- 13. Reinstall the paper deflector and the platen.
- 14. Move the paper release lever backward and forward to check that the switch override arm moves the switch contacts. If it does not, perform the following override arm adjustment.
	- a. Move the paper release lever backward.
	- b. Place 0.30 to 0.51 mm (0.012 to 0.020 in.) of paper or card thickness between the platen and actuator lever.
	- c. Loosen set screw  $\blacksquare$  and pivot the override arm  $\blacksquare$ so that the end of the arm comes against the top of the actuator lever without moving the lever.
	- d. Tighten the set screw.
	- e. Check and adjust the switch again, if necessary.
- 15. Disconnect the ohmmeter and reinstall the main cover (4-1300).

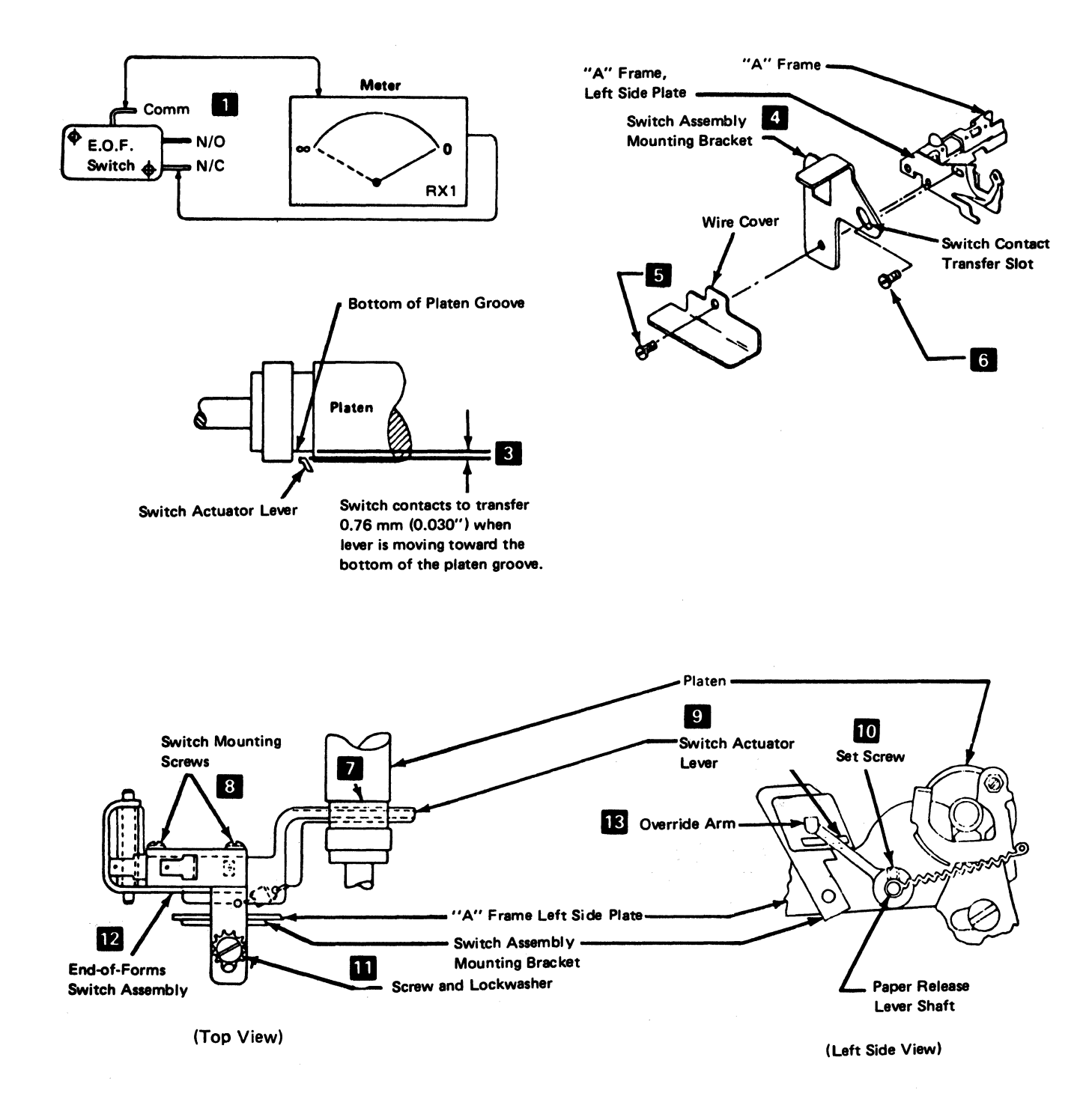

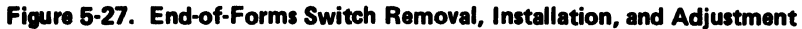

# 5-4500 PRINT EMITTER

# 5-4501 Print Emitter Pickup Removal and Installation

See Figure 5-28.

### Removal

- 1. Switch power off.
- 2. Move the print head to the center of the platen.
- 3. Remove the printer covers (4-1300).
- 4. Separate the printer from the power supply and place the printer in the service position (5-4003).
- 5. Verify that P2A 1 and P2B 2 are connected as shown on the safety cover decal; if they are not, record the way they are connected.
- 6. Disconnect P2A and P2B.

Caution: The coil spring  $\mathbb{C}$  is released when the pickup mounting screws are removed.

7. Remove the two screws  $\mathbf{S}$  that hold the pickup to the carrier.

### Installation

- 1. Install in the reverse sequence of the removal procedure.
- 2. Adjust the print emitter to the pickup (5-4504).
- 3. Adjust the left margin (5-4505).

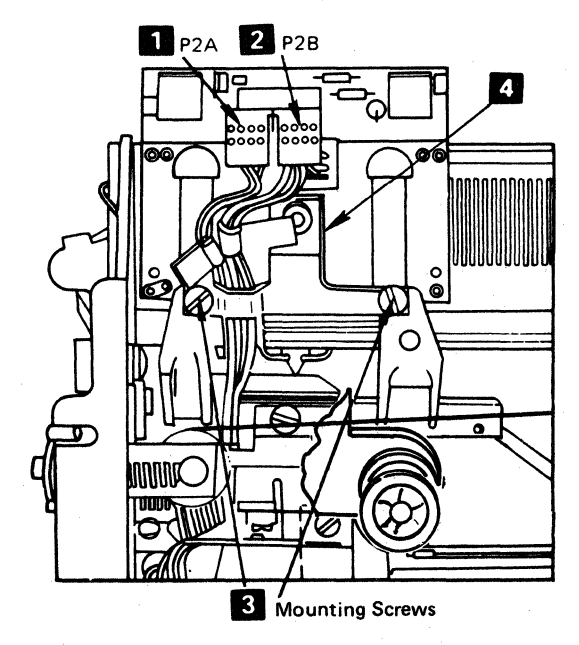

Figure 5-28. Print Emitter Pickup Removal

# 5-4502 Print Emitter Removal and Installation

See Figure 5-29.

, aktivis e giske de la provencia de Santa Albana. A la conta de la contra Albana.

### Removal

- 1. Switch power off.
- | 2. Move the print head to the center of the platen.
	- 3. Remove the printer covers (4-1300).
	- 4. Disconnect the connector  $\mathbb{R}$  from the circuit card.
	- 5. Remove the hold-down bracket  $\overline{5}$  from the left side frame (5-4503).
	- 6. Remove the print emitter support-shaft holding screw **D** from the right end of the shaft. (The fineadjustment shaft 2 also comes off.)
	- 7. Remove the emitter  $\mathbf{G}$  by pulling the left end out.
	- 8. When you exchange it with a new emitter, put a light application of IBM No. 23 grease on the bearing strips and side frame contact points. Also install the emitter slide spring and horizontal fine adjustment knob from the old emitter.

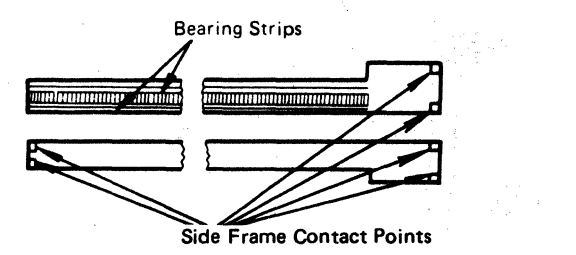

#### Installation

- 1. Install in the reverse sequence of the removal procedure.
- 2. Adjust the print emitter to pickup gap (5-4504) and the left margin (5-4505).

## 5-4503 Print Emitter Hold-Down Bracket Adjustment

See Figure 5-29.

### Adjustment

Push the hold-down bracket down and toward the rear when you tighten the screws. Position the bracket  $\blacksquare$  to meet two conditions:

- 1. There must be no vertical movement of the print emitter board  $\blacksquare$ .
- 2. The board must slide freely when the horizontal fine adjustment knob  $\mathfrak{D}$  is turned in either direction.

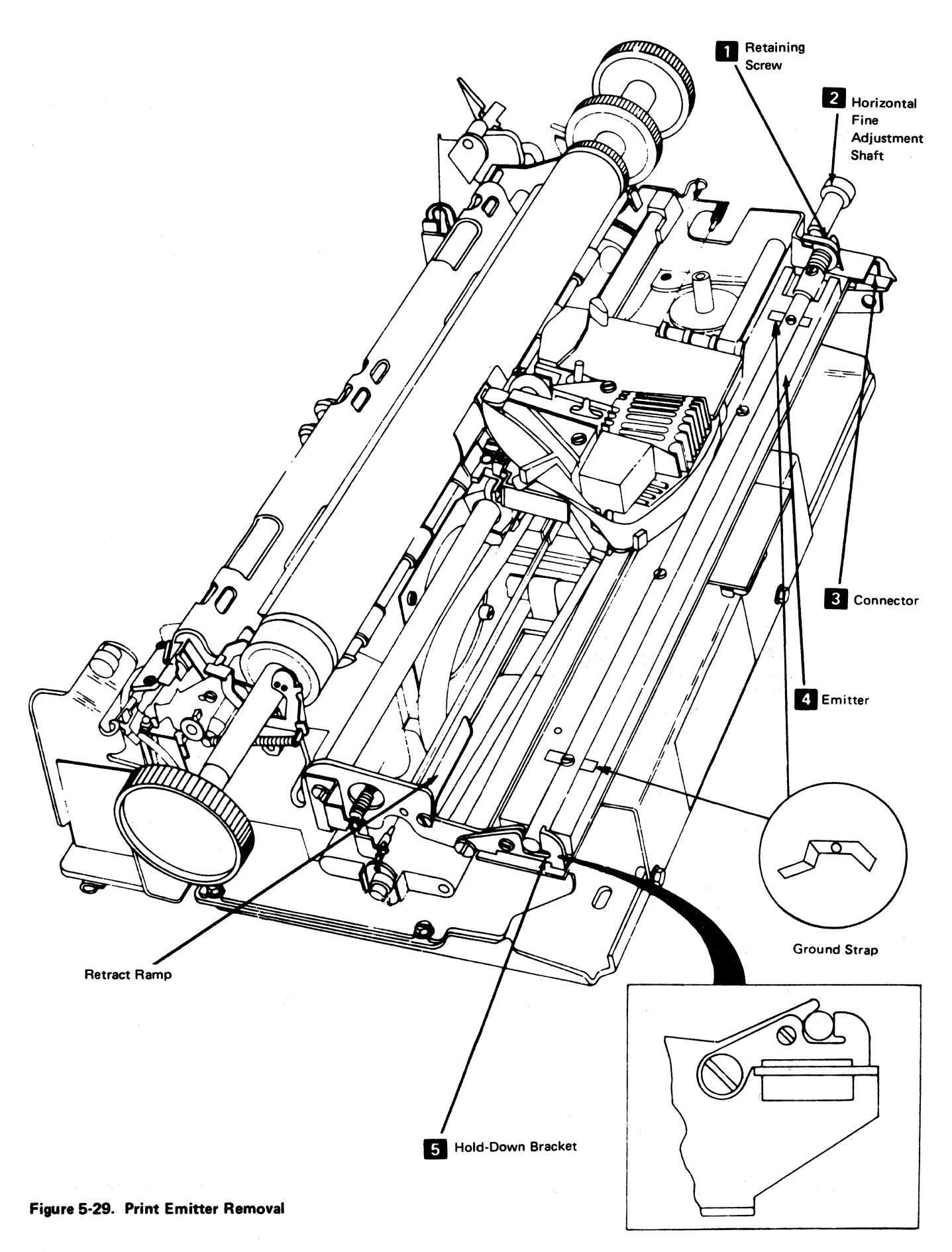

# (This page intentionally left blank.)

 $\overline{\phantom{0}}$ 

# 5-4504 Print Emitter to Pickup Adjustment

See Figure 5-30.

## **Adjustment**

- 1. Switch power off and move the print head to the center of the platen.
- 2. Remove the printer covers (4-1300).
- 3. Separate the printer from the power supply and place it in the service position (5-4003).
- 4. Install the horizontal fine adjustment knob  $\begin{bmatrix} 3 \end{bmatrix}$ .
- 5. Move the emitter assembly  $\mathbf{z}$  to the leftmost position (turn the horizontal fine adjustment knob  $\mathbf{R}$ fully counterclockwise).
- 6. Loosen the coarse adjustment setscrews  $\overline{B}$  .
- 7. Slide the emitter assembly as far to the right as possible. Do not touch the horizontal fine adjustment knob.
- 8. Move the print head carrier out of the way, to the right.
- 9. Insert a code plate alignment tool (P/N 460028) into the leftmost alignment hole **II** in the emitter assembly.
- 10. Slide the emitter assembly to the left until the gap between the alignment tool and the left side frame is 2.46 ± 0.13 mm (0.097 ± 0.005 in.). Do not touch the horizontal fine adjustment knob.
- 11. Tighten the coarse adjustment setscrews 2.
- 12. Use the horizontal fine adjustment knob to obtain the gap between the alignment tool and the left side frame  $3.25 \pm 0.13$  mm  $(0.128 \pm 0.005$  in.).
- 13. Remove the alignment tool.
- 14. Loosen the two screws  $\mathbf{E}$  that fasten the pickup board to the print head carrier bracket.
- 15. Move the print head carrier to the left, against the side frame.
- 16. Insert the code plate aligning tools through both holes  $\mathbf{F}$  in the pickup board, into the holes in the emitter assembly. Do not touch the horizontal fine adjustment knob.
- 17. Tighten the two screws. Ensure that the aligning tools are in plate and that the print head carrier is tightly against the left side frame.
- 18. Remove the alignment tools.
- 19. Reconnect the printer to the power supply (5-4003).
- 20. Remove the horizontal fine adjustment knob.
- 21. Check the left margin adjustment (5-4505).
- 22. Reinstall the printer covers.

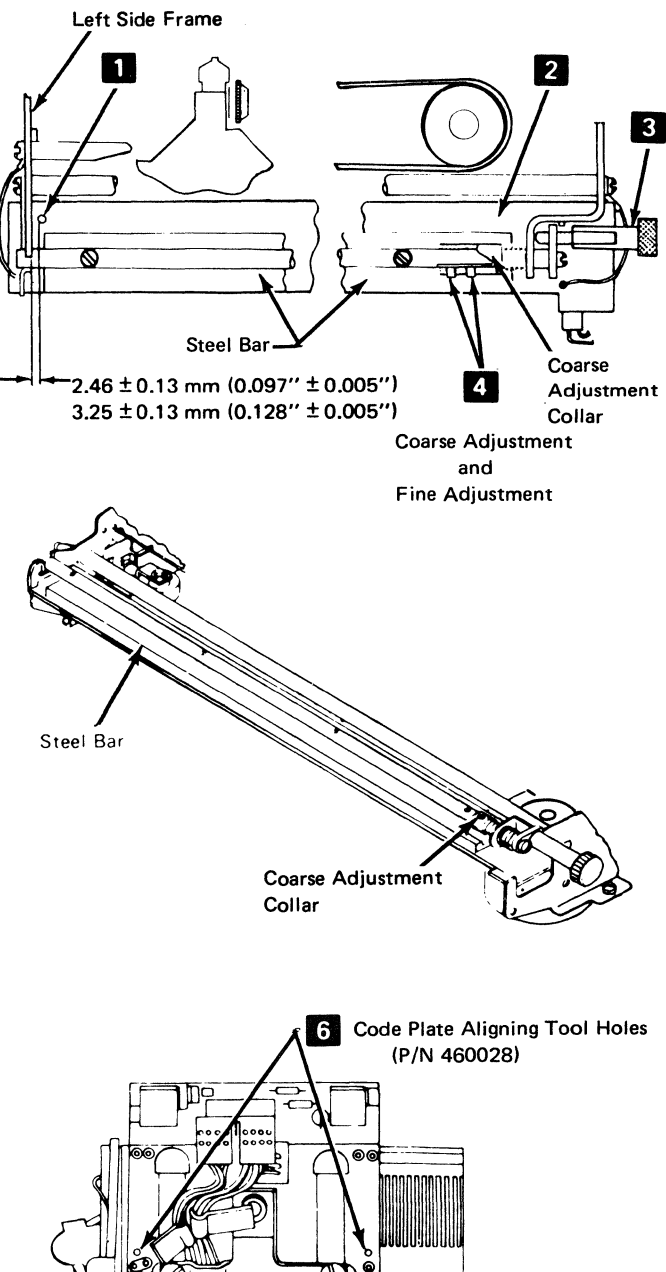

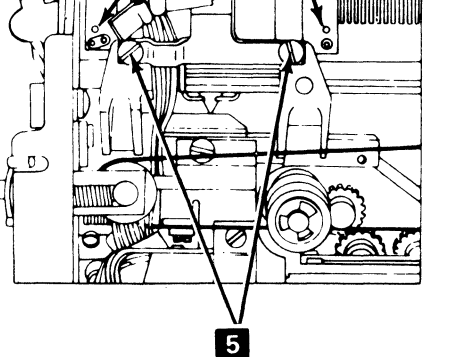

Figure 5-30. Print Emitter to Pickup Adjustment

## 5-4505 Left Margin Adjustment

See Figure 5-31.

### **Adjustment**

The objective of this adjustment is to ensure that the fall of the "left margin" signal is as far as possible from the print emitter 3 signals.

- 1. Switch power off.
- 2. Remove the printer covers (4-1300).
- 3. Turn the horizontal fine adjustment knob  $\mathbb{R}^n$  to the center of its movement.
- 4. Push the print head carrier against the left side frame<br>  $\overline{6}$
- 5. Set up a meter to read 5Vdc.
- 6. Connect the meter between left margin  $(+)$  2 and test point  $G6$   $\left(\cdot\right)$   $\left(\cdot\right)$ .
- 7. Switch power on.
- 8. Slowly move the carrier to the right (by turning the motor pulley  $\boxed{5}$ ) until the meter indicates a shift to the up level. (Use the fine adjustment knob to get as near to the shift point as possible).
- 9. Mark a point on the knob  $\mathbb{Z}$ .
- 10. Connect the meter between print emitter  $3 (+)$ and  $G6$  (-)  $3$ .
- 11. Check to see that the signal is not negative, at first, but that it shifts to negative when the fine adjustment knob is turned one-quarter turn or more, in either direction, from the marked point.
- 12. If the signal shifts as described in step 11, go to the next step. If the meter shows negative at first or does not shift as indicated in step 11, move plug P2B<br>  $\bullet$  to another position (see the decal on the safety cover) and return to step 2.
- 13. Mark the last position of plug P2B on the decal.
- 14. Install the printer covers.

## 5-4506 Ground Strap Removal and Installation

See Figure 5-29.

### Removal

- 1. Remove the screw holding the ground strap.
- 2. Loosen the screw at the other end of the shaft that holds the other ground strap.
- 3. Bend the ground strap, if necessary, to obtain maximum tension.

### Installation

Install the ground strap and tighten the screw(s).

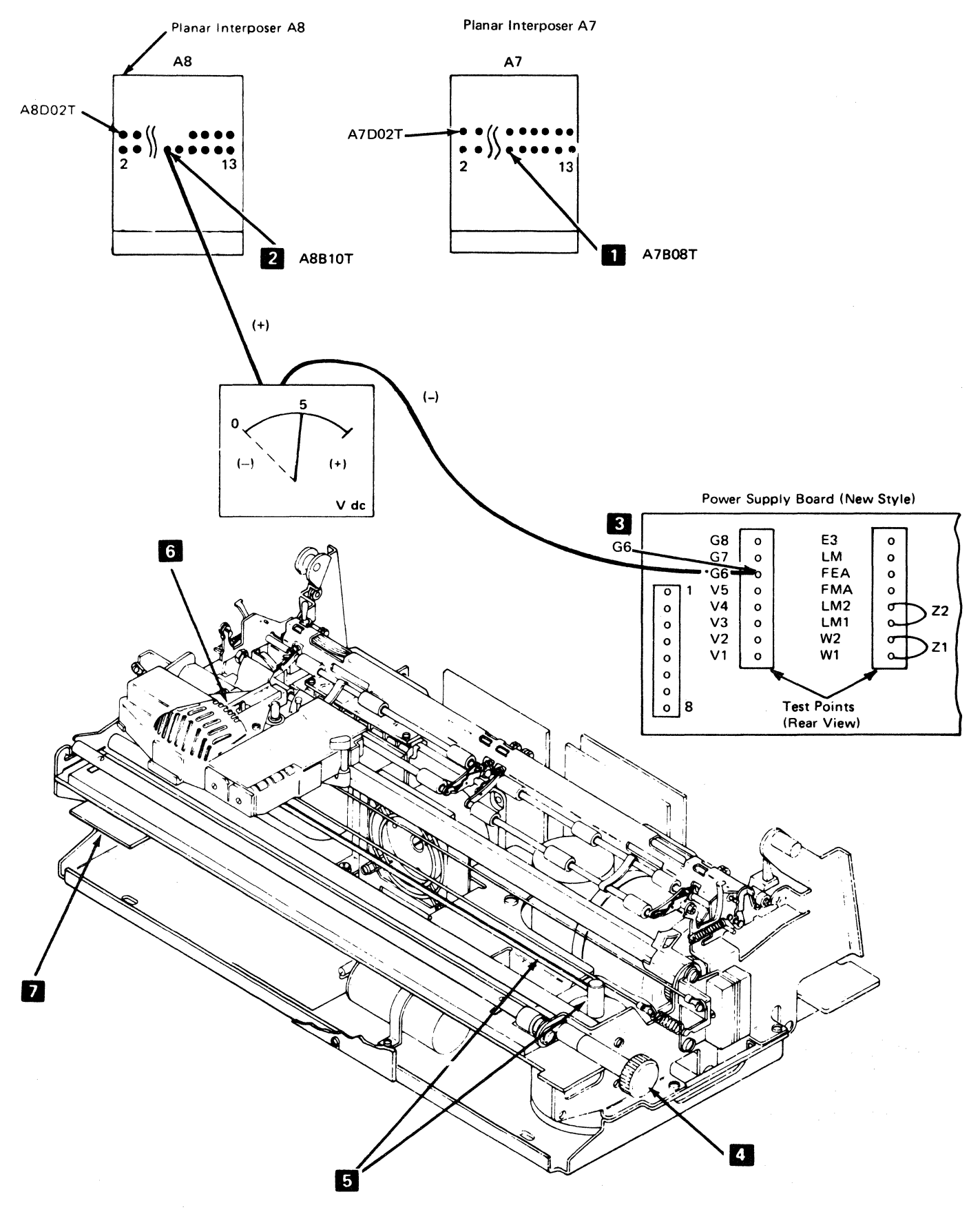

Figure 5-31. Left Margin Adjustment

## 5-4600 MATRIX PRINTER POWER SUPPLY

## 5-4603 Power Supply Board A1 Removal and Installation

See Figure 5·32.

Removal

## DANGER

Switch 3287 power off. Disconnect cables A1A3 and A 1 A4 from the A1 power supply board. Ensure that the cables do not short out to each other or to any part on the printer.

- 1. Switch power off.
- 2. Move the print head to the center of the platen.
- 3. Remove the covers (4-1300).
- 4. Separate the printer from power supply board A1 (5-4003) and set the printer to one side.
- 5. Remove the circuit cards, cables, and hardware.
- 6. Remove the power supply safety cover (5~4606).
- 7. Disconnect the transformer leads from the board:
	- a. Block from points 4B (lead 12) and 4C (lead 15)  $\blacksquare$
	- b. Blue from points  $3$  and  $9$   $\overline{5}$
	- c. Red from points 2 and 8  $\Box$
- 8. Disconnect the capacitor cable  $\overline{6}$  leads, as shown, and label them as they are removed. Be careful to reinstall the cable correctly.
- 9. Remove the screw from the capacitor P-C3 clamp  $\vert 3 \vert$
- 10. Remove the two fan mounting screws **IJ** and move the fan to one side.
- 11. Remove the two board mounting screws  $\overline{2}$  and  $\overline{8}$ and lift the board out
- 12. Remove capacitor P-C3 (5-4608) from the old board. On installation, position the capacitor as far to the rear as possible.
- 13. Move the card and cable hardware and the Z3, LM1 to LM2, and the W1 to W2 jumpers to the new board.

### Installation

Install in the reverse sequence of the removal procedure. Position the A1 board as far to the rear as possible. Ensure that the print head carrier does not hit capacitor P-C3. If it does, the capacitor and the board have not been positioned as far to the rear as possible.

Note: Align the dot on plug P4 with pin 1 on J4.

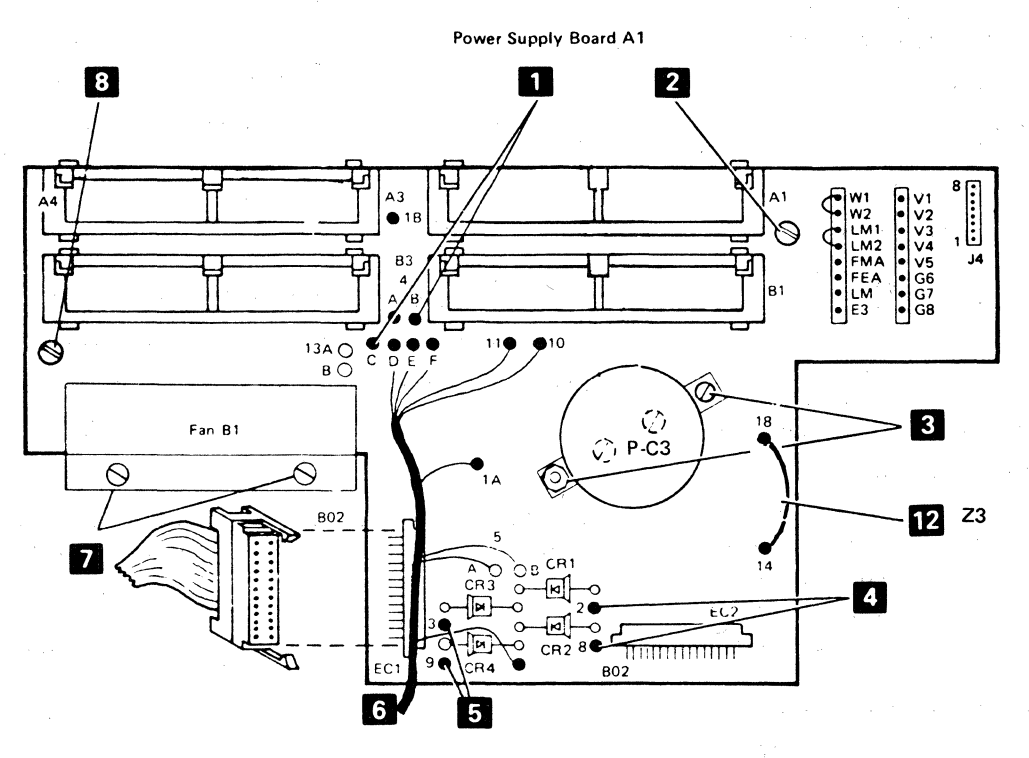

Figure 5·32. Printer Power Supply Board Removal

## 5-4604 Power Transformer Removal and Installation

See Figure 5-33.

Removal

## DANGER

Disconnect the 3287 power plug from the customer power outlet and remove cables A1A3 and A1A4 from the power supply board.

- 1. Switch power off.
- 2. Separate the printer from the power supply (5-4003).
- 3. Remove the printer power supply safety cover.
- 4. Remove the following leads from P-TB 1:
	- a. The two input leads. See table  $\overline{1}$ .<br>b. Fan leads P-TB1-7, P-TB1-10  $\overline{2}$ .
	-
- 5. Remove the four transformer mounting screws  $\mathbb{R}$ .
- 6. Remove the two screws  $\overline{6}$  from the fan-mounting bracket.

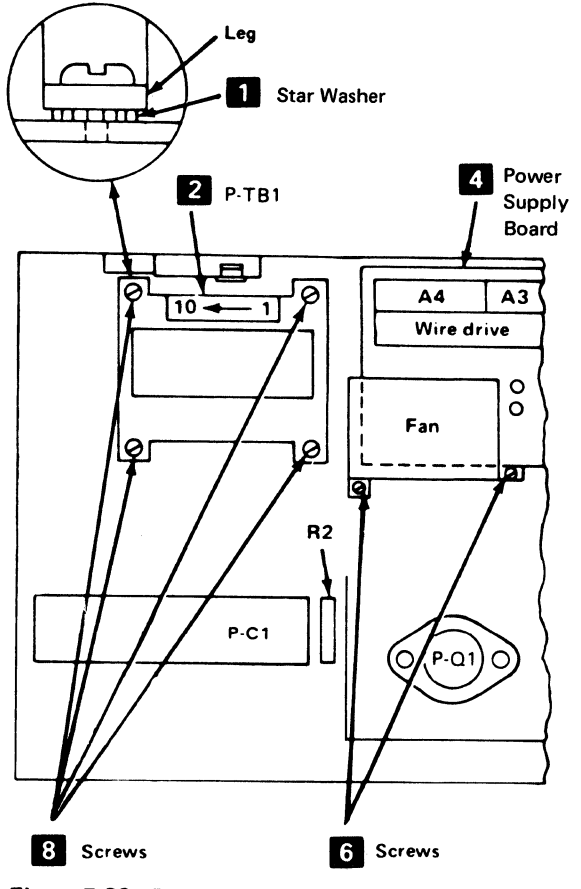

Figure 5-33. Printer Power Transformer Removal

- 7. Disconnect the secondary leads from the power supply board.
- 8. Lift out the transformer and fan.

### Installation

- 1. Connect the transformer jumpers, as needed, for voltage supply (see table  $\blacksquare$ ).
- 2. Set the transformer in place. Ensure that the washer II is under the left rear leg of the transformer (as seen from the front of the printer).
- 3. Install the four mounting screws  $\overline{3}$  in the transformer legs. Plug the secondary leads into the power supply board as follows:
	- a. Black into 4B (lead 12) and 4C (lead 15) (see  $5-4603$  .)
	- b. Blue into 3 and 9 (see 5-4603  $\left($ 1)
	- c. Red into 2 and 8 (see 5-4603  $\overline{5}$ )
- 4. Install the fan (two screws)  $\begin{bmatrix} 1 \end{bmatrix}$ .
- 5. Install the fan leads into TB1-7 and TB1-10 **12.**
- 6. Reconnect the two input leads to P-TB1 2. (See table  $\boxed{1}$  .)
- 7. Install the safety shield supplied on later model machines.
- 8. Install the printer power supply safety cover.
- 9. Assemble the printer on the printer power supply (5-4003).

Note: Transformers with an internal shield have a ground lead that must be connected under a transformer leg when the transformer is installed.

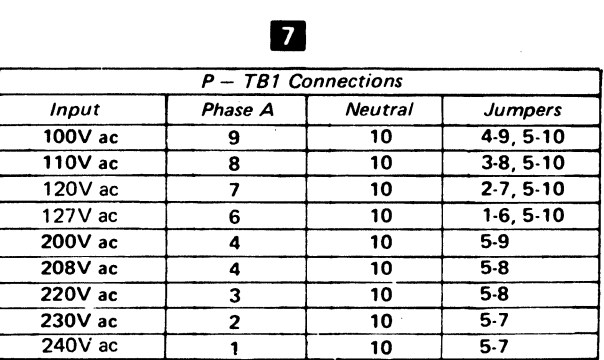

# 5-4605 Printer Fan Removal and Installation

See Figure 5-34.

### Removal

## DANGER

Disconnect the 3287 power plug from the customer power outlet and remove cables A1A3 and A1A4 from the power supply board.

- 1. Switch power off.
- 2. Separate the printer from the power supply (5-4003).
- 3. Remove the two fan leads from the transformer side of P-T91-7 and P-TB1-10 **g ...** When installing the fan, replace the safety shield (on later model machines).
- 4. Remove the two fan bracket mounting screws 2.
- 5. Lift out the fan assembly. Ensure that the bracket clears the power supply board.
- 6. Remove the fan from the bracket. When you reinstall the bracket, ensure that the air flow direction mark on the fan points toward the bracket.

### Installation

Install the printer fan in the reverse sequence of the rem0val procedure.

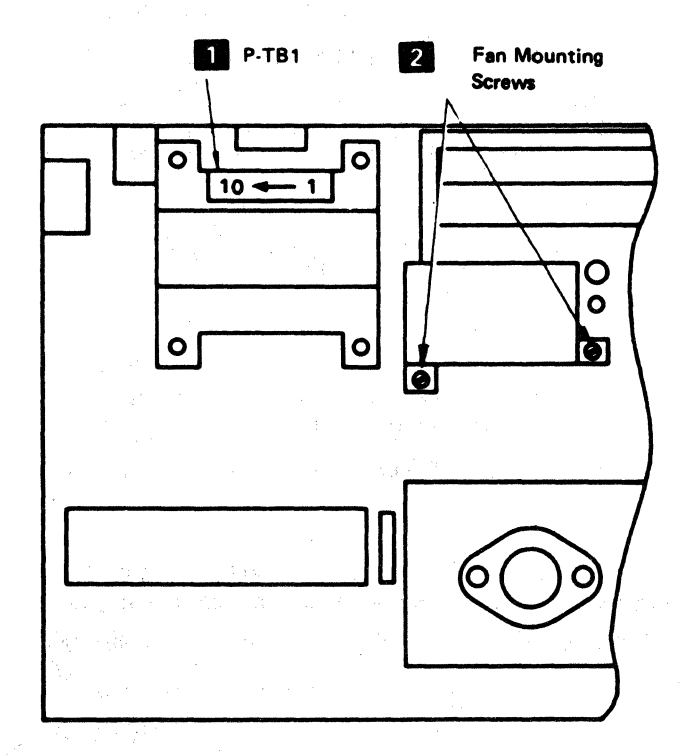

Figure 5-34. Printer Fan Removal

# 5-4606 Power Supply Safety Cover Removal and Installation

See Figure 5-35.

#### Removal

- 1. Switch power off.
- 2. Remove the front cover (4-1330).
- 3. Open the front panel.
- 4. Push the print head carrier to the far right.
- 5. Loosen the two screws **B** in the front of the cover at the printer base.
- 6. Loosen the screw  $\blacksquare$  in the keyhole opening in the top of the cover.
- 7. Carefully work the safety cover under the drive belt and out the front of the printer.

#### Installation

Install in the reverse sequence of the removal procedure.

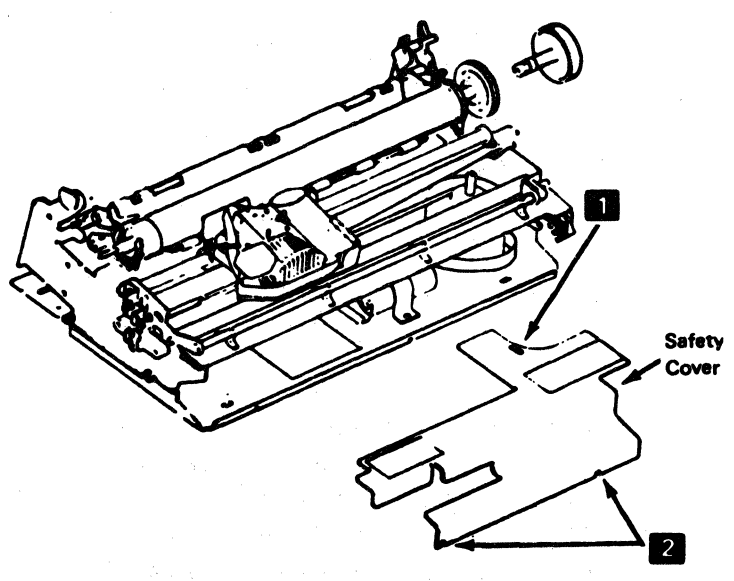

# 5-4607 Transistor 01 Removal and Installation

See Figure 5-36

### Removal

- 1. Switch power off.
- 2. Remove the safety cover (5-4606).
- 3. Remove the two screws **D** from the transistor.
- 4. Pull the transistor from the socket. (The mica washer will fall out also.)

## Installation

- 1. Install a new mica washer when installing a new transistor.
- 2. Install in the reverse sequence of the removal procedure.

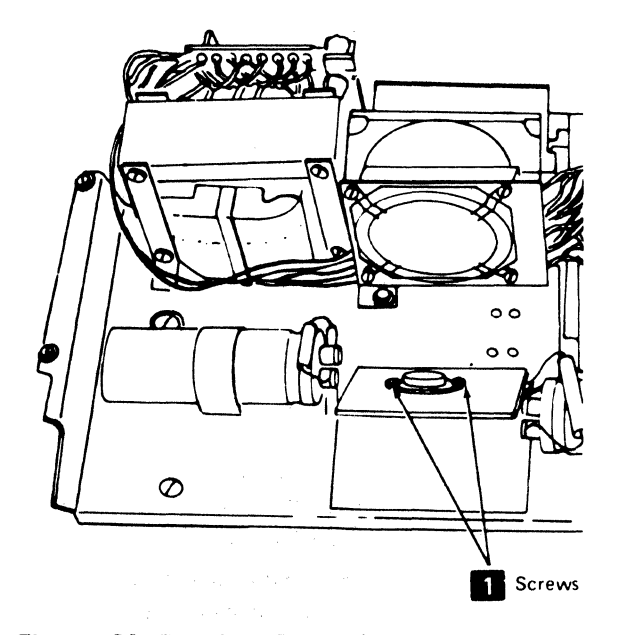

Figure 5·36. Transistor Removal

 $\label{eq:2.1} \mathcal{L}_{\mathcal{A}} = \sum_{i=1}^n \mathcal{L}_{\mathcal{A}} \left( \mathcal{L}_{\mathcal{A}} \right) \left( \mathcal{L}_{\mathcal{A}} \right) \left( \mathcal{L}_{\mathcal{A}} \right) \left( \mathcal{L}_{\mathcal{A}} \right) \left( \mathcal{L}_{\mathcal{A}} \right) \left( \mathcal{L}_{\mathcal{A}} \right) \left( \mathcal{L}_{\mathcal{A}} \right) \left( \mathcal{L}_{\mathcal{A}} \right) \left( \mathcal{L}_{\mathcal{A}} \right) \left( \mathcal{L}_{\mathcal{A}}$ 

 $\sim$ 

# 5-4608 Capacitor P-C3 Removal and Installation

See Figure 5-37.

Removal

## DANGER

Disconnect the 3287 power plug from the customer power outlet and remove cables A1A3 and A1A4 from the matrix printer power supply board.

- 1. Switch power off.
- 2. Separate the printer from the power supply (5-4003).
- 3. Remove the power supply board (5-4603).
- 4. Note the polarity connections and remove the two capacitor connecting screws **D** on the under side of the power supply board.
- 5. Position the capacitor as far to the rear of the board as possible.

### Installation

Install in the reverse sequence of the removal procedure.

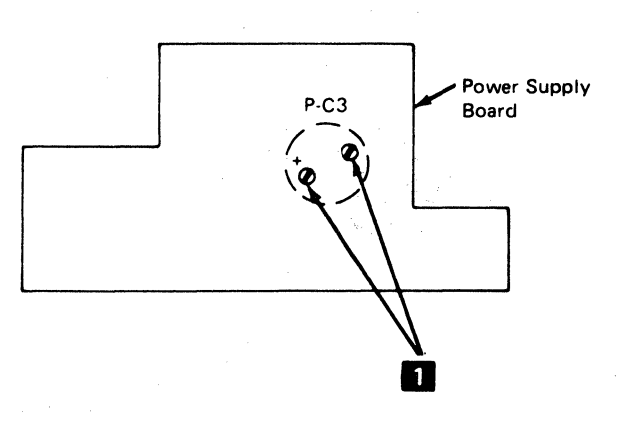

Figure 5·37. Printer Capacitor P·C3 Removal

机器容器的 编制的 最后的人 化二乙酸乙酯

## 5-4609 Transistor Q1 Test Procedure

#### Removal

- 1. Switch off power.
- 2. Remove the printer covers (4-1300).
- 3. Remove the power supply safety cover.
- 4. Remove transistor 01 (5-4607).
- 5. Set CE meter to the Rx 100 range.
- 6. Connect one lead to emitter **D** and the other lead to base **ID**. Record the meter reading.
- 7. Reverse the leads to emitter  $\blacksquare$  and base  $\blacksquare$ . Record the meter reading.
- 8. If the ratio of the two readings above is less than 100:1, replace transistor Q1.
- 9. Connect one lead to base 2 and the other lead to collector **8** . Record the meter reading.
- 10. Reverse the leads to base  $\begin{bmatrix} 2 \\ 2 \end{bmatrix}$  and collector  $\begin{bmatrix} 3 \\ 3 \end{bmatrix}$ .
- 11. If the ratio of the two readings above is less than 100:1, replace transistor 01.

#### Installation

Install in the reverse sequence of the removal procedure.

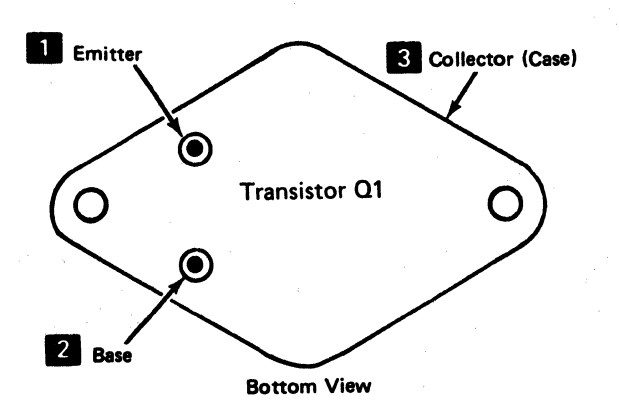

# 5-4700 CARRIER

# 5-4701 Carrier and Main Shaft Removal and Installation

See Figure 5-38.

### Removal

This adjustment is sequence-sensitive. Perform the print emitter to pickup (5-4504) and left margin (5-4505) adjustments after replacing a carrier or main shaft.

- 1. Switch power off.
- 2. Remove the ribbon (5-4909).
- 3. Separate the printer from the power supply (5-4003).
- 4. Remove the print head (5-4801).
- 5. Remove the belt clamp  $\mathbb{R}^3$ . For installation, ensure that the belt alignment is correct before tightening the clamp.
- 6. Remove the print emitter pickup (5-4501 ).
- 7. Remove the ribbon drive lines (5-4905).
- 8. Remove the screw **D** from each end of the carrier main shaft. For installation only, position the shaft  $\overline{6}$  so that the mark on the shaft is up. 9. Loosen the screws  $\overline{2}$  in the ends of the carrier
- support shaft. Open the side frames enough to free the main shaft.
- 10. Pivot the carrier and main shaft around the carrier support shaft  $\epsilon$  to clear the A-frame  $\epsilon$ .
- 11. Lift the carrier out.
- 12. Remove the ribbon drive assembly (5-4901).

#### Installation

- 1. Install in the reverse sequence of the removal procedure.
- 2. Position the carrier main shaft  $\begin{bmatrix} 5 \\ 3 \end{bmatrix}$  so that the mark  $\begin{bmatrix} 4 \\ 4 \end{bmatrix}$ is up.
- 3. Perform the following adjustments:
	- a. Print emitter to pickup (5-4504).
	- b. Left margin (5-4505).
	- c. Carrier main and support shafts (5-4703).

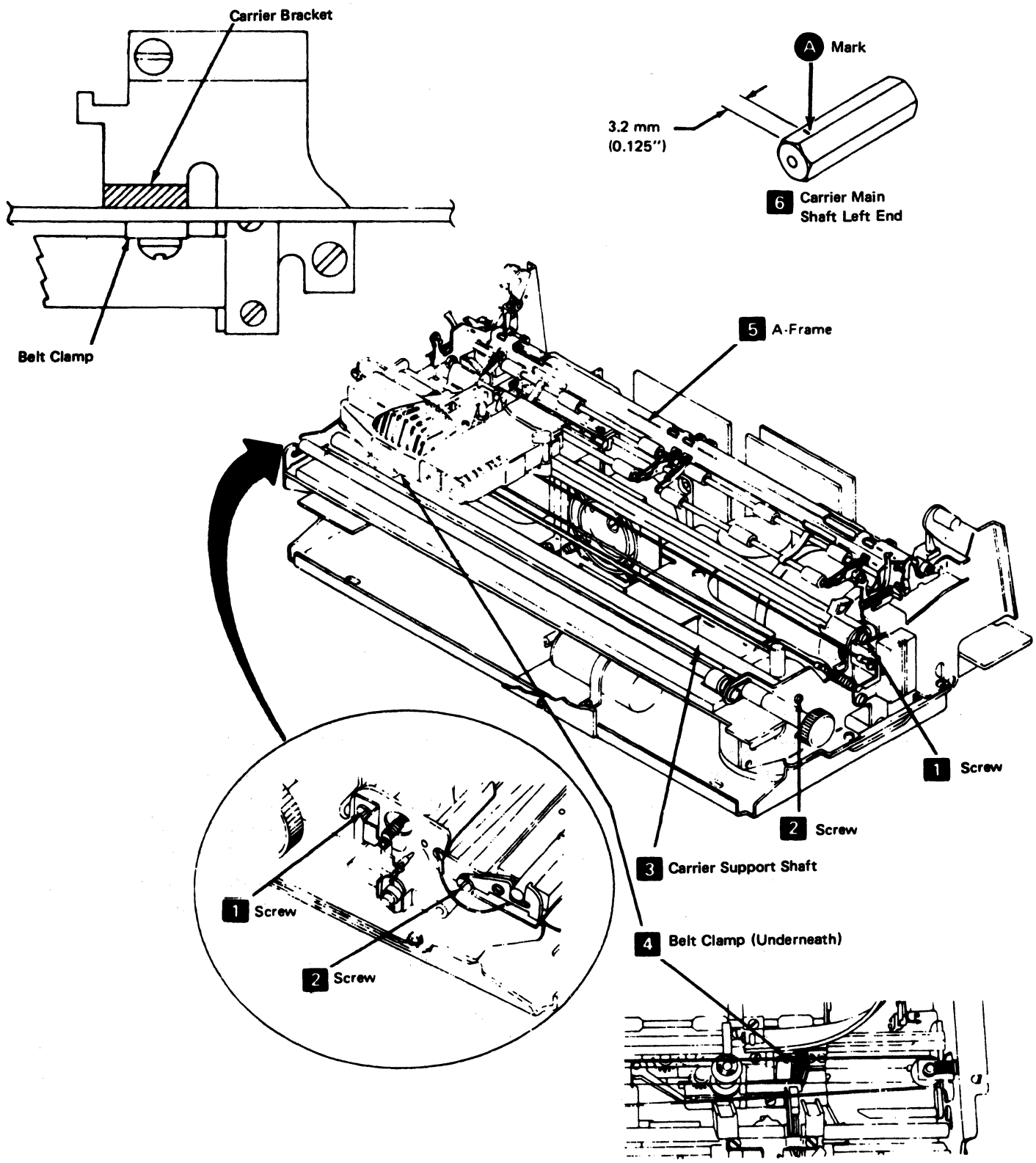

**Figure 5-38. Carrier and Main Shaft Removal** 

化碘化溴化 机胶体 人名法加尔 人名意瓦森 计加热控制 化单元

See Figure 5-38.

### Removal

This procedure is to be done in sequence. After installing the support shaft, adjust the carrier main shaft (5-4703), print emitter to pickup (5-4504), and left margin (5-4504).

- 1. Switch power off.
- 2. Separate the printer from the power supply (5-4003).
- 3. Remove the print emitter (5-4502).
- 4. Loosen the screws  $\blacksquare$  on the ends of the carrier main shaft.
- 5. Remove the screw  $2$  from each end of the carrier support shaft.

Caution: In the next step, the left end of the print emitter may spring away from the left side frame. Be careful not to damage the emitter.

6. Open the side frames enough to free the support shaft.

### Installation

- 1. Install in the reverse sequence of the removal procedure.
- 2. Perform the following adjustments:
	- a. Print emitter to pickup (5-4504).
	- b. Left margin (5-4505).
	- c. Carrier main and support shafts (5-4703).

# 5-4703 Carrier Adjustments (Main and Support Shafts)

See Figure 5-39.

### **Adjustment**

Two adjustments are necessary for the carrier: (1) the main shaft is adjusted for full contact of the carrier bearing on the shaft, and (2) the carrier bracket support bearing is adjusted. for. a 0.025 to 0.076mm (0.001 to 0.003 in.) gap to the support shaft.

- 1. Switch power off.
- 2. Remove the printer covers (4-1300).
- 3. Adjust the carrier support shaft bearing as follows:
	- a. Separate the printer from the power supply (5-4003).
	- b. Remove the ribbon drive lines (5-4905).
	- c. Slightly loosen the socket head screw  $\mathbb{G}$  at the end of the bearing eccentric  $\boxed{5}$ . Remove the pulleys  $\mathbb{S}$  to obtain access. For installation only, ensure that the clutches are installed so that both slip clockwise and drive counterclockwise (when seen from the clutch end of the shaft), when the shaft is held.
	- d. Turn the eccentric to obtain a 0.025 to 0.076mm (0.001 to 0.003 in.) gap between the bearing and the shaft  $\overline{\mathbf{z}}$  while lifting the near end of the carrier.
	- e. Tighten the socket screw  $\bullet$  on the end of the bearing eccentric.
	- f. Verify the gap; adjust it again, if necessary.
	- g. Reconnect the printer to the power supply.
- 4. Adjust the carrier main shaft  $\mathbb{R}$  (it has flat side) as follows:
	- a. Loosen the screws at the shaft ends.
	- b. Turn the shaft until the full width of the bearing **D** rolls on the flat side of the shaft 2.
	- c. Hold the shaft in this position with an adjustable wrench (be careful not to damage the shaft) and tighten the screws in the shaft ends.
- 5. Check the adjustment as follows:
	- a. Insert a strip of carbon paper about 4. 7 mm (0.187 in.) wide and 127 mm (5 in.) long between the bearing and shaft  $\Box$ .
	- b. Push the carrier over the carbon paper.
	- c. Check for a smooth, even mark; adjust the carrier again, if necessary.
- 6. Reinstall the printer covers.

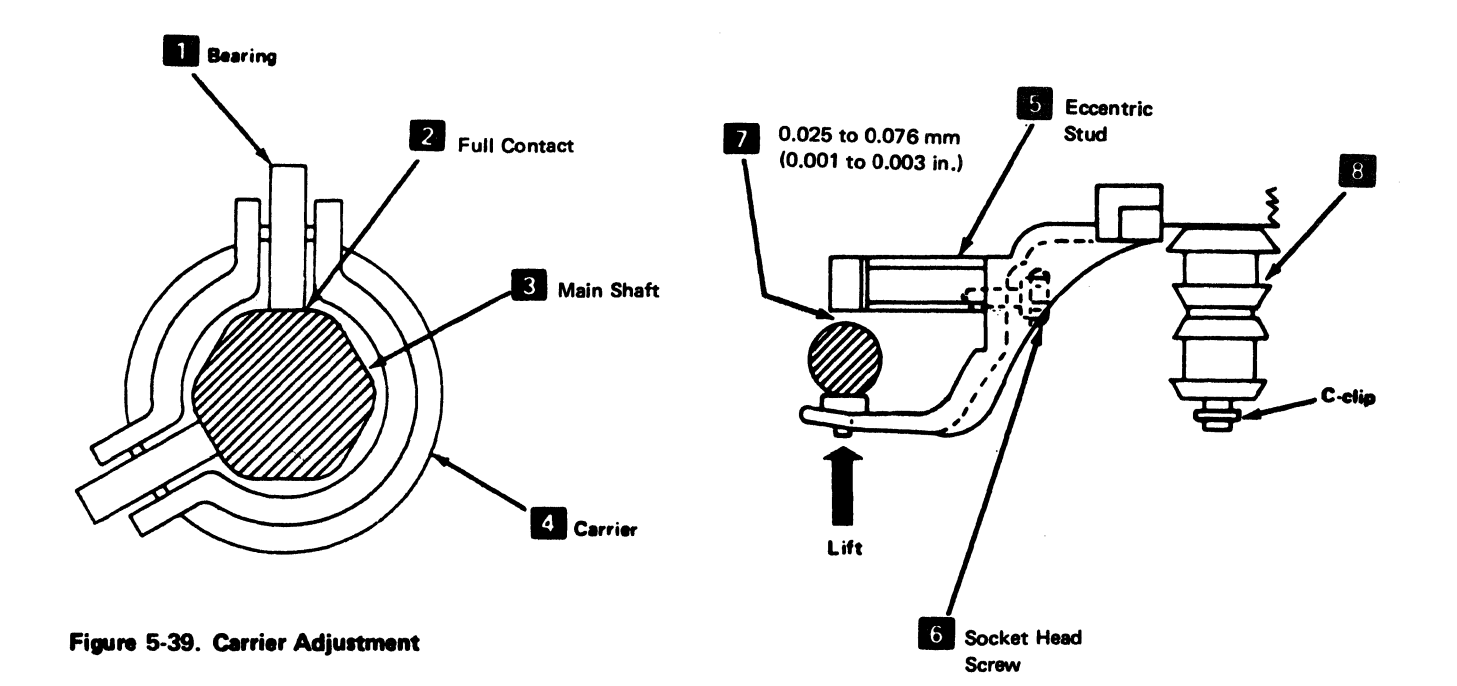

5-46

## **5-4704 Carrier Drive Belt Removal and Installation**

See Figure 5-40.

### **Removal**

- 1. Switch power off.
- 2. Remove the front cover (4-1330).
- 3. Loosen the carrier-to-belt clamp **I** and slip the belt out of the clamp. During installation, ensure that the belt alignment  $\overline{5}$  is correct before tightening the  $clamp$  **II** and screw  $\boxed{6}$  .
- **4.** Remove the belt from the motor pulley.
- 5. Remove the screw  $\overline{6}$  and remove the belt tension assembly. When you reinstall it, do not tighten the screw until alignment is completed.

### **Installation**

Install in the reverse sequence of the removal procedure.

**Note:** If the belt is slipping off, check to see that the carrier drive motor bracket is shaped at a 90 degree angle and it is parallel to the carrier shaft. If it is necessary to bend the bracket, be careful not to bend the printer side frame.

 $\mathcal{A}_{\mathbf{v}}$ 

 $\rightarrow$ 

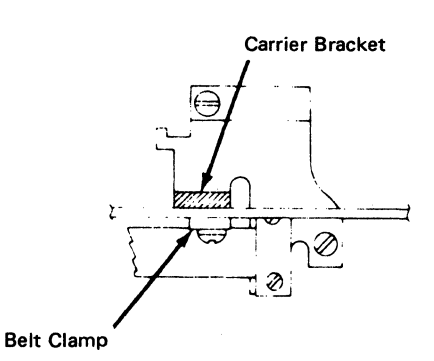

5 Drive Belt Alignment

.<br>The contract with a search of the contract of the contract of the contract of the contract of the contract of

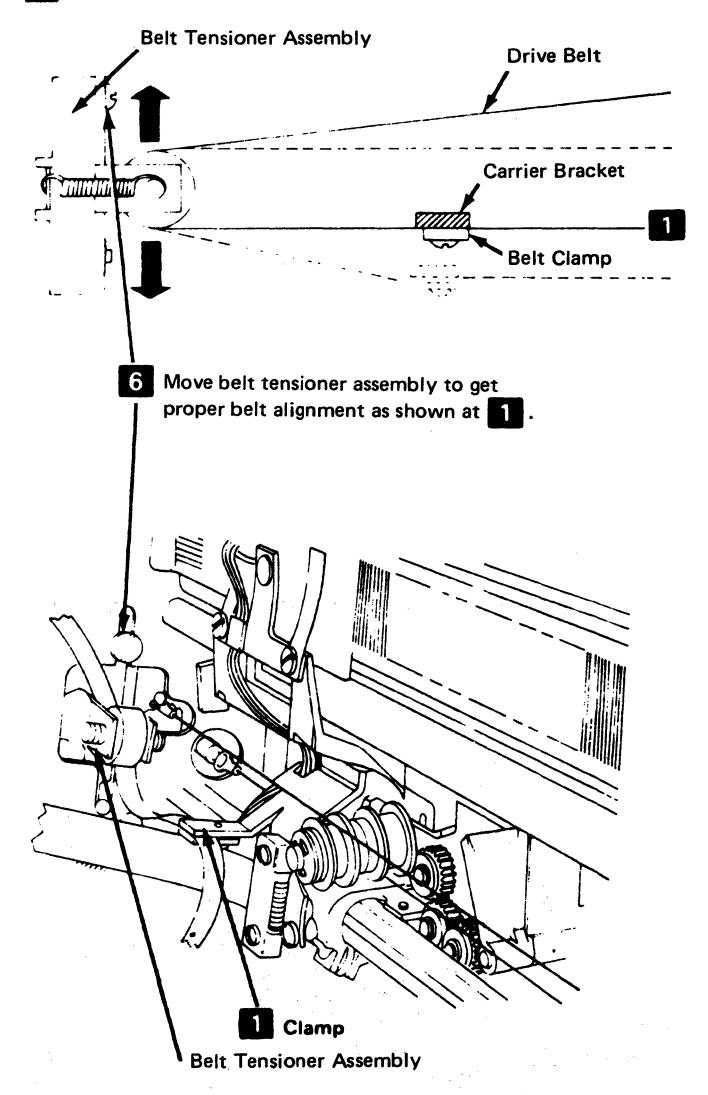

**Figure** 5-40. **Carrier Drive Belt Removal** 

# 5-4705 carrier Leaf Spring and Bearing Removal and Installation

See Figure 5-41.

### Removal

- 1. Switch power off.
- 2. Separate the printer from the power supply (5-4003).

Note: When you remove the clamp  $\mathbf{E}$  in the following step, note its position. If it is not installed correctly, it will hit the left side frame when the print head is at the far left.

3. Remove the two screws from the leaf spring and bearing  $\blacksquare$  ; then remove the assembly.

## Installation

Install in the reverse sequence of the removal procedure. Ensure that the bearing sides are parallel to the shaft flats. (Look through the holes in the left side frame to verify that they are parallel.)

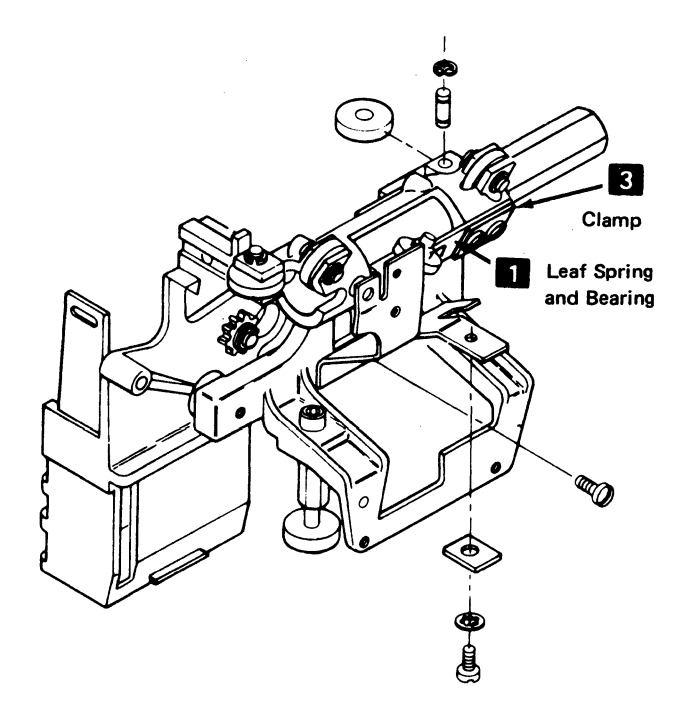

Figure 5-41. Carrier Leaf Spring and Bearing Removal

# 5-4706 Print Head Carrier Stepper Motor Removal and Installation

See Figure 5-42.

### Removal

- 1. Switch power off.
- 2. Separate the printer from the power supply (5-4003).
- 3. Disconnect the motor leads from TPB1  $2$ .
- 4. Slip the belt off the motor pulley.
- 5. Remove the two screws holding the stepper motor to the motor mounting bracket  $\mathbf{R}$  (remove leads from TPB1-10 if necessary).
- 6. Remove the motor and bracket from the printer.

### Installation

Install the stepper motor in the reverse sequence of the removal procedure.

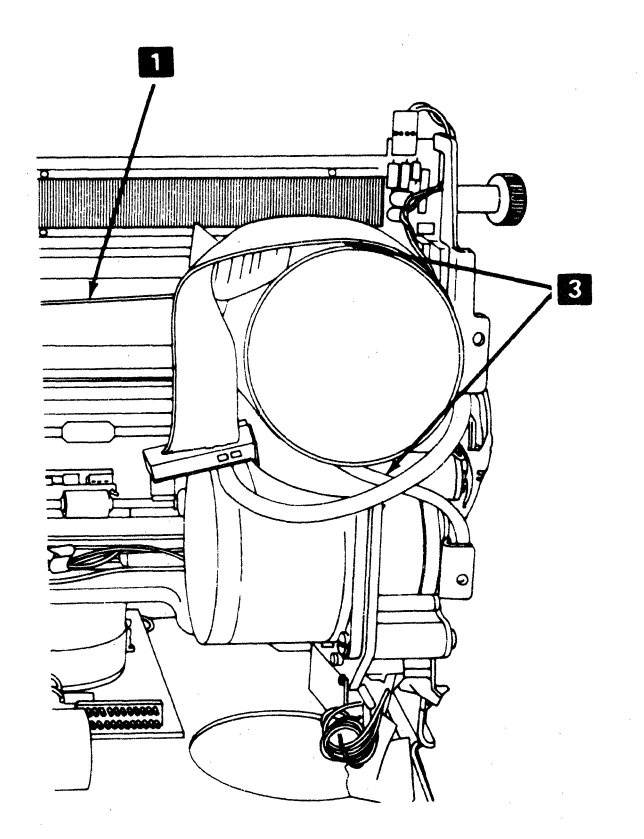

Figure 5-42. Carrier Stepper Motor Removal

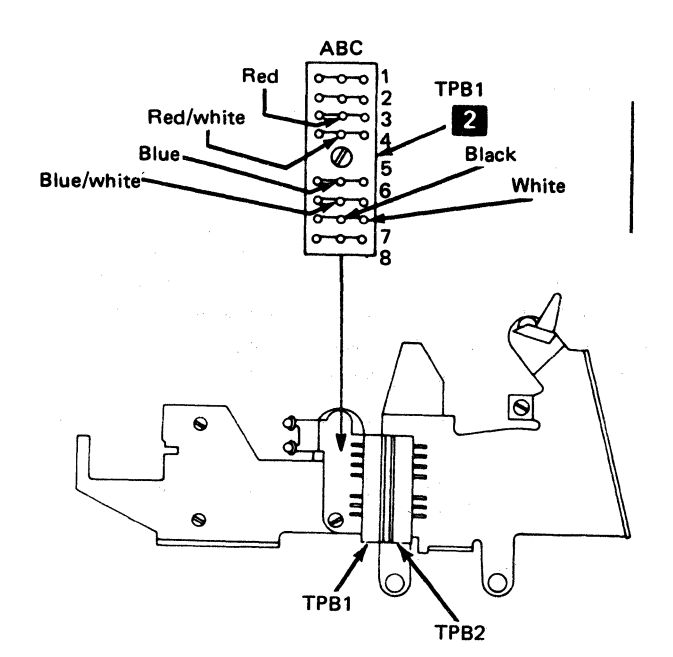

 $\mathcal{L}^{\pm}$  . The  $\mathcal{L}^{\pm}$ 

## 5-4800 PRINT HEAD

## 5-4801 Print Head Removal and Installation

See Figure 5-43 and 5-44.

## Removal

### **DANGER**

The print head may be VERY HOT after continued use. Always let the head cool before removing it

1. Switch power off and move the print head to the center of the platen.

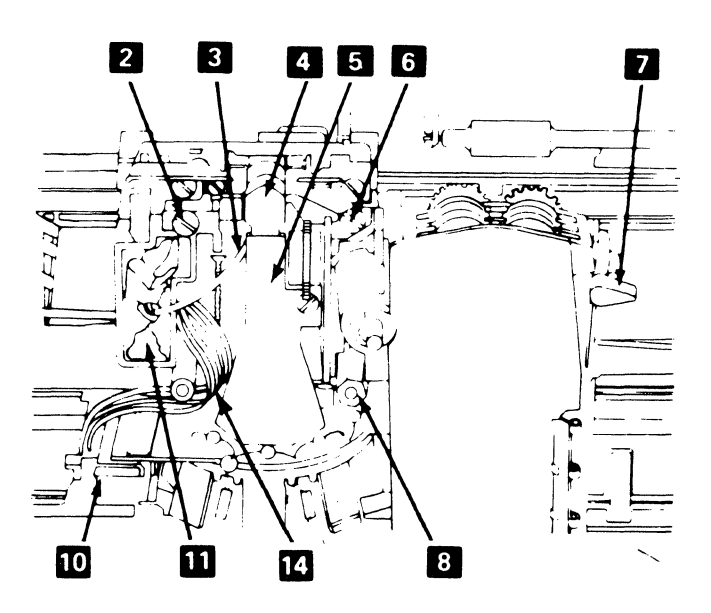

Figure 5-43. Print Head Removal

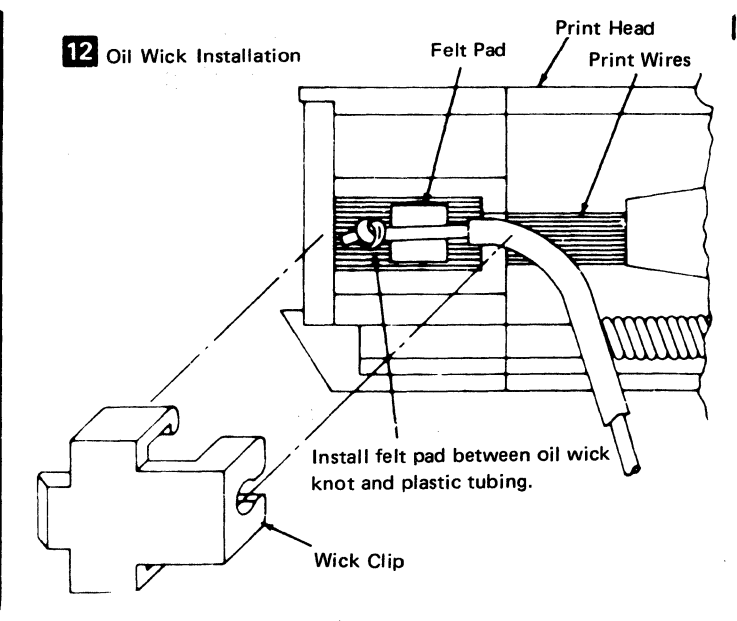

Figure 5-44. Oil Wick Installation

- 2. Remove the front cover (4-1330).
- 3. Push the print head to the forms loading position (far left). During installation only. push the print head in and out of the forms loading position to verify that the head retract correctly.
- 4. If the machine uses a ribbon cartridge, remove the ribbon cartridge and continue with step 6; otherwise, continue with step 5.
- 5. Open the ribbon feed rolls **II** . remove the ribbon from the print head  $\overline{5}$ , and move the ribbon to the right.
- 6. Remove the print head cover (two screws).
- 7. Disconnect the print head cable from EC3  $\overline{10}$ .
- 8. Remove the screw  $\begin{array}{|c|c|c|c|c|c|}\n\hline\n\text{8} & \text{Hence} & \text{B} & \text{that hold} \\
\hline\n\end{array}$ the mounting tabs.
- 9. Remove the screw **2** that holds the bronze block.
- 10. Remove the oil container cover and pull the oil wick  $\vert$  from the felt container  $\vert$  1 . During installation, if there is no oil in the felt, add IBM No. 6 oil.
- 11. Lift off the print head.
- 12. Remove the ribbon shield 13 (5-4810).

### Installation

- 1. Install in the reverse sequence of the removal procedure.
- 2. Ensure that the spring loaded clip  $\mathbb{R}$  is moved toward the rear of the printer.
- 3. Do the print head adjustments (5-4802).
- 4. During new print head installation only, soak the two felt washers on the right bar, the bronze block, the rear slide points on the left bar, and the old oil wick with IBM No. 6 oil; install the old wick into the new print
- $\blacksquare$  head  $\blacksquare$  (Figure 5-44).

# 5-4802 Print Head Adjustment

See Figure 5-45.

### **Adjustment**

- 1. Switch power off.
- 2. Remove the front cover (4-1330).
- 3. Move the print head to the center of the carrier shaft.
- 4. If the machine uses a ribbon cartridge, remove the ribbon cartridge and continue with step 6; otherwise, continue with step 5.
- 5. Open the ribbon feed rolls (lever  $\mathbb{Z}$ ), remove the print head cover, and place the cover and ribbon to the right.
- 6. Remove the print head form guide  $\overline{5}$  (5-4803).
- 7. Remove the ribbon shield  $2$  (5-4810).
- 8. Install the platen and turn it so that the two setscrews that hold the right-hand platen knob are an equal distance to either side of vertical.
- 9. Position the print head so that the ends of the wires are 0.30 to 0.36 mm (0.012 to 0.014 in.) from the platen, as follows:
	- a. Lossen the hold-down stud  $\begin{array}{|c|c|c|}\n\hline\n\text{S} & \text{and the screw} & \text{S} \\
	\hline\n\text{on the right of the print head.} & \text{or } \begin{array}{|c|c|c|}\n\hline\n\text{S} & \text{or} & \text{S} \\
	\hline\n\text{S} & \text{or} & \text{S} \\
	\hline\n\text{S} & \text{or} & \text{S} \\
	\hline\n\text{S} & \text{or} & \text{S} \\
	\hline\n\text{S} & \text{or} & \text{S} \\
	\hline\n\text{$
	- b. Set the copy control dial to zero  $\Box$ .
- c. Place a 0.36 mm (0.014 in.) gauge between the platen and the print head wires  $\overline{a}$  .<br>Note: Two punch cards can be used instead of the gauge.

- d. Move the print head to the center of the carrier and push the head lightly toward the platen.
- e. Tighten the hold-down screw.

10. Check the adjustment while turning the platen through 360 degrees.

Note: If the adjustment is outside of the tolerance in step 10, you have a bent platen shaft or eccentric platen. Replace any bent parts before continuing. Adjust the print head again, if necessary.

11. Complete this procedure by reversing the first seven steps.

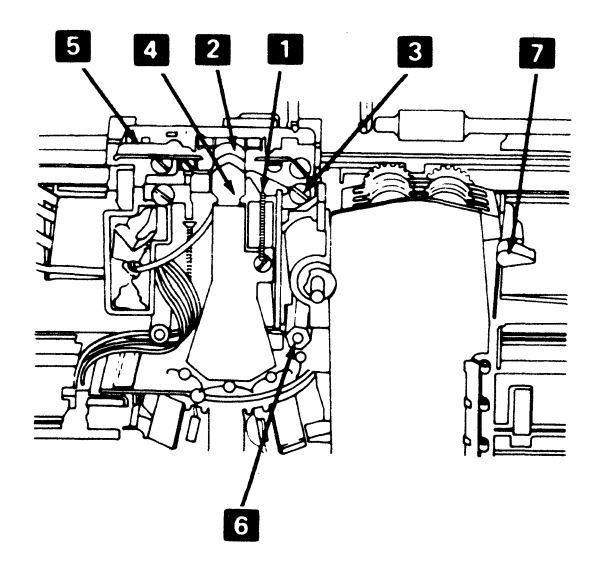

Figure 5-45. Print Head Adjustment

# 5-4803 Print Head Forms Guide Removal and Installation

See Figure 5-46.

The print head forms guide should be as far as possible from the platen and centered inside the limits of the mounting holes.

- 1. Switch off power.
- 2. Remove the front cover (4-1300).
- 3. Slide the print head to the center.
- 4. Remove the guide mounting screws **II**, retract the print head by hand, and remove the guide.
- 5. Install the new guide. Center the guide and position it as close to the print head as possible. Tighten the screws.

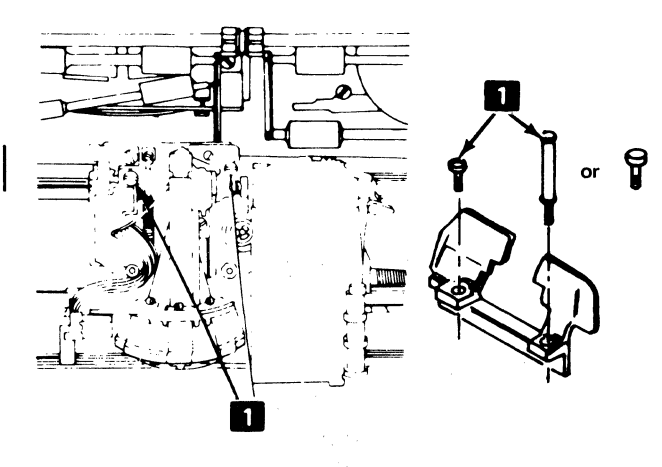

Figure 5-46. Print Head Forms Guide Removal

# 6-4805 Print Head Cable Removal and Installation

See Figure 5-47.

### Removal

This procedure is sequence-sensitive. Make the print emitter to pickup adjustment (5-4504) and the left margin adjustment (5-4505) after replacing the cable.

- 1. Switch power off and remove the front cover (4-1330).
- 2. Remove the print head (5-4801). Make this adjustment during installation.
- 3. Separate the printer from the power supply (5-4003).
- 4. Remove the print emitter pickup (5-4501).
- 5. Remove the carrier-to-belt clamp  $\blacksquare$  and slip the belt out of the clamp.
- 6. Remove the cable clamp bracket  $\blacksquare$  (two screws).
- 7. Remove the cable through the opening in the casting  $\overline{15}$  and push the connector through the hole.
- 8. Remove the two screws from the cable clamp assembly  $\mathbb{Z}$  (long flat spring with plastic on the ends).

### Installation

- 
- 1. Fold the new cable on the mark  $\blacksquare$  .<br>2. Attach the cable clamp assembly and cable to the bracket 2.
- 3. Make a 90" counterclockwise twist in the cable and fold the cable at right angles to the long part of the  $cable$   $12$ .
- 4. Place the two small parts of the cable in the bracket notch 14 and fold them back.
- 5. Push the large plug through the hole in the casting and reinstall the cable into the opening so that the locking arms **IO** are at the left.
- 6. Fasten the cable bracket in place (two screws).
- 7. Replace the belt in the carrier-to-belt clamp  $\blacksquare$  and tighten the clamp.
- 8. Form the cable to the flat spring.

supervisory of the substance of the

- 9. Form a loop in the cable  $\blacksquare$  at the end of the flat spring 8.
- 10. Form the print head cable around the head mounting<br>**In the late of plugging it into EC3.**
- 11. Install the print head (5-4801).
- 12. Install the print emitter pickup and plug P2A and P2B, as shown on the safety cover decal (5-4501).
- 13. Replace the printer on the power supply (5-4003).
- 14. Make the print emitter to pickup adjustment (5-4504) and the left margin adjustment (5-4505) after replacing the cable.

Note: Ensure that there is a gap between the cable and the drive belt. If the print head cable rubs against the drive belt, loosen the two screws holding the cable to the base plate of the printer power supply; move the cable away from the belt; and tighten the screws. If there still is no gap between the cable and the drive belt, place the printer<br>in the service position and loosen the two screws 2 (Figure 5-47), holding the cable to the print head carrier assembly; move the cable assembly to obtain the gap; then tighten the screws.

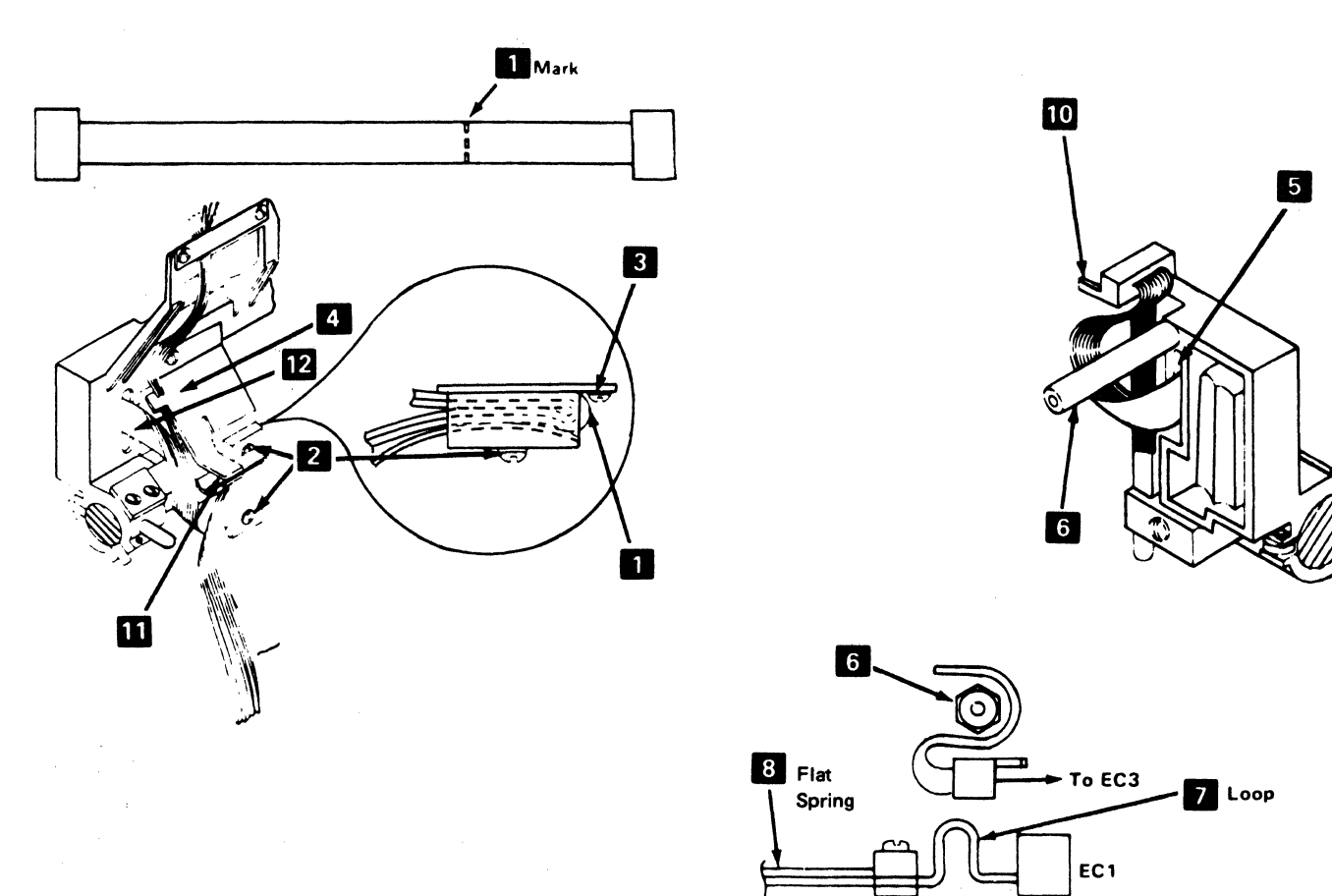

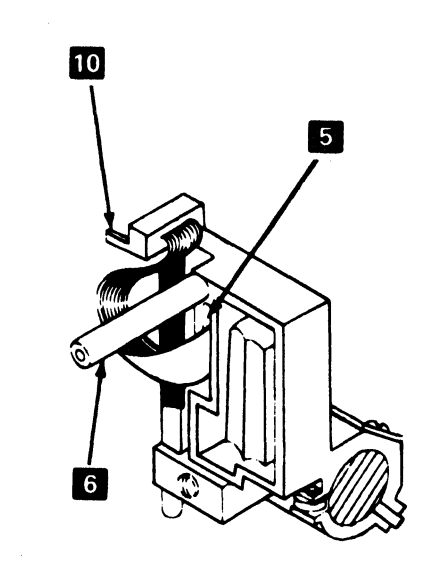

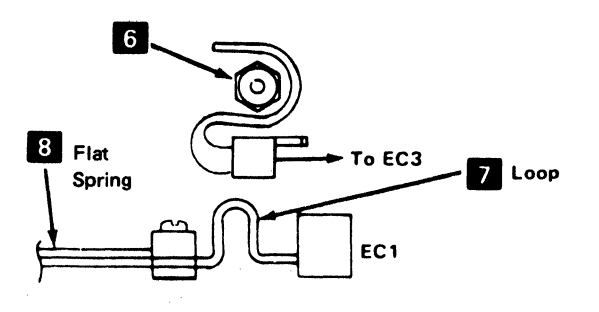

Figure 5-47. Print Head Cable Removal and Replacement

The Research of The Property

 $\label{eq:2.1} \mathcal{F}_{\mathcal{L}}(\mathcal{L})=\mathcal{F}_{\mathcal{L}}(\mathcal{L})=\mathcal{F}_{\mathcal{L}}(\mathcal{L})\mathcal{H}^{\mathcal{L}}(\mathcal{L})=\mathcal{F}_{\mathcal{L}}(\mathcal{L})\mathcal{H}^{\mathcal{L}}(\mathcal{L})=\mathcal{F}_{\mathcal{L}}(\mathcal{L})\mathcal{H}^{\mathcal{L}}(\mathcal{L})=\mathcal{F}_{\mathcal{L}}(\mathcal{L})\mathcal{H}^{\mathcal{L}}(\mathcal{L})$ 

 $\label{eq:1} \mathcal{L}_{\mathcal{A}}(\mathcal{A}) = \mathcal{L}_{\mathcal{A}}(\mathcal{A}) = \mathcal{L}_{\mathcal{A}}(\mathcal{A}) = \mathcal{L}_{\mathcal{A}}(\mathcal{A}) = \mathcal{L}_{\mathcal{A}}(\mathcal{A})$ 

 $\sim 10$ 

IBM 3287 Printer Models 1 & 2 Maintenance Information Serial Nos. 30000 & Above 5-53

 $\label{eq:2.1} \mathcal{L}(\mathcal{L}^{\mathcal{L}}(\mathbb{Z}_2))_{\mathcal{M}} \mathcal{H}(\mathbb{Z}_2) \cong \mathcal{L}(\mathbb{Z}_2) \otimes \mathcal{L}(\mathbb{Z}_2) \otimes \mathcal{L}(\mathbb{Z}_2)$ a martin de la companya de la companya de

## 5-4806 Oil Felt Service

### See Figure 5-48.

- 1. Switch power off.
- 2. Remove the front cover (4-1330).
- 3. If the machine uses a ribbon cartridge, remove the ribbon cartridge and continue with step 5; otherwise, continue with step 4.
- 4. Open the ribbon feed rolls. Remove the ribbon from its guides and place it on top of the ribbon in the ribbon box.
- 5. Remove the print head cover (two screws)
- 6. Remove the plastic cover on the felt container  $\mathbb{Z}$  .
- 7. Soak the felt with IBM No. 6 oil.
- 8. Complete this procedure by reversing the first six steps.

# 5-4808 Print Head Ribbon Lifter Removal and **Installation**

See Figure 5-49.

### Removal

1. Switch power off.

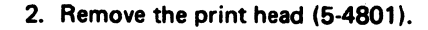

3. Remove the screw  $\blacksquare$  and remove the ribbon lifter.

## Installation

1. When installing the print head ribbon lifter, adjust it to 0.0 to -0.5 mm (+0.00 to ·0.02 in.) with the copy control dial  $\overline{\mathbf{5}}$  set at the highest mark. (See  $\overline{\mathbf{5}}$  ). Complete the installation by reversing the sequence of the removal procedure.

## 5-4809 Copy Control Dial Removal and Installation

See Figure 5-48.

### Removal

- 1. Remove the print head ribbon lifter (5-4808).
- 2. Tilt the assembly away from the print head and remove the screw that holds the dial  $\overline{\phantom{a}}$ .

## Installation

Install in the reverse sequence of the removal procedure.

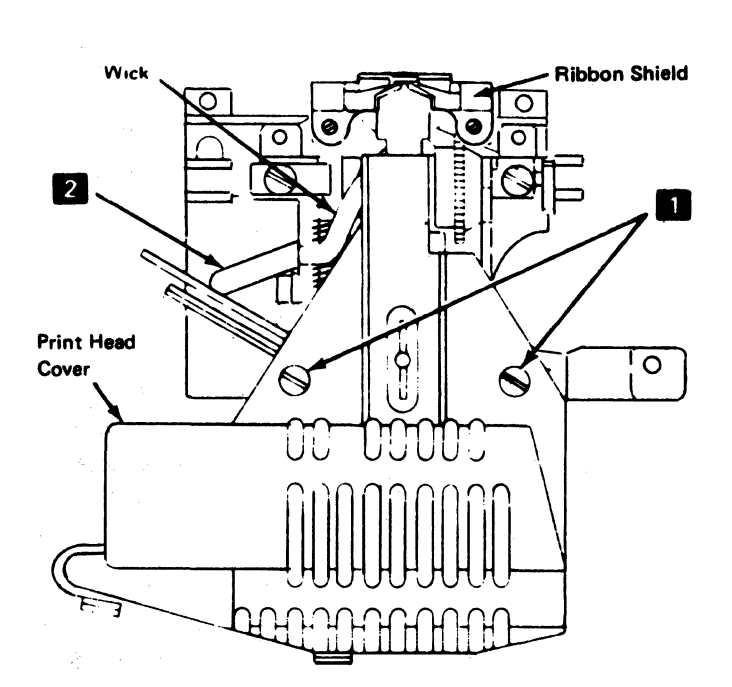

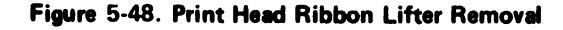

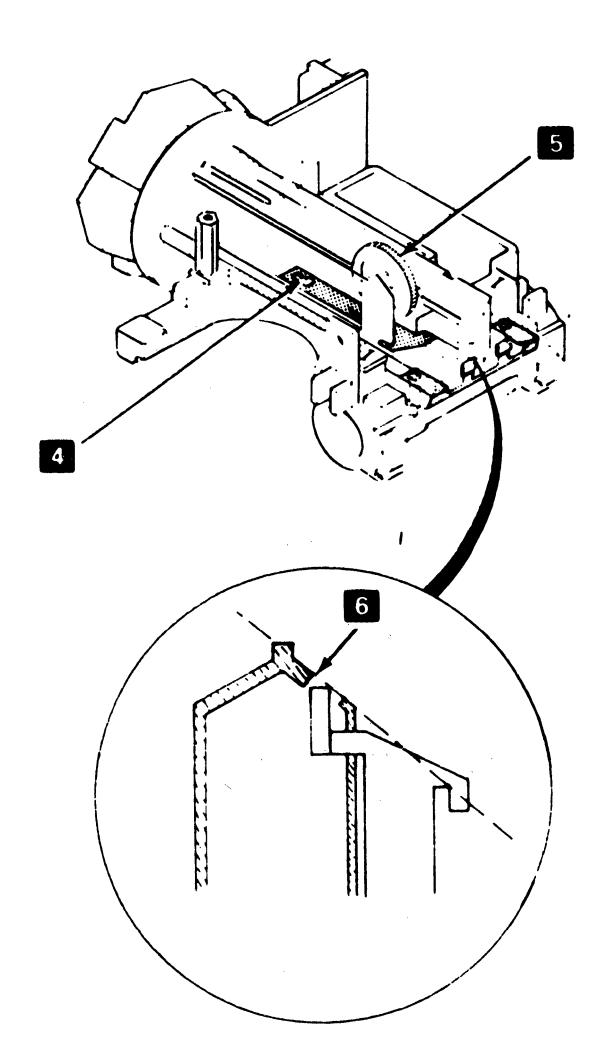
# 5-4810 Print Head Ribbon Shield Removal and Installation

See Figure 5-49.

#### Removal

- 1. Switch power off.
- 2. Remove the front cover (4·1330).
- 3. Remove the paper deflector.
- 4. Remove the print head forms guide (5-4803). If the machine uses a ribbon cartridge, remove the ribbon cartridge and continue with step 6; otherwise, continue with step 5.
- 6. Open the ribbon feed rolls and remove the 'ribbon from in front of the print head.
- 6. Remove the two screws **3** and replace the ribbon shield.

#### Installation

- 1. Replace the ribbon shield.
- 2. Adjust for a 0.18 mm  $(0.007)$  in.) minimum gap  $\boxed{2}$ between the ribbon shield and the print head. For correct forms movement, the bottom of the ribbon<br> **I** must track below the opening in the ribbon shield  $6$ .
- 3. Install the platen without the paper deflector.
- 4. Set the copy control dial  $\blacksquare$  at zero.
- 5. Pull the print head back and place 0.30 to 0.51 mm (0.012 to 0.020 in.) of paper or card stock between the ribbon shield and the platen.
- 6. Push the print head tightly against the paper or card stock and tighten the two screws  $\mathbf{R}$ . This is to ensure correct parallel alignment between the ribbon shield and the platen.
- 7. Carefully remove the paper inserted in step 5. The result should be a minimum gap of 0.20 mm (0.008 in.) between the ribbon shield and the platen<br>as shown at **II**.
- 8. Assemble the printer by reversing the sequence of the first six steps in the removal procedure.

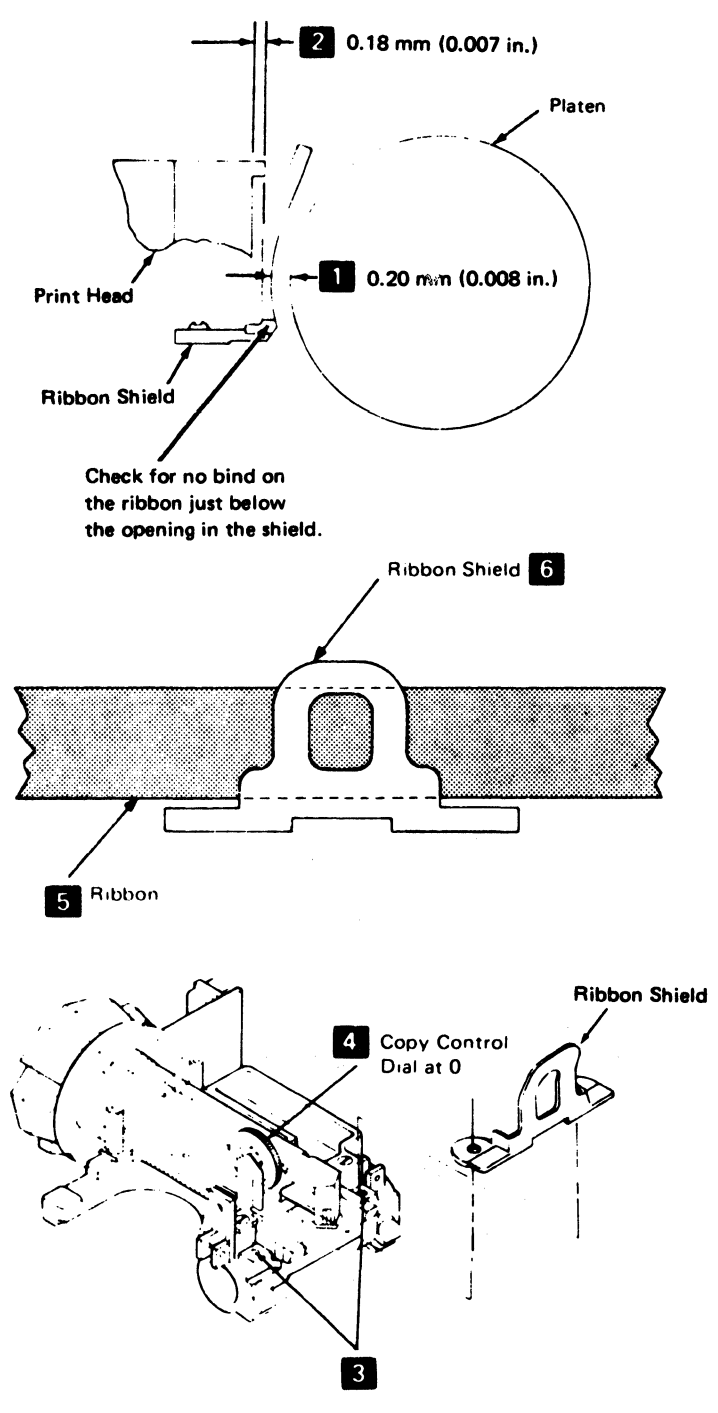

Figure 5-49. Ribbon Shield Removal

### 5-4811 Print Head Retract Ramp Adjustment

administration See Figure 5·50.

#### Adjustment

Note: The ramp should move the head 2,38 to 3.17 mm (0.094 to 0.125 in.).

- 1. Switch power off.
- 2. Remove the front cover (4·1330).
- 3. Loosen the two retract ramp mounting screws  $\sqrt{2}$ slightly.
- 4. Move the print head carrier assembly against the left side frame.
- 5. Set the copy control dial  $\overline{3}$  to zero.
- 6. Position the retract ramp II so that the copy control dial is  $2.41 \pm 0.13$  mm (0.095  $\pm$  0.005 in.) from the print head housing. Use a code plate alignment tool<br>II (P/N 460028) as shown to measure this setting. Tighten the two screws.
- 7. Complete the procedure by reversing steps 1 and 2.

Note: Print head spring tension must be 700 to 900 grams. Weak springs cause light printing in the first position after the head leaves the ramp.

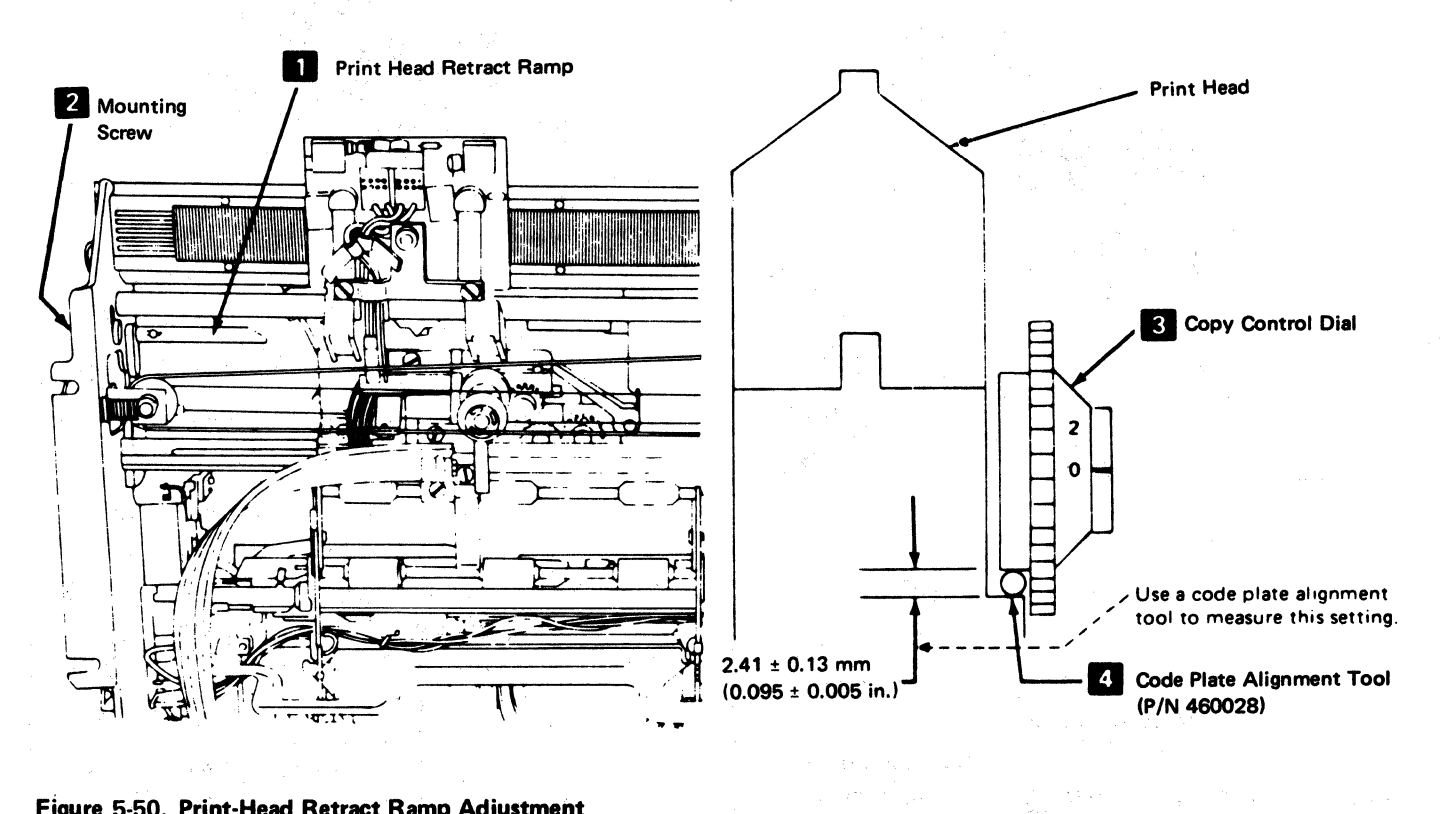

Figure 5·50. Print-Head Retract Ramp Adjustment

 $\sim$  10  $\omega$  ). a video kan 的复数人名英格兰人姓氏克里尔的变体 化乙烯酸盐

production  $\frac{\partial}{\partial t} \left( \frac{\partial}{\partial t} \right) \leq \frac{1}{2} \left( \frac{\partial}{\partial t} \right) \left( \frac{\partial}{\partial t} \right) \leq \frac{1}{2} \left( \frac{\partial}{\partial t} \right) \leq \frac{1}{2} \left( \frac{\partial}{\partial t} \right) \leq \frac{1}{2} \left( \frac{\partial}{\partial t} \right) \leq \frac{1}{2} \left( \frac{\partial}{\partial t} \right) \leq \frac{1}{2} \left( \frac{\partial}{\partial t} \right) \leq \frac{1}{2} \left( \frac{\partial}{\partial t} \right) \leq \frac{$ 医学模式 医无变性 医大脑 

 $\label{eq:2.1} \mathcal{L}_{\mathcal{A}} = \mathcal{L}_{\mathcal{A}} \mathcal{L}_{\mathcal{A}} + \mathcal{L}_{\mathcal{A}} \mathcal{L}_{\mathcal{A}} + \mathcal{L}_{\mathcal{A}} \mathcal{L}_{\mathcal{A}} + \mathcal{L}_{\mathcal{A}} \mathcal{L}_{\mathcal{A}} + \mathcal{L}_{\mathcal{A}} \mathcal{L}_{\mathcal{A}}$ 

# 5-4900 RIBBON DRIVE

# 5-4901 Ribbon Drive Removal and Installation (Ribbon-Box Machines)

See Figure 5-51.

#### Removal

 $\mathbf{I}$ 

- 1. Switch power off.
- 2. Remove the ribbon from around the print head.

Note: Open the ribbon feed rolls and ensure that the ribbon box cover will remain closed.

- 3. Remove the drive lines (5-4905).
- 4. Remove the screw from the inside of the ribbon box **Z** using caution so as not to move the ribbon.
- 5. Remove the screw from the left side of the ribbon box, beside the feed rolls **D** .<br>6. Lift out the ribbon clutch assembly.
- 

#### Installation

 $\mathbf{I}$ 

Install in the reverse sequence of the removal procedure.

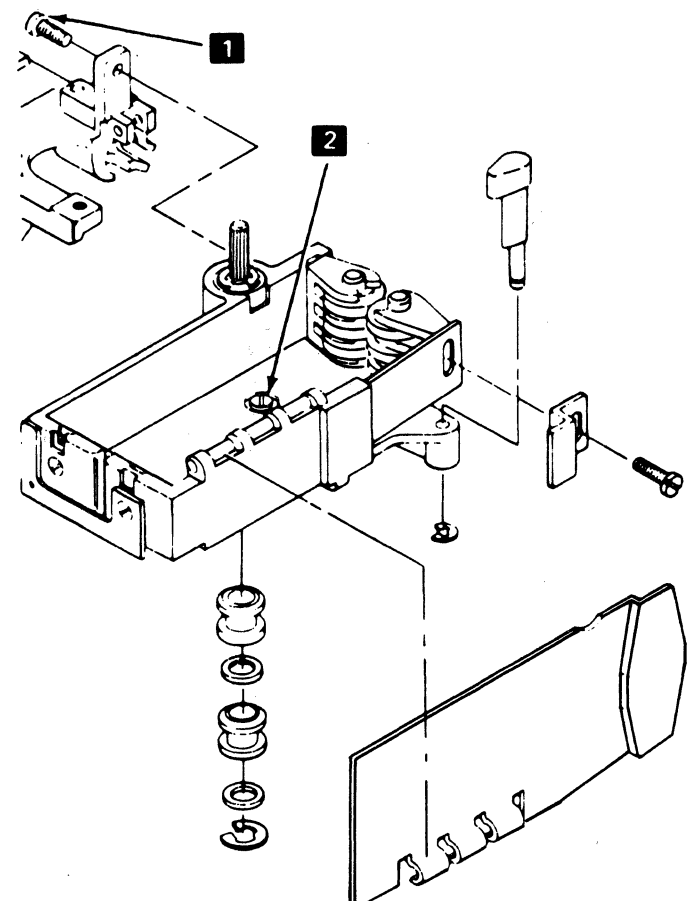

Figure 5-51. Ribbon Drive Removal (Ribbon-Box Machines)

# 5-4901.1 Ribbon Drive Removal and Installation (Ribbon-Cartridge Machines)

See Figure 5-51.1.

- 1. Switch power off.
- 2. Remove the ribbon cartridge.
- 3. Remove the drive lines (5-4905).
- 4. Remove the screw  $\mathbb Z$  from the base of the ribbon clutch assembly.
- 5. Remove the screw **D** from the left side of the ribbon clutch assembly.
- 6. Lift out the ribbon clutch assembly.
- To reinstall the assembly, reverse this procedure.

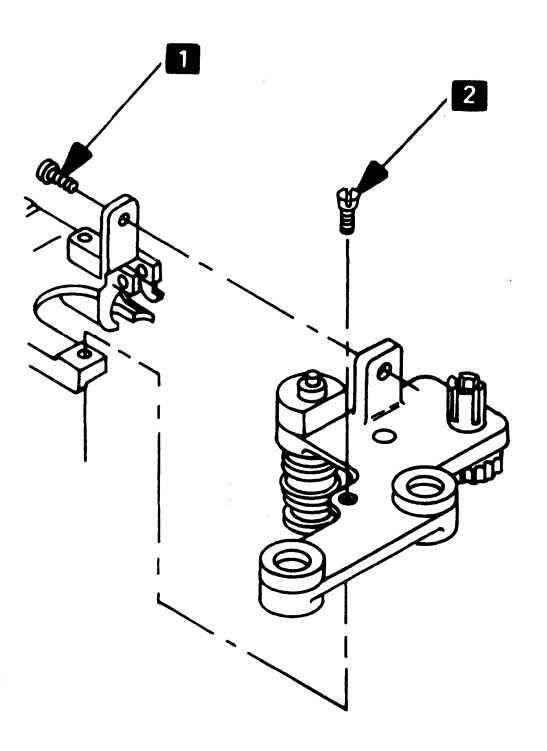

Figure 5·51.1. Ribbon Drive Removal (Ribbon-Cartridge Machines)

# 5-4902 Ribbon Drive Gears Removal and **Installation**

See Figure 5-52.

#### Removal

- 1. Switch power off.
- 1 2. Remove the ribbon drive (5-4901 or 5-4901.1).
	- 3. Remove the feed roll shaft gears by removing the C-clip(s)  $8$ .
	- 4. Remove the drive shaft gear  $\Box$  by removing the drive shaft (5-4904).
	- 5. Remove the idler gear by removing the clip  $\mathbb{Z}$  that holds it.

#### Installation

- 1. Install in the reverse sequence of the removal procedure.
- 2. Put IBM No. 23 grease on the gear teeth.

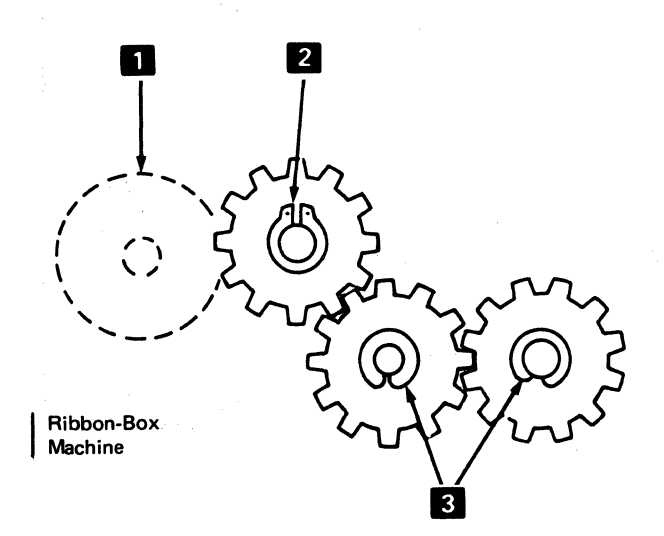

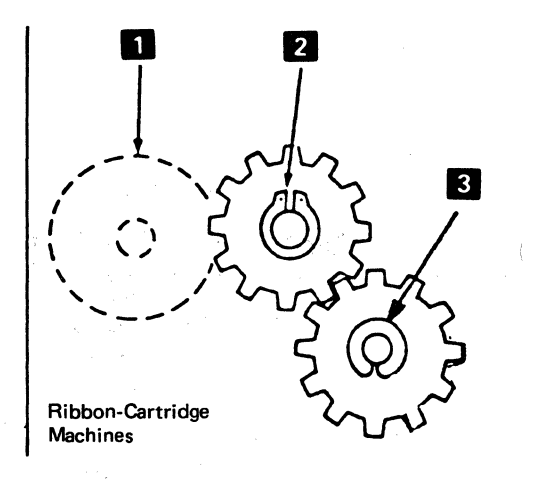

Figure 5-52. Ribbon Drive Gears Removal

# 5-4903 Ribbon Drive Clutch Removal and Installation

See Figure 5-53.

#### Removal

 $\mathbf{I}$ 

- 1. Remove the ribbon drive (5-4901 or 5-4901.1 ).
- 2. Remove the ribbon drive lines 1 (5-4905) and slip the drive belt off the motor pulley.
- 3. Remove the C-clip from the bottom of the ribbon clutch shaft  $\vert 2 \vert$ .
- 4. Remove the clutches and washers **8**.

#### Installation

- 1. Install the clutches in the reverse sequence of the removal procedure.
- 2. Put IBM No. 23 grease on the clutch end of the shaft before installing the clutches.
- 3. Ensure that the clutches are installed so both of them slip clockwise and drive counterclockwise (when seen from the clutch end of the shaft)  $2$  when the shaft is held.

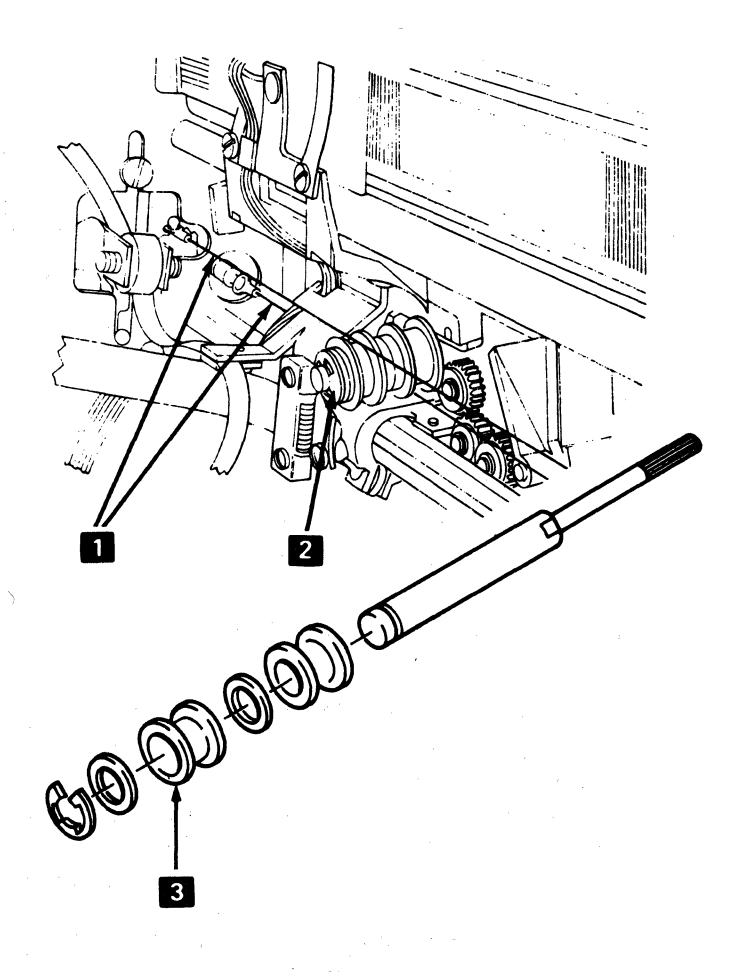

Figure 5-53. Ribbori Drive Clutch Removal

# 5-4904 Ribbon Drive Shaft Removal and Installation

See Figure 5-54.

#### Removal

- 1. Switch power off.
- 2. Remove the ribbon drive (5-4901 or 5-4901.1 ).
- 
- 3. Remove the C-clip  $\blacksquare$ .<br>4. Remove the ribbon drive lines (5-4905).
- 5. Remove the C-clip  $\mathbb{Z}$ .
- 6. Remove the clutches  $\overline{3}$  and shaft  $\overline{2}$  .

# Installation

- 1. Ensure that the clutches are installed so that both of them slip clockwise and drive counterclockwise (when seen at the clutch end of the shaft), when the shaft is held.
- 2. Put IBM No. 23 grease on the clutch end of the shaft before installing the clutch.
- 3. Install the shaft by reversing the removal procedure.

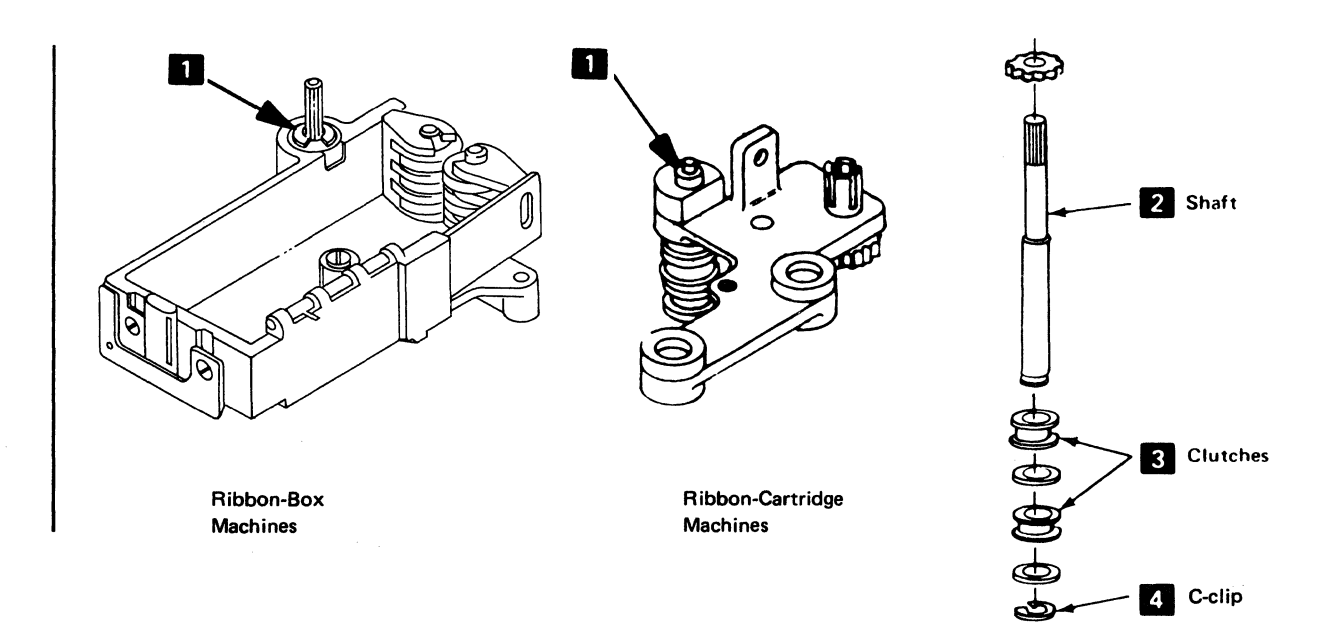

Figure 5·54. Ribbon Drive Shaft Removal

### 5-4905 Ribbon Drive Lines Removal and Installation

#### See Figure 5-55.

The following two procedures are used for removing and replacing the ribbon drive lines.

If the old drive lines are correctly connected and are not broken:

#### Installation

- 1. Tie one end of the new line to one end of the old line.
- 2. Using the old line, pull the new line through the printer.

If the old drive lines are broken:

#### Removal

1. Remove the old drive lines.

- 2. Remove the two screws holding the ribbon drive mechanism to the carrier. To remove the side screw without removing the print head, use an open-ended wrench.
- 3. Replace the ribbon drive pulleys, if they are not smooth.

#### Installation

- 1. Wrap the new drive lines around the pulleys and hold them in place with adhesive tape.
- 2. Install the ribbon drive mechanism.
	- 3. Connect the drive lines to their connecting points, inserting the upper drive line through the hole between the cable and carrier.
	- 4. Check that the springs are at the correct end of each drive line.
	- 5. Remove the adhesive tape from the drive lines; then, check for correct operation of the ribbon drive mechanism.

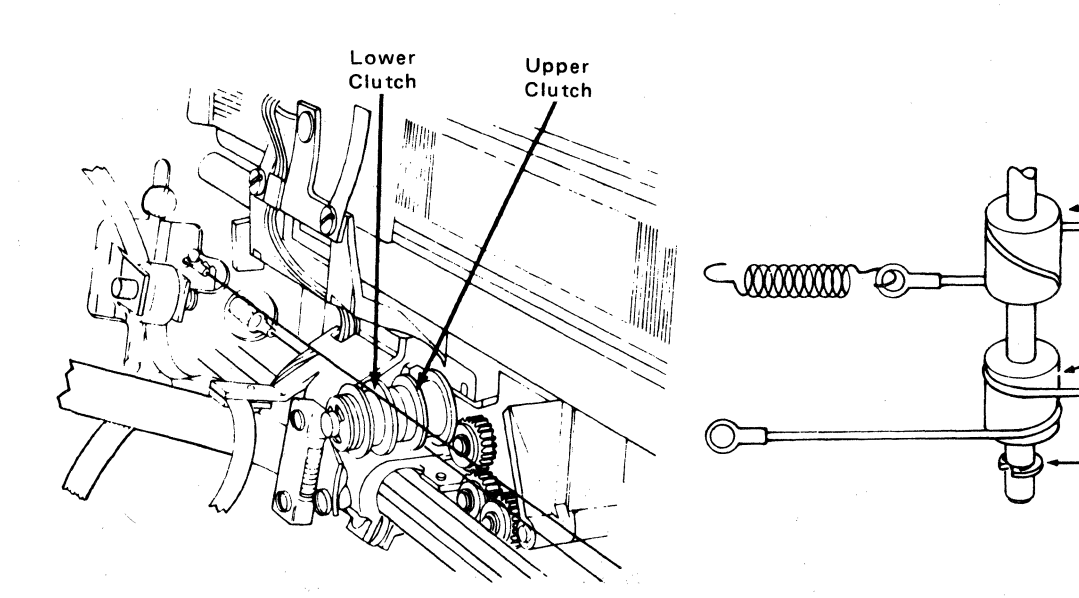

Figure 5-55. Ribbon Drive Lines Removal

**Jpper Clutch** 

Lower Clutch

C-Clip

# 5-4906 Ribbon Feed Rolls Removal and Installation (Ribbon-Box Machines)

See Figure 5-56.

#### Removal

- 1. Switch power off.
- 2. Remove the front cover (4-1330).
- 3. Open the feed rolls and remove the right and/or left feed roll gear(s) (5-4902).
- 4. Remove the right feed rolls as follows:
	- a. Remove the screw  $\overline{\mathbf{z}}$  at the feed roll release lever.
	- b. Hold the flat spring  $\mathbf{S}$  to the right and turn the feed roll carrier  $\blacksquare$  toward the platen area, to free it from th'e spring.
- 5. Remove the left feed rolls, as follows:
	- a. Remove the screw  $\overline{5}$  from the left side of the ribbon box.
	- b. If the right feed rolls are in place, hold the flat spring  $\mathbf{S}$  to the right and turn the left feed roll carrier toward the platen.

#### Installation

- 1. Align the right feed rolls vertical to the left rolls  $\mathbb{Z}$ (5-4907).
- 2. Install the rolls in the reverse sequence of the removal procedure.

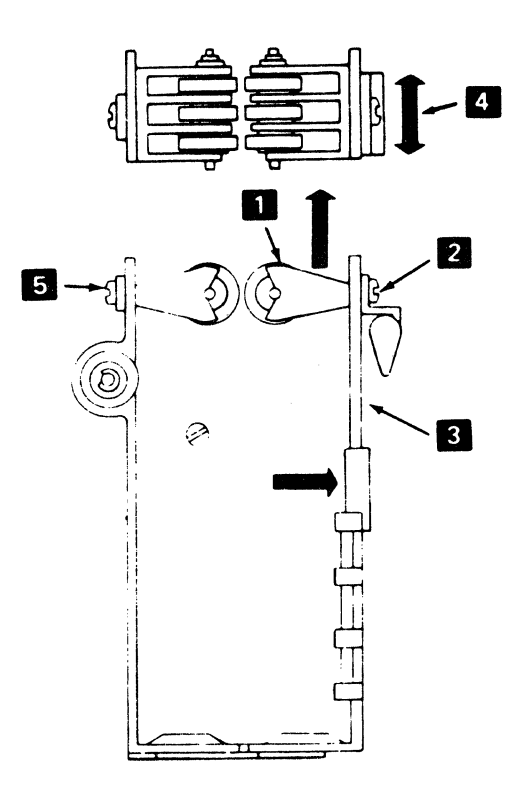

Figure 5-56. Ribbon Feed Rolls Removal

# 5-4907 Ribbon Feed Rolls and Opening Adjustment (Ribbon-Box Machines)

### See Figure 5-57.

#### **Adjustment**

- 1. Switch power off.
- 2. Remove the front cover (4-1330).
- 3. Adjust the feed rolls as follows:
	- a. Loosen-the screw that holds the right-hand feed roll carrier  $\blacksquare$  .<br>
	b. Open the feed rolls by pushing the flat spring to the
	- right  $\overline{2}$ .<br>
	c. Position the right-hand carrier so that the right feed
	- rolls are aligned with the left rolls  $\mathbb{S}$  with a tolerance of 0.38 mm (0.15 in.).
	- d. Tighten the screw.
	- e. Check the adjustment; adjust the feed rolls again, if necessary.

# 5-4908 Ribbon Box and Cover Removal and Installation (Ribbon-Box Machines)

#### Removal

To separate the ribbon box cover from the box at the hinge:

- 1. Remove the ribbon drive assembly (5-4901).
- 2. Remove the following parts:
	- a. Ribbon feed rolls (5-4906).
	- b. Ribbon drive shaft (5·904).
	- c. Ribbon feed roll release knob (C-clip on bottom).

#### Installation

Assemble the ribbon box and cover by reversing the removal procedure.

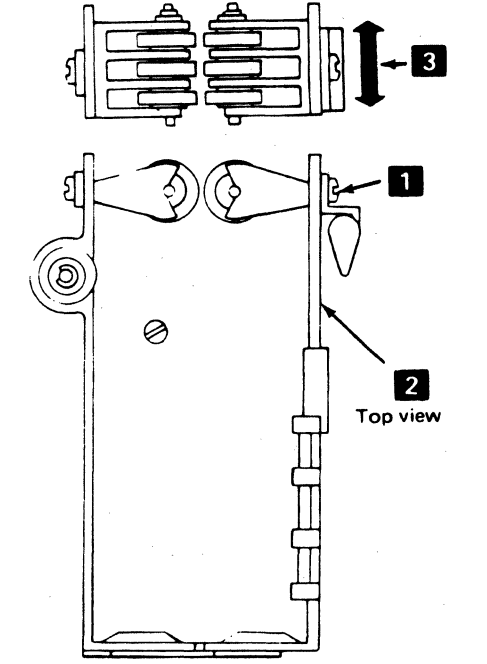

Figure 5-57. Ribbon Feeu Rolls and Opening Adjustment

### **5-4909 Ribbon Changing (Ribbon-Box Machines)**

See Figure 5-58.

- 1. Switch power off.
- 2. Tilt the forms tractor or the friction feed device back.
- 3. Open the top cover (4-1330).
- 4. Open the ribbon feed rolls **II** . Turn the lever **5** 90 degrees.
- 5. Remove the old ribbon (see the decal on the ribbon box cover).
- 6. Install a new ribbon in the ribbon box.
- 7. Pull about 254 mm (10 in.) of ribbon from the coil and form a half twist with it **1948**.<br>8. Thread the side of the loop nearest the platen as shown
- on the ribbon box decal. Thread this end just past the print head; ensure that the ribbon is between the ribbon shield and the print head at  $\begin{bmatrix} 5 \end{bmatrix}$ . Close the feed rolls.
- 9. Thread the other end of the ribbon as shown. The half-twist  $\mathbf{Z}$  should now be beside the horizontal guides  $\blacksquare$ .
- 10. Tighten the ribbon by turning the knob  $\mathbf{C}$  . Guide the ribbon between the horizontal guide so that it twists one-quarter turn, counterclockwise, on each side of the guide.
- 11. Move the print head back and forth, by hand, to ensure that the ribbon feeds properly.
- 12. Install the top cover; then, turn power on.

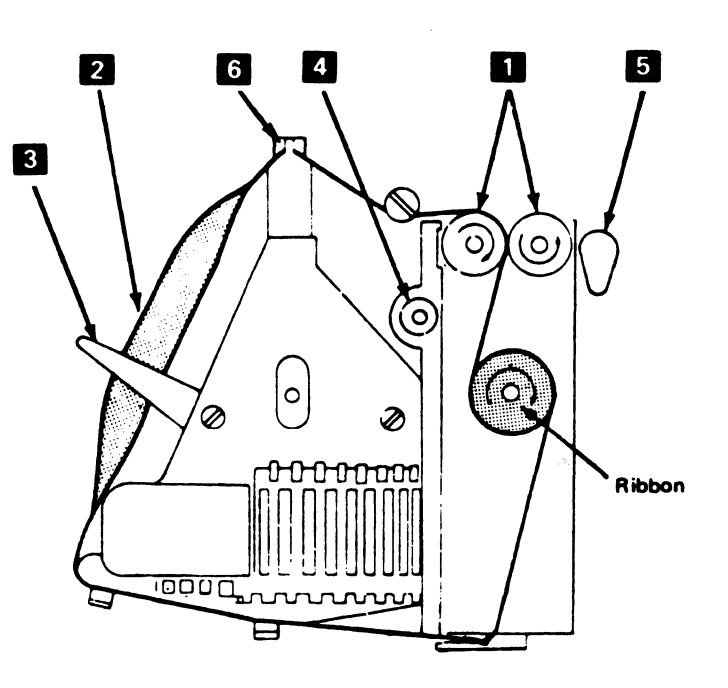

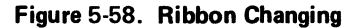

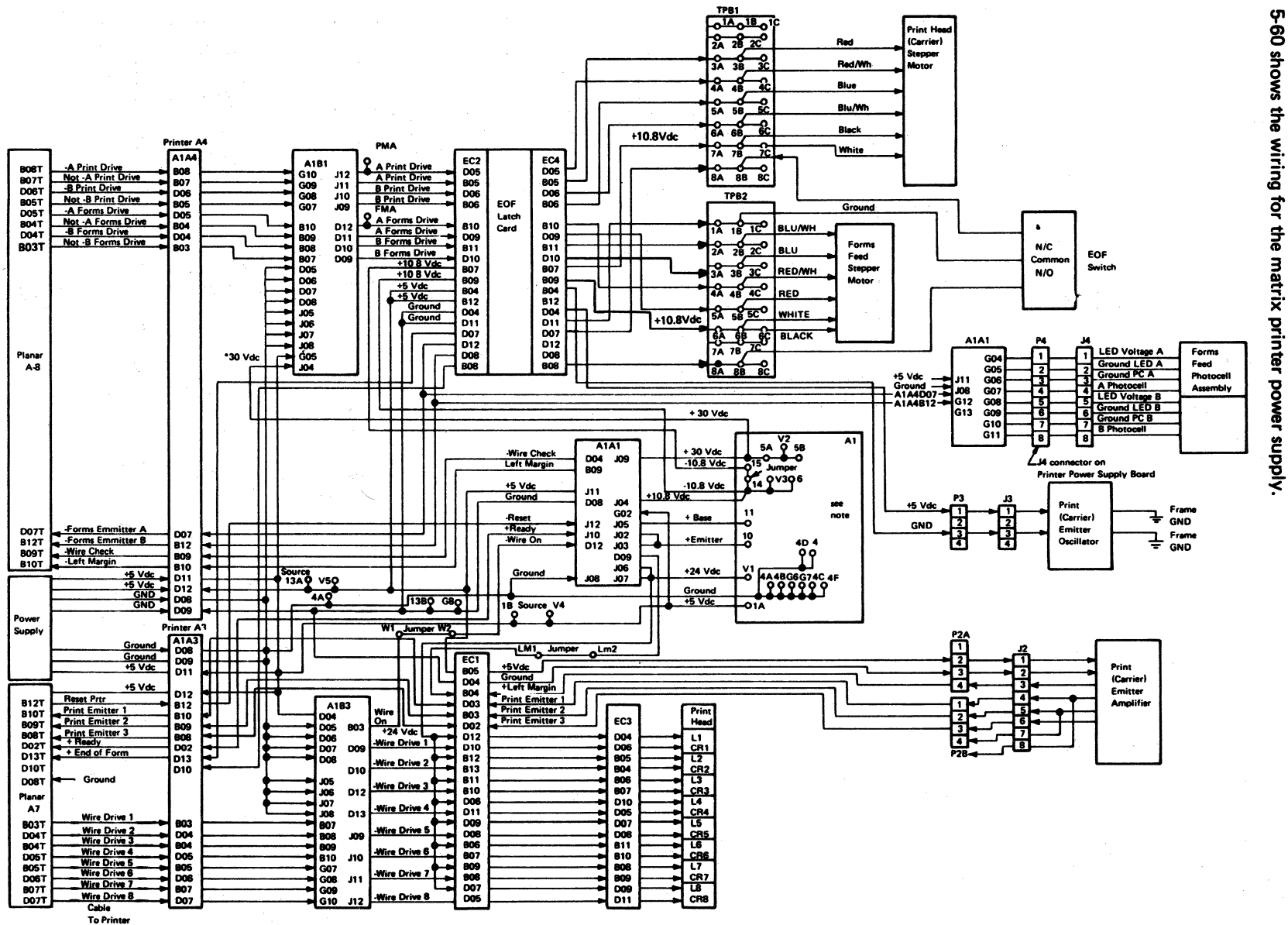

**5-5000 MATRIX PRINTER WIRING** 

Figure 5-59 shows the wiring for the 3287 Printer. Figure<br>5-60 shows the wiring for the matrix printer power supply

Figure 5-59. Matrix Printer Wiring

 $56$ 

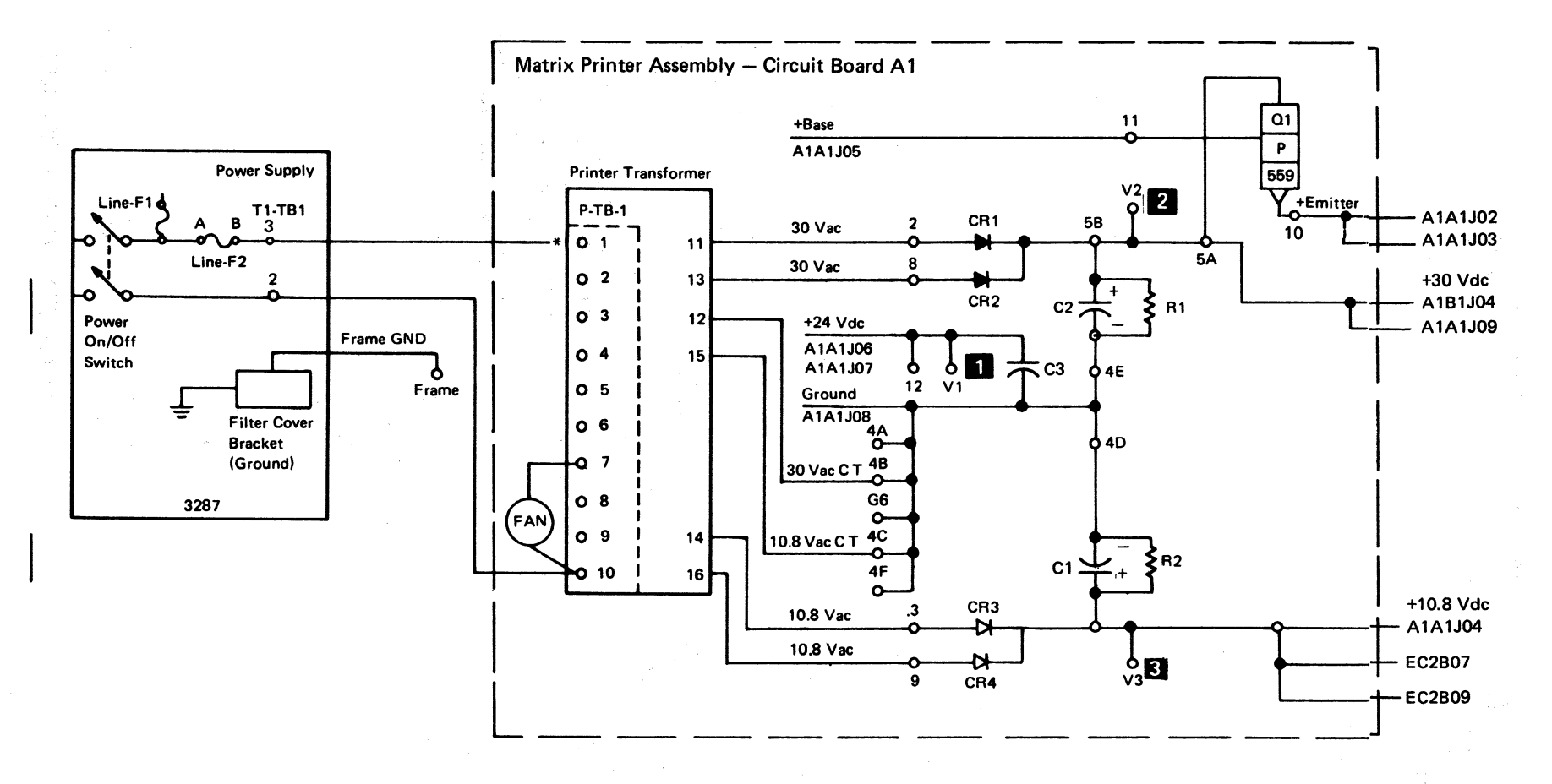

#### P-TB1 Connection

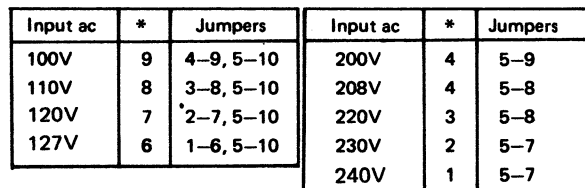

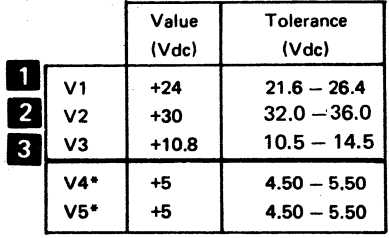

\*V4 and V5 are from the 3287 Printer dc power supply. See Figure 5-59.

#### Figure 5-60. Matrix Printer Power Wiring

 $\begin{array}{c} \begin{array}{c} 1 \\ 1 \end{array} \end{array}$ 

 $\frac{1}{\sqrt{2}}$ 

# Chapter 6. DC Power Supply Maintenance Information

This chapter describes the de power supply used in the 3287 Printer and includes information on checks, removal, and replacement. All parts of the de power supply, except the ac power transformer, are located under the co-planar assembly.

# 6-1100 POWER SUPPLY PARTS

The 3287 power supply contains: (See Figure 6-1.)

Note: The matrix printer assembly has its own power supply that generates the de voltages necessary for the matrix printer functions, except +5Vdc, which is supplied from the 3287 de power supply. See Chapter 5 for matrix printer assembly information.

The 3287 power supply generates a POR (power-on reset) signal to the planar (A3802T). The POR signal is generated when power is turned on and is used to start the BAT.

Fuses are supplied for overcurrent protection. The following have fuses:

- Each de voltage
- The 3287 supply transformer
- The matrix printer transformer

See Figure 6-3, 6-5, 6-6, and 6·7 for fuse locations, values, part numbers, and connector numbers.

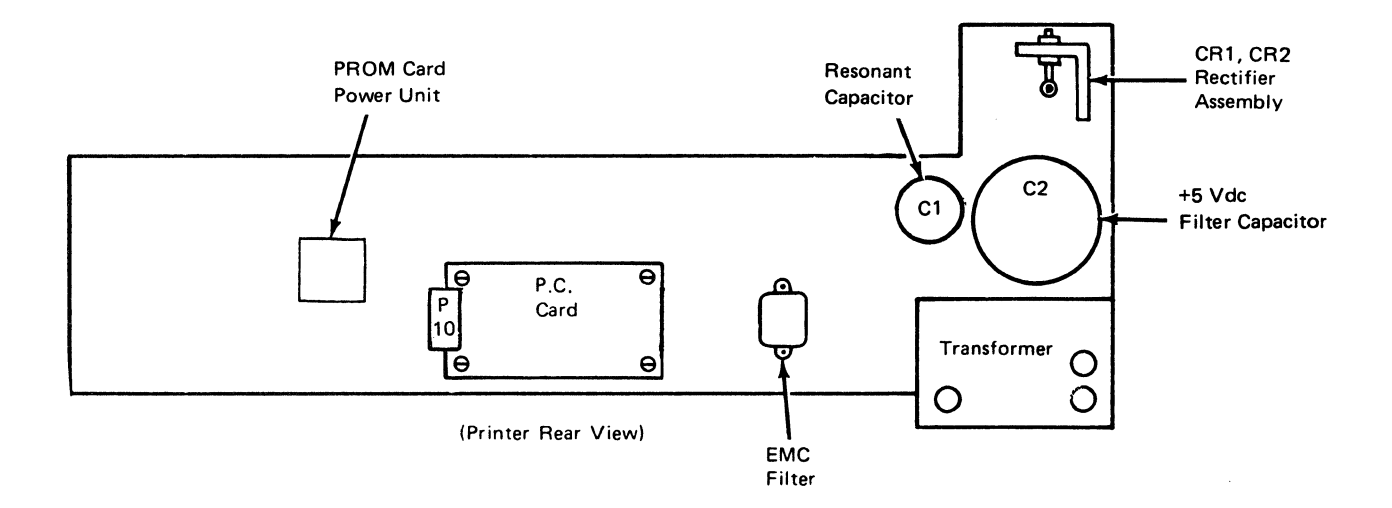

Figure 6-1. Power Supply Main Part Locations

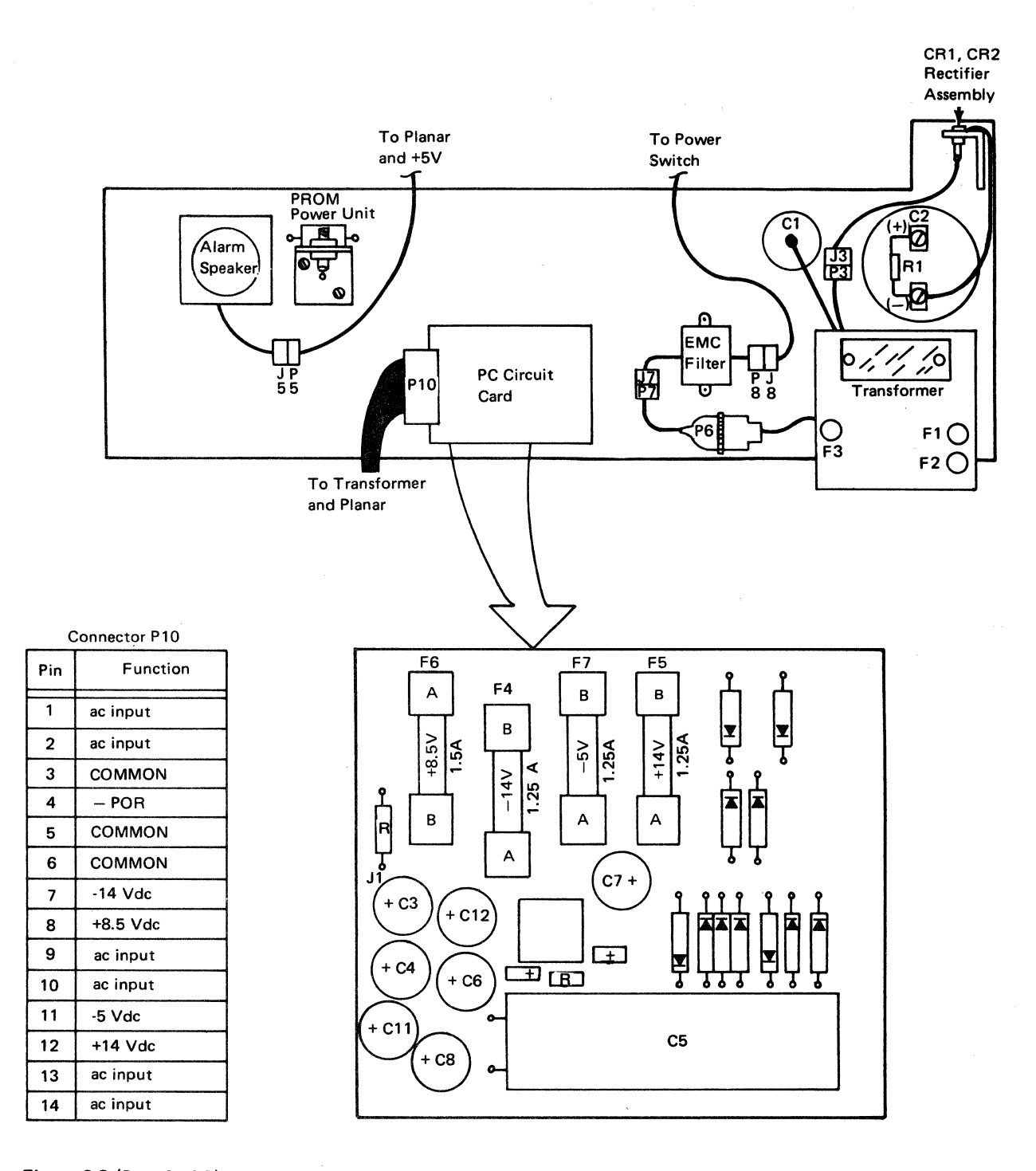

Figure 6-3 (Part 1 of 2). Power Supply Assembly

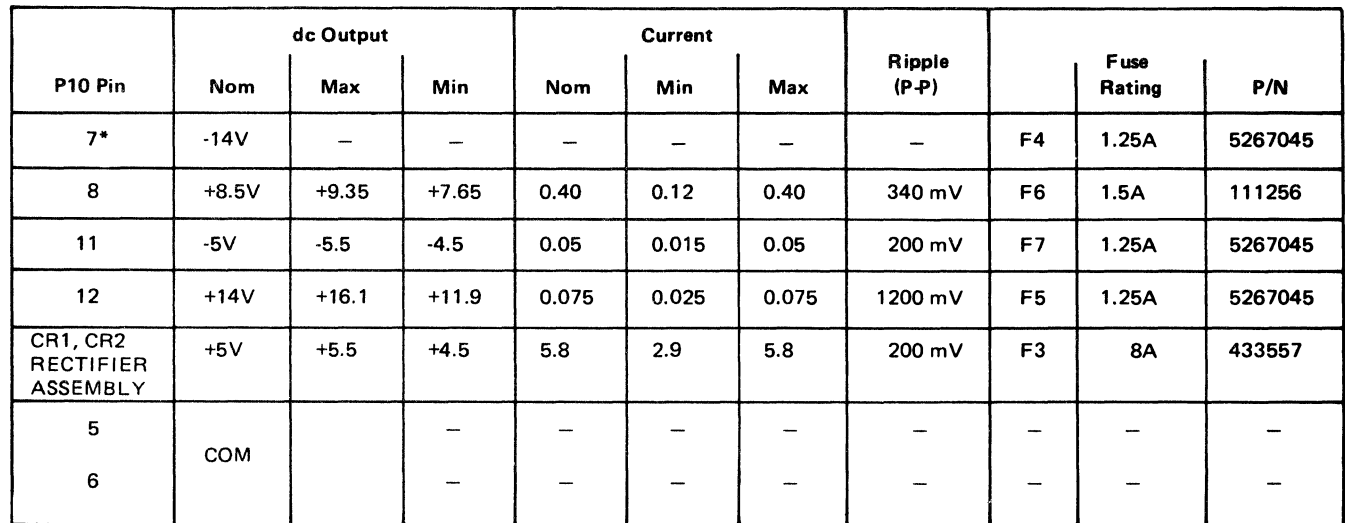

#### Power Supply Output Data

\*Reserved

I

Note: See Figure 6-3 (Part 1) for fuse locations

Figure 6-3 (Part 2 of 2). Power Supply Assembly

# 6-1110 Transformer Assembly Removal and Installation

See Figure 6-5

#### Removal

- 1. Turn the 3287 power off.
- 2. Disconnect the power cord from the customer's outlet.
- 3. Remove the forms and the VWFT or the friction feed device, if either is installed.
- 4. Remove the back cover.
- 5. Place the co-planar assembly in the service position.
- 6. Remove the insulator cover and wires from the capacitor (Cl) terminals.
- 7. Disconnect the transformer assembly wires that connect to the C2 $(+)$  and C2 $(-)$  terminals.
- 8. Disconnect the P3 connector from the 5V diode assembly.
- 9. Disconnect the P10 connector from the PC card.
- 10. Disconnect the A3T connector from the planar.
- 11. Remove the four mounting screws that hold the transformer to the base brackets.
- 12, Remove the transformer assembly.

#### Installation

Install the transformer assembly in the reverse sequence of the removal procedure.

Caution: For World Trade 3287 transformers, ensure that the TB1 and TB2 wires on the new transformer are connected to match the wiring on the old transformer.

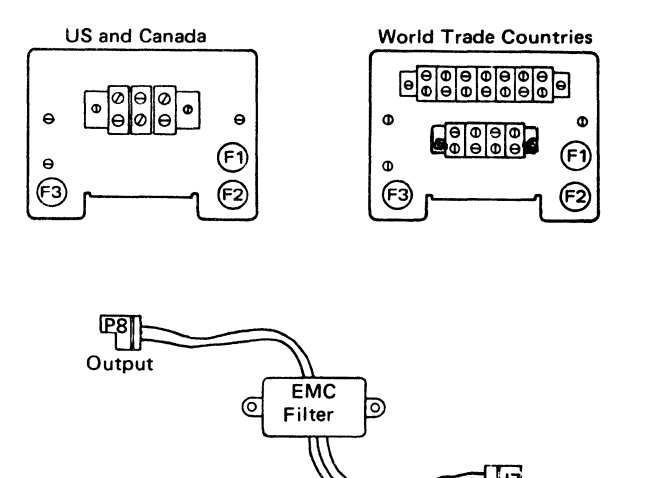

Input

Figure 6-5. Transformer and EMC Filter

# 6-1120 EMC Filter Removal and Installation

See Figure 6-5.

#### Removal

- 1. Switch the 3287 power off.
- 2. Disconnect the power cord from the customer's outlet.
- 3. Remove the forms and the VWFT or the friction feed device, if either is installed.
- 4. Remove the back cover (4-1320).
- 5. Place the co-planar assembly in the service position.
- 6. Disconnect the P7 and P8 connectors.
- 7. Remove the two screws that attach the EMC filter to the bracket.
- 8. Remove the EMC filter.

#### Installation

Install the EMC filter in the reverse sequence of the removal procedure.

# 6-1130 PC Card Removal and Installation

See Figure 6-3.

#### Removal

- 1. Switch the 3287 power off.
- 2. Disconnect the power cord from customer's outlet.
- 3. Remove the forms and VWFT or the friction feed device, if either is installed.
- 4. Remove the back cover (4-1320).
- 5. Place the co-planar assembly in the service position.
- 6. Disconnect the P2 connector from the PC card.
- 7. Remove four screws and spacers that hold the PC card to the base plate.

# Installation

Install the PC card in the reverse sequence of the removal procedure.

# 6-1200 COOLING FAN REMOVAL AND INSTALLATION

See Figure 6-6.

### Removal

- 1. Switch 3287 power off.
- 2. Disconnect the power cord from the customer's outlet.
- 3. Remove the forms and the VWFT or the friction feed device, if either is installed.
- 4. Remove the back cover.
- 5. Place the co-planar assembly in the service position.
- 6. Remove the screws  $\overline{3}$  that hold the fan  $\overline{4}$  to the mounting bracket  $\overline{5}$ . Also, remove the ground wire that is connected to one of the screws.
- 7. Remove the two power wires  $\overline{2}$  on early machines by pulling them loose at the connections or disconnect the plug on later machines.

#### Installation

- 1. Make sure to reconnect the ground wire  $\begin{bmatrix} 1 \\ 1 \end{bmatrix}$ .
- 2. Install the fan in the reverse sequence of the removal procedure.

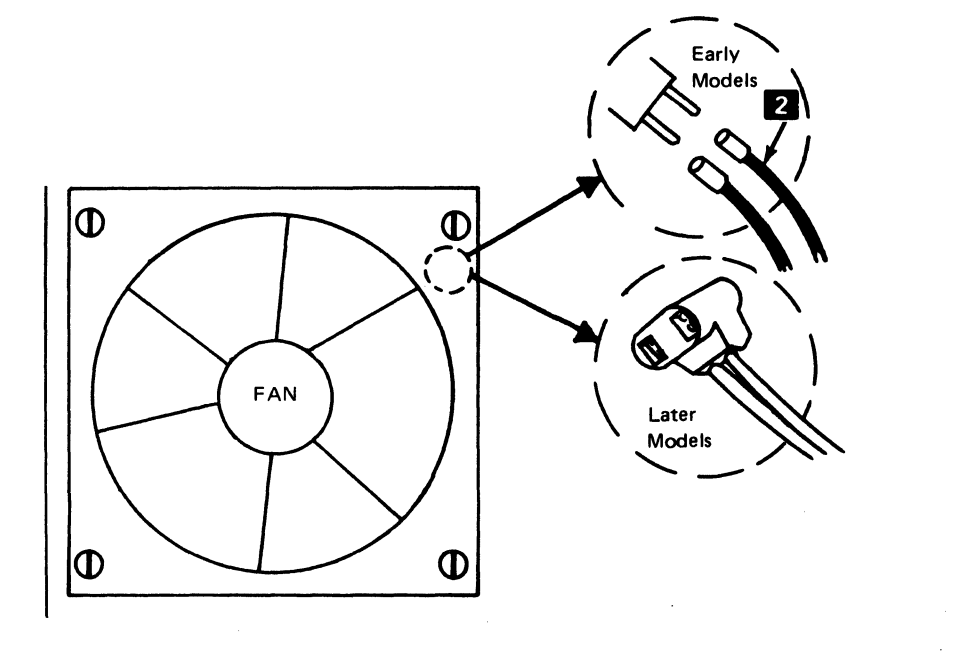

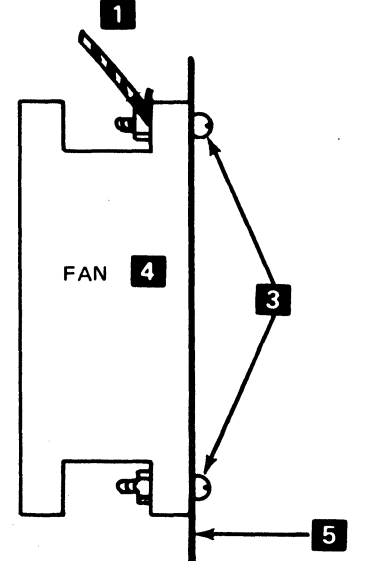

Figure 6-6. Fan Assembly and Wire Connections

# 6-1300 POWER SUPPLY WIRING FIGURES, CONNECTIONS, AND LOCATIONS

Figures 6-7, 6-9, 6-11, and 6-13 show various levels of wiring detail.

Figure 6-7 shows the power source table.

Figure 6-9 shows the ac power supply wiring.

Figure 6-11 shows the de voltage distribution.

Figure 6-13 shows the ground wire connections.

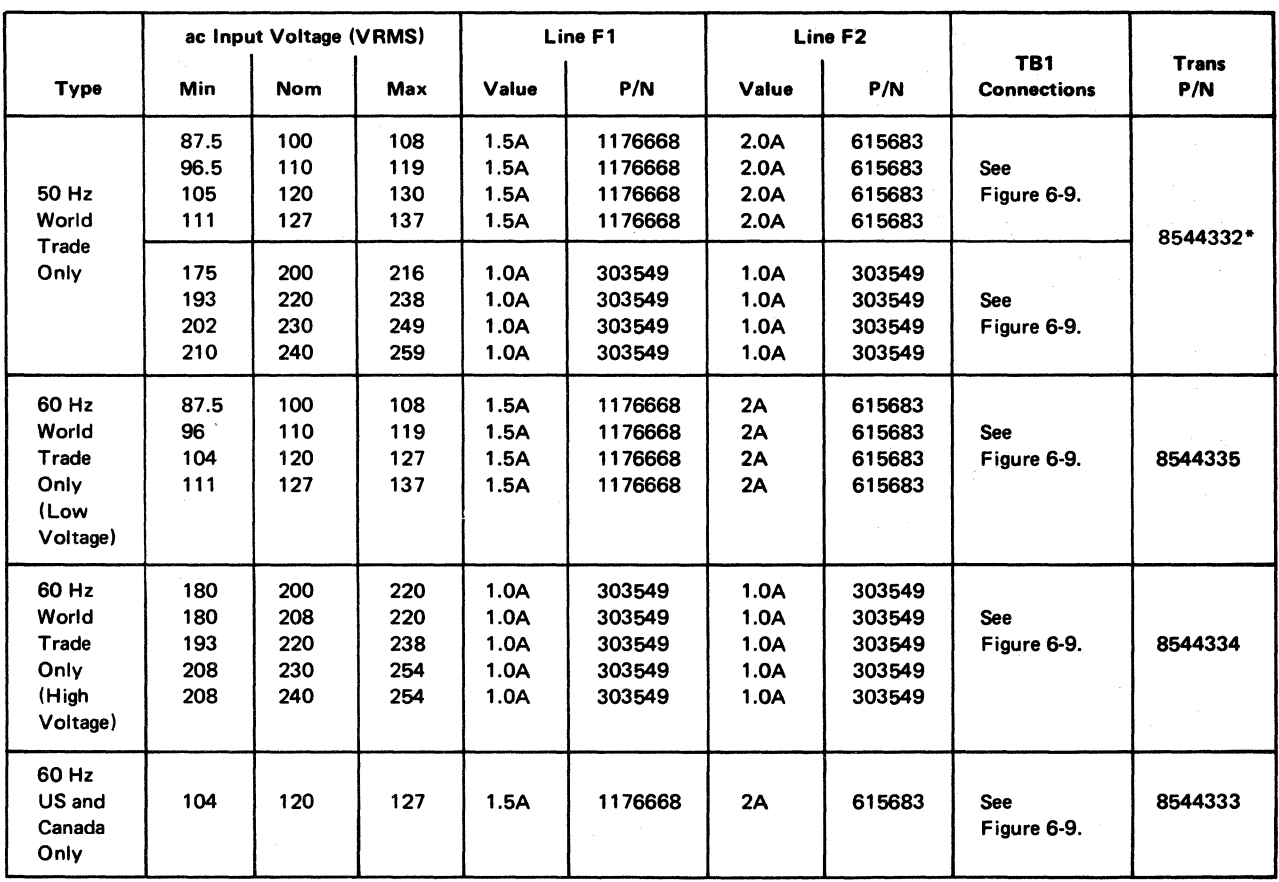

\*Part 4119808 for EMEA countries.

Note: See Figure 6-3 for the location of F 1 and F2.

Figure 6-7. Power Source Table

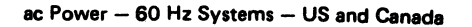

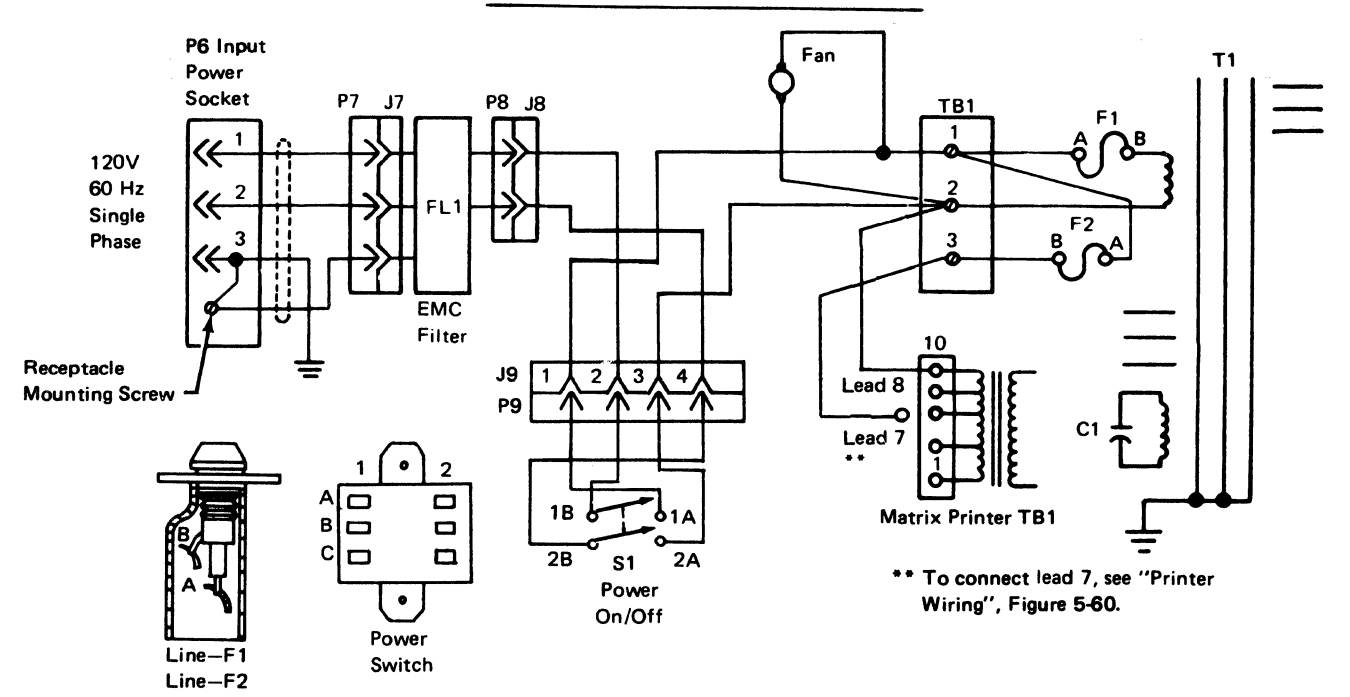

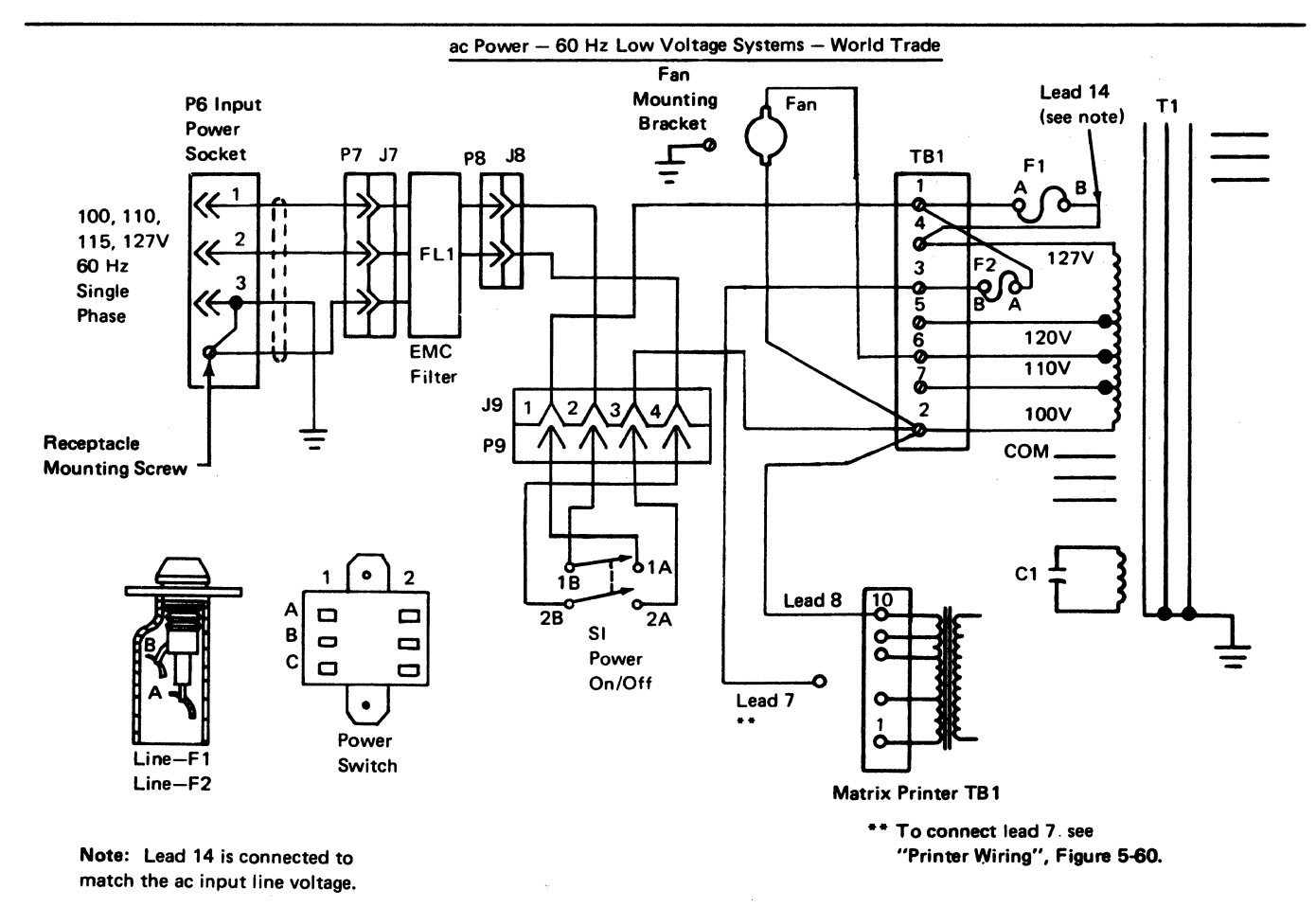

Figure 6-9 (Part 1 of 3). Power Supply Wiring

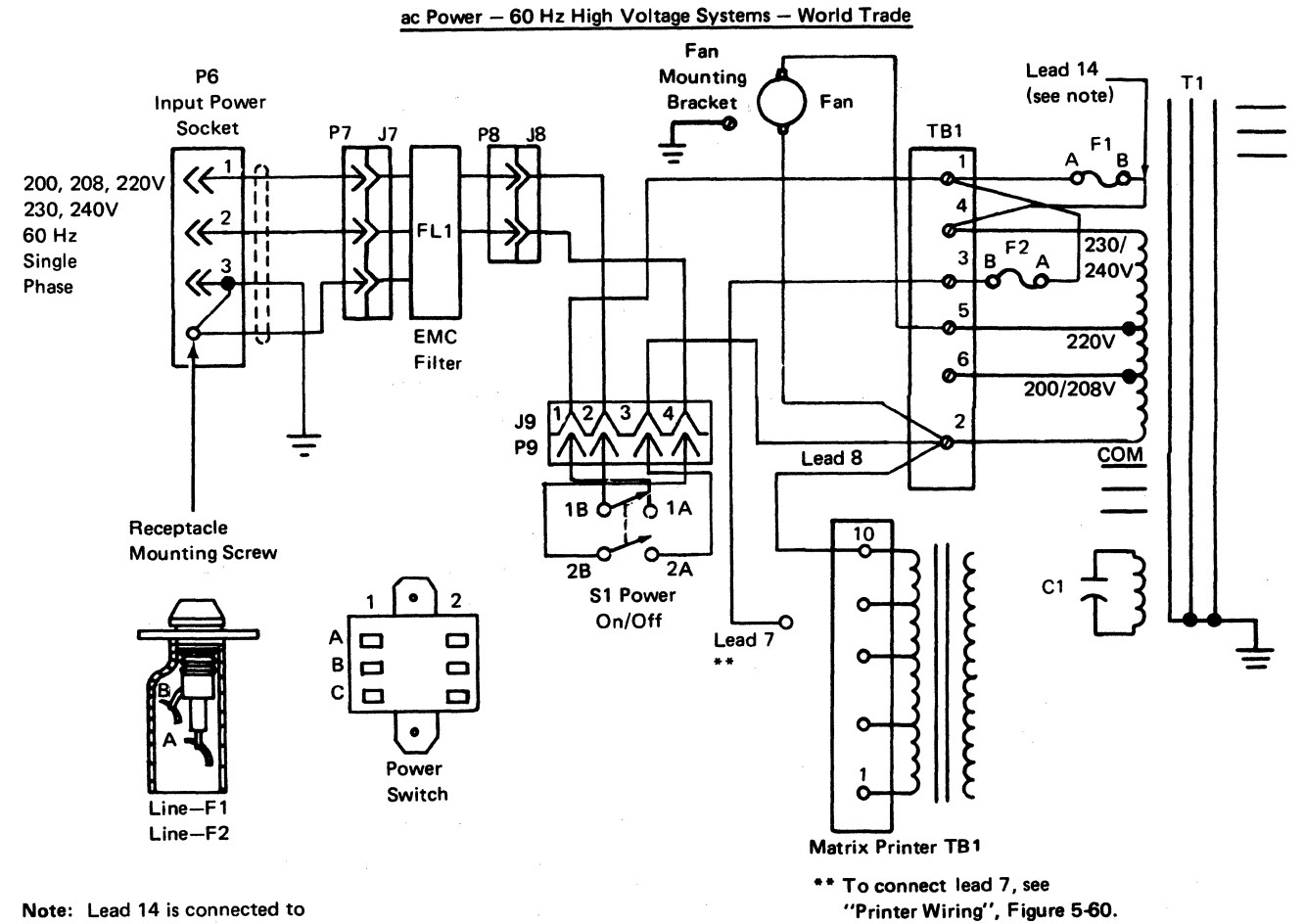

Note: Lead 14 is connected to match the ac input line voltage.

Figure 6-9 (Part 2 of 3). Power Supply Wiring

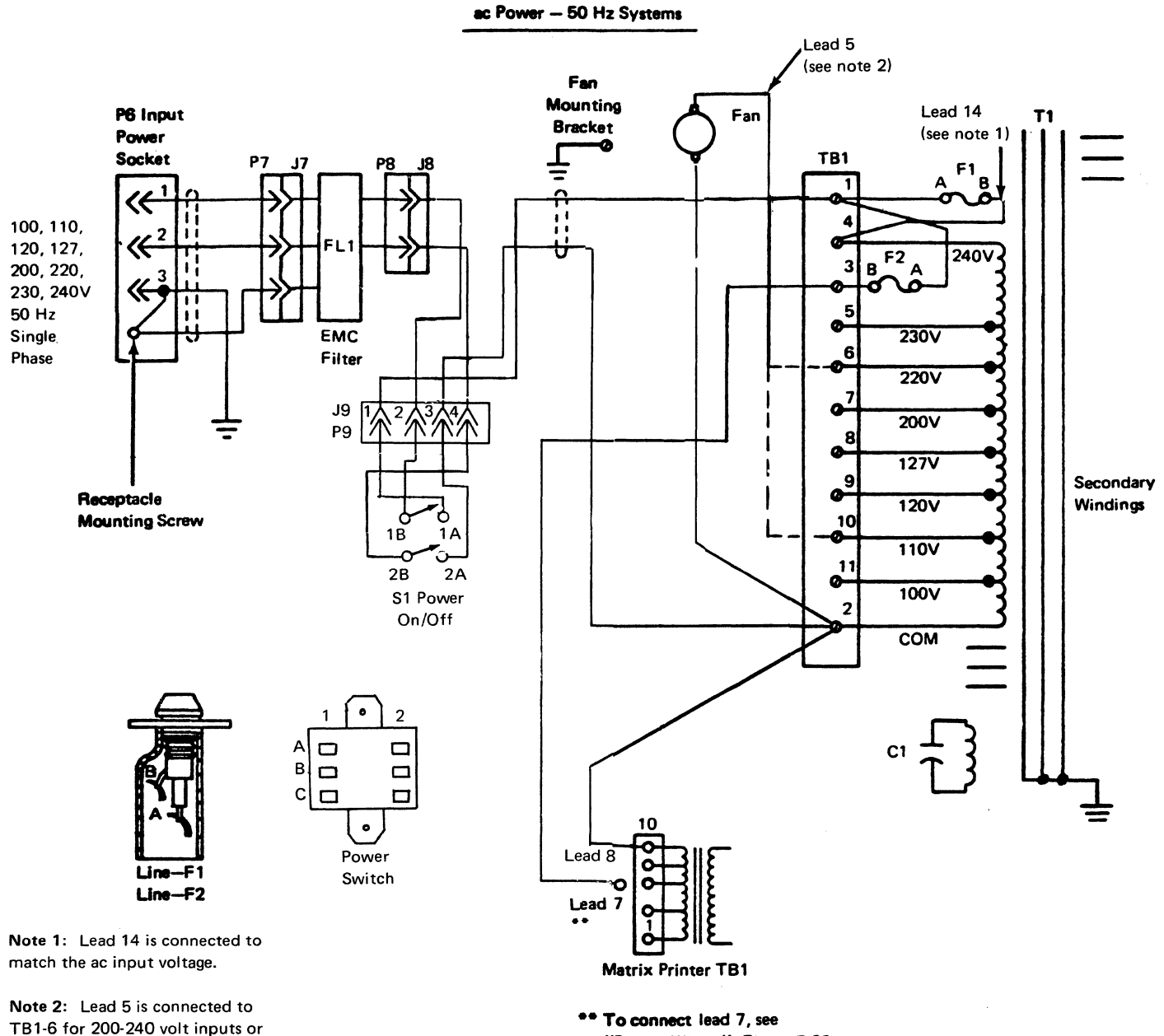

to TB 1-10 for 100-127 volt inputs.

Figure 6-9 (Part 3 of 3). Power Supply Wiring

"Printer Wiring". Figure 5-60.

DC Power - All Systems

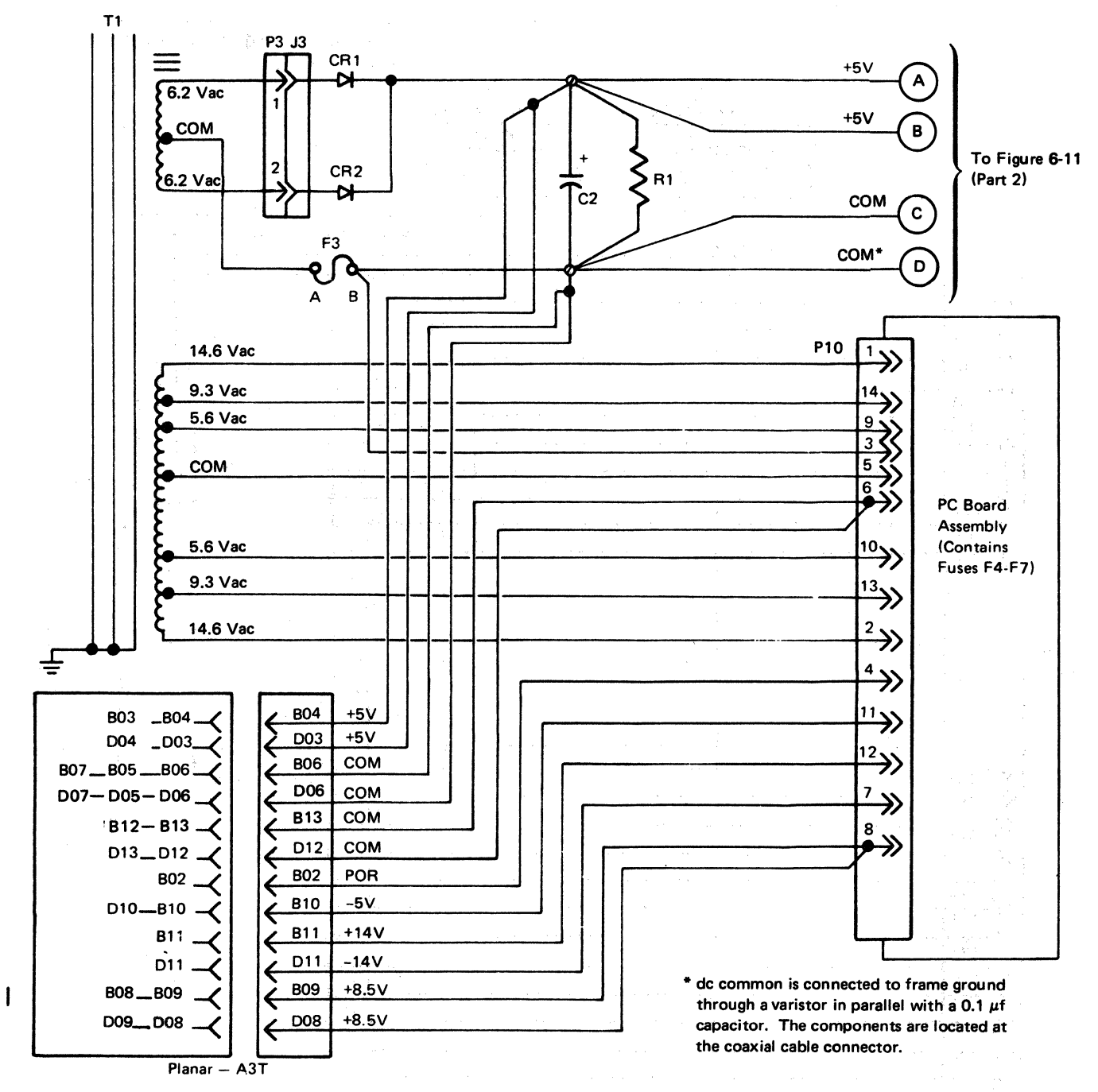

Note: All transformer T1 secondary ac voltages, shown above, are typical values and are measured to common. These values may be slightly higher or lower on some printers.

Figure 6-11 (Part 1 of 2). DC Distribution

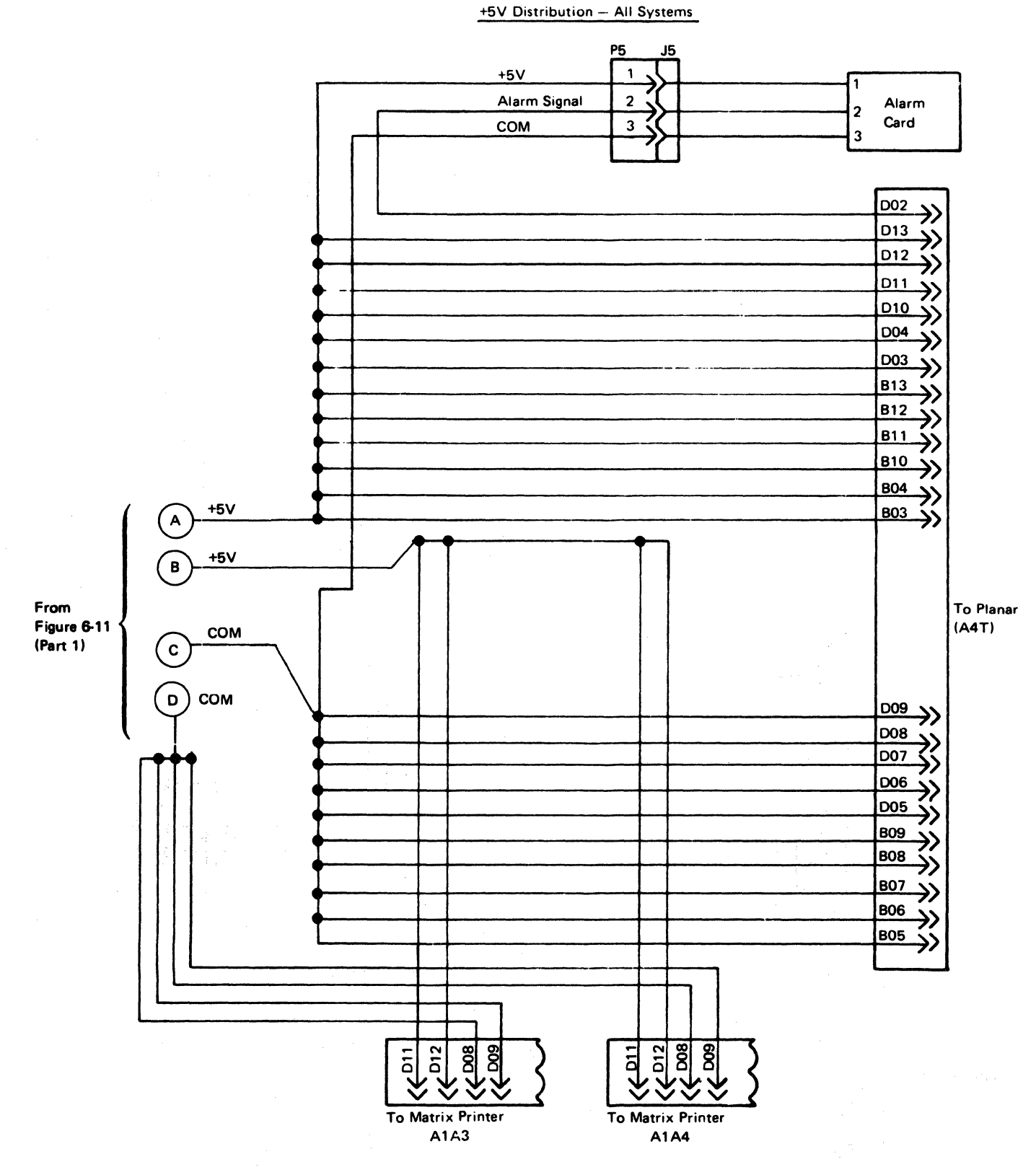

Figure 6-11 (Part 2 of 2). DC Distribution

 $\sim$   $\sim$ 

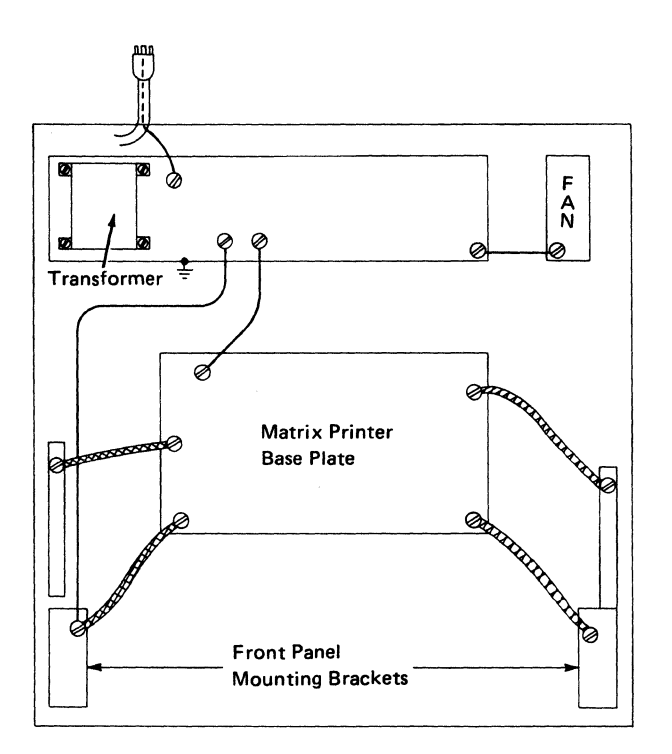

Figure 6-13. Ground Wiring

# $\frac{1}{2\pi}\left[\frac{\partial}{\partial x}\right]_{x=0}^{x=0}$

 $\chi$ 

 $\begin{split} \mathcal{A}_1(\mathcal{G}) &\equiv \mathcal{A}_1(\mathcal{G})^T \mathcal{G}^T \mathcal{G}^T$ 

# $\label{eq:2.1} \lim_{\varepsilon\to 0}\left[\frac{1}{\sqrt{2}}\mathbf{z}^{\frac{1}{2}}\mathbf{A}^{\frac{1}{2}}+\frac{1}{12}\mathbf{z}^{\frac{1}{2}}\right]_{\varepsilon\to 0}+\frac{1}{2}\mathbf{z}^{\frac{1}{2}}\left[\frac{1}{\sqrt{2}}\mathbf{z}^{\frac{1}{2}}\right]_{\varepsilon\to 0}+\frac{1}{2}\mathbf{z}^{\frac{1}{2}}\left[\frac{1}{\sqrt{2}}\mathbf{z}^{\frac{1}{2}}\right]_{\varepsilon\to 0}$

# $\Delta$  , and  $\Delta$  , and  $\Delta$  , and  $\Delta$  , and  $\Delta$  , and  $\Delta$

# **Chapter 7. Preventive Maintenance**

# **7-1000 MATRIX PRINTER ASSEMBLY**

Perform preventive maintenance for the matrix printer on any service code 01 (Repairs-Customer Reported) call if a check of the incident reports shows that more than 12 months have passed since the last preventive maintenance. (See Figure 7-1.)

# **7-2000 FORMS TRACTOR**

Perform preventive maintenance on the forms tractor as shown in Figure 7-1.

# **7-3000 FANS**

Ensure that the planar fan and the matrix printer assembly fan work correctly.

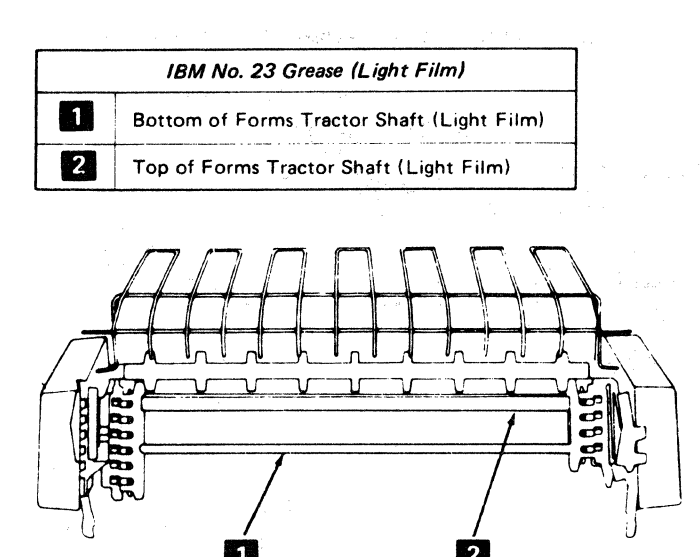

Forms Tractor Lubrication

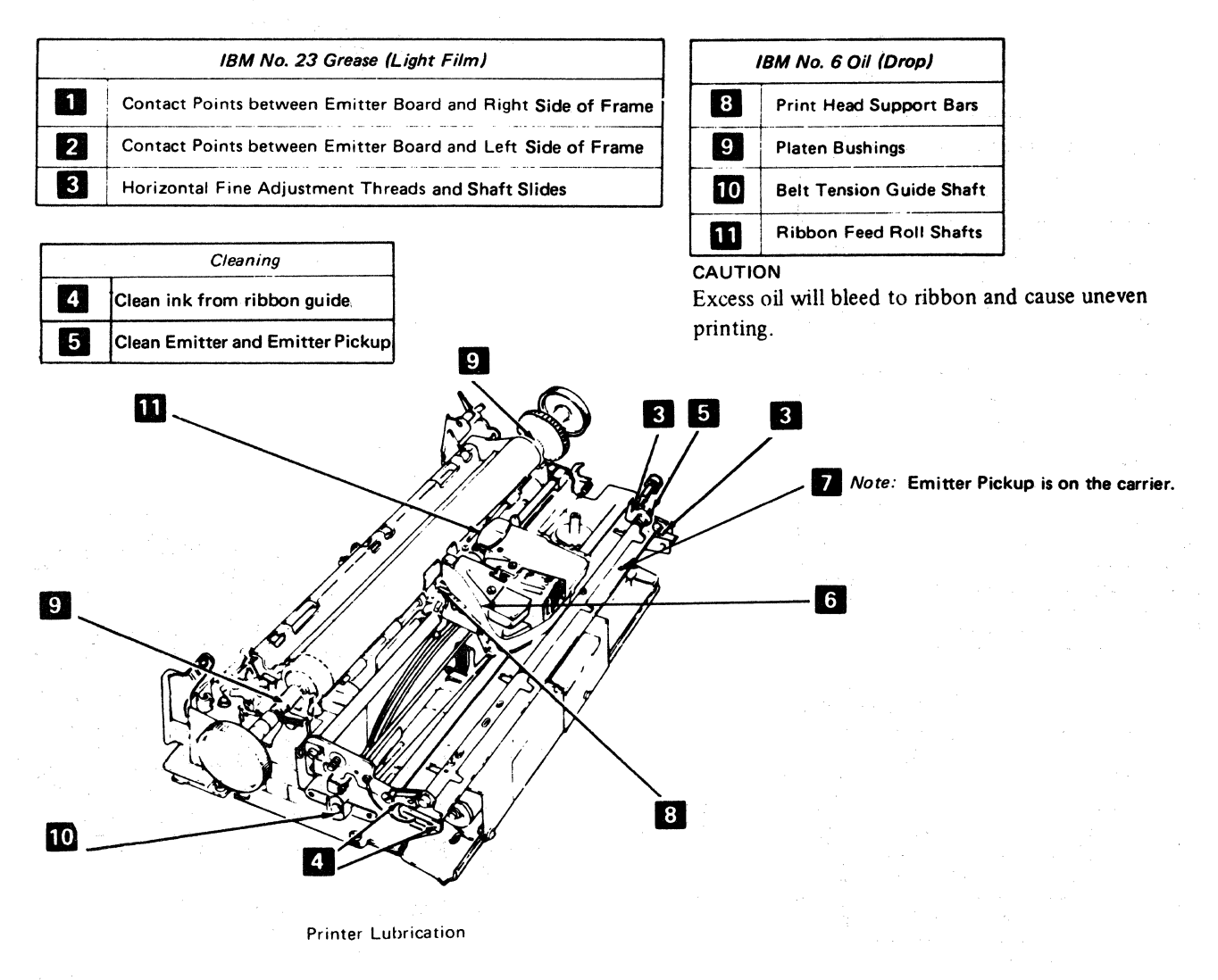

figure 7-1 (Part 1of2). Printer Cleaning and Lubrication

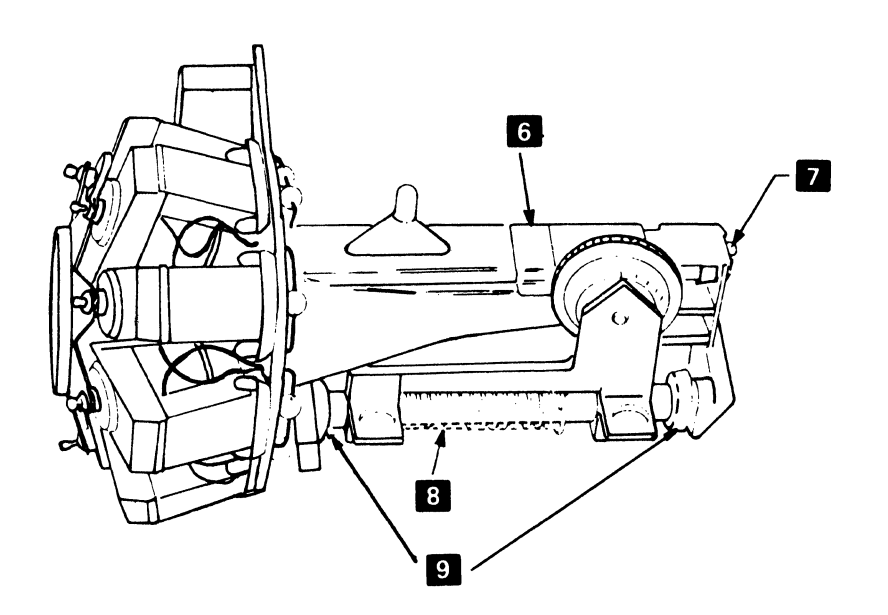

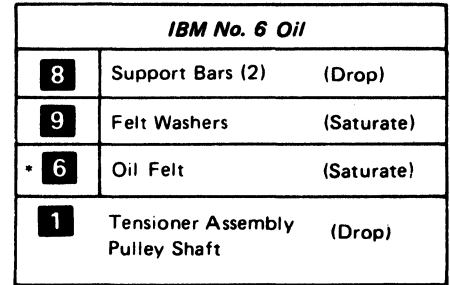

\*See 5-4806 for Oil Felt Service.

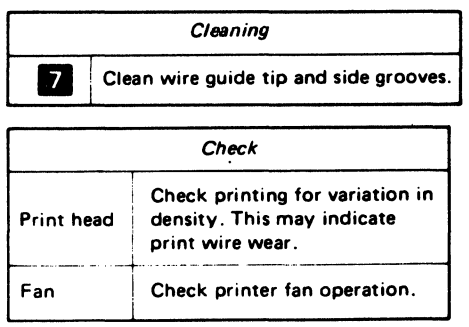

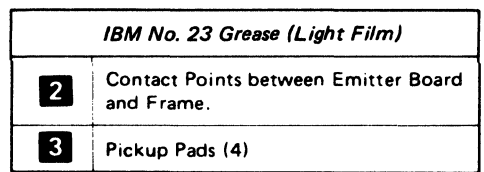

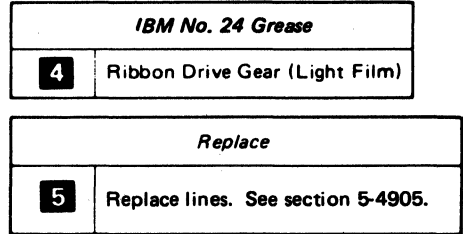

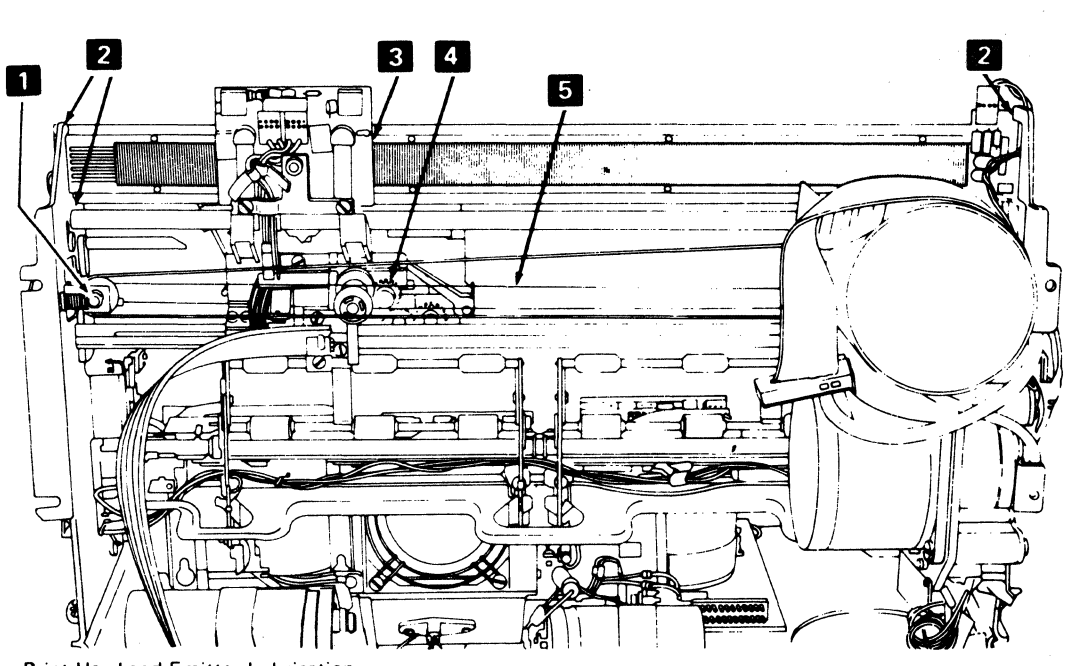

Print Head and Emitter Lubrication.

figure 7-1 (Part 2 of 2). Printer Cleaning and Lubrication

 $\mathcal{A}^{\text{max}}_{\text{max}}$  and  $\mathcal{A}^{\text{max}}_{\text{max}}$ 

 $\label{eq:1} \left\langle \hat{w}_{\mu\nu} \right\rangle_{\hat{X}_{\mu}} =$ 

# **Appendix A. Language Group-All-Character Printout**

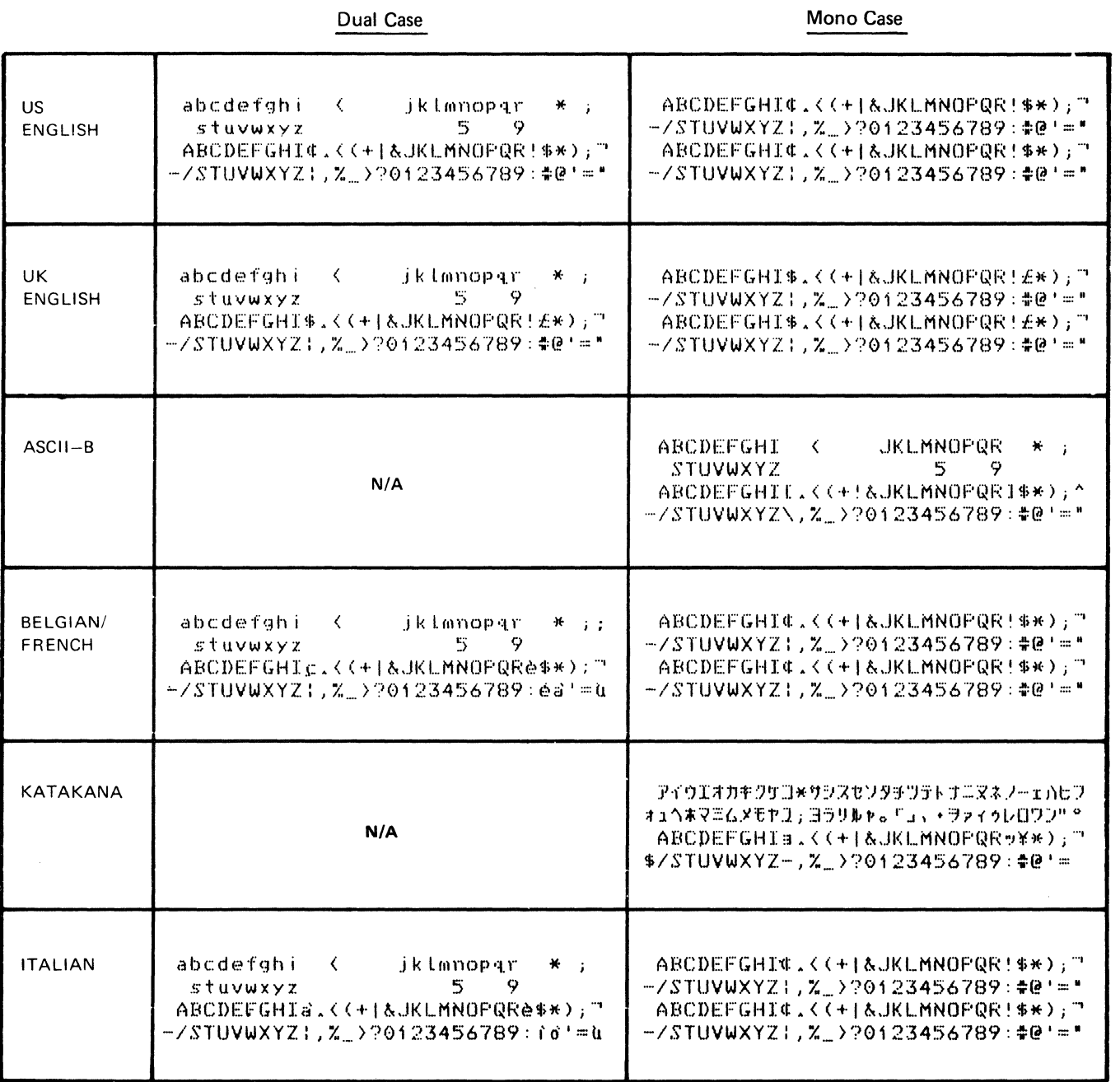

# 3271 /3272 Attachment Printers

# 3271/3272 Attachment Printers

**Dual Case** 

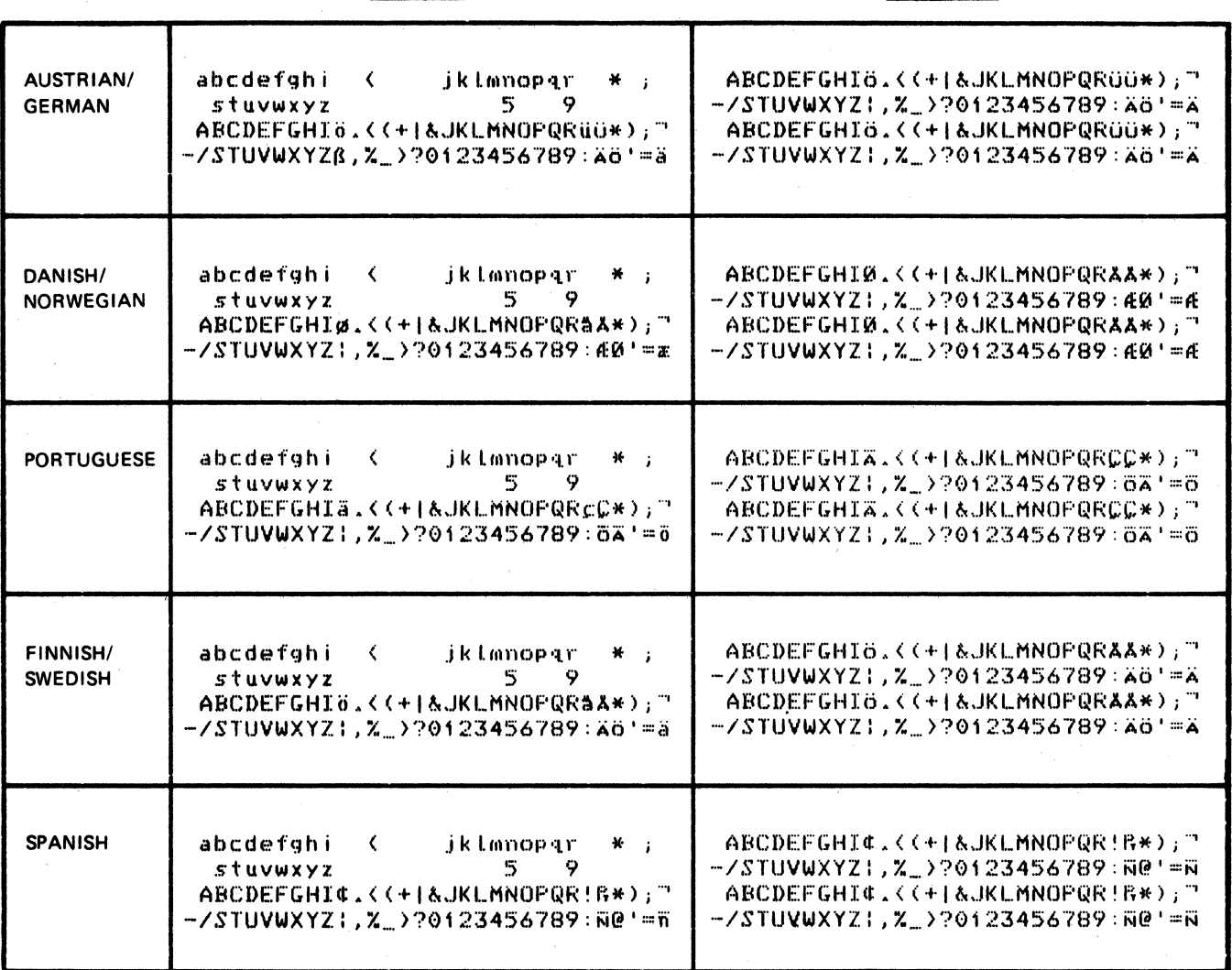

Mono Case

# **APL Languages**

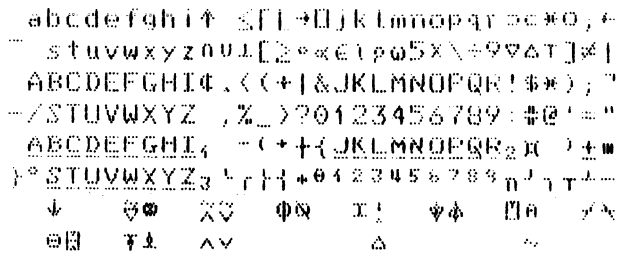

#### 3274/3276 Attachment Printers

# All Except Katakana and Japanese English

><JJ>X){}{|='"/\||?!\$@&\RX aerduaöyaeerduucaerduaerduaerdun AETOUAGYAEEIOUYCAEIOUAEIOUAEIOUA abcdefghijktmnopgrstuvwxyzæøåc;# ABCDEFGHIJKLMNOPQRSTUVWXYZÆØÅC;\*

and the same

 $\gamma_{\rm{max}} \sim \gamma_{\rm{max}}$ 

#### Katakana and Japanese English

tra.

- )( ) ( ´ 罒 ' ''/\| | | ? ! 事 - 近来 うく 0123456789 #0%\_&mil.+""  $\Delta$ アイウエオカキクザコサシスセンタチツデトナニヌネノバビフヘホマニ ムメモヤユヨラリルレロワン!! ^ 。 「コ」 + ラッイゥェオヤュョッ… !! abcdefghijklanopgrstuvwxyz 丁采 ABCDEFGHIJKLMNOPQRSTUVWXYZ  $, *$ 

# 3274/3276 Attachment Printer

#### **APL/Text Character Set**

aerduabyaeerduucaerduaerduaerdun AETOUAOYAEEIOUYCAEYOUAETOUAE10UN abcdefghijklmnopqrstuvwxyzæøåc7# ABCDEFGHIJKLMNOPQRSTUVWXYZÆØÅC;\*

↑≤「L→□⊃⊂○←™∩∪⊥[≧∘∝∈\pω×\÷⊽△⊤]≠| >ABCDEEGHI4 - 4+4JKLMNOPGB2 x ) +=  $A^{\circ}$  STUVWXYZ3  $^{L}$ r } { + 0 1 2 3 4 5 6 7 8 9 n  $^{J}$  1 T  $7\%$ SV OHOWYAXVAVON I PA--DAY-X

# Appendix B. Words for 3271/3272 Attachment Feature Printers

# B-1100 CONTROL WORD 1

Direction: Control Unit or Host $-\rightarrow$ -3287

Control word 1 contains 13 bits. The position of each bit, and its meaning, is as follows:

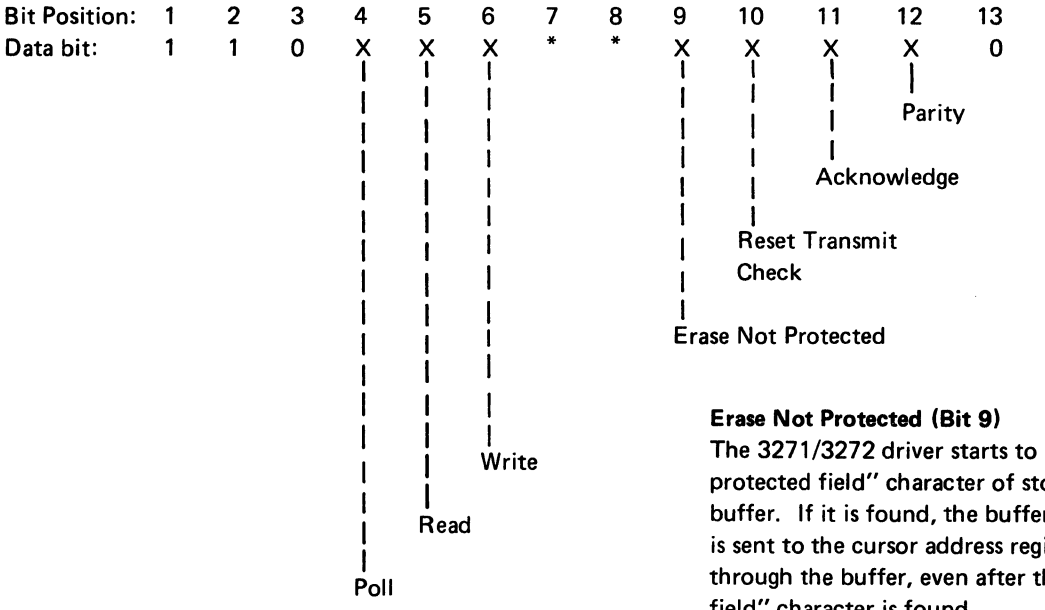

#### Data Bit:

- 1: Always 1
- 0: Always 0
- X: 0 or 1
- \*· Not Used

#### Poll (Bit 4)

The 3271/3272 driver responds with a Printer Status Word.

### Read (Bit 5)

The 3271/3272 driver sends data in the transmission buffer to the controller or host. The data is blocked with 480 or 1920 bytes, to equal the buffer size. If both the Poll and Read bits are on, the 3287 responds with the Printer Status Word.

#### Write (Bit 6)

The 3271/3272 driver prepares to receive data from the control unit or host. This command also resets the Device Check bit, the Equipment Check bit, and the Transmission Check bit in the Printer Status Word.

The 3271/3272 driver starts to search for the first "not protected field" character of stored data in transmission buffer. If it is found, the buffer address of that position is sent to the cursor address register. Searching continues through the buffer, even after the first "not protected field" character is found.

If no "not protected field" character is found, the cursor address register is reset to zero. If a poll from the control unit or host is received during the erase operation, the 3271/3272 driver responds with the Status Word, with the Device Busy bit on.

#### Reset Transmit Check (Bit 10)

The 'transmit check' latch is cleared if it was set.

#### Acknowledge (Bit 11)

The 3271/3272 driver resets the 'information pending' latch, which was set when a device check or equipment check occurred.

#### Parity (Bit 12)

A trigger in the 3271/3272 driver, which is reset at the start of receiving a word, is complemented each time a "1" bit is received, and it must be in the set condition at the end of receiving the word. If its status is in the reset condition at the end, the 'transmit check' latch is set, and the 3271/3272 driver removes the bad parity control word. This transmit check status is sent to the controller when a poll with good parity is received.

# B-2100 CONTROL WORD 2

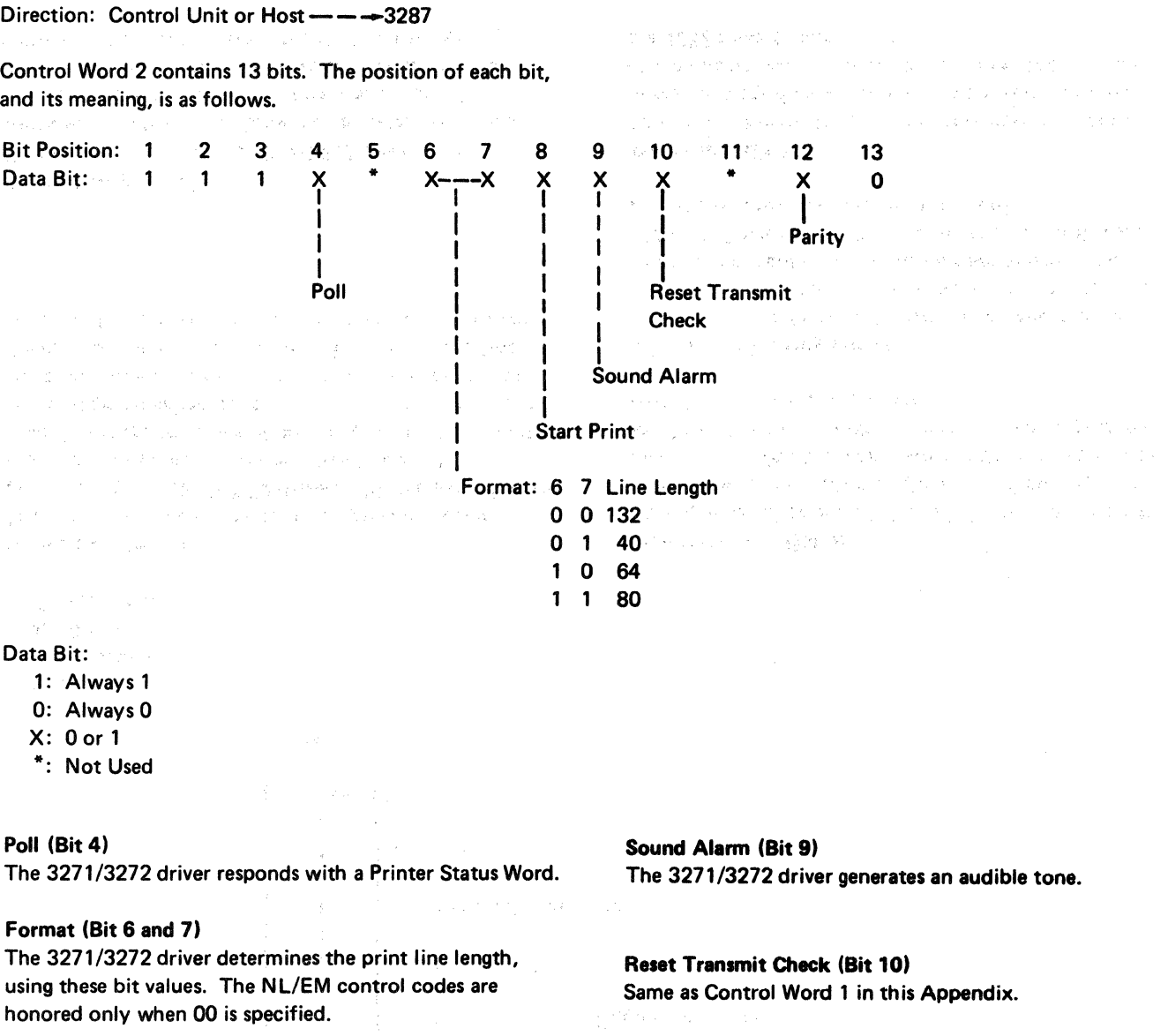

# Start Print (Bit 8)

 $\mathbf{I}$ 

The 3271 /3272 driver starts to print data that has been sent and stored in the transmission buffer.

 $\sim 8\%$ 

in the same open fireway in a range to pay on the seat the way

Parity (Bit 12)

Same as Control Word 1 in this Appendix.

基礎: 製作 (1) (1) (1) (1) (1) (1) (1) (1)

转动器的 医血管的 医双脑下的 医骨盆

and the state of the state of the state of the state

### 8·3100 PRINTER STATUS WORD

Direction: Control Unit or Host ---- 3287

The Printer Status Word contains 13 bits. The position of each bit, and its meaning, is as follows:

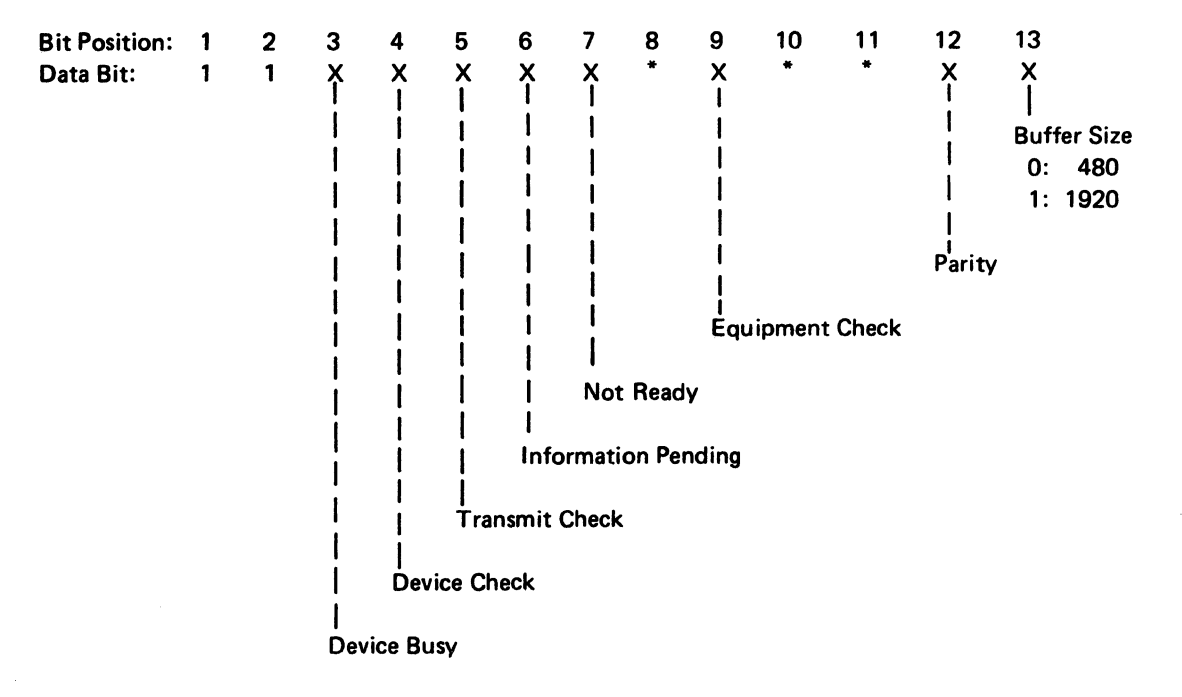

#### Data Bit:

- 1: Always 1
- X: 0 or 1
- \*· Not Used

## Device Busy (Bit 3)

This bit shows that a print or erase operation is being processed by the 3271/3272 driver. This bit goes off when these operations are completed. In addition, this bit is reset during the print operation when the printer cannot continue printing because of a failure and/or end-of-forms condition; when this bit is reset under these conditions, the control unit or host is informed by setting the Not Ready or Equipment Check bit in the Printer Status Word.

#### Device Check (Bit 4)

This bit indicates that the 3271/3272 driver found a parity error in the transmission buffer data. When this bit is on, the 'information pending' latch is set. This bit is reset only by the next Write command from the control unit or host, or when the Offline Test is started.

#### Transmit Check (Bit 5)

This bit is set when the 3271/3272 driver senses a parity error in the Control Word or Data Word from the control unit or host. This bit is reset when a Control Word with the Reset Transmit Check bit on is received or when the Write Control Word is received.

#### Information Pending (Bit 6)

This bit is on while the 'information pending' latch is on. The 'information pending' latch is set when device check and/or equipment check conditions are sensed in the 3271/3272 driver. This bit is reset when Control Word 1, with the Acknowledge bit on, is received.

#### Not Ready (Bit 7)

This bit is set when the printer cannot execute a print operation started by the control unit or host, because of the intervention necessary condition or failures that the 3287 cannot recover from.

#### Equipment Check (Bit 9)

This bit, the Not Ready bit, and the Information Pending bit are set when an automatically nonrecoverable failure is sensed in the printer. This bit is not set if the attempt to recover corrects the malfunction. The Equipment Check bit is set while the 3287 is responding with the Device Busy bit on.

## Parity (Bit 12)

This bit is used to maintain odd parity in data bits 1 through 12, to the control unit or host. Bit 13 is not included in this parity count.

Constanting the common state of the constant a de la componencia<br>1930 : la componencia de la componencia de la componencia de la componencia de la componencia de la componenc  $\mathcal{L}(\mathbf{z}^{\prime},\mathbf{z}^{\prime},\mathbf{z}^{\prime})=\mathcal{L}(\mathbf{z}^{\prime},\mathbf{z}^{\prime},\mathbf{z}^{\prime},\mathbf{z}^{\prime},\mathbf{z}^{\prime})=\mathbf{V}_{\mathbf{z}\mathbf{z}}(\mathbf{z}^{\prime},\mathbf{z}^{\prime},\mathbf{z}^{\prime},\mathbf{z}^{\prime})$ 

 $\mathcal{A}_1$  , and  $\mathcal{A}_2$  and

# Buffer Size (Bit 13)

This bit shows the size of the transmission buffer.

0 = 480 Character Buffer

1 = 1920 Character Buffer

Section of this transmission buffer size is made by jumpers on the 3271 /3272 driver card.

 $\label{eq:2.1} \frac{1}{2}\left(\frac{1}{2}\sum_{i=1}^{n} \frac{1}{2}\sum_{j=1}^{n} \frac{1}{2}\sum_{j=1}^{n} \frac{1}{2}\sum_{j=1}^{n} \frac{1}{2}\sum_{j=1}^{n} \frac{1}{2}\sum_{j=1}^{n} \frac{1}{2}\sum_{j=1}^{n} \frac{1}{2}\sum_{j=1}^{n} \frac{1}{2}\sum_{j=1}^{n} \frac{1}{2}\sum_{j=1}^{n} \frac{1}{2}\sum_{j=1}^{n} \frac{1}{2}\sum_{j=1}^{n} \frac{1}{2}\sum_{j=$ 

 $\label{eq:2.1} \begin{split} \mathcal{L}_{\text{c}}(\mathcal{L}_{\text{c}}^{\text{c}}(\mathcal{L}_{\text{c}}^{\text{c}})) = \mathcal{L}_{\text{c}}^{\text{c}}(\mathcal{L}_{\text{c}}^{\text{c}}(\mathcal{L}_{\text{c}}^{\text{c}}(\mathcal{L}_{\text{c}}^{\text{c}})) = \mathcal{L}_{\text{c}}^{\text{c}}(\mathcal{L}_{\text{c}}^{\text{c}}(\mathcal{L}_{\text{c}}^{\text{c}})) = \mathcal{L}_{\text{c}}^{\text{c}}(\mathcal{L}_{\text{c}}^{\text{c}}(\math$ 

8-4
# **B-4100 DATA WORD**

The Data Word contains 13 bits. The position of each bit, and its meaning, is as follows:

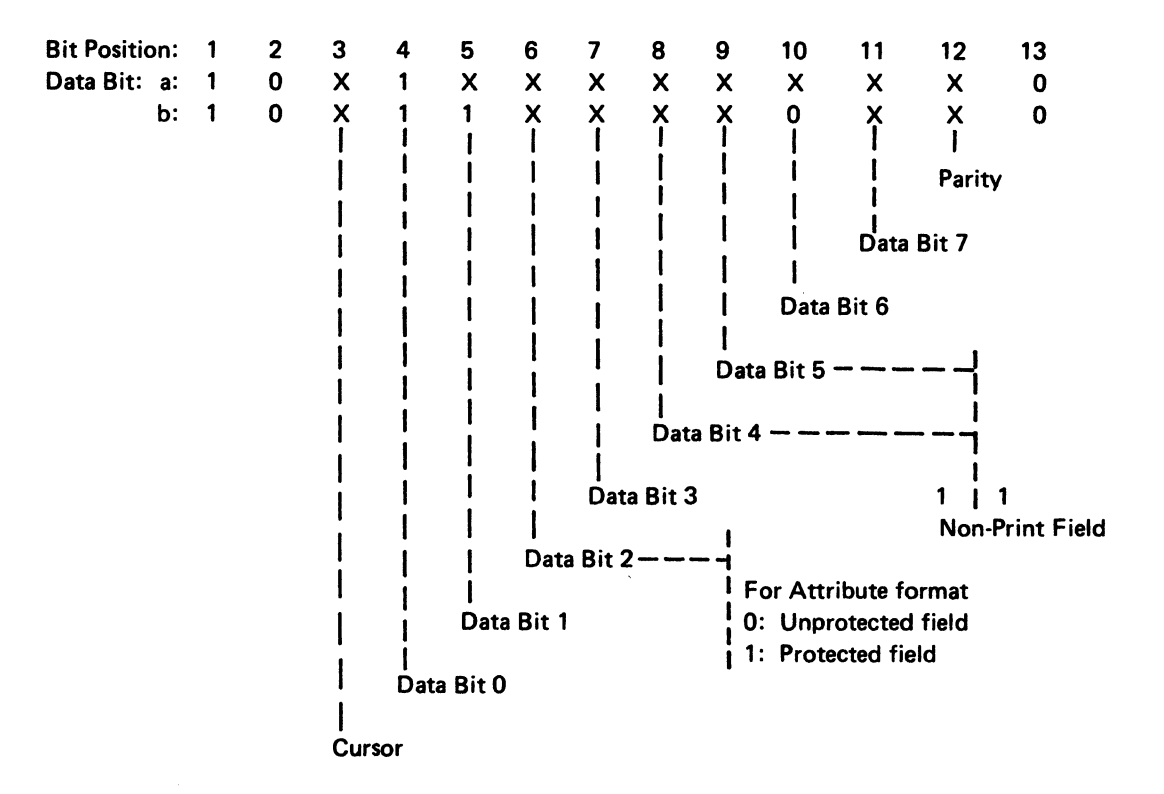

Data Bit:

- a: This line is for other than Data Analysis APL.
- b: This line is for Data Analysis APL only.
- 1: Always 1
- 0: Always 0
- X: 0 or 1

#### Cursor (Bit 3)

This bit indicates the cursor position. The 3271/3272 driver monitors this bit during the print operation, and if it is "1", the 3271/3272 driver loads the address of the transmission buffer into the cursor register. The cursor register contents are not changed until one of the following conditions occurs:

- 1. A new print operation starts.
- 2. An Erase Unprotected command is received.
- 3. The Offline Test is started by pressing the TEST switch.

#### Data Bit 0 through 7 (Bits 4 through 11)

These data bits are stored in the transmission buffer with generated good parity.

#### Parity (Bit 12)

Same as in Control Word 1 for checking of parity. If the Data Word has a parity error, the 3271/3272 driver drops the data word or data words with bad parity and stores a null character in place of each data word containing bad parity. The 'transmit check' latch is also set and the controller is signaled when the next poll is received.

.<br>B-6 de la característica de la característica de la característica de la característica de la característica d - 90

 $\pm$ 

# **Appendix C. Words for 3274/3276 Attachment Feature Printers**

# **C-1100 POLL RESPONSE WORD**

Direction: Control Unit $\leftarrow$  - - - 3287

The Poll Response Word (location OF4 of the register printout) contains 12 bits. The position of each bit, and its meaning, is as follows:

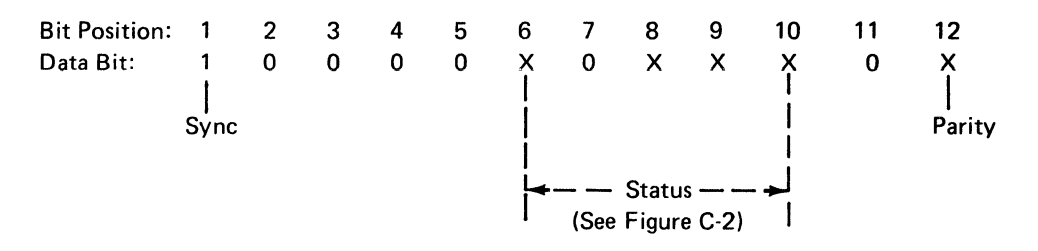

Data Bit:

- 1: Always 1
- 0: Always 0
- X: 0 or 1

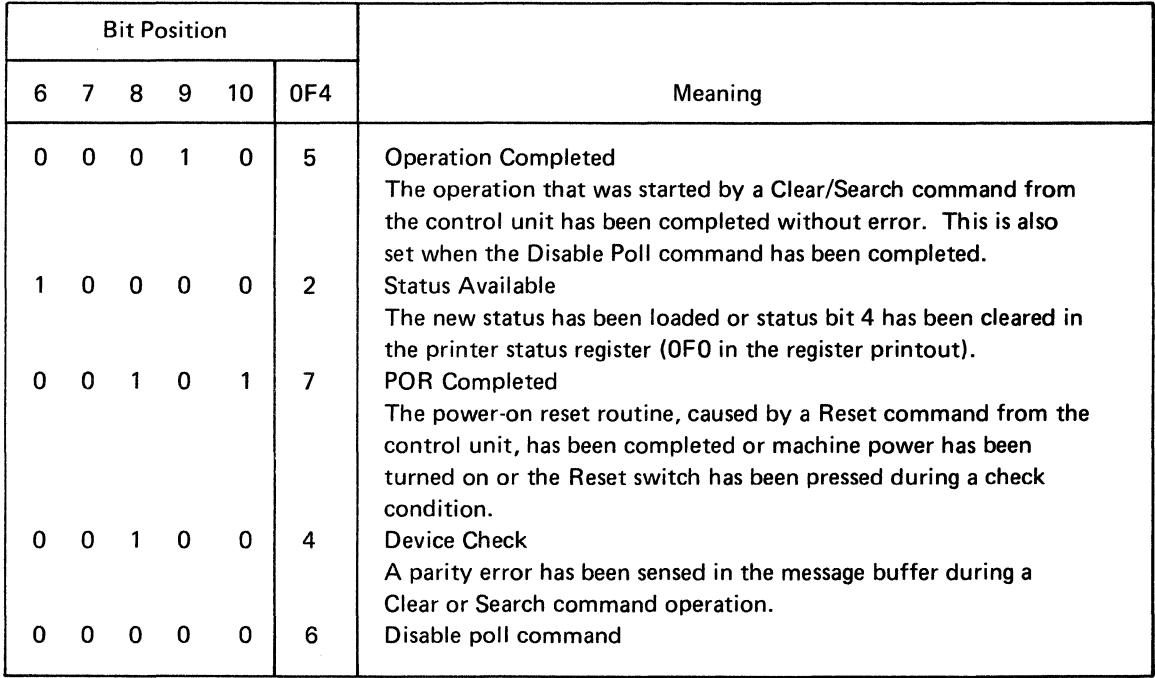

# **C-2100 DATA WORD STATUS**

# Direction: Control Unit --- 3287

The Data Word (location OFO of the register printout) contains 12 bits. The position of each bit, and its meaning, is as follows:

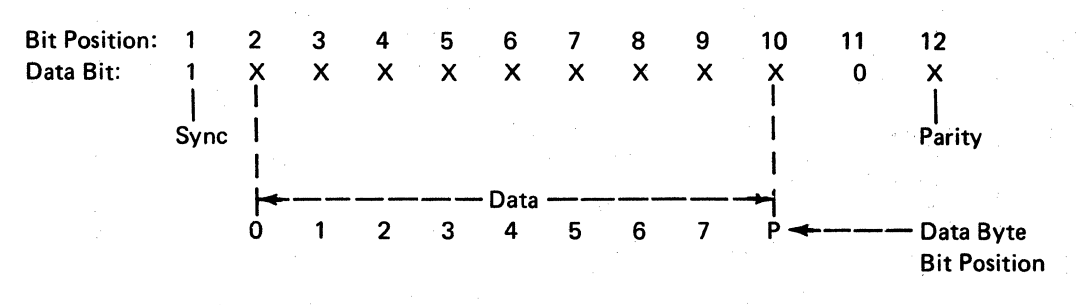

 $\Delta$ 

## Data Bit:

- 1: Always 1
- 0: Always 0
- X: 0 or 1

 $\frac{1}{2} \times \frac{1}{2} \times$ 

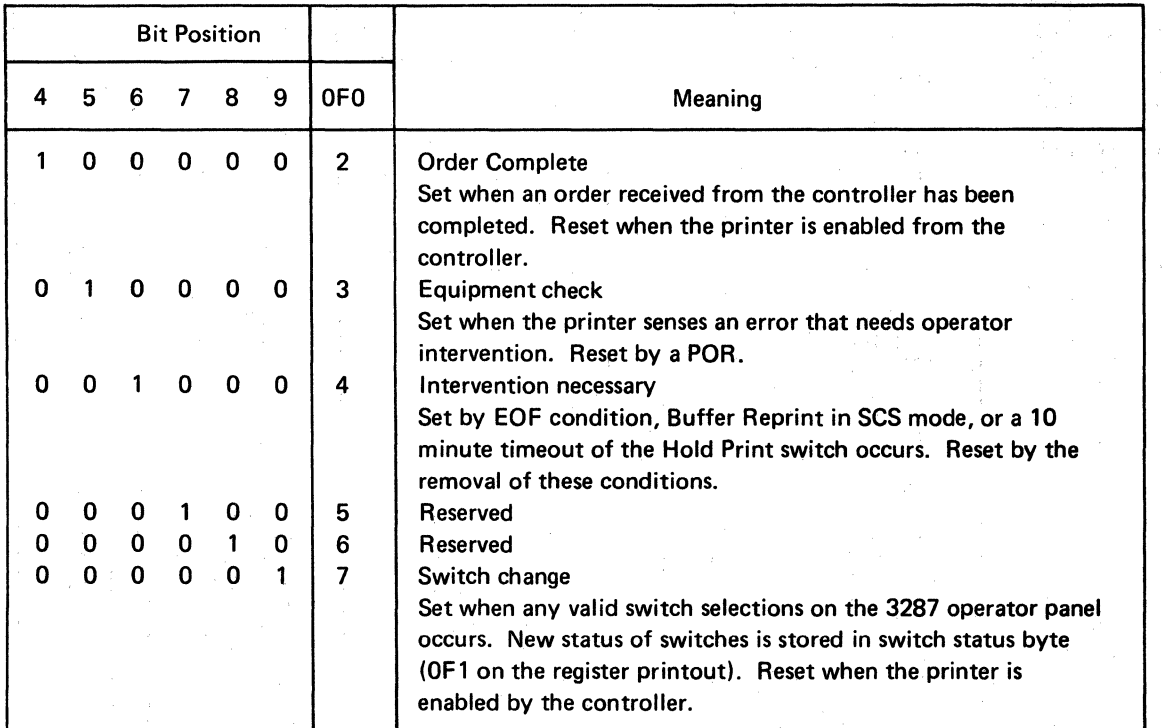

# Appendix D. Decimal-Hexadecimal - Binary Conversion Table

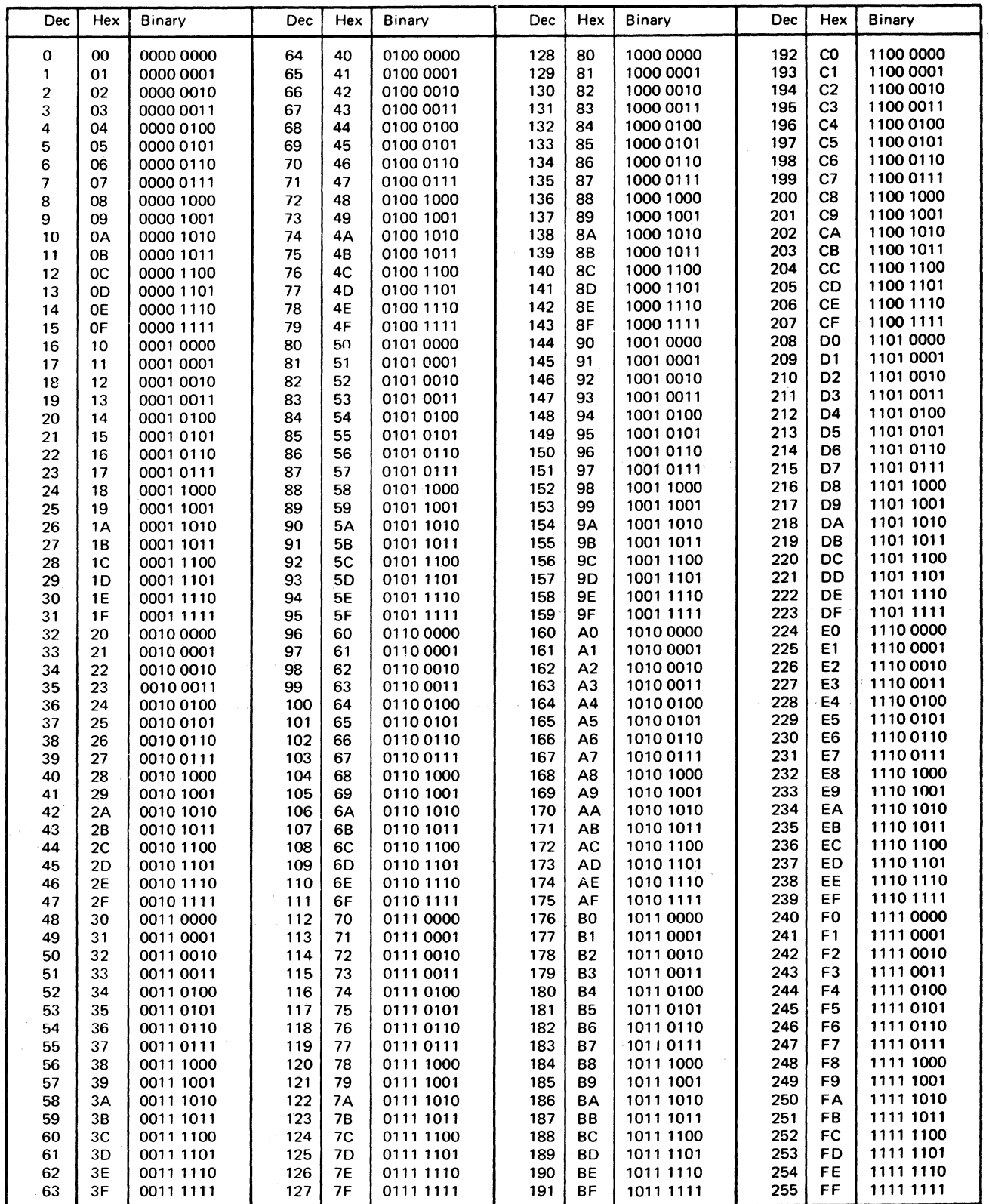

Figure D-1. Decimal-Hexadecimal - Binary Conversion Table

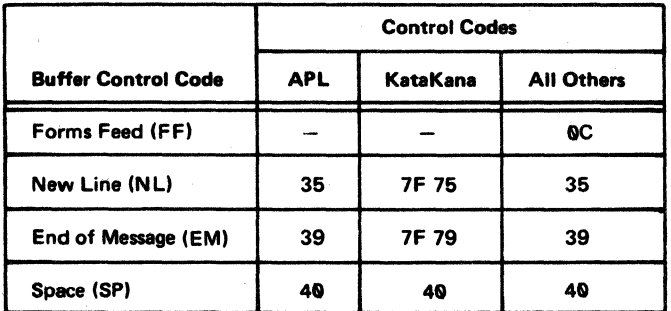

Note: Codes are in hexadecimal.

 $\bar{\omega}$ 

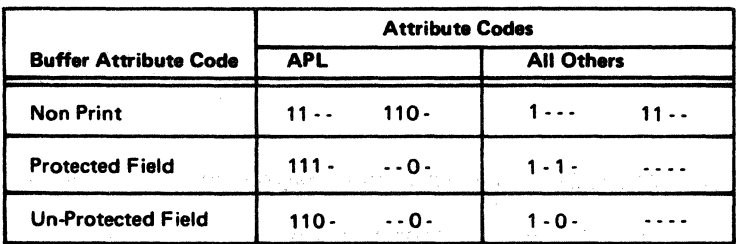

Note: Codes are in binary. Only bit positions that are to be interpreted are shown.

Figure D-2. Communication Buffer Control and Attribute Codes - 3271/3272 Attachment

 $\sim$  7

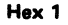

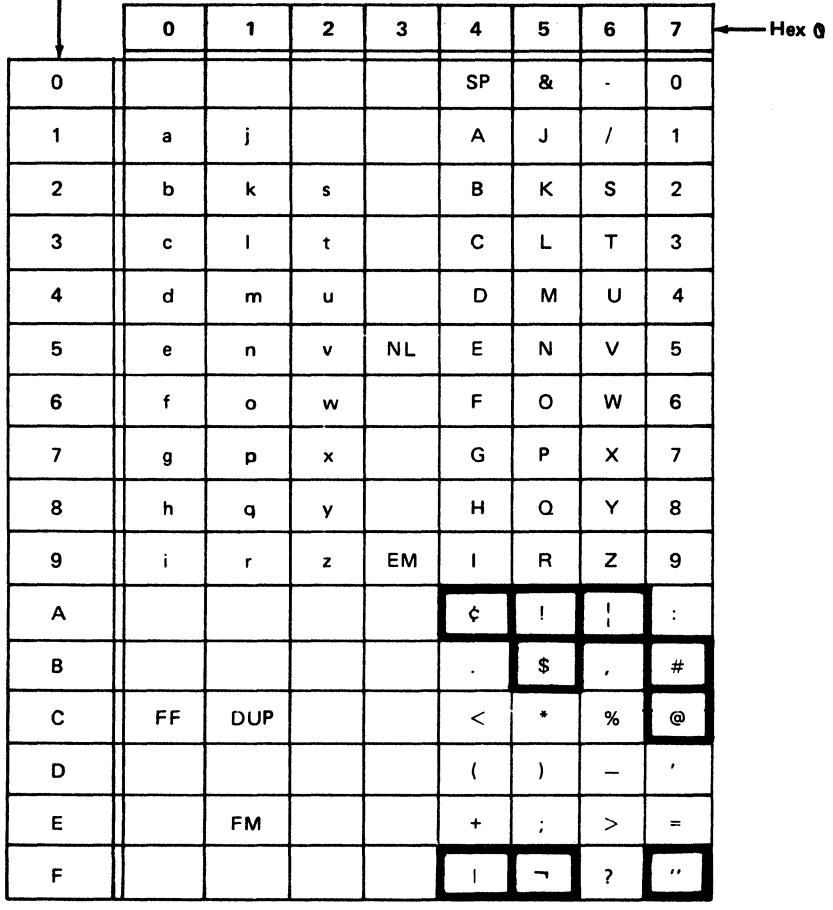

Notes:

 $\omega = \omega$ 

1. Characters inside the thick lines are different for various languages. See Figure 04 for the differences.

2. DUP and FM control characters print as " \* " and " ; ", respectively.

 $\hat{\mathcal{A}}$ 

Figure D-3. Communication Buffer Codes - US EBCDIC 3271/3272 Attachment

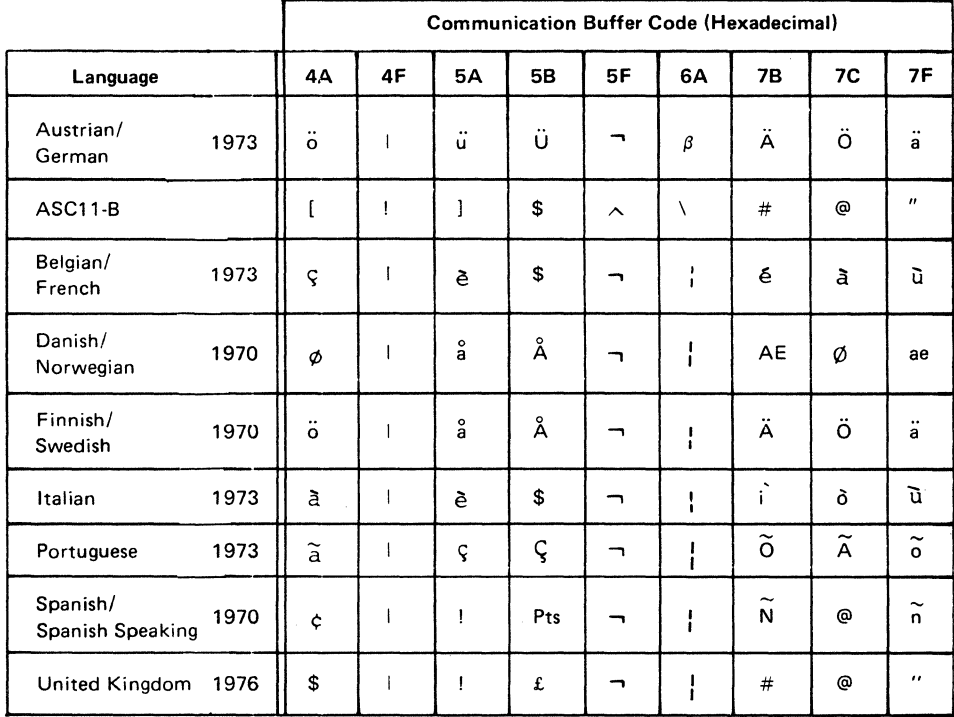

 $\sim 10$ 

Figure D-4. Language Difference Characters - 3271/3272 Attachment

 $\bar{\lambda}$ 

# Hex 1

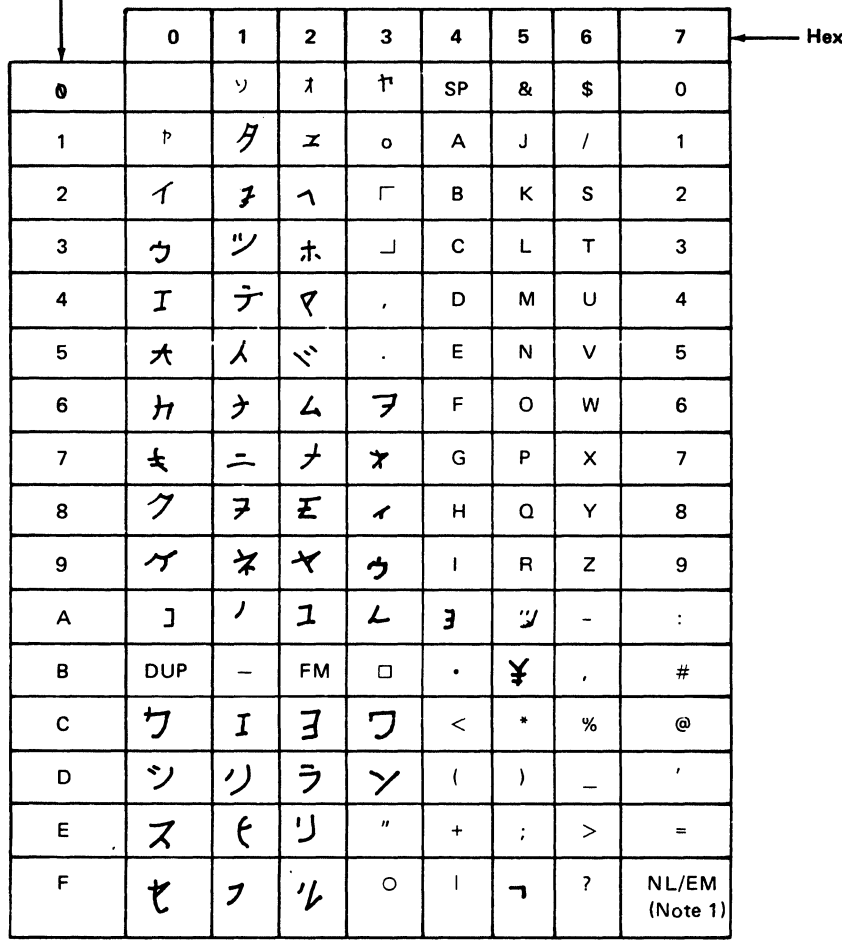

Notes:

1. New Line (NL) and End of Message (EM) each contain two byte codes, '7F75' and  $7F79.$ 

2. DUP and FM control characters print as " \* " and " ; ", respectively.

Figure D-5. Communication Buffer Codes - Katakana 3271/3272 Attachment

 $\bar{z}$ 

 $\bullet$ 

Hex 1

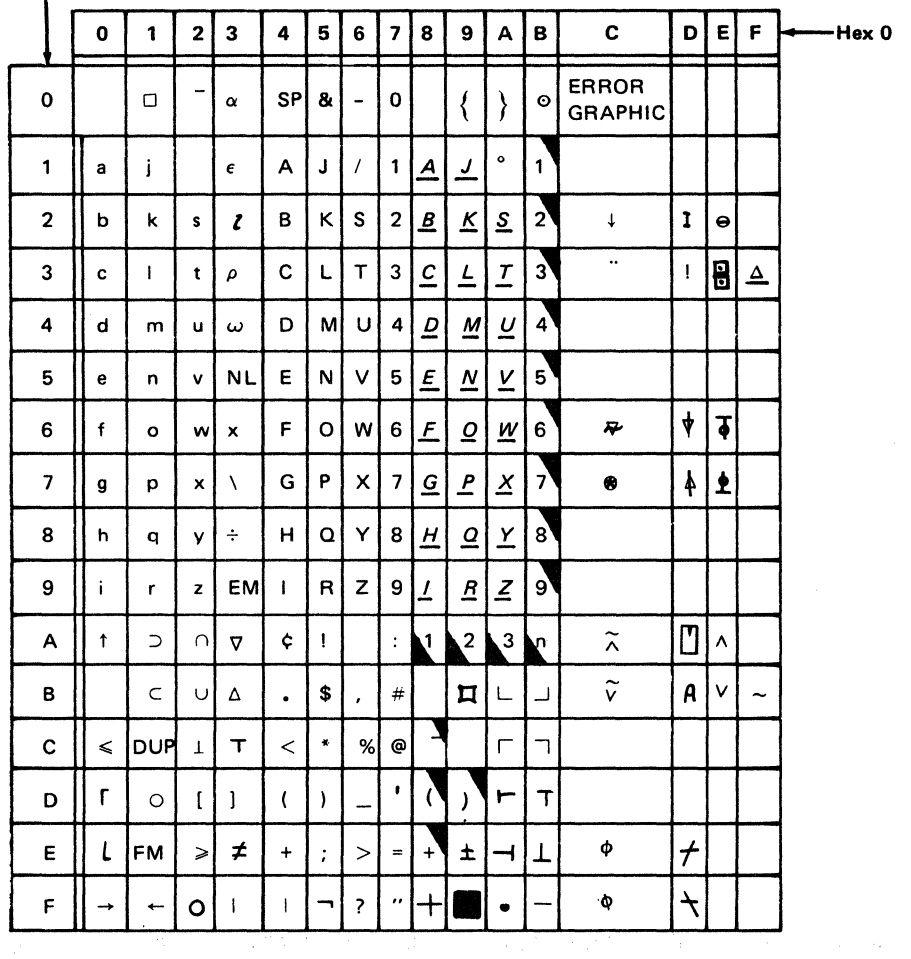

**Note:** DUP and FM control characters print as "  $*$  " and "  $\cdot$  ", respectively.

Legend:

 $\mu \rightarrow \mu$ 

 $\Box$ Superscript

Subscript

 $\frac{N}{2\pi}$ 

 $\sim$   $\sim$ 

Figure D-6. Communication Buffer Codes - APL 3271/3272 Attachment

D-6

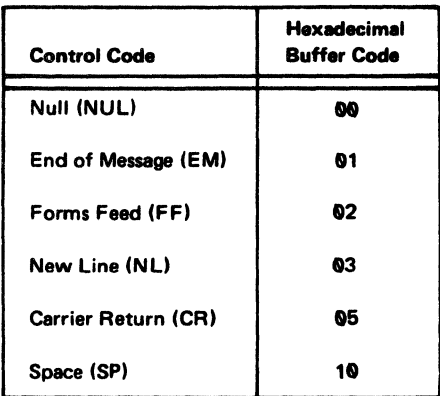

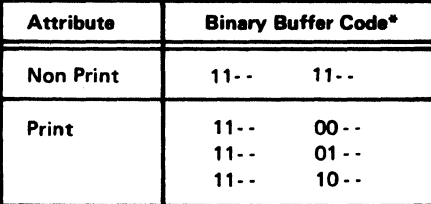

\*Only bit positions that are to be interpreted are shown.

Note: This data is not valid for SCS mode.

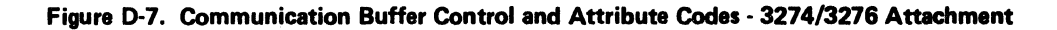

 $\zeta=\zeta_1,\ldots,\zeta_n$ 

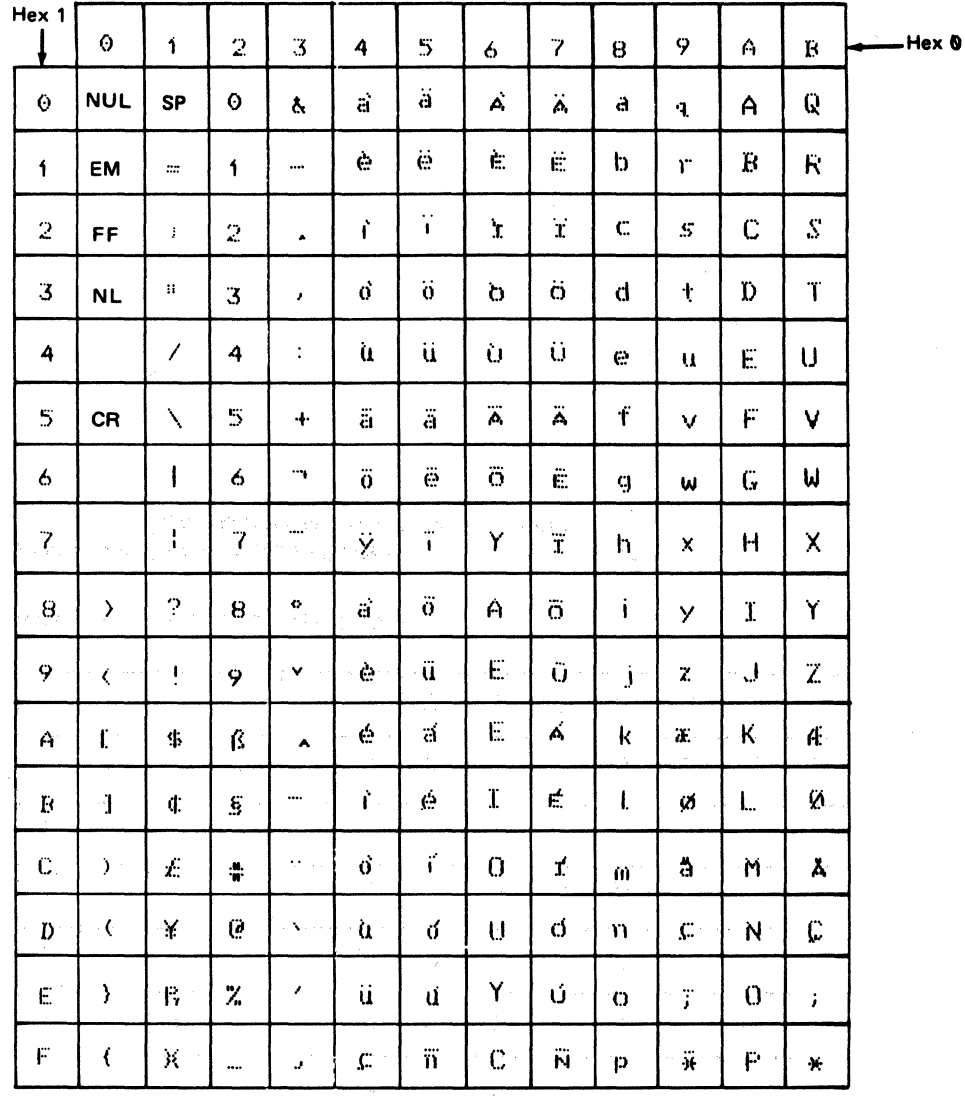

Note: This table is not valid for SCS Mode.

 $\sim$ 

 $\frac{1}{\alpha}$ 

Figure D-8. Communication Buffer Codes - All Except Katakana and Japanese English 3274/3276 Attachment

 $\bar{z}$ 

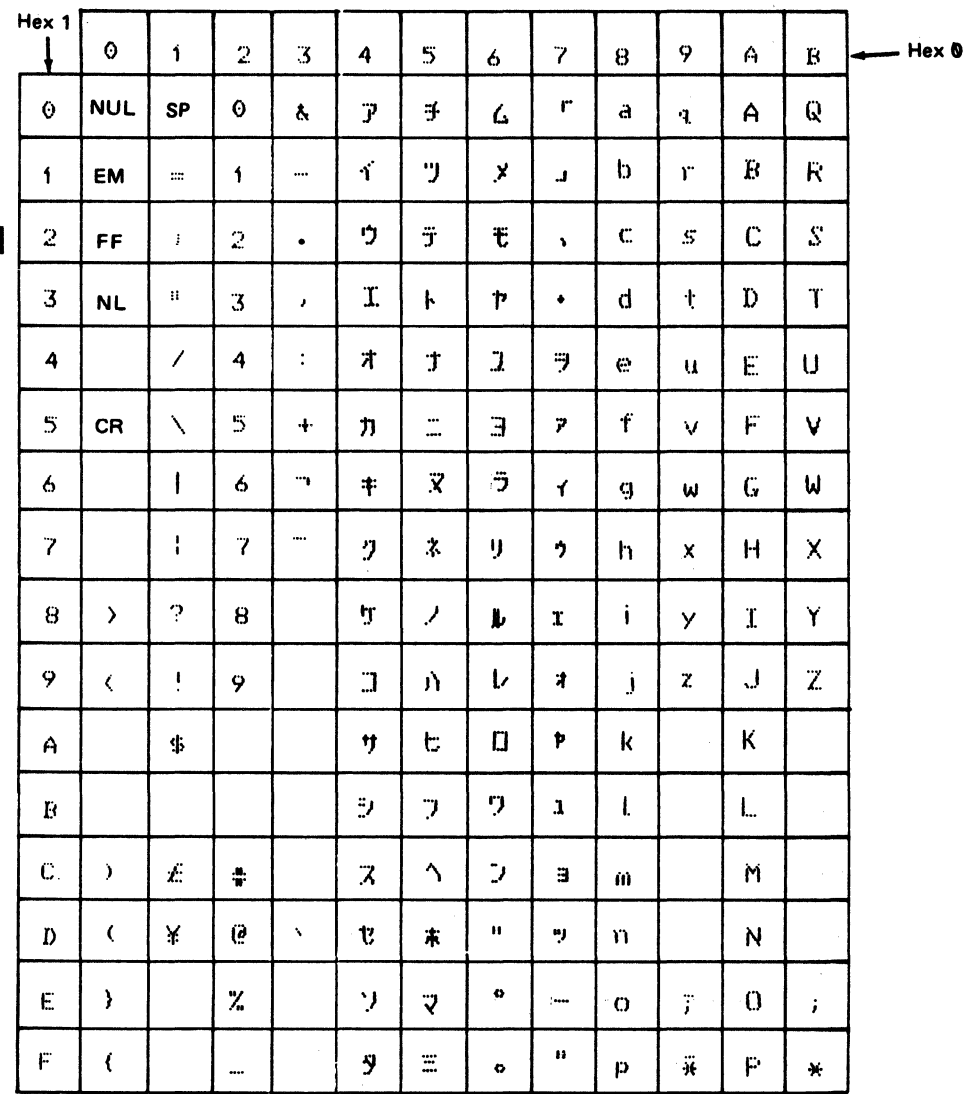

Note: This table is not valid for SCS Mode.

Figure D-9. Communication Buffer Codes - Katakana and Japanese English 3274/3276 Attachment

 $\hat{z}_1 \hat{z}_2 \hat{z}_3$  .

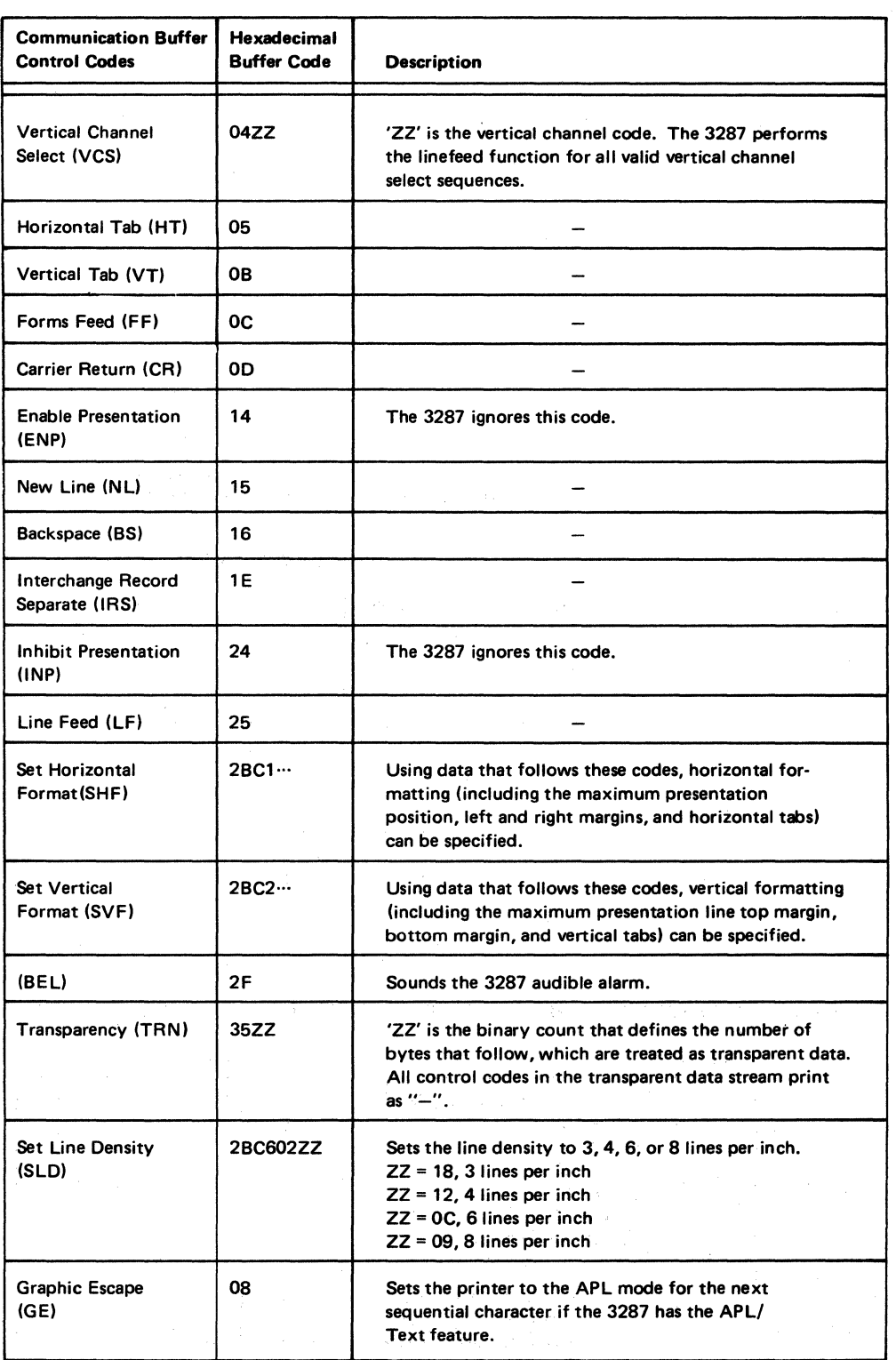

Figure D-10 (Part 1 of 2). Communication Buffer Control Codes - SCS Mode 3274/3276 Attachment<br>
Figure 3214/3276 Attachment<br>
School Codes - SCS Mode 3274/3276 Attachment<br>
School Codes - SCS Mode 3274/3276 Attachment<br>
School

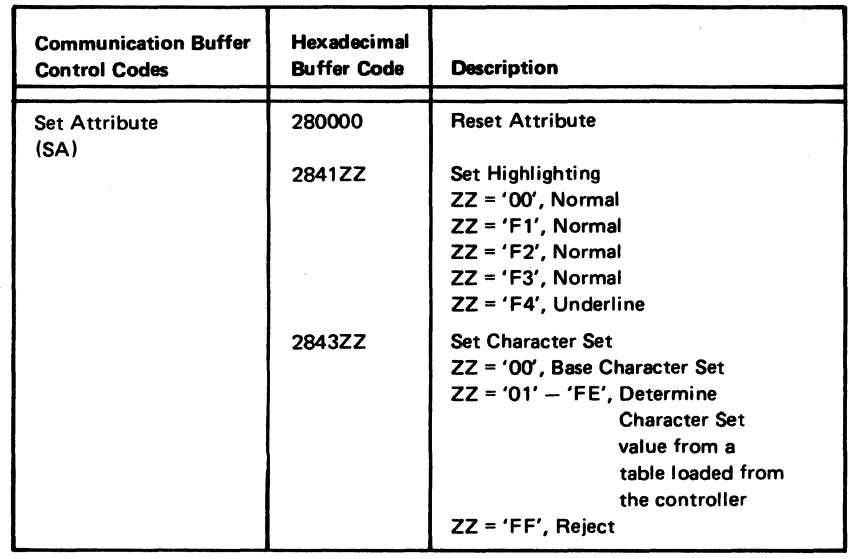

Figure D-10 (Part 2 of 2). Communication Buffer Codes-SCS Mode 3274/3276 Attachment

 $\sim$ 

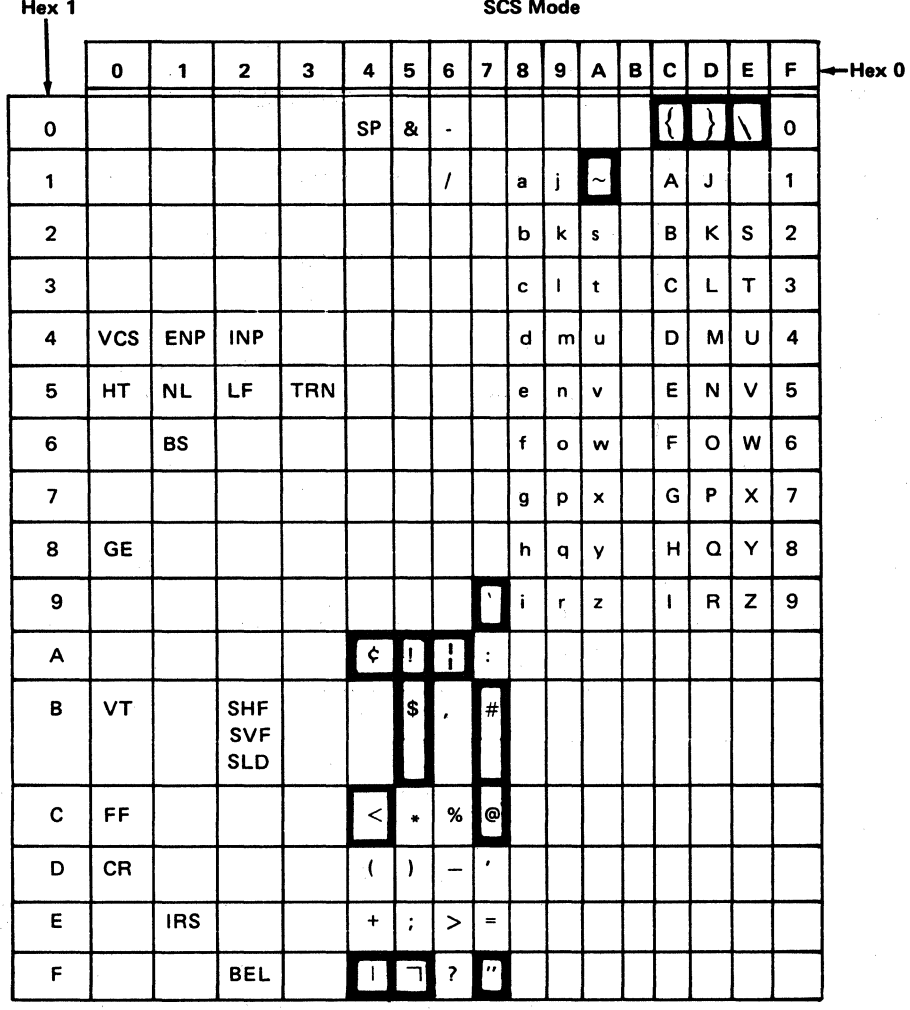

Notes:

1. Codes that are not supported are shown as blanks and print as a "-" character.

2. Characters inside the thick lines are different for various languages. See Figure D12 for the differences.

Figure D-11. Communication Buffer Codes - US EBCDIC SCS Mode 3274/3276 Attachment

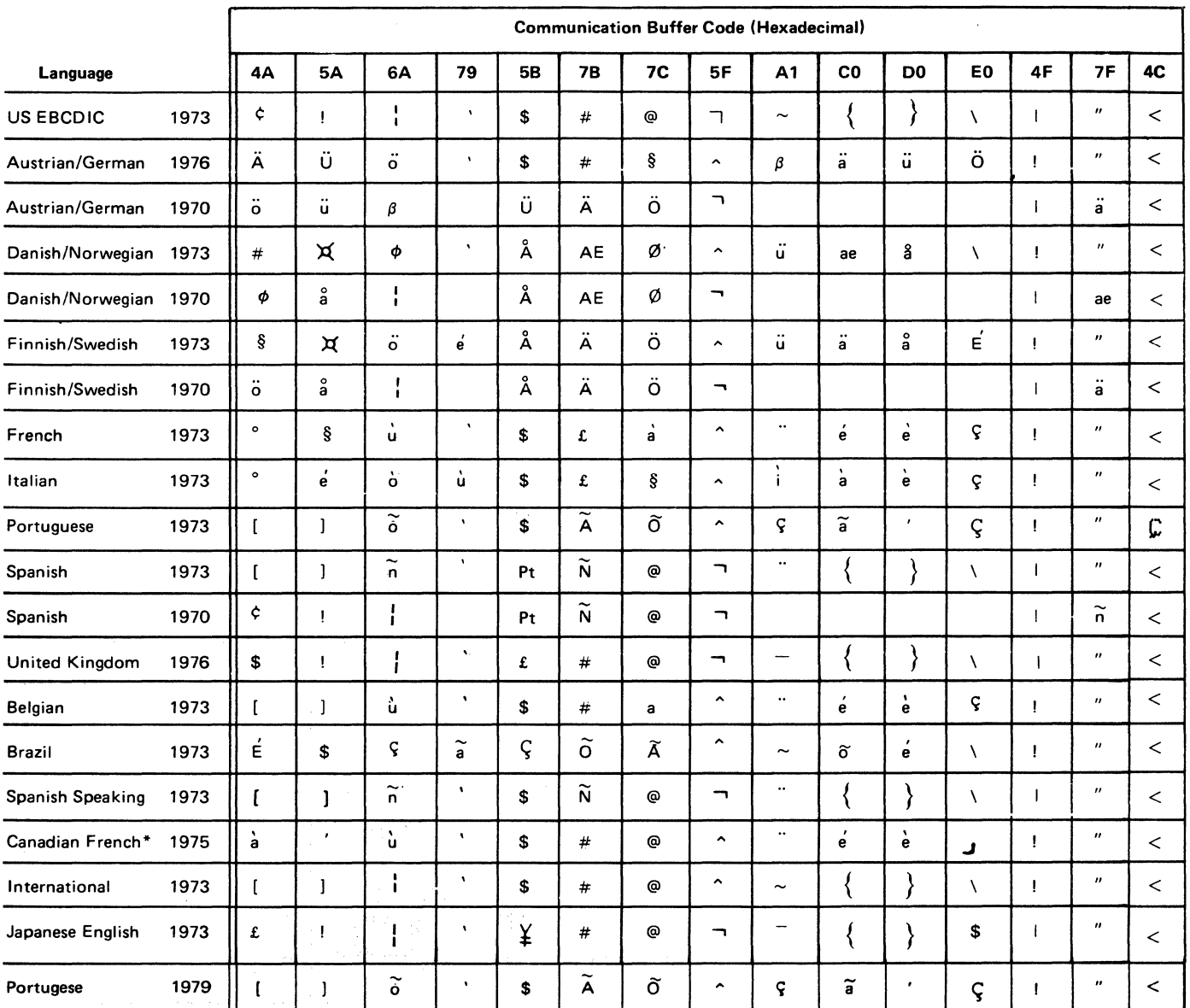

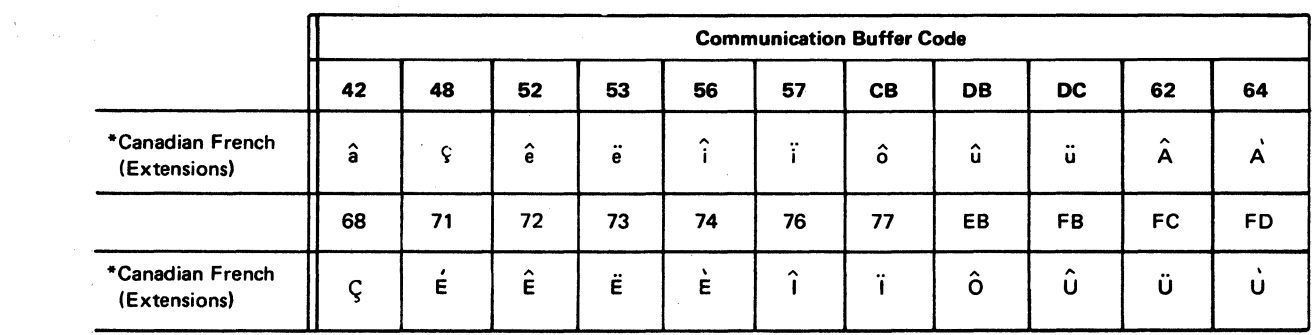

Figure D-12. Language Difference Characters - 3274/3276 Attachment, SCS Mode

 $\sim$ 

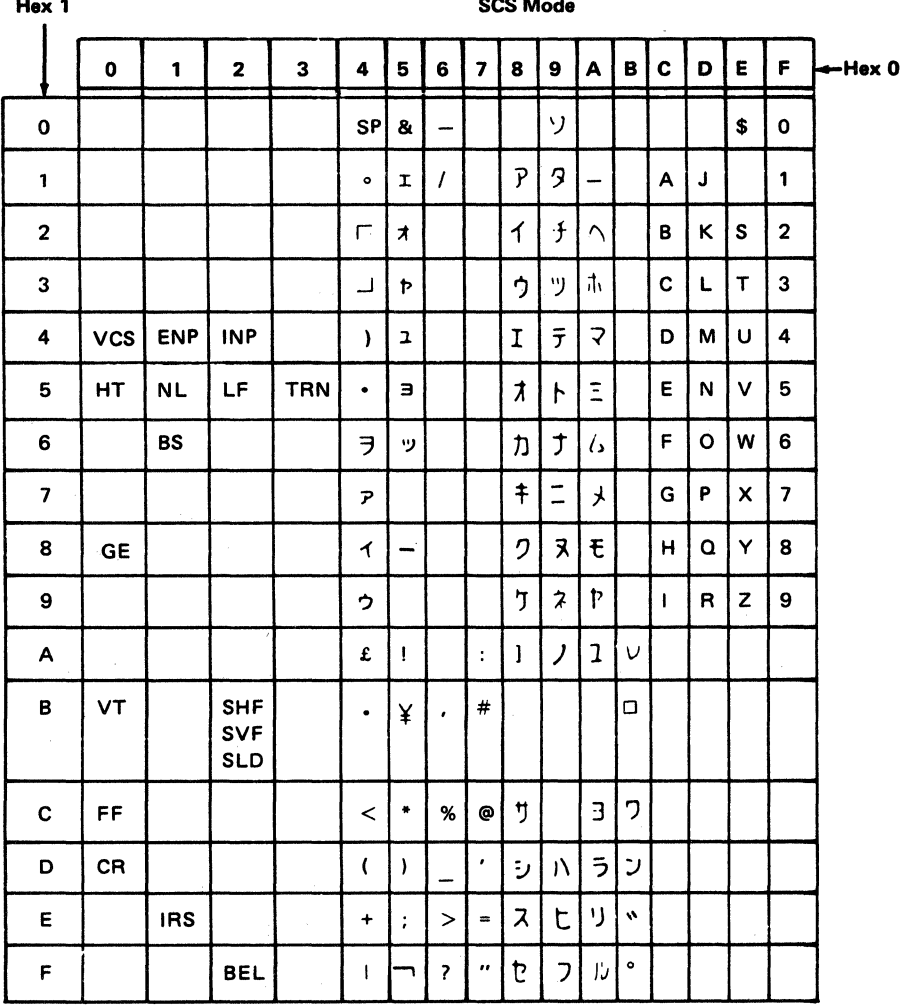

Note: Codes that are not supported are shown as blanks and print as a "-" character.

Figure D-13. Communication Buffer Codes - Katakana -SCS Mode 3274/3276 Attachment

#### $D-14$

 $H<sub>ex</sub>1$ 

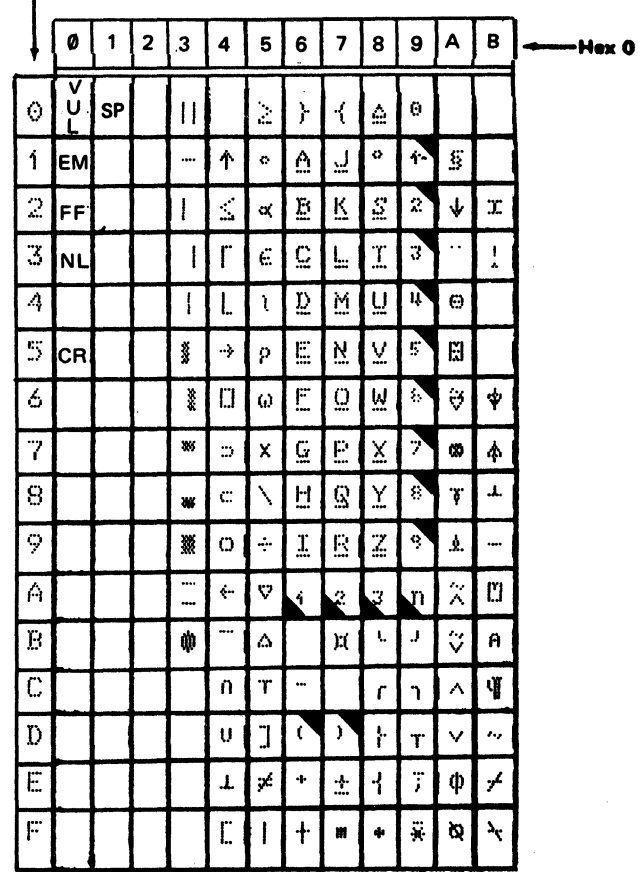

Notes:

1. This table is not valid for SCS Mode.

2. This table is valid only if the APL/Text feature is installed and character attribute is X'01' (see 2-5300).

 $\mathcal{L}_{\mathcal{A}}$ 

Legend:

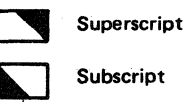

Figure D-14. Communication Buffer Codes - APL/Text Feature 3274/3276 Attachment

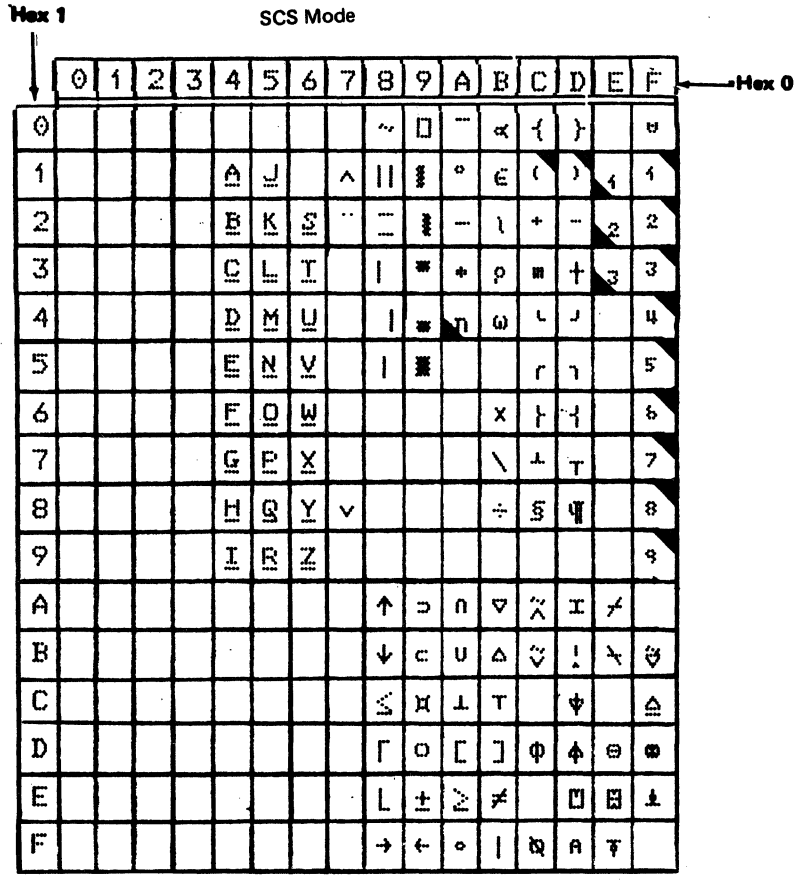

 $\ddot{\phantom{a}}$ 

#### Notes:

- 1. These codes preceded by a Hexadecimal 08 (Graphic Escape) control character print the graphics shown.
- 2. Codes not supported are shown as blanks and print as a hyphen (-) character.
- 3. This table is for SCS Mode.

### Legend:

Superscript

Subscript

Figure D-15. Communication Buffer Codes - SCS Mode - APL/Text Feature 3274/3276 Attachment

# **Appendix E. Abbreviations**

 $\mathbf{I}$ 

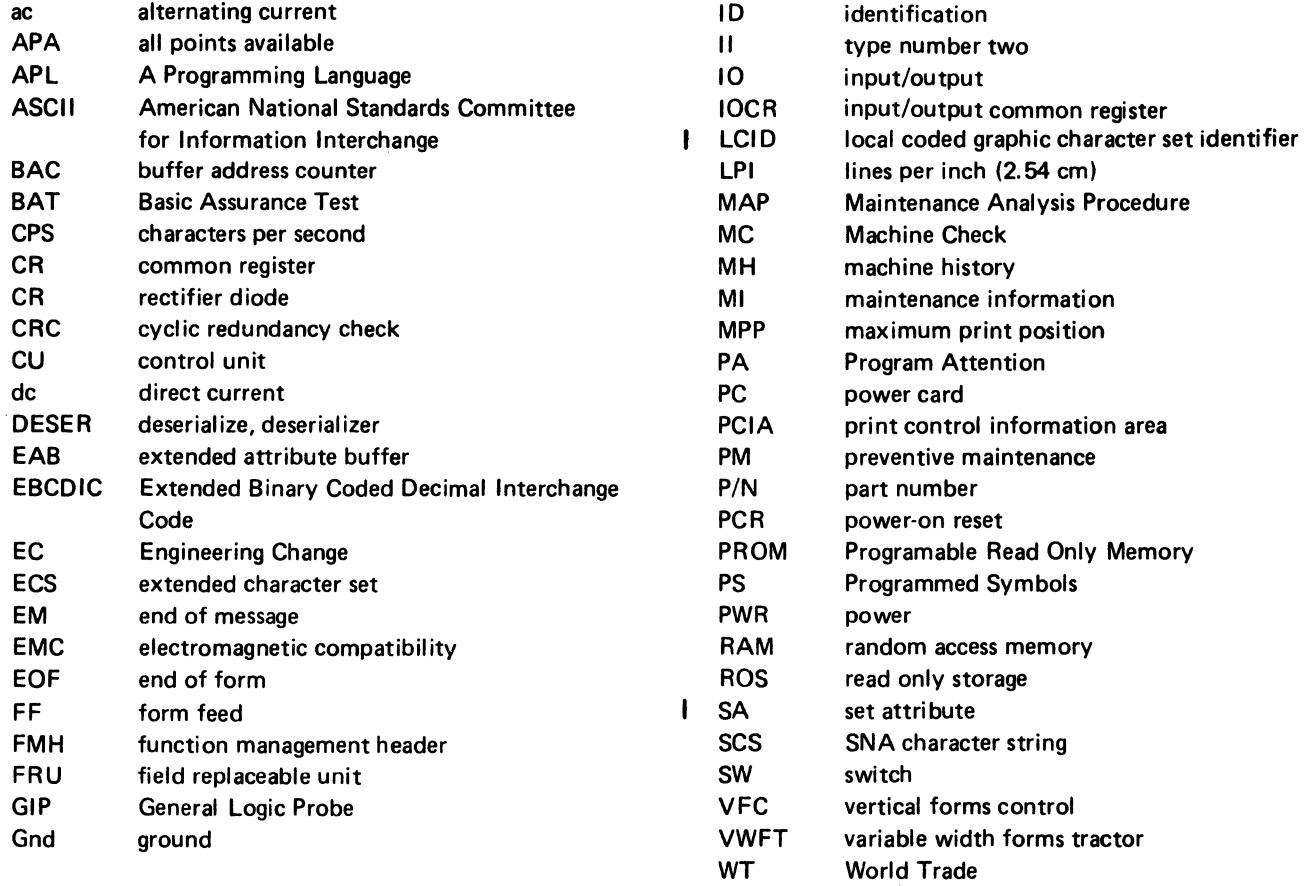

 $\sim$   $_{\star}$ 

 $\label{eq:2} \frac{d\mathbf{r}}{dt} = \frac{1}{2} \left[ \frac{d\mathbf{r}}{dt} \right] \left[ \frac{d\mathbf{r}}{dt} \right] \left[ \frac{d\mathbf{r}}{dt} \right] \left[ \frac{d\mathbf{r}}{dt} \right] \left[ \frac{d\mathbf{r}}{dt} \right] \left[ \frac{d\mathbf{r}}{dt} \right] \left[ \frac{d\mathbf{r}}{dt} \right] \left[ \frac{d\mathbf{r}}{dt} \right] \left[ \frac{d\mathbf{r}}{dt} \right] \left[ \frac{d\mathbf{r}}{dt} \right] \left$ 

 $\label{eq:2.1} \mathcal{L}=\sum_{i=1}^n\left(\frac{1}{2}\sum_{i=1}^n\left(\frac{1}{2}\sum_{i=1}^n\frac{1}{2}\sum_{i=1}^n\frac{1}{2}\sum_{i=1}^n\frac{1}{2}\sum_{i=1}^n\frac{1}{2}\sum_{i=1}^n\frac{1}{2}\sum_{i=1}^n\frac{1}{2}\sum_{i=1}^n\frac{1}{2}\sum_{i=1}^n\frac{1}{2}\sum_{i=1}^n\frac{1}{2}\sum_{i=1}^n\frac{1}{2}\sum_{i=1}^n\frac{1}{2}\sum_{i=1$ 

 $\mathcal{F}(\mathcal{G})$  , and the set of the set of the set of the  $\mathcal{G}$ 

 $\mathcal{O}(t)$  , where

 $\langle \psi_{\rm{eff}} \rangle = \langle \psi_{\rm{eff}}^{\rm{eff}} \psi_{\rm{eff}} \rangle$ 

。<br>"不是我们<sup>不是你</sup>这样的,你的

 $\label{eq:2.1} \mathcal{L}=\frac{1}{2}\sum_{i=1}^{2}\frac{1}{2}\sum_{i=1}^{2}\frac{1}{2}\sum_{i=1}^{2}\frac{1}{2}\sum_{i=1}^{2}\frac{1}{2}\sum_{i=1}^{2}\frac{1}{2}\sum_{i=1}^{2}\frac{1}{2}\sum_{i=1}^{2}\frac{1}{2}\sum_{i=1}^{2}\frac{1}{2}\sum_{i=1}^{2}\frac{1}{2}\sum_{i=1}^{2}\frac{1}{2}\sum_{i=1}^{2}\frac{1}{2}\sum_{i=1}^{2}\frac{1}{2}\sum_{i=1}^{2}\frac{1}{2}\sum_{i$  $\label{eq:2.1} \left\langle \hat{\theta} \right\rangle \stackrel{\text{def}}{=} \left\langle \hat{\theta} \right\rangle \stackrel{\text{def}}{=} \left\langle \hat{\theta} \right\rangle \left\langle \hat{\theta} \right\rangle \stackrel{\text{def}}{=} \left\langle \hat{\theta} \right\rangle \left\langle \hat{\theta} \right\rangle \stackrel{\text{def}}{=} \left\langle \hat{\theta} \right\rangle \left\langle \hat{\theta} \right\rangle \stackrel{\text{def}}{=} \left\langle \hat{\theta} \right\rangle \left\langle \hat{\theta} \right\rangle \stackrel{\text{def}}{=} \left\langle \hat{\theta} \right\rangle \left\langle \hat{\theta$ an di Kabupatèn Bandaré Propinsi Jawa Bandaré Propinsi Jawa Bandaré Propinsi Jawa Bandaré Propinsi Jawa Bandar<br>Propinsi Jawa Bandaré Propinsi Jawa Bandaré Propinsi Jawa Bandaré Propinsi Jawa Bandaré Propinsi Jawa Bandaré

an<br>Secolul I de la Romana de Caractería

 $\begin{split} \mathcal{E}^{(2)}_{\text{max}}(\mathbf{r}) & = \mathcal{E}^{(2)}_{\text{max}}(\mathbf{r}) \mathcal{E}^{(2)}_{\text{max}}(\mathbf{r}) \\ \mathcal{E}^{(2)}_{\text{max}}(\mathbf{r}) & = \mathcal{E}^{(2)}_{\text{max}}(\mathbf{r}) \mathcal{E}^{(2)}_{\text{max}}(\mathbf{r}) \\ \mathcal{E}^{(2)}_{\text{max}}(\mathbf{r}) & = \mathcal{E}^{(2)}_{\text{max}}(\mathbf{r}) \mathcal{E}^{(2)}_{\text{max}}(\mathbf{r}) \end{split}$ 

# **Appendix F. Vocabulary List**

 $\sim 300$  km  $^{-1}$ 

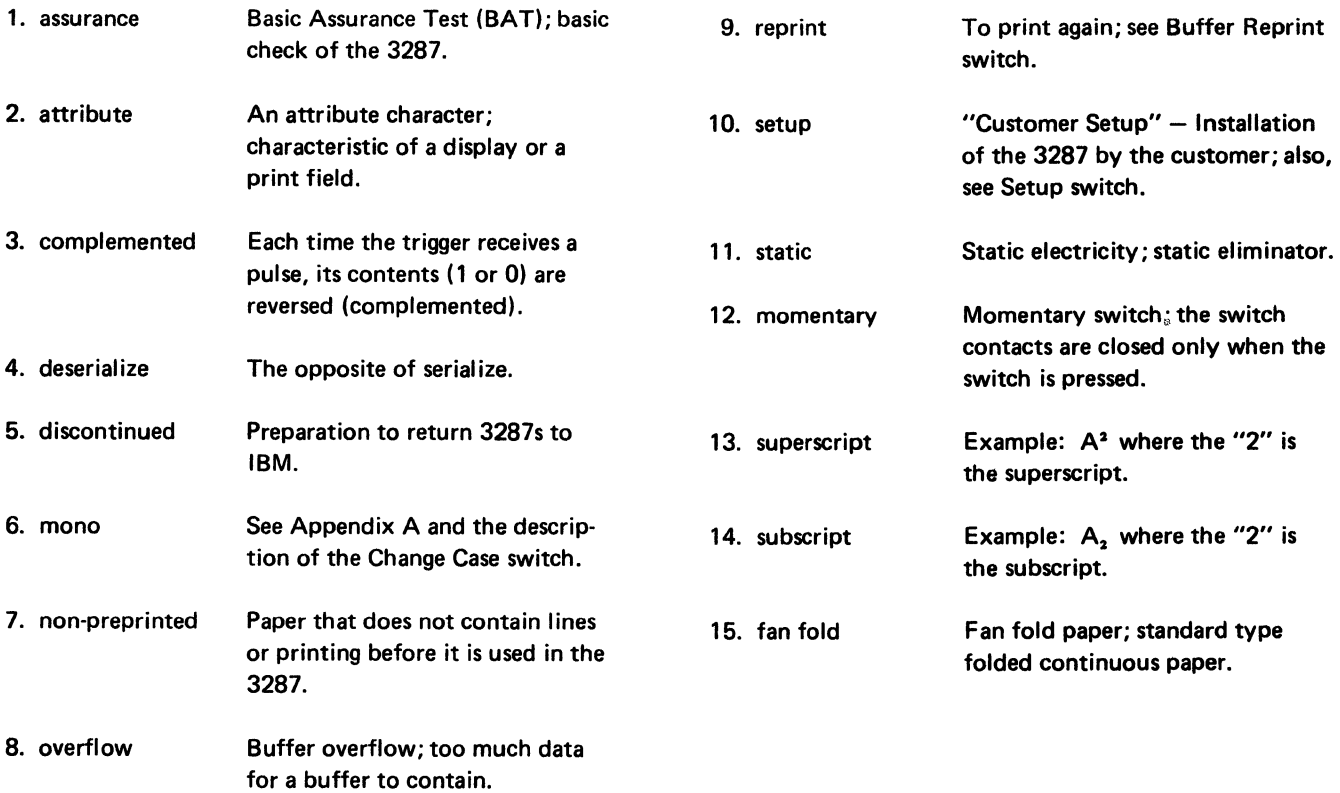

 $\bar{\mathcal{A}}$ 

 $\sim 10$ 

 $\begin{split} &\mathcal{O}^{\mathcal{O}}_{\mathcal{O}}\left(\mathcal{O}^{\mathcal{O}}_{\mathcal{O}}\right)\\ &\qquad\text{in }\mathcal{O}^{\mathcal{O}}_{\mathcal{O}}\left(\mathcal{O}^{\mathcal{O}}_{\mathcal{O}}\right)\\ &\qquad\text{in }\mathcal{O}^{\mathcal{O}}_{\mathcal{O}}\left(\mathcal{O}^{\mathcal{O}}_{\mathcal{O}}\right)\\ &\qquad\text{in }\mathcal{O}^{\mathcal{O}}_{\mathcal{O}}\left(\mathcal{O}^{\mathcal{O}}_{\mathcal{O}}\right)\\ &\qquad\text$  $\begin{split} \mathcal{L}_{\text{max}}(\mathbf{X},\mathbf{X}) & = \mathcal{L}_{\text{max}}(\mathbf{X},\mathbf{X}) \\ & = \mathcal{L}_{\text{max}}(\mathbf{X},\mathbf{X}) \\ & = \mathcal{L}_{\text{max}}(\mathbf{X},\mathbf{X}) \\ & = \mathcal{L}_{\text{max}}(\mathbf{X},\mathbf{X}) \\ & = \mathcal{L}_{\text{max}}(\mathbf{X},\mathbf{X}) \\ & = \mathcal{L}_{\text{max}}(\mathbf{X},\mathbf{X}) \\ & = \mathcal{L}_{\text{max}}(\mathbf{X},\mathbf{X}) \\ & = \mathcal{L}_{\text$ 

 $\label{eq:2.1} \begin{split} \mathcal{L}_{\text{max}}(\mathbf{r}) = \mathcal{L}_{\text{max}}(\mathbf{r}) \mathcal{L}_{\text{max}}(\mathbf{r}) \,, \end{split}$ 

子<br>大学のように、大学の大学の大学のデザイン<br>これを、大学の大学の大学

 $\hat{\mathcal{A}}$ 

#### Index

## A

A-frame alignment 5-29 abbreviations E-1 adiustments carrier 5-44 end-of-forms switch 5-30, 5-31 forms feed emitter disk to photocell centering 5-27 forms feed motor gear 5-26 forms feed motor to emitter timing 5-28 forms feed platen gear 5-25 forms tractor unit chain cover 4-7 left margin 5-36, 5-37 left tractor 4-7 platen gears and bushings 5-24 platen latches 5-21 platen pressure rolls 5-22, 5-23 print emitter bracket 5~32, 5-33 print emitter to pickup 5-35 print head 5-50 print head forms guide 5-57 print head retract ramp 5-56 print head ribbon shield 5-55 printer positioning 5-11 ribbon feed rolls and opening 5-62 alarm volume control 4-13 All Character Printout Test 2-1, 2-12 audible alarm 1-9

#### B

back cover 4-4 Basic Assurance Test (BAT) 2-1, 2-5 Binary-Hexadecimal-Decimal Conversion Table D-1 bulb puller/extractor 3-1. 4-11 buffer printout test 2-11 buffer size (selection) jumper 4-40 buffer test sample printouts 2-35, 2-36, 2-37 bypass ROS test jumper 2-13, 4-38, 4-43

#### $\mathbf{c}$

cable connections 4-26 CE test overlay 2-4 circuit monitor 3-6 codes, status indicator 2-40 through 2-46 Common Register Display Test 2-1, 2-10 communication buffer address location 2-34 codes D-2 through D-15 printout 2-35, 2-36, 2-37 Communication Buffer Printout Test 2-1, 2-11 Communication Wrap Test 2-1, 2-12 control word B-1, B-2 conversion tables D-1 co-planar assembly 4-15, 4-16, handling 4-19 CAUTION notice 4-19 service position 4-17 copy control dial 5-50 covers, printer 4-4 crossovers 4-22, 4-24, 4-26 cyclic redundancy check (CRC) bytes 2-17, 2-18, 2-25, 2-31

#### D

data word B-5 data word status C-2 Declmel-Hexedecimal-Binery Conversion Table D-1 description, 3287 printer 1-1, 1-3 diagnostic tests (see offline diagnostic tests) diagnostic test printout 2-17. 2-18 driver card (see 3271 /3272 driver card)

# E

EMC filter 6-3, 6-4 end-of-forms latch card 5-5 end-of-forms switch 1-9. 5-3, 5-30, 5-31 extended character set (ECS) adapter card crossovers 4-15, 4-22, 4-24 description 1-4 location 4-30, 4-31 removal 4-22, 4-24

## F

fan (matrix printer) 5-40 DANGER notice 5-40 fan (planar) 6-5 feature selection jumper 4-38, 4-39 features 1-1 forms guide 4-3 forms hanger 4-3 forms tractor unit 4-5 CAUTION notice 4-5 four - byte error log 2-25, 2-32 friction feed device 4-1 front cover 4-4 front 3287 printer locations 1-3, 1-6 fuses 6-2, 6-3, 6-6

#### G

General Logic Probe 3-3 groung strap (matrix printer) 5-33 ground wiring 6-12 guide plate 4-3

#### H

Hexadecimal-Decimal-Binary Conversion Table D-1 horizontal fine adjustment knob 4-4, 5-6 humidity 4-43

lndepth Loop Test 2-1, 2-6 lndepth Test 2-1, 2-5 interposers 4-15, 4-16, 4-23, 4-25 introduction, 3287 printer 1-1

# J

jumper buffer size selection 4-39 bypass ROS test 2-13, 4-38, 4-43 feature selection 4-38, 4-39 language selection 4-38, 4-41, 4-42, 4-43 3271 /3272 driver card 4-44

#### $\mathbf{L}$

language difference characters D-4, D-12 language group A-1 through A-4 language selection jumper 4-38, 4-41, 4-42, 4-43 lever. paper release 5-19 levers, platen release 5-19 lights, description 1-7 lubrication 7-2, 7-3

#### M

maintenance flowchart 1-11 matrix printer assembly description 5-1, 5-2, 5-3 locations 5-4 through 5-9 positioning 5-11 service position 5-12, 5-13

#### $\Omega$

offline diagnostic tests description 2-1, 2-2 fl owe hart 2-3 run procedure 2-4 sample printouts 2-17, 2-18 test selection chart 2-5 th rough 2-12 oil felt service 5-54 online printer to controller test 2-47 operator panel assembly description 1-6, 4-9 LED 4-9 panel card 4-9, 4-11 selector switch 1-7, 4-12 status indicator modules 4-9, 4-14 switch contacts 4-9 overlay (see CE test overlay) Operator Switch Display Test 2-1, 2-7

#### p

paper advance knob 5-6 paper deflector 5-19 paper release lever 5-19 paper roll holder 4-2 P. C. card (3287 de power supply) 6-1, 6-2 pin aligner 3·6 planar card connectors 4-22, 4-23. 4-24 jumpers 2-13, 2-14. 4-38 through 4-43 pluggable RAM 4-27, 4-38 pluggable ROS 4-27, 4-38 platen release levers 5-19 poll response word C-1 power supply (de) 6-1 through 6-12 power supply (matrix printer) 5-5, 5-65 power switch 4-8 print head cable EC1 5-5, 5-52. 5-53 print quality problems 5-16, 5-17 printer carriage 5-1 printer control information area (PCIA) analysis chart 2-38 description 2-34 printer status word B-3, B-4 ·Printer Test 2-1, 2-8, 2-9 printer to controller test 2-47 printout examples communication buffer 2·35, 2·36, 2-37 offline diagnostic 2-16, 2-17, 2-18, 2-19 register 2-16, 2-17, 2-18, 2-19 probe tip (GLP) 3·3 Programmed Symbols 1-1, 1-12 through 1-16

#### R

RAM (pluggable) 4-27, 4-38 rear 3287 printer locations 1-3 register printout 2-17, 2-18, 2-19 register printout analysis chart 2-20 through 2-31 removal and installation alarm volume control assembly 4-13 capacitor C3 (matrix printer power supply) 5-41 DANGER notice 5-41 carrier parts (matrix printer) 5-42 through 5-47 CAUTION notice 5-44 co-planar assembly 4-19 CAUTION notice 4-19

copy control dial 5-54 EMC filter 6-4 fan (matrix printer) 5-40 DANGER notice 5-40 fan (planar) 6-5 forms tractor unit 4-5 CAUTION notice 4-5 forms tractor unit chain 4-6 friction feed device 4-1 ground strap (matrix printer) 5-33 LED lights 4-11 operator panel assembly 4-10 operator panel card 4-11 paper advance knob 5-6 paper roll holder and forms guide 4-2 PC card (dc power supply) 6-4 planar card 4-22, 4-23, 4-25 CAUTION notice 4-22 platen and paper deflector 5-20 power supply parts (matrix printer) 5-38 through 5-42 power switch 4-8 print emitter and pickup 5-32, 5-33, 5-34 print head 5-49 DANGER notice 5-49 print head cable 5-52, 5-53 print head forms guide 5-51 printer assembly (matrix printer) 5-13 printer back cover 4-4 printer front cover 4-4 printer top cover 4-4 Programmed Symbols Card 4-24, 4-25 ribbon box and cover 5-62 ribbon clutch 5-58 ribbon drive 5-57 ribbon feed rolls 5-61 ribbon gears 5-58 ribbon lines 5-60 ribbon shaft 5-59 ROS module 4-27, 4-28<br>CAUTION notice 4-28 CAUTION notice selector switch 4-12 static eliminator 4-6 transistor P-01 5-41 transformer assembly 6-3 ribbon changing 5-63 ROS module extractor use (see module extractor) ROS module handling 4-28 CAUTION notice 4-28 ROS (pluggable) 4-27, 4-28 s

selector switch description 1-7 removal 4-12 service position, co-planar assembly 4-19 speaker 4-13 start test by selected signal 2-15 static eliminator replacement 4-6 statistical error log 2-24, 2-31, 2-33 status indicator codes 2-40 through 2-46 description 1-7 segments 4-14 status word B-3 stiffeners 4-15 switch, power 4-8 switches, description 1-7, 1-8, 1-9

#### T tests

bypass ROS 2-13 offline diagnostic 2-1, 2-5 through 2-12 online printer to controller 2-47 start test by selected signal 2-15 temperature 4-44

tool listing 3-1, 3-2 top cover 4-4 transistor P-Q1 5-41, 5-42, 5-38

#### v

variable width forms tractor (see forms tractor unit) vocabulary list F-1

 $\label{eq:2.1} \left(\xi_{\rm c}^{\rm c}+\eta\right)\left(\xi_{\rm c}\right)=\left(\xi_{\rm c}+\eta\right)\left(\eta\right)$ 

### w

wiring figures ac power 6-7, 6-8, 6-9 crossover 4-26 de distribution 4-35, 6-10, 6-11 ground wiring 6-12 matrix printer assembly 5-64 matrix printer power 5-65 printer logic 5-3 selector switch 4-12 status indicator segments 4-14 3287 printer 4-34, 4-35, 4-36

#### x

x print error indication 1-1

3271 /3272 driver card

crossovers 4-15, 4-16, 4-23, 4-25, 4-26 description 1-4 jumpers 4-38 location 4-15, 4-23 removal 4-24, 4-25

(This page intentionally left blank.)

SY27-0178-2

**IBM**